# **Oracle Utilities Analytics**

Installation Guide Release 2.5.1 Service Pack 1 **E48999-04**

November 2014

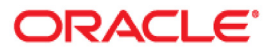

Oracle Utilities Analytics Installation Guide, Release 2.5.1 Service Pack 1

E48999-04

Copyright © 2014, Oracle and/or its affiliates. All rights reserved.

This software and related documentation are provided under a license agreement containing restrictions on use and disclosure and are protected by intellectual property laws. Except as expressly permitted in your license agreement or allowed by law, you may not use, copy, reproduce, translate, broadcast, modify, license, transmit, distribute, exhibit, perform, publish, or display any part, in any form, or by any means. Reverse engineering, disassembly, or decompilation of this software, unless required by law for interoperability, is prohibited.

The information contained herein is subject to change without notice and is not warranted to be error-free. If you find any errors, please report them to us in writing.

If this is software or related documentation that is delivered to the U.S. Government or anyone licensing it on behalf of the U.S. Government, the following notice is applicable:

U.S. GOVERNMENT END USERS: Oracle programs, including any operating system, integrated software, any programs installed on the hardware, and/or documentation, delivered to U.S. Government end users are "commercial computer software" pursuant to the applicable Federal Acquisition Regulation and agencyspecific supplemental regulations. As such, use, duplication, disclosure, modification, and adaptation of the programs, including any operating system, integrated software, any programs installed on the hardware, and/or documentation, shall be subject to license terms and license restrictions applicable to the programs. No other rights are granted to the U.S. Government.

This software or hardware is developed for general use in a variety of information management applications. It is not developed or intended for use in any inherently dangerous applications, including applications that may create a risk of personal injury. If you use this software or hardware in dangerous applications, then you shall be responsible to take all appropriate fail-safe, backup, redundancy, and other measures to ensure its safe use. Oracle Corporation and its affiliates disclaim any liability for any damages caused by use of this software or hardware in dangerous applications.

Oracle and Java are registered trademarks of Oracle and/or its affiliates. Other names may be trademarks of their respective owners.

Intel and Intel Xeon are trademarks or registered trademarks of Intel Corporation. All SPARC trademarks are used under license and are trademarks or registered trademarks of SPARC International, Inc. AMD, Opteron, the AMD logo, and the AMD Opteron logo are trademarks or registered trademarks of Advanced Micro Devices. UNIX is a registered trademark of The Open Group.

This software or hardware and documentation may provide access to or information on content, products, and services from third parties. Oracle Corporation and its affiliates are not responsible for and expressly disclaim all warranties of any kind with respect to third-party content, products, and services. Oracle Corporation and its affiliates will not be responsible for any loss, costs, or damages incurred due to your access to or use of third-party content, products, or services.

# **Contents**

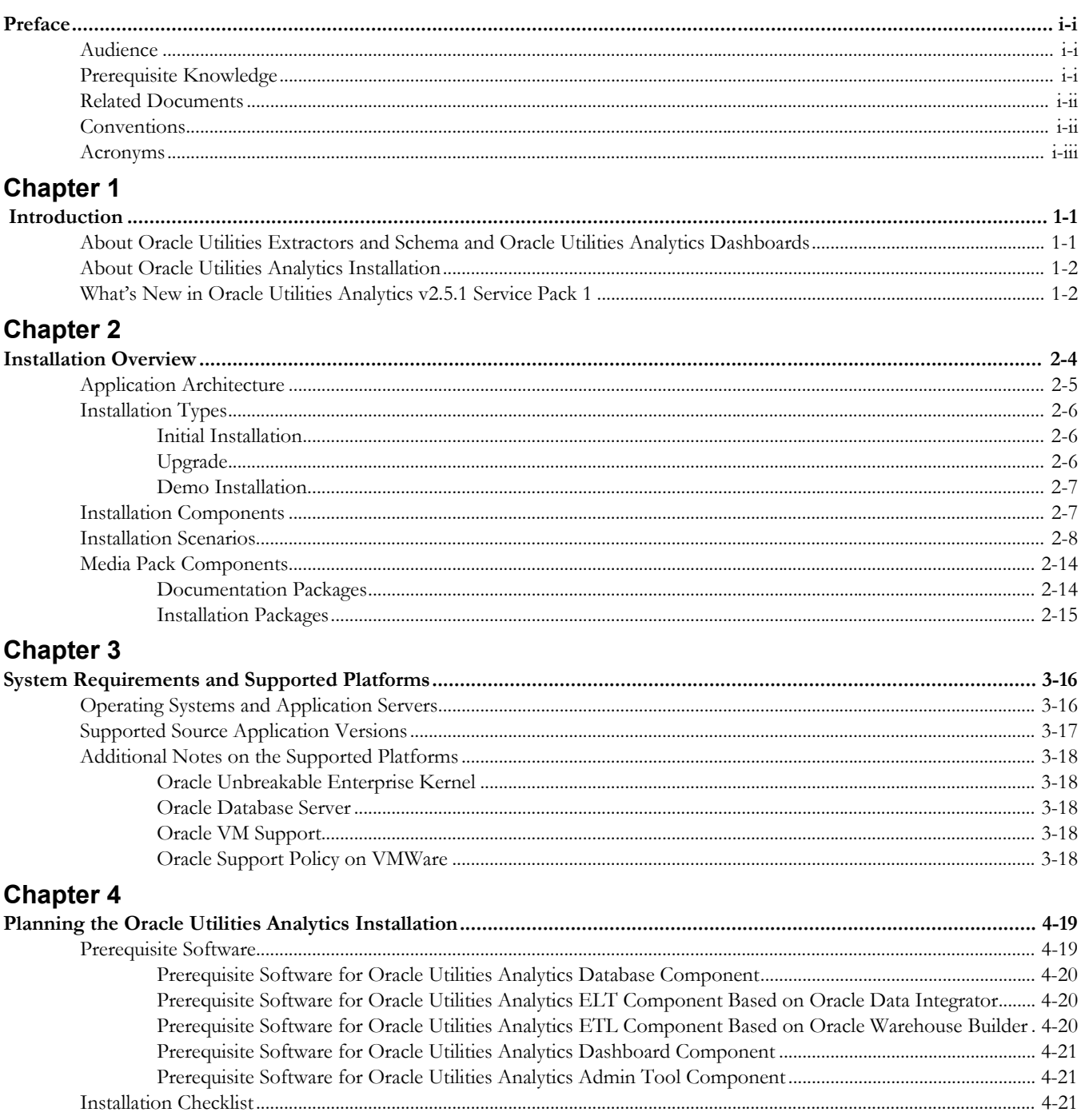

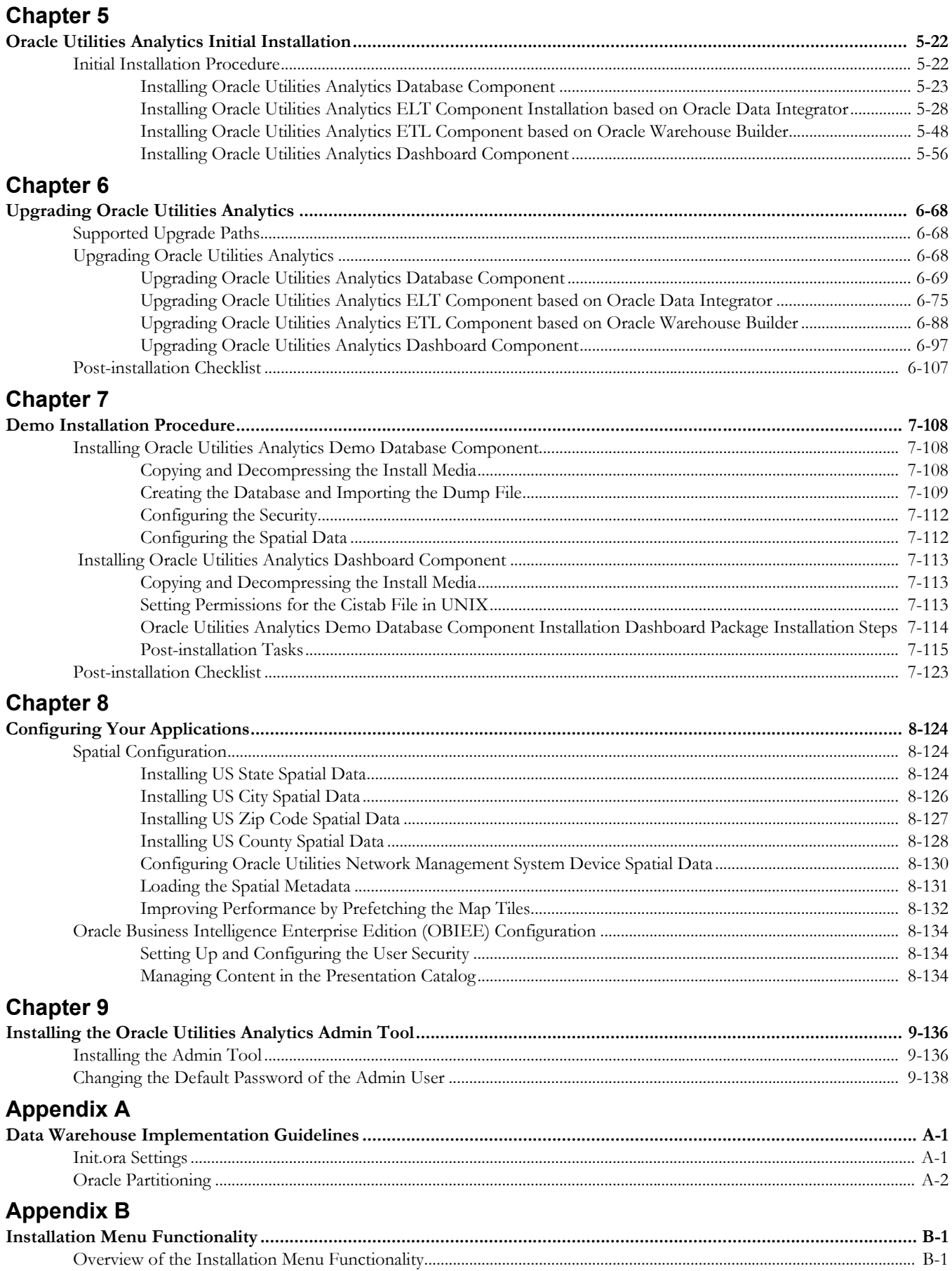

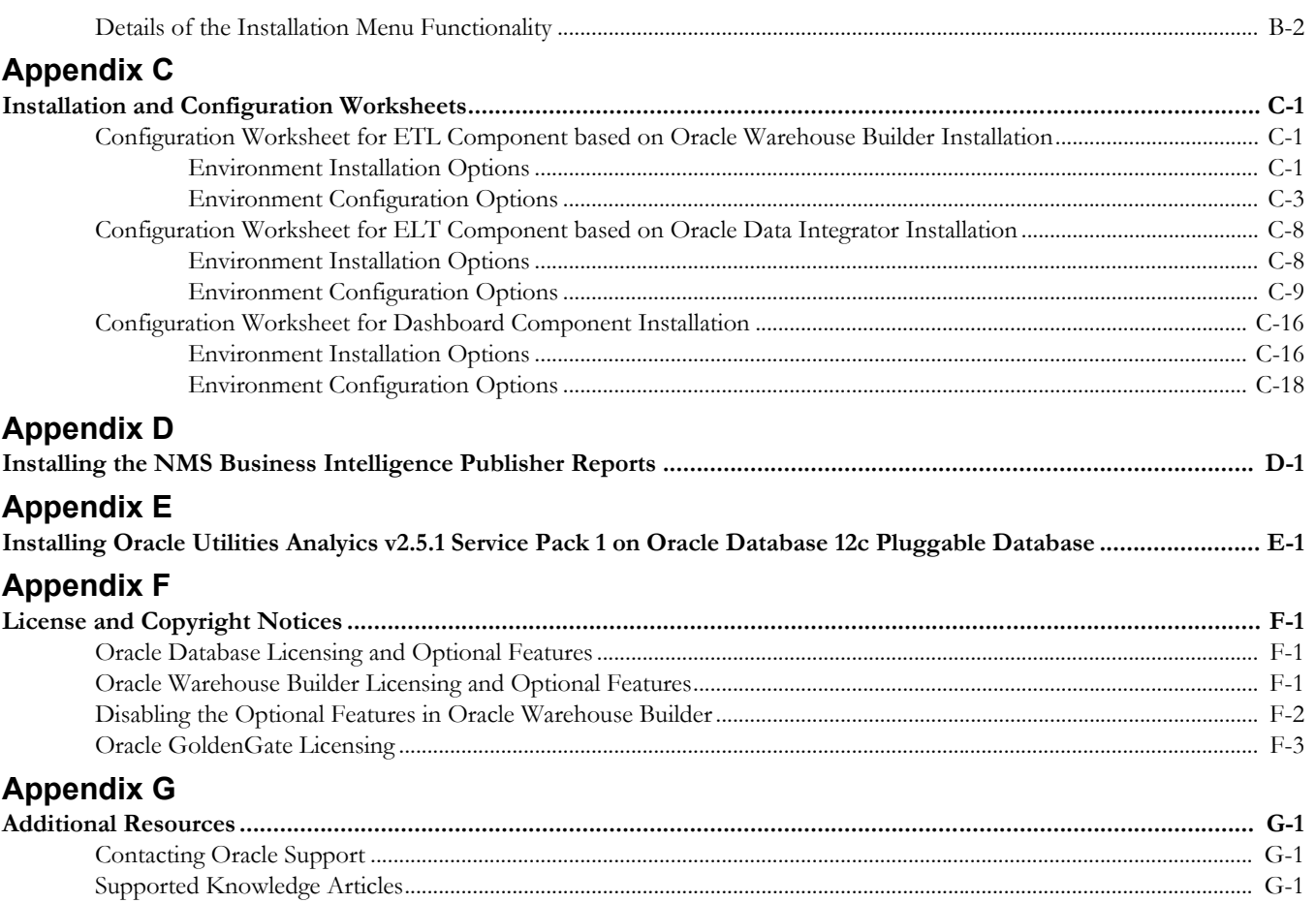

# **Preface**

<span id="page-5-0"></span>This guide describes how to install and configure Oracle Utilities Extractors and Schema and Oracle Utilities Analytics Dashboards, including:

- **[Audience](#page-5-1)**
- [Prerequisite Knowledge](#page-5-2)
- [Related Documents](#page-6-0)
- **[Conventions](#page-6-1)**
- [Acronyms](#page-7-0)

#### <span id="page-5-1"></span>**Audience**

This guide is intended for anyone interested in the process of installing, upgrading, or configuring Oracle Utilities Extractors and Schema and Oracle Utilities Analytics Dashboards.

### <span id="page-5-2"></span>**Prerequisite Knowledge**

Oracle Utilities Extractors and Schema and Oracle Utilities Analytics Dashboards use several technologies. You should have knowledge of the following before configuring and administering Oracle Utilities Analytics:

• Oracle Data Warehouse concepts:

http://docs.oracle.com/cd/E11882\_01/server.112/e25554/toc.htm

• Oracle Warehouse Builder:

http://docs.oracle.com/cd/E11882\_01/owb.112/e10581/toc.htm

• Oracle Data Integrator:

http://docs.oracle.com/cd/E21764\_01/integrate.1111/e12641/overview.htm

• Oracle GoldenGate:

http://docs.oracle.com/cd/E35209\_01/doc.1121/e29397.pdf

• Oracle WebLogic Server:

http://docs.oracle.com/cd/E15051\_01/wls/docs103/pdf.html

• Oracle Business Intelligence Enterprise Edition:

http://docs.oracle.com/cd/E28280\_01/bi.1111/e10544/toc.htm

### <span id="page-6-0"></span>**Related Documents**

For more information, refer to the following documents in the Oracle Utilities Analytics documentation library:

- *Oracle Utilities Analytics User's Guide*
- *Oracle Utilities Analytics Administration Guide*
- *Oracle Utilities Analytics Quick Install Guide*
- *Oracle Utilities Analytics Release Notes*
- *Oracle Utilities Analytics Dashboards for Oracle Utilities Meter Data Analytics Metric Reference Guide*
- *Oracle Utilities Analytics Dashboards for Oracle Utilities Customer Analytics, Revenue Analytics, and Credit & Collections Analytics Metric Reference Guide*
- *Oracle Utilities Analytics Dashboards for Oracle Utilities Exception Analytics Metric Reference Guide*
- *Oracle Utilities Analytics Dashboards for Oracle Utilities Mobile Workforce Analytics Metric Reference Guide*
- *Oracle Utilities Analytics Dashboards for Oracle Utilities Distribution Analytics and Outage Analytics Metric Reference Guide*
- *Oracle Utilities Analytics Dashboards for Oracle Utilities Work and Asset Analytics Metric Reference Guide*
- *Oracle Utilities Analytics Dashboards for Oracle Utilities Operational Device Analytics Metric Reference Guide*
- *Oracle Utilities Extractors and Schema for Oracle Utilities Customer Care and Billing Data Mapping Guide*
- *Oracle Utilities Extractors and Schema for Oracle Utilities Meter Data Management Data Mapping Guide*
- *Oracle Utilities Extractors and Schema for Oracle Utilities Mobile Workforce Management Data Mapping Guide*
- *Oracle Utilities Extractors and Schema for Oracle Utilities Network Management System Data Mapping Guide*
- *Oracle Utilities Extractors and Schema for Oracle Utilities Operational Device Management Data Mapping Guide*
- *Oracle Utilities Extractors and Schema for Oracle Utilities Work & Asset Management Data Mapping Guide*

## <span id="page-6-1"></span>**Conventions**

The following text conventions are used in this document:

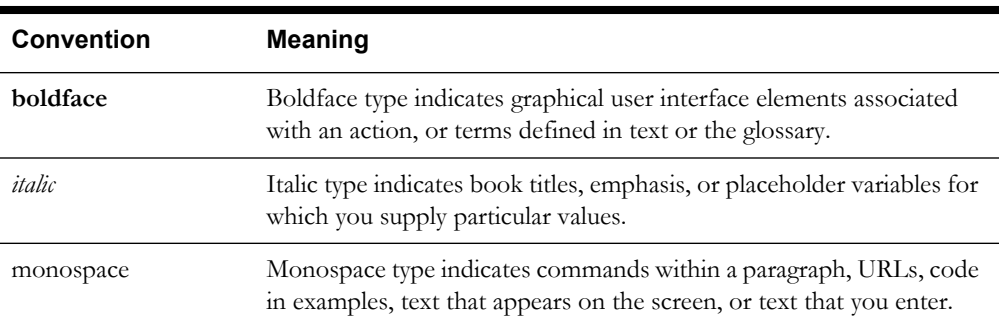

# <span id="page-7-0"></span>**Acronyms**

The list of acronyms used in this guide is as explained below:

- **APEX**: Oracle Application Express
- **CC&B**: Oracle Utilities Customer Care and Billing
- **CDC**: Changed Data Capture
- **ELT**: Extraction, Loading and Transformation
- **ETL**: Extraction, Transformation, and Loading
- **MDM**: Oracle Utilities Meter Data Management
- **MWM**: Oracle Utilities Mobile Workforce Management
- **NMS**: Oracle Utilities Network Management System
- **OBIEE**: Oracle Business Intelligence Enterprise Edition
- **ODI**: Oracle Data Integrator
- **ODM**: Oracle Utilities Operational Device Management
- **OGG**: Oracle GoldenGate
- **OUA**: Oracle Utilities Analytics
- **OWB**: Oracle Warehouse Builder
- **WAM**: Oracle Utilities Work and Asset Management

# **Chapter 1**

# **Introduction**

<span id="page-8-1"></span><span id="page-8-0"></span>This chapter provides an overview of the installation of Oracle Utilities Analytics. This includes:

- [About Oracle Utilities Extractors and Schema and Oracle Utilities Analytics Dashboards](#page-8-2)
- [About Oracle Utilities Analytics Installation](#page-9-0)
- [What's New in Oracle Utilities Analytics v2.5.1 Service Pack 1](#page-9-1)

# <span id="page-8-2"></span>**About Oracle Utilities Extractors and Schema and Oracle Utilities Analytics Dashboards**

Oracle Utilities Extractors and Schema provides out of the box extraction and transformation, and loads data from the source application to the data warehouse.

The extraction, transformation and load processes have started to move to Oracle GoldenGate (OGG) and Oracle Data Integrator (ODI) in the last few releases. Over the next few releases, all the old extractors will move from Oracle Warehouse Builder to Oracle Data Integrator.

As of now, the following products support Oracle GoldenGate and Oracle Data Integrator based Extract, Load and Transform (ELT):

- Oracle Utilities Network Management System (NMS)
- Oracle Utilities Customer Care & Billing (CCB)
- Oracle Utilities Operational Device Management (ODM)

The following products use Oracle Warehouse Builder based Extract, Transform and Load (ETL):

- Oracle Utilities Work and Asset Management (WAM)
- Oracle Utilities Meter Data Management (MDM)
- Oracle Utilities Mobile Workforce Management (MWM)

Oracle Utilities Analytics Dashboards provides out of the box reports based on Oracle Business Intelligence Enterprise Edition.

**Note**: Refer to *Oracle Utilities Analytics Metric Reference Guides* for comprehensive list of all the reports.

This guide helps you install, upgrade, configure Oracle Utilities Extractors and Schema and Oracle Utilities Analytics Dashboards. Unless otherwise stated, this guide refers to these two products together as Oracle Utilities Analytics. If any topic is specific to only one of the products, then it would be specifically mentioned.

## <span id="page-9-0"></span>**About Oracle Utilities Analytics Installation**

The installation of Oracle Utilities Analytics is a full installation of Oracle Utilities Analytics product. This means that you do not need to install any previous version Oracle Utilities Analytics before installing Oracle Utilities Analytics.

Oracle Utilities Analytics (OUA) installation consists of the following components, each of which needs to be installed for a successful installation:

- Star schema definitions
- Extract, Load and Transform (ELT) process built on Oracle Data Integrator

**Note**: Oracle Utilities Network Management System, Oracle Utilities Operational Device Management and Oracle Utilities Customer Care and Billing source applications support Oracle Data Integrator based ELT component.

**Note:** Oracle GoldenGate is utilized to capture the data and this is required only for Oracle Data Integrator based ELT.

• Extract, Transform and Load (ETL) process built on Oracle Warehouse Builder (OWB)

**Note:** Oracle Utilities Work and Asset Management, Oracle Utilities Meter Data Management and Oracle Utilities Mobile Workforce Management source applications support Oracle Warehouse Builder based ETL component.

- Pre-built analytics' dashboards based on Oracle Business Intelligence Enterprise Edition (OBIEE)
- Admin Tool (required for Oracle Data Integrator based ELT).

### <span id="page-9-1"></span>**What's New in Oracle Utilities Analytics v2.5.1 Service Pack 1**

Oracle Utilities Analytics is a set of star schemas, graphic templates, and data processing programs that allows you to build a Business Intelligence (BI) solution to meet your organization's analytic requirements.

The product has started the process of migrating from Oracle Warehouse Builder based ETL to Oracle Data Integrator based ELT in the last few releases. This migration is planned in a phased manner, spanning across several releases over a period of time. During this migration cycle, ETL for some of the source applications will continue to use Oracle Warehouse Builder, while others will use Oracle Data Integrator.

In the release v2.5.1, Oracle Utilities Network Management System source application will start using Oracle Data Integrator (ODI) based ELT. Earlier only Oracle Utilities Operational Device Management and Oracle Utilities Customer Care and Billing source applications used to support Oracle Data Integrator based ELT component.

In the release v2.5.1 Service Pack 1, these new features are added to Oracle Utilities Outage Analytics:

- The out-of-box dashboards will now support six levels of Control Zone hierarchy.
- Weather information is now integrated with Outage Analytics.
- The existing Recent Customer Outage and Restored Customer Outage facts have been enhanced to store crew information.
- Customized population of the Date dimension is provided.
- Oracle Utilities Network Management System is certified with 1.11 version.

**Note**: For information about the new and enhanced products, see *Oracle Utilities Analytics Release Notes.*

Visit My Oracle Support (http://support.oracle.com) for the most recent service packs and patches for this release to ensure you have the most current version of this product.

# **Chapter 2**

# **Installation Overview**

<span id="page-11-1"></span><span id="page-11-0"></span>This chapter gives a detailed overview of Oracle Utilities Analytics installation. It includes the following sections:

- [Application Architecture](#page-12-0)
- [Installation Types](#page-13-0)
- [Installation Components](#page-14-1)
- [Installation Scenarios](#page-15-0)
- [Media Pack Components](#page-21-0)

# <span id="page-12-0"></span>**Application Architecture**

The following diagram shows the architecture of the Oracle Utilities Analytics product when using Extract, Transform and Load (ETL) based on Oracle Warehouse Builder.

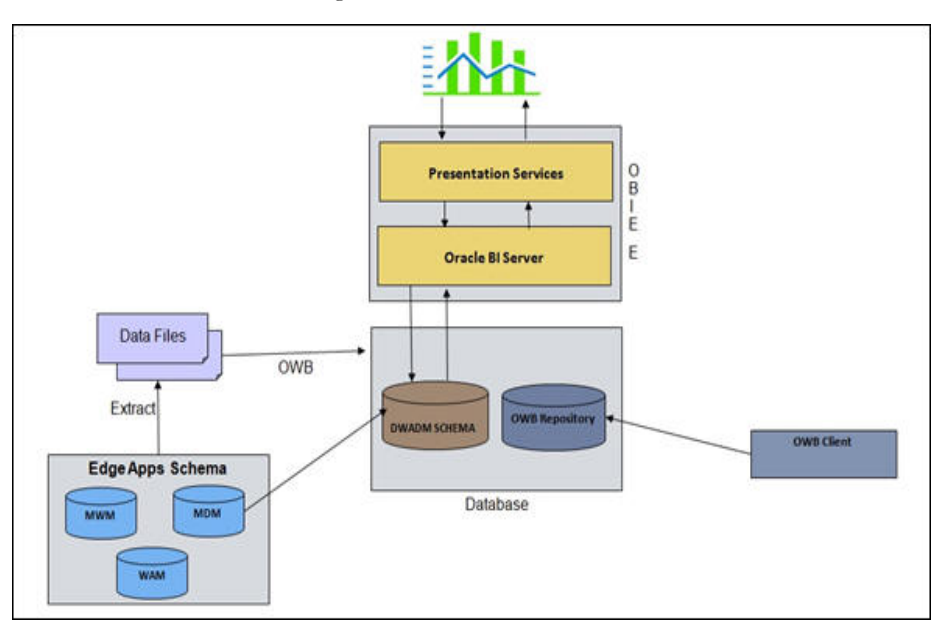

**Note:** Applicable only if you have installed Oracle Utilities Work and Asset Management, Oracle Utilities Mobile Workforce Management, or Oracle Utilities Meter Data Management.

The following diagram shows the architecture of the Oracle Utilities Analytics product when using Extract, Load and Transform (ELT) based on Oracle Data Integrator.

**Note**: Applicable only if you have installed Oracle Utilities Network Management System, Oracle Utilities Operational Device Management, or Oracle Utilities Customer Care and Billing..

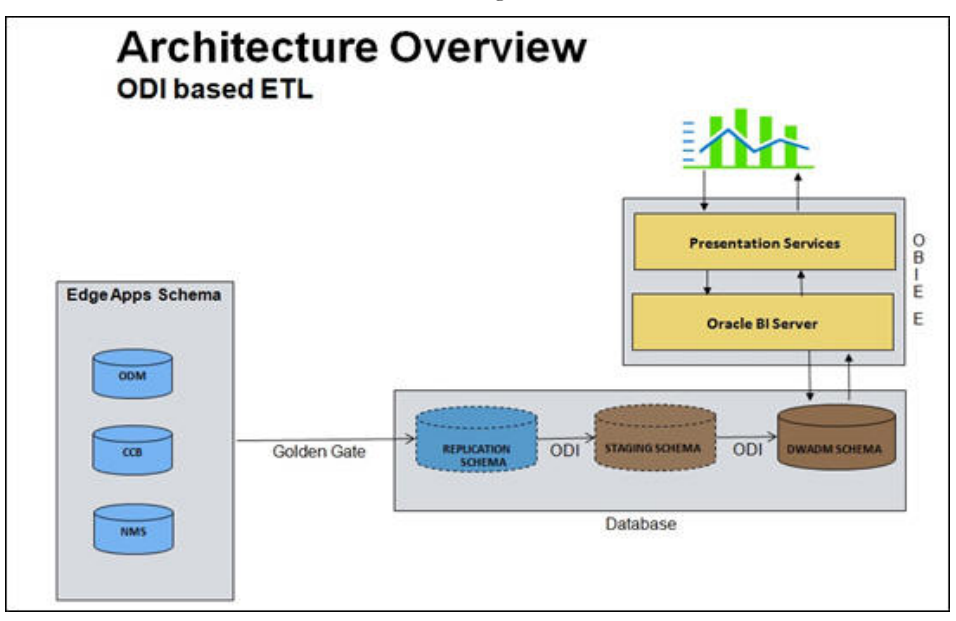

## <span id="page-13-0"></span>**Installation Types**

The first step in the installation procedure is to determine the installation type based on the installation scenario. The following are the possible installation types:

- [Initial Installation](#page-13-1), an installation from scratch
- [Upgrade](#page-13-2), an upgrade from an earlier version to Oracle Utilities Analytics v2.5.1 Service Pack 1
- [Demo Installation,](#page-14-0) an installation with pre-populated demo data

#### <span id="page-13-1"></span>**Initial Installation**

This installation type is applicable when installing Oracle Utilities Analytics for the first time, or from scratch. Each of the following components should be installed during an initial installation:

- Oracle Utilities Analytics Database component.
- Oracle Utilities Analytics ELT component based on Oracle Data Integrator (applicable only if you have installed Oracle Utilities Network Management System, Oracle Utilities Operational Device Management, or Oracle Utilities Customer Care and Billing).
- Oracle Utilities Analytics ETL component based on Oracle Warehouse Builder (applicable only if you have installed Oracle Utilities Work and Asset Management, Oracle Utilities Mobile Workforce Management, or Oracle Utilities Meter Data Management).
- Oracle Utilities Analytics Dashboard component
- Oracle Utilities Analytics Admin Tool component (applicable only if you use Oracle Data Integrator based ELT).

**Note**: Refer to the [Chapter 5](#page-29-4): [Oracle Utilities Analytics Initial Installation](#page-29-3) for the steps involved in installing each of the above-mentioned components.

#### <span id="page-13-2"></span>**Upgrade**

This installation type is applicable when upgrading to Oracle Utilities Analytics v2.5.1 Service Pack 1 from an earlier version.

**Note**: Refer to the section [Supported Upgrade Paths](#page-75-4) of the [Chapter 6](#page-75-5): [Upgrading Oracle Utilities Analytics](#page-75-6) to find out how upgrade of your particular version is supported.

**Note**: Refer to the [Chapter 6](#page-75-5): [Upgrading Oracle Utilities Analytics](#page-75-6) for the steps involved in upgrading each of the required components.

Each of the following components should be installed during an upgrade installation.

- Oracle Utilities Analytics Database component.
- Oracle Utilities Analytics ELT component based on Oracle Data Integrator (applicable only if you have installed Oracle Utilities Network Management System, Oracle Utilities Operational Device Management, or Oracle Utilities Customer Care and Billing).
- Oracle Utilities Analytics ETL component based on Oracle Warehouse Builder (applicable only if you have installed Oracle Utilities Work and Asset Management, Oracle Utilities Mobile Workforce Management, or Oracle Utilities Meter Data Management).
- Oracle Utilities Analytics Dashboard component

#### <span id="page-14-0"></span>**Demo Installation**

This installation type is applicable when installing the demo database component of Oracle Utilities Analytics Dashboards for demonstration, or training purposes. The following components should be installed for a demo installation:

- Oracle Utilities Analytics Demo Database component
- Oracle Utilities Analytics Dashboard components

**Note**: Oracle Utilities Analytics Dashboards also include the demo database with the pre-populated data that can be used for training or demonstration purposes. Refer to the [Chapter 7:](#page-115-4) [Demo Installation Procedure](#page-115-5) for the steps involved in installing each of the required components.

## <span id="page-14-1"></span>**Installation Components**

The Oracle Utilities Extractors and Schema v2.5.1 Service Pack 1 product installation consists of the following components:

**Note**: Each of the components listed below has to be installed to complete the Oracle Utilities Analytics installation.

- Oracle Utilities Analytics Database component containing star schemas and product metadata
- Oracle Utilities Analytics ELT component based on Oracle Data Integrator (ODI) containing pre-built Oracle Data Integrator objects necessary for the ELT processes.

**Note**: Oracle Utilities Analytics ELT component based on Oracle Data Integrator should be installed on a database server. This installation is required only if you are installing Oracle Utilities Operational Device Extractor and Schema, Oracle Utilities Customer Care and Billing Extractor and Schema, or Oracle Utilities Network Management Extractor and Schema.

**Note:** Oracle GoldenGate (OGG) is utilized to capture the data and this is required only for Oracle Data Integrator based ELT.

• Oracle Utilities Analytics ETL components based on Oracle Warehouse Builder containing pre-built Oracle Warehouse Builder objects necessary for the ETL processes.

**Note**: Oracle Utilities Analytics ETL component based on Oracle Warehouse Builder should be installed on a database server. This is applicable if you have installed extractor and schema for edge application products other than Oracle Utilities Network Management System, Oracle Utilities Operational Device Management and Oracle Utilities Customer Care and Billing.

- Oracle Utilities Analytics Admin Tool component is an Oracle Application Express application used to maintain several Oracle Utilities Analytics configuration parameters.
- Oracle Utilities Analytics Dashboard component contains the pre-built Oracle Business Intelligence Enterprise Edition Web Catalog, RPD file and answers based on Oracle Business Intelligence Enterprise Edition.

**Note:** Oracle Utilities Analytics Dashboard component should be installed on the server where Oracle Business Intelligence Enterprise Edition is installed.

Oracle Utilities Analytics Dashboards also include the demo database with the pre-populated data that can be used for training or demonstration purposes. Refer to the [Chapter 7:](#page-115-4) [Demo](#page-115-5)  [Installation Procedure](#page-115-5) for steps involved in installing each of the required components.

## <span id="page-15-0"></span>**Installation Scenarios**

The following installation scenarios are discussed with the respective flow chart diagrams:

• [Installation Scenario 1: Oracle Warehouse Builder Based ETL Processes](#page-15-1)

In this scenario, the initial installation of ETL component is based on Oracle Warehouse Builder. This is supported for the following source applications:

- Oracle Utilities Work and Asset Management (WAM)
- Oracle Utilities Meter Data Management (MDM)
- Oracle Utilities Mobile Workforce Management (MWM)
- [Installation Scenario 2: Oracle Data Integrator Based ELT Processes](#page-17-0)

In this scenario, the initial installation of ELT component is based on Oracle Data Integrator and Oracle GoldenGate. This is supported for the following source applications:

- Oracle Utilities Network Management System (NMS)
- Oracle Utilities Operational Device Management (ODM)
- Oracle Utilities Customer Care and Billing (CC&B)
- [Installation Scenario 3: Concurrent Installation of Oracle Warehouse Builder ETL and Oracle](#page-19-0)  [Data Integrator ELT Processes](#page-19-0)**:**

If there are edge applications which are supported by ETL / ELT, then both Oracle Warehouse Builder based ETL and Oracle Data Integrator based ELT are needed.

• [Installation Scenario 4: Upgrade](#page-21-2)

This scenario is applicable to the users who are upgrading to Oracle Utilities Analytics v2.5.1 Service Pack 1 from an earlier released version.

**Note**: See [Media Pack Components](#page-21-0) for the list of components comprising the Oracle Utilities Analytics product.

**Note**: See [f](#page-22-1)or the [Supported Source Application Versions](#page-24-1) section for the supported application versions.

**Note**: See the section [Prerequisite Software](#page-26-3) of the Chapter 4: Planning the Oracle Utilities Analytics Installation for the list of prerequisite software necessary for installing each component.

<span id="page-15-1"></span>**Installation Scenario 1: Oracle Warehouse Builder Based ETL Processes**

This scenario provides an overview of the installation steps required if you are installing products those use ETL based on Oracle Warehouse Builder:

- Oracle Utilities Work and Asset Management
- Oracle Utilities Meter Data Management
- Oracle Utilities Mobile Workforce Management

If you are using any other edge applications, refer to the installation scenario 2 or 3, as the case may be.

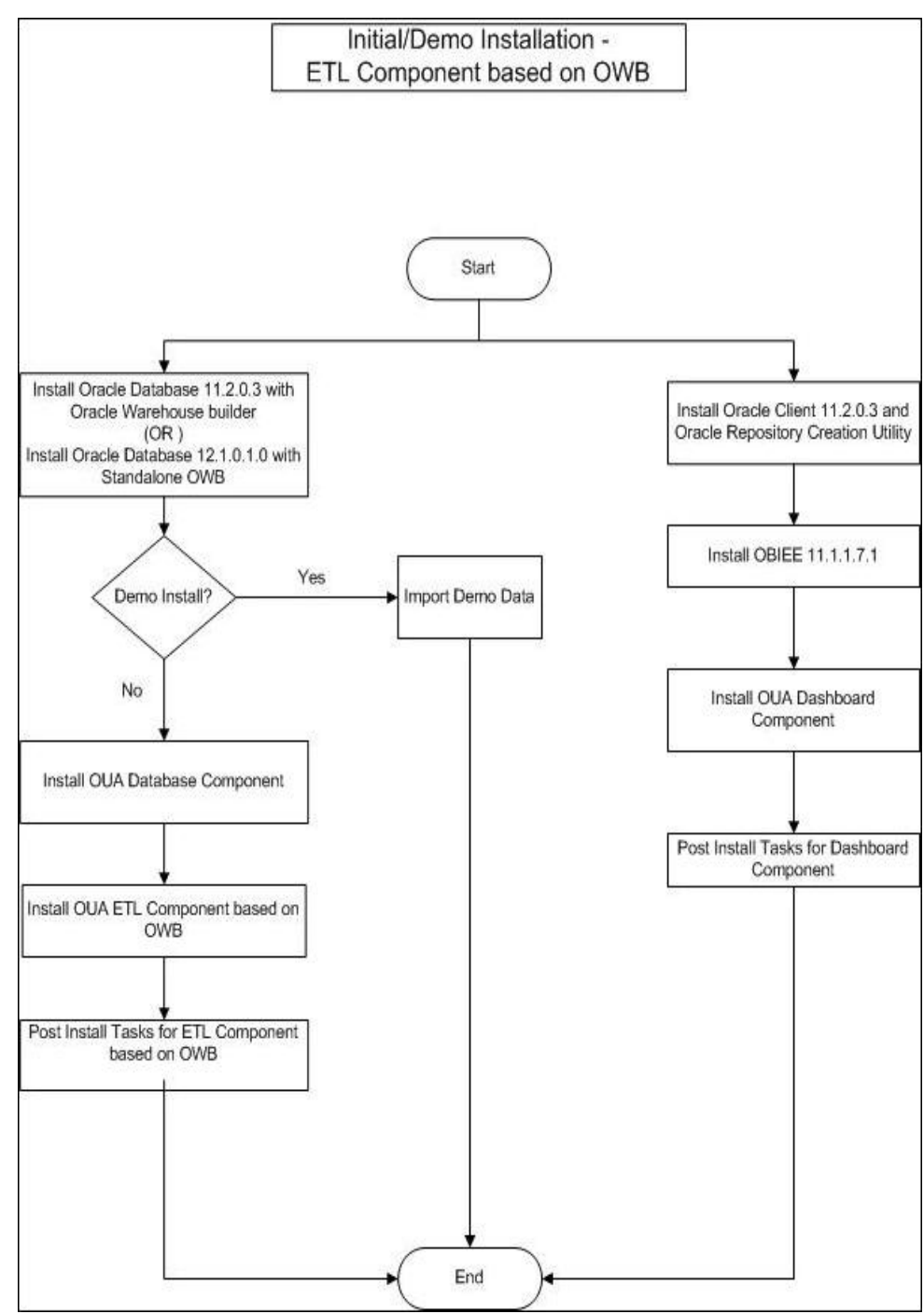

The following diagram shows the workflow for the initial installation for ETL components based on Oracle Warehouse Builder:

#### <span id="page-17-0"></span>**Installation Scenario 2: Oracle Data Integrator Based ELT Processes**

This scenario provides an overview of the installation steps required if you are installing products those use Oracle Data Integrator based ELT:

- Oracle Utilities Network Management System
- Oracle Utilities Operational Device Management
- Oracle Utilities Customer Care and Billing

If you are using any other edge applications, refer to installation scenario 1 or 3, as the case may be.

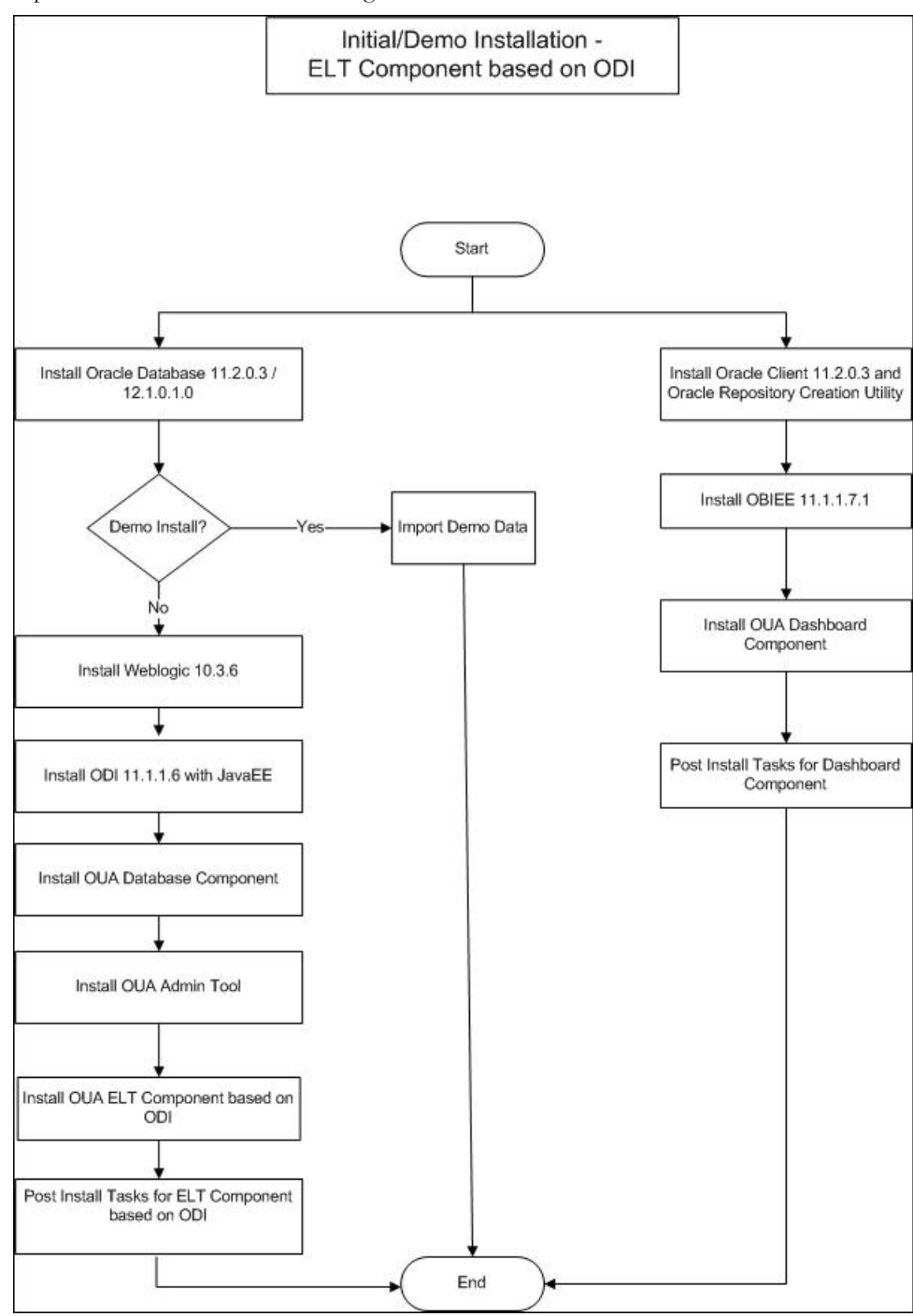

The following diagram shows the workflow for the initial installation process for the ELT component based on Oracle Data Integrator:

#### <span id="page-19-0"></span>**Installation Scenario 3: Concurrent Installation of Oracle Warehouse Builder ETL and Oracle Data Integrator ELT Processes**

This scenario provides an overview of the installation steps required if you are installing ETL for the combination of edge applications mentioned in installation scenario 1 and 2, i.e., one or more edge applications from:

- Oracle Utilities Work and Asset Management
- Oracle Utilities Meter Data Management
- Oracle Utilities Mobile Workforce Management

As well as one or more from:

- Oracle Utilities Network Management System
- Oracle Utilities Operational Device Management
- Oracle Utilities Customer Care and Billing

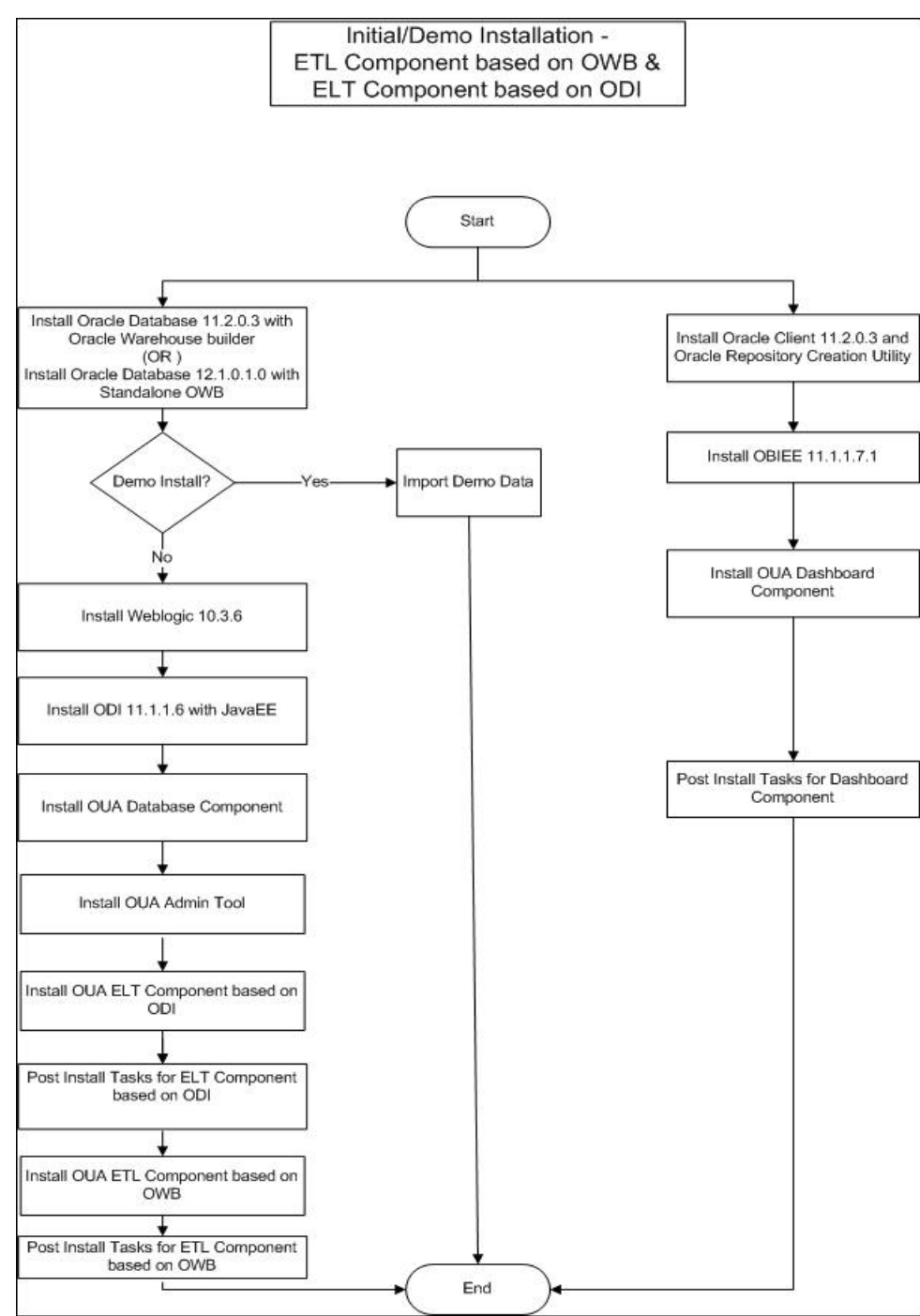

The following diagram shows workflow for the initial installation process for the ETL components based on Oracle Warehouse Builder as well as Oracle Data Integrator:

#### <span id="page-21-2"></span>**Installation Scenario 4: Upgrade**

This installation type is for the users who are upgrading from an earlier version of Oracle Utilities Analytics to Oracle Utilities Analytics v2.5.1 Service Pack 1.

The following diagram shows the workflow for the upgrade process:

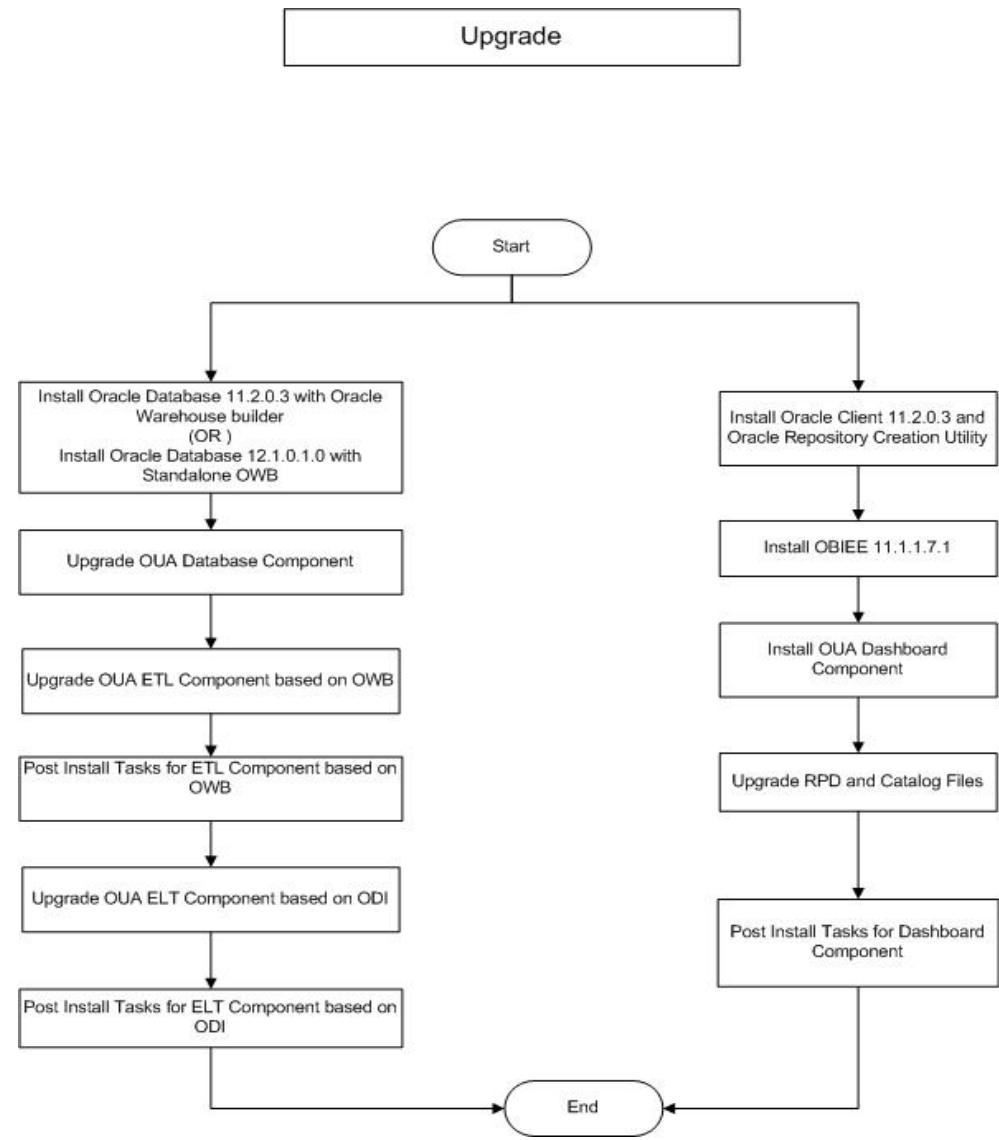

### <span id="page-21-3"></span><span id="page-21-0"></span>**Media Pack Components**

Oracle Utilities Analytics v2.5.1 Service Pack 1 media pack consists of the following documentation and installation packages:

#### <span id="page-21-1"></span>**Documentation Packages**

- *Oracle Utilities Analytics v2.5.1 Service Pack 1 Release Notes*
- *Oracle Utilities Analytics v2.5.1 Service Pack 1 Quick Install Guide*
- *Oracle Utilities Analytics v2.5.1 Service Pack 1 Installation Guide and Configuration Guide*
- *Oracle Utilities Analytics v2.5.1 Service Pack 1 User's Guide*

# <span id="page-22-0"></span>**Installation Packages**

- *Oracle Utilities Analytics v2.5.1.1 Dashboard Component Multiplatform*
- *Oracle Utilities Analytics v2.5.1.1 ETL Component Based on OWB Multiplatform*
- *Oracle Utilities Analytics v2.5.1.1 ELT Component Based on ODI Multiplatform*
- *Oracle Utilities Analytics v2.5.1.1 Oracle Database Multiplatform*
- <span id="page-22-1"></span>*• Oracle Utilities Analytics v2.5.1.1 Demo Data*

# **Chapter 3**

# <span id="page-23-1"></span><span id="page-23-0"></span>**System Requirements and Supported Platforms**

This section gives an overview of the tiers on which the product is implemented and shows each of the operating system/server combinations that the product is supported for. It includes:

- [Operating Systems and Application Servers](#page-23-2)
- [Supported Source Application Versions](#page-24-0)
- [Additional Notes on the Supported Platforms](#page-25-0)

### <span id="page-23-2"></span>**Operating Systems and Application Servers**

Oracle Utilities Analytics v2.5.1 Service Pack 1 installation is supported to operate on many operating system, application server, and database server combinations.

The following table details the minimum versions of the browser, operating system, and application server combinations on which Oracle Utilities Analytics v2.5.1 Service Pack 1 has been tested and supported:

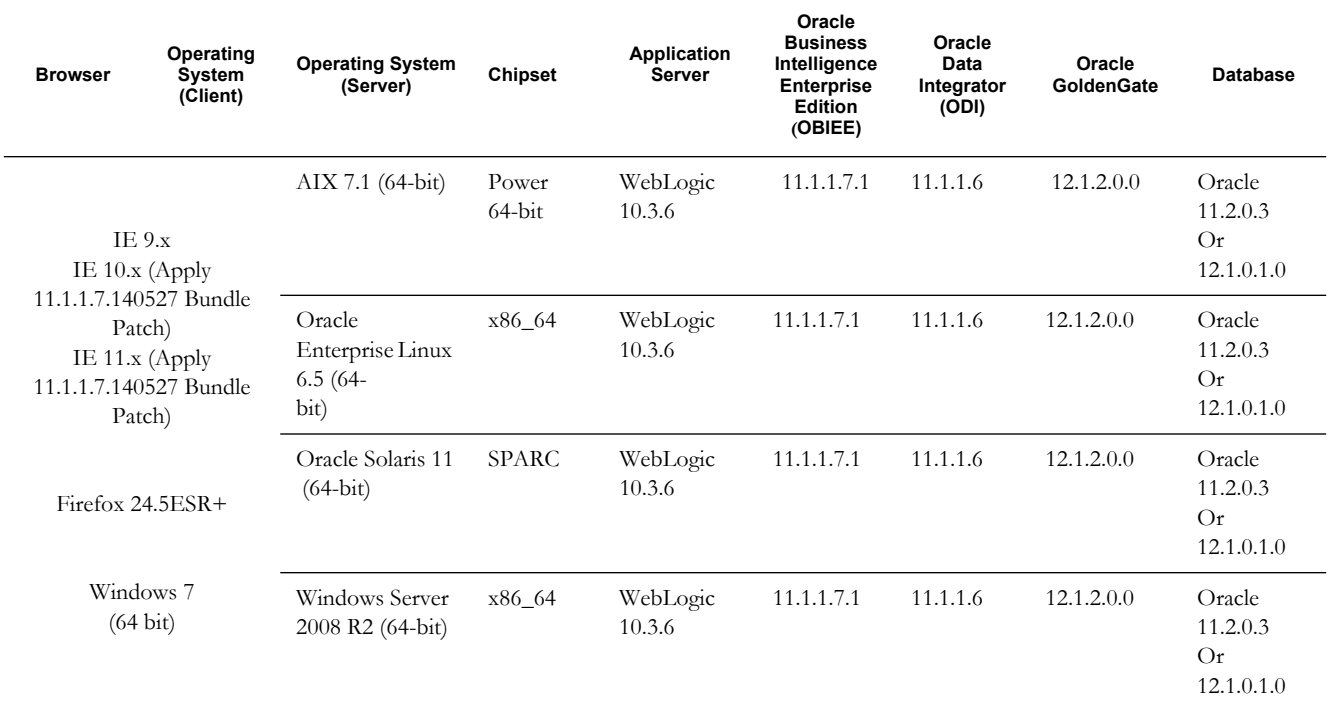

**Important Note**: Oracle Utilities Analytics supports Oracle Data Integrator based ELT *only* from the following combination of source and target databases.

11g source --> 11g target 11g source --> 12c target 12c source --> 12c target

**Important Note**: The patch 19152142 needs to be installed on top of Oracle GoldenGate v12.1.2.0.0 if the target database server is on the version 11.2.0.3 and the patch 19152124 needs to be installed on top of Oracle GoldenGate v12.1.2.0.0 if the target database server is on the version 12.1.0.1.0. Installing these patches is mandatory for Oracle Utilities Analytics v2.5.1 Service Pack 1. These patches are only needed for the Oracle GoldenGate installation on the target server. These patches should NOT be installed on the Oracle GoldenGate installation on the source server.

**Important Note:** Oracle Warehouse Builder is installed as a part of Oracle Database Enterprise Edition Server 11.2.0.3. If you are using Oracle Database Enterprise Edition Server 12.1.0.1.0, standalone software for Oracle Warehouse Builder should be installed separately.

**Important Note:** The patch 16568042 needs to be installed on top of the standalone installation of Oracle Warehouse Builder in order to use Oracle Warehouse Builder software with Oracle Database Server 12.1.0.1.0.

**Important Note:** Oracle Warehouse Builder based ETL is not supported on Solaris and AIX operating systems with Oracle Database Server 12.1.0.1.0.

You must have the following software listed out below:

- Oracle Business Intelligence Enterprise Edition (OBIEE) 11g is required for Oracle Utilities Analytics Dashboards.
- Oracle Data Integrator, Oracle GoldenGate, Oracle WebLogic and Oracle Application Express are required for Oracle Utilities Analytics ELT component based on Oracle Data Integrator.

## <span id="page-24-1"></span><span id="page-24-0"></span>**Supported Source Application Versions**

The following are the supported source application versions:

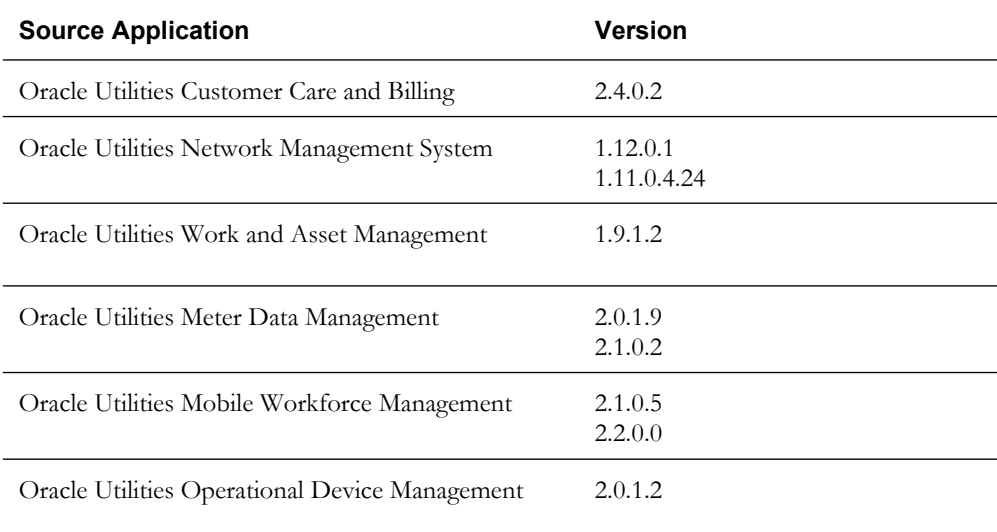

# <span id="page-25-0"></span>**Additional Notes on the Supported Platforms**

The following topics are discussed in this section:

- [Oracle Unbreakable Enterprise Kernel](#page-25-1)
- [Oracle Database Server](#page-25-2)
- [Oracle VM Support](#page-25-3)
- [Oracle Support Policy on VMWare](#page-25-4)

#### <span id="page-25-1"></span>**Oracle Unbreakable Enterprise Kernel**

Oracle Utilities Analytics v2.5.1 Service Pack 1 is supported on Oracle Unbreakable Enterprise Kernel.

#### <span id="page-25-2"></span>**Oracle Database Server**

Oracle Utilities Analytics v2.5.1 Service Pack 1 is supported on Oracle Database Enterprise Edition Server 11.2.0.3 /or 12.1.0.1.0 on any of the operating systems listed above.

**Note**: **Oracle Utilities Analytics version v2.5.1 Service Pack 1 is supported on Oracle Database Server Standard Edition 11.2.0.3 /or 12.1.0.1.0 only when using ELT component based on Oracle Data Integrator**.

#### <span id="page-25-3"></span>**Oracle VM Support**

Oracle Utilities Analytics v2.5.1 Service Pack 1 is supported on Oracle VM Server for x86 2.2.2 for the supported releases of Oracle Linux and Microsoft Windows operating systems.

#### <span id="page-25-4"></span>**Oracle Support Policy on VMWare**

Refer to the knowledge base article ID 249212.1 on My Oracle Support for Oracle's support policy on VMWare.

https://support.oracle.com

# **Chapter 4**

# <span id="page-26-1"></span><span id="page-26-0"></span>**Planning the Oracle Utilities Analytics Installation**

This chapter provides information about planning Oracle Utilities Analytics (OUA) installation v2.5.1 Service Pack 1, including:

- [Prerequisite Software](#page-26-2)
- **[Installation Checklist](#page-28-2)**

**Note**: In order to perform successful installation of the product, you must have experience of working on, or installing the following products:

- Oracle Database Server
- Oracle Business Intelligence Enterprise Edition
- Oracle Warehouse Builder
- Oracle Data Integrator
- Oracle GoldenGate
- Oracle Application Express feature of Oracle database

**Note**: Refer to the corresponding installation guide of these products before installing Oracle Utilities Analytics.

### <span id="page-26-3"></span><span id="page-26-2"></span>**Prerequisite Software**

For installing Oracle Utilities Analytics v2.5.1 Service Pack 1, a few prerequisite software products need to be downloaded and installed. Download and install these software products as per the instructions provided in the respective installation documents.

**Note**: Ensure that the same Operating System (OS) user is used to install all software prerequisites and Oracle Utilities Analytics components.

The following sections describe the prerequisite software requirement Oracle Utilities Analytics:

- [Prerequisite Software for Oracle Utilities Analytics Database Component](#page-27-0)
- [Prerequisite Software for Oracle Utilities Analytics ELT Component Based on Oracle Data](#page-27-1)  [Integrator](#page-27-1)
- [Prerequisite Software for Oracle Utilities Analytics ETL Component Based on Oracle](#page-27-2)  [Warehouse Builder](#page-27-2)
- [Prerequisite Software for Oracle Utilities Analytics Dashboard Component](#page-28-0)
- [Prerequisite Software for Oracle Utilities Analytics Admin Tool Component](#page-28-1)

#### <span id="page-27-0"></span>**Prerequisite Software for Oracle Utilities Analytics Database Component**

The prerequisite software for Oracle Utilities Analytics database component is as described below:

• **Oracle Database Server Enterprise Edition 11.2.0.3 / or 12.1.0.1.0**: This is required for installing the database component of the Oracle Utilities Analytics

**Note: Oracle Utilities Analytics v2.5.1 Service Pack 1 is supported on Oracle Database Server Standard Edition 11.2.0.3 / or 12.1.0.1.0 only when using ELT component based on Oracle Data Integrator**.

#### <span id="page-27-1"></span>**Prerequisite Software for Oracle Utilities Analytics ELT Component Based on Oracle Data Integrator**

**Note**: Applicable only if you have installed Oracle Utilities Network Management System, Oracle Utilities Operational Device Management, or Oracle Utilities Customer Care and Billing.

The prerequisite software products for Oracle Utilities Analytics ELT component based on Oracle Data Integrator (ODI) are listed below. These software products should be installed on the database server:

- JDK 1.6.0 (20 -35)
- Oracle Database Server Enterprise Edition 12.1.0.1.0/or 11.2.0.3, or Oracle Database Server Standard Edition 12.1.0.1.0/ or 11.2.0.3
- Oracle WebLogic 10.3.6
- Oracle Data Integrator 11.1.1.6 with Java EE

**Note**: While installing Oracle Data Integrator, do not create any repositories. Select **Skip Repository Configuration** option.

**Note**: While installing Oracle Data Integrator, select the **Developer Installation** and **Java EE Installation** options in the **Select Installation Type** step.

- Oracle GoldenGate 12.1.2.0.0 on the source application database server and the target database server. This can be downloaded from Oracle Software Delivery Cloud (https:// edelivery.oracle.com).
- Oracle Utilities Analytics Admin Tool

#### <span id="page-27-2"></span>**Prerequisite Software for Oracle Utilities Analytics ETL Component Based on Oracle Warehouse Builder**

**Note**: Applicable only if you have installed any one of the edge applications ,such as Oracle Utilities Work and Asset Management, Oracle Utilities Mobile Workforce Management, or Oracle Utilities Meter Data Management.

The prerequisite software products for Oracle Utilities Analytics ETL based on Oracle Warehouse Builder component are as follows:

- JDK 1.6.0 (20-35) is required for running the File Processor daemon
- Oracle Database Server Enterprise Edition 11.2.0.3 with Oracle Warehouse Builder 11.2.0.3 or Oracle Database Server Enterprise Edition 12.1.0.1.0 with standalone Oracle Warehouse Builder installation. The patch 16568042 needs to be installed on top of the standalone installation of Oracle Warehouse Builder in order to use Oracle Warehouse Builder software with Oracle Database Server 12.1.0.1.0.

#### <span id="page-28-0"></span>**Prerequisite Software for Oracle Utilities Analytics Dashboard Component**

The prerequisite software for Oracle Utilities Analytics Dashboard component is as follows:

• Oracle Business Intelligence Enterprise Edition 11.1.1.7.1 with the **Enterprise Install**  option.

**Note: Install the Oracle 11.2.0.3 / or 12.1.0.1.0 client if Oracle Business Intelligence Enterprise Edition software is not installed on the database server. If Oracle Business Intelligence Enterprise Edition software is installed, then there is no need to install the Oracle client.**

**Note**: After Oracle Business Intelligence Enterprise Edition installation, save a snapshot of the last page of Oracle Business Intelligence Enterprise Edition installation having details of BI Oracle Home, Instance Home, etc. These values will be used during the Oracle Utilities Analytics installation.

#### <span id="page-28-1"></span>**Prerequisite Software for Oracle Utilities Analytics Admin Tool Component**

**Note**: Applicable only if you use Oracle Data Integrator based ELT.

The prerequisite software products for the Oracle Utilities Analytics Admin Tool component are as follows:

- Oracle Database Server Enterprise Edition 12.1.0.1.0 /or 11.2.0.3 or Oracle Database Server Standard Edition 12.1.0.1.0 /or 11.2.0.3
- Oracle Apex 4.2.5

### <span id="page-28-2"></span>**Installation Checklist**

The following checklist guides you through the installation process for Oracle Utilities Analytics v2.5.1 Service Pack 1:

The details are provided in subsequent chapters for each of the below-listed step:

- 1. Determine the installation type and the installation scenario. See [Media Pack Components](#page-21-3) to determine the installation type for your scenario. Perform the installation steps as applicable to your installation type.
- 2. Install the prerequisite software. See [Prerequisite Software](#page-26-2) for more details.
- 3. Ensure that you have downloaded the Oracle Utilities Analytics components.

**Note**: Refer to the chapter [Oracle Utilities Analytics Initial Installation](#page-29-3) for instructions regarding initial installation.

**Note**: For upgrading from an earlier version of Oracle Utilities Analytics to Oracle Utilities Analytics v2.5.1 Service Pack 1, refer to the chapter [Upgrading](#page-75-6)  [Oracle Utilities Analytics](#page-75-6).

**Note**: Refer to [Demo Installation Procedure](#page-115-5) for instructions about demo installation.

4. Perform the post-installation tasks and configure the application.

# <span id="page-29-4"></span>**Chapter 5**

# <span id="page-29-3"></span><span id="page-29-1"></span><span id="page-29-0"></span>**Oracle Utilities Analytics Initial Installation**

This chapter provides instructions for installing Oracle Utilities Analytics v2.5.1 Service Pack 1. It includes the following topics:

**[Initial Installation Procedure](#page-29-2)** 

**Note**: In order to install the product successfully, it is recommended that you have prior experience of working with or installing the following::

- Oracle Database Server
- Oracle Business Intelligence Enterprise Edition
- Oracle Warehouse Builder
- Oracle Data Integrator
- Oracle GoldenGate
- Application Express feature of Oracle database

**Note**: Refer to the respective installation guide of these products before installing Oracle Utilities Analytics.

## <span id="page-29-2"></span>**Initial Installation Procedure**

**Note**: Oracle Utilities Analytics Admin Tool should be installed immediately after the database component installation and before installation of the ELT component based on Oracle Data Integrator.

The following topics are discussed in this section:

- [Installing Oracle Utilities Analytics Database Component](#page-30-0)
- [Installing Oracle Utilities Analytics ELT Component Installation based on Oracle Data](#page-35-0)  [Integrator](#page-35-0)

(applicable only if you have installed Oracle Utilities Network Management System, Oracle Utilities Operational Device Management, or Oracle Utilities Customer Care and Billing).

- [Installing Oracle Utilities Analytics ETL Component based on Oracle Warehouse Builder](#page-55-0) (applicable only if you have installed Oracle Utilities Work and Asset Management, Oracle Utilities Mobile Workforce Management, or Oracle Utilities Meter Data Management).
- [Installing Oracle Utilities Analytics Dashboard Component](#page-63-0)
- [Installing the Oracle Utilities Analytics Admin Tool](#page-143-3) (applicable only if you use Oracle Data Integrator based ELT).

#### <span id="page-30-0"></span>**Installing Oracle Utilities Analytics Database Component**

This section describes how to install the database component of Oracle Utilities Analytics v2.5.1 Service Pack 1. It includes the following topics:

- [Copying and Decompressing the Install Media](#page-30-1)
- [Creating the Database](#page-30-2)
- [Creating the Users and the Tablespaces](#page-30-3)
- [Installing the RELADM Schema](#page-31-0)
- [Installing the MDADM Schema](#page-32-0)
- [Installing the DWADM Schema](#page-34-0)
- [Configuring the Spatial Data](#page-35-1)

#### <span id="page-30-1"></span>**Copying and Decompressing the Install Media**

To copy and decompress the install media, perform these steps:

- 1. Download Oracle Utilities Analytics version 2.5.1.1 Oracle Database part (**Oracle Utilities Analytics V2.5.1.1 Oracle Database Multiplatform.zip**) from the Oracle Software Delivery Cloud (https:// edelivery.oracle.com).
- 2. Create a temporary directory, such as c:\OUA\temp for a Windows machine or /OUA/temp for a Linux machine. This directory (referred as <TEMPDIR> below) must be located outside any current working Oracle Utilities application environment. All files that are placed in this directory as a part of the installation, can be deleted after completing a successful installation.
- 3. Unzip **Oracle Utilities Analytics V2.5.1.1Oracle Database Multiplatform.zip** to <TEMPDIR> using any zip utility.
- 4. Unzip the zip file **<TEMPDIR>/OUA-V2.5.1.1-Database-Multiplatform.zip** using any zip utility.

#### <span id="page-30-2"></span>**Creating the Database**

Ensure that Oracle Database Server Enterprise Edition 12.1.0.1.0 /11.2.0.3 is already installed on the machine in order to create the database. Use the **Database Configuration Assistant (DBCA)** utility to create the database.

**Note**: Refer to Oracle database documentation to know more about the Database Configuration Assistant (DBCA).

For an initial installation database creation, it is recommended that you use the Database Configuration Assistant to create a database with the **AL32UTF8** character set. Set the open cursor limit to 3000 and processes to 1000 at the time of the database creation.

#### <span id="page-30-3"></span>**Creating the Users and the Tablespaces**

Perform the following steps for creating the required users and the tablespaces:

- 1. Create users in the database with the following names: DWADM, DWUSER, DWREAD, MDADM, RELADM, SPLADM, SPLUSER, SPLREAD, MASTER\_REPO, WORK\_REPO and DWSTAGE without giving specific roles.
- 2. Create roles with the following names: DW\_USER, DW\_READ, DW\_REPLICATE, SPL\_USER and SPL\_READ roles.
- 3. Connect to the **sys user**, execute the **Usersgrants.sql** in **BI2511/Scripts/Usersgrants.sql**. This SQL provides the required grants to the users created above.

#### <span id="page-31-0"></span>**Installing the RELADM Schema**

The RELADM schema is a metadata schema that consists of the database objects used for storing the product version and component installation information.

This section describes initial installation of the RELADM schema, including:

- [Reviewing the Storage.par file](#page-31-1)
- **[Installation Steps](#page-31-2)**
- [Generating the Database Statistics](#page-32-1)

The process prompts you for the names of three database users:

- A user that owns the application schema. Provide the value: RELADM.
- A user that has the read-write (select/update/insert/delete) privileges to the objects in the application schema. There is no need to provide any value here, just press **Enter** to proceed.
- A user with the read-only privileges to the objects in the application schema. There is no need to provide any value here, just press **Enter** to proceed.

The process also prompts you for the following:

- A database role that has the read-write (select/update/insert/delete) privileges to the objects in the application schema. There is no need to provide any value here, just press **Enter** to proceed.
- A database role with the read-only privileges to the objects in the application schema. There is no need to provide any value here, just press **Enter** to proceed.
- The location for jar files (the Jar files are bundled with the database package in BI2511\RELADM\Jarfiles).
- Java Home (for example: C:\Java\jdk1.6.0\_20).

#### <span id="page-31-1"></span>**Reviewing the Storage.par file**

The **storage.par** file (that comes with the product and is in location

..\BI2511\RELADM\Install-Upgrade) allocates all the base tables and indexes to the default tablespace CISTS\_01. If you decide to allocate some tables or indexes outside of the default tablespace, then this has to be reflected in the **storage.par** file by changing the tablespace name from the default value to a custom value, according to the format shown below:

Object Type:Object Name:Tablespace name:Parallel:Comments

Where **Parallel** defines the number of threads that Oracle database server uses to access a table or to create an index. The default value is 1.

**Note: If database does not have CISTS\_01 tablespace or the RELADM user does not have quota on CISTS\_01 tablespace, you must edit the Storage.par file to indicate the correct tablespace name on which RELADM has quota.**

#### <span id="page-31-2"></span>**Installation Steps**

**Note**: Ensure to run the **CDXDBI.exe** (in the step below) from a Windows desktop that has the Oracle 11.2.0.3 +32 bit client and the Java Development Kit Version 6.0 Update 20 or later. Ensure that the **tnsnames.ora** file of the Oracle client is updated with the entry for the target database to connect to the target database.

Perform the following steps to install the RELADM schema:

- 1. Run the **CDXDBI.exe** from ..\BI2511\RELADM\Install-Upgrade. Run the utility from the command prompt. The utility prompts you to enter values for the following parameters:
	- The name of the target database: <DB NAME>.
- The password for the system user account in the database (in silent mode).
- The name of the owner of the database schema: RELADM.
- The location of Java Home:  $\lt$ ..\jdk1.6.0\_20>.
- The location of TUGBU Jar files: <..\BI2511\RELADM\Jarfiles>.
- The password for the user (in silent mode): <RELADM user password>.
- The Oracle user with the read-write privileges to the database schema: No input needed. Press **Enter** and continue.
- The Oracle user with the read-only privileges to the database schema: No input needed. Press **Enter** and continue.
- The Oracle database role with the read-write privileges to the database schema: No input needed. Press **Enter** and continue.
- The Oracle database role with the read-only privileges to the database schema: No input needed. Press **Enter** and continue.
- 2. The utility creates the RELADM schema and system data definitions.

If an error occurs while executing an SQL or another utility, it logs and displays the error message and allows you to re-execute the current step.

#### <span id="page-32-1"></span>**Generating the Database Statistics**

During the installation process, new database objects may be added to the target database. Before using the database, generate the statistics for these new objects:

Connect to the sys user, and execute the command:

execute DBMS STATS.GATHER SCHEMA STATS('RELADM');

#### <span id="page-32-0"></span>**Installing the MDADM Schema**

The MDADM schema is a metadata schema that consists of the database objects used for storing the metadata of Oracle Utilities Analytics. For example, ETL job execution status, target tables for ETL, Oracle GoldenGate configuration details, etc.

This section describes initial installation of the MDADM schema, including:

- [Reviewing the Storage.par file](#page-33-0)
- **[Installation Steps](#page-33-1)**
- [Generating the Database Statistics](#page-33-2)

The process prompts you for the names of three database users:

- A user that owns the application schema. Provide value: MDADM.
- A user that has the read-write (select/update/insert/delete) privileges to the objects in the application schema. There is no need to provide any value here, just press **Enter** to proceed.
- A user with the read-only privileges to the objects in the application schema. There is no need to provide any value here, just press **Enter** to proceed.

The process also prompts you for the following:

- A database role that has the read-write (select/update/insert/delete) privileges to the objects in the application schema. There is no need to provide any value here, just press **Enter** to proceed.
- A database role with the read-only privileges to the objects in the application schema. There is no need to provide any value here, just press **Enter** to proceed.
- The location for jar files (the Jar files are bundled with the database package in BI2511\MDADM\Jarfiles).

• Java Home (for example: C:\Java\jdk1.6.0\_20).

#### <span id="page-33-0"></span>**Reviewing the Storage.par file**

The **storage.par** file (that comes with the product and is in location ..\BI2511\MDADM\Install-Upgrade) allocates all the base tables and indexes to the default tablespace CISTS\_01. If you decide to allocate some tables or indexes outside of the default tablespace, then this has to be reflected in the **storage.par file** by changing the tablespace name from the default value to a custom value, according to the format shown below:

Object Type:Object Name:Tablespace name:Parallel:Comments

Where Parallel defines the number of threads that the Oracle database server uses to access a table or to create an index. The default value is 1.

**Note:If database does not have CISTS\_01 tablespace or the MDADM user does not have quota on CISTS\_01 tablespace, you must edit the Storage.par file to indicate the correct tablespace name on which MDADM has quota.**

#### <span id="page-33-1"></span>**Installation Steps**

Perform the following steps to install the MDADM schema:

**Note**: Ensure to run the **CDXDBI.exe** (in the step below) from a Windows desktop that has the Oracle 11.2.0.3 + 32 bit client and Java Development Kit Version 6.0 Update 20 or later. Ensure that the **tnsnames.ora** file of the Oracle client is updated with the entry for the target database to connect to the target database.

- 1. Run the **CDXDBI.exe** from ..\BI2511\MDADM\Install-Upgrade. Run the utility from the **Command Prompt**. The utility prompts you to enter values for the following parameters:
	- The name of the target database:<DB NAME>.
	- The password for the system user account in the database (in silent mode).
	- The name of the owner of the Database Schema: MDADM.
	- The location of Java Home:  $\langle \cdot, \cdot \rangle$ jdk1.6.0\_20>.
	- The location of TUGBU Jar files: <..\BI2511\MDADM\Jarfiles>.
	- The password for the user (in silent mode).
	- The Oracle user with the read-write privileges to the database schema: No input needed. Press **Enter** and continue.
	- The Oracle user with the read-only privileges to the database schema: No input needed. Press **Enter** and continue.
	- The Oracle database role with the read-write privileges to the database schema: No input needed. Press **Enter** and continue.
	- The Oracle database role with the read-only privileges to the database schema: No input needed. Press **Enter** and continue.
- 2. The utility creates the MDADM schema and system data definitions.

If an error occurs while executing an SQL or another utility, it logs and displays the error message and allows you to re-execute the current step.

#### <span id="page-33-2"></span>**Generating the Database Statistics**

During the installation process, new database objects may be added to the target database. Before using the database, generate the statistics for these new objects:

Connect to the sys user, and execute the command:

```
execute DBMS STATS.GATHER SCHEMA STATS('MDADM');
```
#### <span id="page-34-0"></span>**Installing the DWADM Schema**

The DWADM schema contains the star schema objects such as facts and dimensions that contain all the data of the data warehouse.

This section describes initial installation of the DWADM schema, including:

- [Reviewing the Storage.par file](#page-34-1)
- **[Installation Steps](#page-34-2)**
- [Generating the Database Statistics](#page-35-2)

The process prompts you for the names of three database users:

- A user that owns the application schema. For example, DWADM.
- A user that has the read-write (select/update/insert/delete) privileges to the objects in the application schema. The application will access the database as this user. For example, DWUSER.
- A user with the read-only privileges to the objects in the application schema. For example, DWREAD.

The process also prompts you for the following:

- A database role that has the read-write (select/update/insert/delete) privileges to the objects in the application schema. For example: DW\_USER. The application will access the database as DW\_USER.
- A database role with the read-only privileges to the objects in the application schema. For example, DW\_READ.
- The location for jar files (the Jar files are bundled with the database package in BI2511\DWADM\Jarfiles).
- Java Home (for example: C:\Java\jdk1.6.0\_20).

#### <span id="page-34-1"></span>**Reviewing the Storage.par file**

The **storage.par** file (that comes with the product and is in location ..\BI2511\DWADM\Install-Upgrade) allocates all the base tables and indexes to the default tablespace CISTS\_01. If you decide to allocate some tables or indexes outside of the default tablespace, then this has to be reflected in the **storage.par** file by changing the tablespace name from the default value to a custom value, according to the format shown below:

Object Type:Object Name:Tablespace name:Parallel:Comments

Where Parallel defines the number of threads that the Oracle database server uses to access a table or to create an index. The default value is 1.

**Note: If database does not have CISTS\_01 tablespace or the DWADM user does not have quota on CISTS\_01 tablespace, you must edit the Storage.par file to indicate the correct tablespace name on which DWADM has quota.**

#### <span id="page-34-2"></span>**Installation Steps**

Perform the following steps to install the DWADM schema:

**Note**: Ensure to run the **CDXDBI.exe** (in the step below) from a Windows desktop that has the Oracle 11.2.0.3+32 bit client and Java Development Kit Version 6.0 Update 20 or later. Ensure that the **tnsnames.ora** file of the Oracle client is updated with the entry for the target database to connect to the target database.

1. Run the **CDXDBI.exe** from ..\BI2511\DWADM\Install-Upgrade. Run the utility from the **Command Prompt**. The utility prompts you to enter values for the following parameters:

- The name of the target database: <DB NAME>.
- The password for the system user account in the database (in silent mode).
- The name of the owner of the Database Schema: DWADM.
- The location of Java Home:  $\lt$ ..\jdk1.6.0\_20>.
- The location of TUGBU Jar files: <..\BI2511\DWADM\Jarfiles>.
- The password for the user (in silent mode).
- The Oracle user with the read-write privileges to the database schema: DWUSER.
- The Oracle user with the read-only privileges to the database schema: DWREAD.
- The Oracle database role with the read-write privileges to the database schema: DW\_USER.
- The Oracle database role with the read-only privileges to the database schema: DW\_READ.
- 2. If you choose to continue, the CDXDBI first checks for the existence of each of the users specified and prompts for their password, default tablespace, and temporary tablespace if they do not exist.
- 3. After setting up roles and users, the utility continues installing schema and system data definitions.

If an error occurs while executing an SQL or another utility, it logs and displays the error message and allows you to re-execute the current step.

#### <span id="page-35-2"></span>**Generating the Database Statistics**

During the installation process, new database objects may be added to the target database. Before using the database, generate the statistics for these new objects:

Connect to the sys user and execute the command:

execute DBMS STATS.GATHER SCHEMA STATS('DWADM');

#### **Configuring the Spatial Data**

Refer to the section [Spatial Configuration](#page-131-4) for the details regarding the spatial configuration.

#### <span id="page-35-1"></span><span id="page-35-0"></span>**Installing Oracle Utilities Analytics ELT Component Installation based on Oracle Data Integrator**

**Note**: Ensure that the same Operating System (OS) user is used to install the Oracle Utilities Analytics ELT component that is used to install all the related software. Refer to the section [Prerequisite Software](#page-40-0).

**Note**: You must install the Oracle Utilities Analytics ELT component based on Oracle Data Integrator (ODI) only if you are using Oracle Utilities Network Management System, Oracle Utilities Operational Device Management, or Oracle Utilities Customer Care and Billing as the source applications.

**Note**: Oracle Utilities Network Management System, Oracle Utilities Operational Device Management, or Oracle Utilities Customer Care and Billing application set up is a prerequisite in order to install Oracle Data Integrator based ELT component. The source applications should be setup with the required configurations before proceeding with the Oracle Data Integrator based ELT component installation in order to successfully extract data from them, to Oracle Utilities Analytics.
Refer to the chapter **Configuring Oracle Utilities Network Management System for Business Intelligence** in *Oracle Utilities Extractors and Schema for Oracle Utilities Network Management System Data Mapping Guide*.

Refer to the chapter **Configuring Oracle Utilities Operational Device Management for Business Intelligence** in *Oracle Utilities Extractors and Schema for Oracle Utilities Operational Device Management Data Mapping Guide*.

Refer to the chapter **Configuring Oracle Utilities Customer Care and Billing for Business Intelligence** in *Oracle Utilities Extractors and Schema for Oracle Utilities Customer Care and Billing Data Mapping Guide*.

This section describes how to install the ELT component of Oracle Utilities Analytics. The section includes the following:

- [Setting up Oracle GoldenGate](#page-36-0)
- [Copying and Decompressing the Install Media](#page-39-0)
- [Setting Permissions for the Cistab File in UNIX](#page-40-0)
- [Oracle Utilities Analytics ELT Component based on Oracle Data Integrator Package](#page-40-1)  [Installation Steps](#page-40-1)
- [Post-installation Tasks](#page-42-0)
- [Generating Security and Starting Oracle Data Integrator Scheduler](#page-55-0)

# <span id="page-36-0"></span>**Setting up Oracle GoldenGate**

**Note**: This section describes setup required in Oracle GoldenGate to work with Oracle Utilities Analytics. For installing Oracle GoldenGate, refer to its installation document.

**Note**: You should install the Oracle Utilities Analytics ELT component based on Oracle Data Integrator (ODI) only if you are using Oracle Utilities Network Management System, Oracle Utilities Operational Device Management or Oracle Utilities Customer Care and Billing as the source application.

Download Oracle GoldenGate 12.1.2.0.0 from the Oracle Software Delivery Cloud (https:// edelivery.oracle.com) and set up Oracle GoldenGate on the source and the target database servers.

This section describes the following:

- [Setting up Oracle GoldenGate on the Source Database Server](#page-36-1)
- [Setting up Oracle GoldenGate on the Target Database Server](#page-38-0)

#### <span id="page-36-1"></span>**Setting up Oracle GoldenGate on the Source Database Server**

Perform the following steps for each source instance:

1. Create a directory on the source database server. For example, ../Golden Gate Home. Oracle GoldenGate should be installed in this directory. This will be **Oracle GoldenGate home** (**OGG\_Home**) on the source database server.

**Important Note**: Make a note of this directory location; it will be used during the Oracle Utilities Analytics installation.

2. Open a command terminal/window, and set the source ORACLE\_SID and ORACLE HOME variables.

Set LD\_LIBRARY\_PATH using the following commands:

# **For Unix:**

```
export LD_LIBRARY_PATH=$ORACLE_HOME/lib:$LD_LIBRARY_PATH
```
#### **For Windows:**

set LD\_LIBRARY\_PATH=%ORACLE\_HOME%\lib:%LD\_LIBRARY\_PATH%

3. In the **Command** window, change directory to the Oracle GoldenGate home directory, and execute the command as shown below:

#### **For Unix:**

./ggsci

#### **For Windows:**

ggsci

This opens the Oracle GoldenGate prompt.

- 4. On the **Oracle GoldenGate** prompt, execute the **create SUBDIRS** command.
- 5. On the **Oracle GoldenGate** prompt, execute the **EDIT PARAMS mgr** command. This command opens an editor.
- 6. Copy the below contents:
	- PORT 7830
	- DYNAMICPORTLIST 7830-7880

**Note**: Make sure the mentioned port range (7830-7880) is not in use. If they are in use, provide another available port range.

**Note**: Make a note of the range start and end ports numbers; it will be used during the Oracle Utilities Analytics installation.

**Note**: Refer to Oracle GoldenGate documentation if you would like to configure other settings such as **Purge**.

- 7. On the **Oracle GoldenGate** prompt, execute the **start mgr** command to start the Oracle GoldenGate manager process.
- 8. On the **Oracle GoldenGate** prompt, execute the **info all** command to view the manager process is running. Exit Oracle **GoldenGate** by executing the **Exit** command.
- 9. Ensure that the source database is in the **archivelog** mode.
- 10. Connect to the source database as the sys user and execute the **alter database add supplemental log data (primary key) columns** command.
- 11. Go to the **Oracle GoldenGate home** (**OGG\_Home**) directory.
- 12. Connect to the database as the sys user using the **SQL\*Plus** (**OGG\_Home** should be the current directory while invoking **SQL\*Plus**).
- 13. Create a new user, for example: ODM01SRC (this user is the Oracle GoldenGate owner) and make sure to assign a tablespace to this user that is not assigned to any other user.

**Important Note**: Make a note of the GoldenGate Owner Username; it will be used during Oracle Utilities Analytics installation.

- 14. Execute **Grant connect,resource,dba** to <GoldenGate owner user created in the step mentioned above>.
- 15. Connect to the source application ADM schema such as CISADM, and execute the below commands:

**For Oracle Utilities Customer Care and Billing source database, execute the following grants:**

Grant select on F1\_MST\_CONFIG to < GoldenGate owner user created in the step mentioned above>

Grant select on F1\_EXT\_LOOKUP\_VAL to < GoldenGate owner user created in the step mentioned above >

Grant select on F1\_BKT\_CONFIG to < GoldenGate owner user created in the step mentioned above >

Grant select on F1\_BKT\_CONFIG\_VAL to < GoldenGate owner user created in the step mentioned above >

# **For Oracle Utilities Operational Device Management source database, execute the following grants:**

Grant select on F1\_MST\_CONFIG to < GoldenGate owner user created in the step mentioned above>

Grant select on F1\_EXT\_LOOKUP\_VAL to < GoldenGate owner user created in the step mentioned above>

**Note**: While executing the SQL commands in the steps 16, 17 and 18, provide the GoldenGate owner user if prompted for. All the scripts mentioned below are located in **GoldenGate Home** directory and must be executed after connecting to the sys user.

- 16. Run the command: @marker\_setup.sql
- 17. Run the command: @ddl\_setup.sql
- 18. Run the command: @role\_setup.sql
- 19. Exit the **SQL\*Plus** login and create a directory named **diroby** inside **OGG\_Home** directory.

# <span id="page-38-0"></span>**Setting up Oracle GoldenGate on the Target Database Server**

Perform the following steps:

1. Create a directory on the target database server. For example, ../GoldenGateHome. Oracle GoldenGate should be installed in this directory. This will be **Oracle GoldenGate home (OGG\_Home)** on the target Oracle Utilities Analytics database server.

**Important Note**: Make a note of this directory location; it will be used during the Oracle Utilities Analytics installation.

2. Open a **Command** window and set the target ORACLE\_SID and ORACLE\_HOME variables.

Set LD\_LIBRARY\_PATH using the following commands:

# **For Unix:**

export LD\_LIBRARY\_PATH=\$ORACLE\_HOME/lib:\$LD\_LIBRARY\_PATH

#### **For Windows:**

set LD\_LIBRARY\_PATH=%ORACLE\_HOME%/lib:%LD\_LIBRARY\_PATH%

3. In the **Command** window, change the directory to the **GoldenGate home directory** and execute the command as shown below:

#### **For Unix:**

./ggsci

# **For Windows:**

ggsci This opens the Oracle GoldenGate prompt.

- 4. On the **Oracle GoldenGate** prompt, execute the **create SUBDIRS** command.
- 5. On the **Oracle GoldenGate** prompt, execute the **EDIT PARAMS mgr** command. This opens an editor.
- 6. Copy the below contents:
	- PORT 7830
	- DYNAMICPORTLIST 7830-7880

**Note**: Make sure the mentioned port range (7830-7880) is not in use. If they are in use, provide another available port range.

**Note**: Make a note of the range start and end ports numbers; it will be used during the Oracle Utilities Analytics installation.

**Note**: Refer to Oracle GoldenGate documentation if you would like to configure other settings such as **Purge**.

- 7. On the **Oracle GoldenGate** prompt, execute the **start mgr** command to start the Oracle GoldenGate manager process.
- 8. On the **Oracle GoldenGate** prompt, execute the **info all** command to view the manager process is running.
- 9. Exit Oracle GoldenGate by executing **exit** command and create a directory named **diroby** inside the **OGG\_Home** directory.

# <span id="page-39-0"></span>**Copying and Decompressing the Install Media**

The Oracle Utilities Analytics ETL component based on Oracle Utilities Analytics installation file is delivered in zip format for both UNIX and Windows platforms. If you plan to install multiple Oracle Utilities Analytics environments operated by different Oracle Utilities Administrator User IDs, you must complete each of the following installation steps for each administrator user ID.

- 1. Download the Oracle Utilities Analytics version 2.5.1.1 ELT component based on Oracle Data Integrator part (**Oracle Utilities Analytics V2.5.1.1ETL component based on ODI Multiplatform.zip**) from the Oracle Software Delivery Cloud (https://edelivery.oracle.com).
- 2. Log into the database server host as the Oracle Utilities Analytics Administrator User ID.
- 3. Create a temporary directory, such as c:\OUA\temp or /OUA/temp (Referred to <TEMPDIR> below). This directory must be located outside any current working Oracle Utilities application environment. All files that are placed in this directory as a part of the installation can be deleted after completing a successful installation.
- 4. Unzip **Oracle Utilities Analytics V2.5.1.1ETL component based on ODI Multiplatform.zip** to <TEMPDIR>.
- 5. Decompress the file **BI.ODI.V2.5.1.1-MultiPlatform.jar** as follows:
	- cd <TEMPDIR>
	- jar -xvf BI.ODI.V2.5.1.1-MultiPlatform.jar

**Note**: It is recommended to have Java JDK installed on the machine used to (un)jar the Oracle Utilities Analytics ELT component based on Oracle Data Integrator installation package. Install the JDK that supports the platform to use the jar command.

The Java packages are located at: http://java.sun.com/products/archive/index.html. A subdirectory named "BI.ODI.V2.5.1.1" is created. It contains installation software for the Oracle Utilities Analytics ELT component based on Oracle Data Integrator.

# <span id="page-40-0"></span>**Setting Permissions for the Cistab File in UNIX**

Every Oracle Utilities Analytics environment installed on a server must be registered in the **/etc/ cistab** file located on that server. On UNIX servers, generally only the root user ID has write permissions to the /etc directory. Since the installation process is run by the Oracle Administrator User ID, this user ID may not be able to write to /etc/cistab table.

The install utility checks permissions and if it identifies a lack of necessary permissions, it generates a script in the <TEMPDIR>/BI.ODI.V2.5.1.1 directory named cistab\_<SPLENVIRON>.sh. Run the generated script using the root account before continuing with the installation process. The script initializes the cistab file in /etc directory (if it is the first Oracle Utilities Analytics application environment on the server) and registers a new environment.

The generated script also changes the owner of /etc/cistab file to the Oracle Utilities Analytics Administrator User ID, so that the next time a new environment is created by the same Oracle Utilities Analytics Administrator User ID, you do not need to run the generated script with the root user ID. Instead, the install utility itself proceeds with the registration.

If you are re-installing an existing environment, only the validation of /etc/cistab entry is done by the install utility, no new registration occurs. The install utility interactively instructs you about every step that needs to occur in each specific case.

If you plan to upgrade an existing environment, you must ensure to take a backup prior to the installation process. The installation utility does not create a backup of the existing environment.

# <span id="page-40-1"></span>**Oracle Utilities Analytics ELT Component based on Oracle Data Integrator Package Installation Steps**

Follow these steps to install the Oracle Utilities Analytics package applications after performing the steps to deploy the ELT component objects as described in the section above:

- [Prerequisite Software](#page-40-2)
- [Installing Oracle Utilities Analytics ELT Component on Oracle Data Integrator](#page-40-3)

# <span id="page-40-2"></span>**Prerequisite Software**

Before installing the Oracle Data Integrator package, ensure that you have already installed the below-mentioned software products. These software products should be installed on the database server. Also, note the locations of these software products:

- JDK 1.6 update 20 to 35 (JAVA\_HOME) on the database server
- Oracle Database Home (ORACLE \_HOME)
- Oracle WebLogic 10.3.6 (WL\_HOME)
- Oracle Data Integrator 11.1.1.6 with Java EE Installation (ODI\_HOME)
- Oracle GoldenGate 12.1.2.0.0 software on the source database server and the target database server (OGG\_HOME)
- Oracle Utilities Analytics Admin Tool

#### <span id="page-40-3"></span>**Installing Oracle Utilities Analytics ELT Component on Oracle Data Integrator**

Follow the below instructions to install the Oracle Utilities Analytics ELT component based on Oracle Data Integrator:

- 1. Change the current directory to <TEMPDIR>/ BI.ODI.V2.5.1.1.
- 2. Set the ORACLE\_CLIENT\_HOME and PATH variables as Oracle Client Perl. It is required to run the installer (sample commands listed in the point 4 below).
- 3. Make sure that the user with which Oracle Database Enterprise Edition (or Standard Edition) and all other prerequisite software products were installed, is used to install the Oracle Utilities Analytics ELT component based on Oracle Data Integrator package.
- 4. Execute the following script for UNIX/Windows:

#### **For UNIX:**

Run the following commands:

```
export ORACLE_CLIENT_HOME=<ORACLE_HOME> 
export PERL_HOME=$ORACLE_CLIENT_HOME/perl 
export PATH=$PATH:$PERL_HOME/bin
ksh ./install.sh
```
**Note**: Ensure that you have the required the execute permission on install.sh on UNIX.

#### **For Windows**:

Run the following commands:

- set ORACLE CLIENT HOME=<ORACLE HOME> set PERL HOME=%ORACLE CLIENT HOME%\perl set PATH=%PERL HOME%\bin;%PATH%
- install.cmd
- 5. The Oracle Utilities Analytics specific menu appears.
- 6. Select each menu item to configure the values. For the detailed description of the values, refer to the [Configuration Worksheet for ELT](#page-157-0)  [Component based on Oracle Data Integrator Installation](#page-157-0)**.**

**Note**: All the schema names must be entered in the upper case.

**Note**: For the parameter 'Target GoldenGate Shared Secret', follow the below instructions.

a. Go to the Oracle GoldenGate prompt and run the command:

encrypt password <password of MDADM user>, encryptkey DEFAULT

b. Copy the encrypted password returned by the above command and provide it as the value for the Target GoldenGate Shared Secret.

#### **Environment Installation Options:**

- 1. Oracle Client Home Directory:
- 2. Environment Mount Point: Log Files Mount Point: Environment Name: Web Java Home Directory: Each item in the above list should be configured for a successful install. Choose any option from the menu item  $(1, 2 \le P$  Process,  $\le X$  Exit).

### **Environment Configuration:**

- 1. Environment Description Environment Description:
- 2. ODI Environment Configuration WEBLOGIC HOME: ODI HOME: ODI SUPERVISOR USER: SUPERVISOR ODI SUPERVISOR Password: Target Database Name: Target Database Host: Target Database Port:1521 DWADM Schema Name: DWADM DWADM Schema Password: <DWADM Password> ODI Master Schema Name: MASTER REPO ODI Master Schema Password:

ODI Work Schema Name: ODI Work Schema Password: ODI Master Repository ID: 601 ODI Work Repository ID: 602 MDADM Schema Name: MDADM MDADM Schema Password: <MDADM Password>

3. ODI Agent Configuration ODI Weblogic Agent Host: ODI Weblogic Agent Port:

4. Target GoldenGate Configuration Target GoldenGate Manager Port Target GoldenGate Dynamic Mininum Port: Target GoldenGate Dynamic Maximum Port: Target GoldenGate Algorithm: Target GoldenGate Encryptkey: Target GoldenGate Shared Secret: Target Database Home: Target GoldenGate Home: Each item in the above list should be configured for a successful install. Choose any option  $(1, 2, 3, 4 < P$  Process,  $\langle X \rangle$  Exit).

Once the parameter setup is completed, proceed with the option **P**.

Once installation is finished successfully, execute the post-installation steps as described in the section [Post-installation Tasks](#page-42-0).

# <span id="page-42-0"></span>**Post-installation Tasks**

The following post-installation tasks are discussed in this section:

- [Deploying ELT Component based on Oracle Data Integrator](#page-43-0)
- [Generating the Views \(Global\)](#page-43-1)
- [Configuring the Source](#page-43-2)
- [Executing the Knowledge Modules \(KMs\)](#page-45-0)
- [Generating the Views \(For Source Instance\)](#page-47-0)
- [Creating the WebLogic Domain for Oracle Data Integrator Agent](#page-48-0)
- [Starting the WebLogic Admin Server](#page-54-0)
- [Authenticating the Oracle Data Integrator Supervisor User in WebLogic and Starting the](#page-54-1)  [Managed Server](#page-54-1)

**Important Note**: Before performing the post-installation tasks, a database directory '**B1\_DATA\_DUMP\_DIR**' should be created on the target database. This directory is used for logging the export import task used during the initial ELT load. The following is a sample SQL that creates the database directory pointing to the file system path /scratch/file\_data:

CREATE DIRECTORY B1 DATA DUMP DIR AS '/scratch/file data';

# <span id="page-43-0"></span>**Deploying ELT Component based on Oracle Data Integrator**

Follow the sequence of these steps for a successful deployment:

For the Oracle Data Integrator deployment, the script creates the master and work repositories, and imports the Oracle Data Integrator metadata.

**Note**: The script may take several minutes to complete.

# **For UNIX**:

Perform the following steps:

- 1. Navigate to the <Install\_Dir>/bin directory.
- 2. Initialize the environment with the ./splenviron.sh -e <envname> command.
- 3. cd \$SPLEBASE/bin.
- 4. Run the **ksh ./deployodi.sh**.

# **For Windows:**

Perform the following steps:

- 1. Navigate to the <Install\_Dir>/bin directory.
- 2. Initialize the environment with the ./splenviron.cmd -e <envname> command.
- 3. cd %SPLEBASE%\bin.
- 4. Run the **deployodi.cmd**.

Verify the log at the location: <SPLEBASE>/logs/system/deployodi.log file.

#### <span id="page-43-1"></span>**Generating the Views (Global)**

This step creates global views based on the Oracle Data Integrator metadata.

#### **For UNIX**:

Perform the following steps:

- 1. Navigate to the <Install\_Dir>/bin directory.
- 2. Initialize the environment with the ./splenviron.sh -e <envname> command.
- 3. cd \$SPLEBASE/bin.
- 4. Run the **ksh ./runviewGenerator.sh**.

#### **For Windows**:

- 1. Navigate to the <Install\_Dir>/bin directory.
- 2. Initialize the environment with the ./splenviron.cmd -e <envname> command.
- 3. cd %SPLEBASE%\bin.
- 4. Run the **runviewGenerator.cmd**.

Verify the log at the location: <SPLEBASE>/logs/system/deployodi.log file.

### <span id="page-43-2"></span>**Configuring the Source**

# **Important Note**: **This step inserts each source instance and instance name into the b1\_prod\_instance table. This step has to be repeated for each source instance that is used.**

This step also creates the replication schema in the target database corresponding to each source application. The **\$SPLEBASE/bin/ obiu.properties** file is read to assign the default tablespace to the replication user.

By default, this file has obiu.repository.default.tablespace = CISTS\_01 entry where CISTS\_01 is tablespace name. If you want to assign this tablespace as the default tablespace to replication schema, make sure to create CISTS\_01 tablespace in the target database if it does not exist.

Make sure to edit **obiu.repository.default.tablespace** parameter in the **\$SPLEBASE/bin / obiu.properties** file to another tablespace parameter, which exists in the database and it is considered as the default tablespace for the replication schema. This entry should be changed as follows:

obiu.repository.default.tablespace = <Name of tablespace to use>

**Important Note:** If Oracle Utilities Network Management System 1.11.0.4.24 source application is configured with Oracle Utilities Analytics, then ensure to execute the below-mentioned SQL in Oracle Utilities Network Management System database after connecting to Oracle Utilities Network Management System application schema:

INSERT INTO ces parameters (APP, ATTRIB, VALUE, MODIFIER) VALUES ('BI','DATA\_SOURCE\_INDICATOR',<DSI Value>,NULL);

**DSI\_Value**: The six digit unique identifier for Oracle Utilities Network Management System application.

# **For UNIX**:

Perform the following steps:

- 1. Navigate to the <Install\_Dir>/bin directory.
- 2. Initialize the environment with the ./splenviron.sh -e <envname> command.
- 3. cd \$SPLEBASE/bin.
- 4. Run ksh ./configureSourceDB.sh -c <Source instance> -u <Source Golden gate owner schema name> -p < Source Golden gate owner schema password > -s <Source Application Schema> -r <Source Application Drill Back URL>.

#### **For Windows:**

Perform the following steps:

- 1. Navigate to the <Install\_Dir>/bin directory.
- 2. Initialize the environment with the ./splenviron.cmd -e <envname> command.
- 3. cd %SPLEBASE%\bin.
- 4. Run configureSourceDB.cmd -c <Source instance> -u <Source Golden gate owner schema name> -p <Source Golden gate owner schema password> -s <Source Application Schema> -r <Source Application Drill Back URL>.

Where,

Source instance  $=$  Name for the source instance being added

For Oracle Utilities Operational Device Management source application, the valid values are ODM1,ODM2……..ODM9. Provide any of these values, which is already not configured. Make a note of these parameters; it will be used in the next deployment steps.

For Oracle Utilities Network Management System application, the valid values are NMS1,NMS2…….NMS9. Provide any of these values, which is already not configured.

For Oracle Utilities Customer Care and Billing application, the valid values are CCB1,CCB2…….CCB9. Provide any of these values, which is already not configured.

• Source \_Schema User = <GoldenGate Owner created in Source database> For example: ODM01SRC.

- Source Schema User Password = GoldenGate Owner password.
- Source Application Schema = Source Application Schema (For example, CISADM).
- Source Application Drill Back URL = Source Application URL (http://  $<$ Host>: $<$ Port> $/$ ouaf $/$ ).

This opens a source configuration menu as shown below. Select each menu item to configure the values.

For the detailed description of the values, refer to the [Configuration Worksheet](#page-157-0)  [for ELT Component based on Oracle Data Integrator Installation.](#page-157-0)

**Note**: For the parameter 'Source GoldenGate Shared Secret', follow the below instructions.

a. Go to GoldenGate prompt and run the command:

encrypt password <password of source GoldenGate owner user>, encryptkey DEFAULT.

b. Copy the encrypted password returned by the above command and provide it as the value for the Source GoldenGate Shared Secret.

#### **Environment Configuration:**

1. Source GoldenGate Configuration Source Instance Name: Source GoldenGate Manager Port: Source GoldenGate Dynamic Mininum Port: Source GoldenGate Dynamic Maximum Port: Source GoldenGate Algorithm: Source GoldenGate Encryptkey: Source GoldenGate Shared Secret: Source Database Name: Source Database Host: Source Database Port: Source Database Home: Source GoldenGate Home: Each item in the above list should be configured for a successful install. Choose any option (1, <P> Process, <X> Exit).

Once the parameter setup is completed, proceed with the option P.

Verify the log at the location: <SPLEBASE>/logs/system/deployodi.log file.

#### <span id="page-45-0"></span>**Executing the Knowledge Modules (KMs)**

**This step is run to reverse engineer the source tables, journalizing setup, and to create the Oracle GoldenGate scripts. This step has to be repeated for each source instance that will be used.**

**Note**: The script may take several minutes to complete.

## **For Unix**:

Perform the following steps:

- 1. Navigate to the <Install\_Dir>/bin directory.
- 2. Initialize the environment with the ./splenviron.sh -e <envname> command.
- 3. cd \$SPLEBASE/bin.
- 4. Run the **ksh ./initiateSetup.sh -c <Source Instance>**.

Where Source instance  $=$  Instance name given to the source in the step Configuring the [Source](#page-43-2) above. For example: ODM1.

5. The initial load process can be started now to copy data from the source database into the replication schema in the data warehouse.

The list of the source tables being replicated can be found in the *Data Mapping Guide*.

**Note**: For the source tables list, refer to *Oracle Utilities Extractors and Schema Data Mapping Guide for Oracle Utilities Operational Device Management* or *Oracle Utilities Extractors and Schema Data Mapping Guide for Oracle Utilities Customer Care and Billing*.

In \$SPLEBASE/GGScriptsGen directory, you will find a folder starting with the instance name.

Go to the folder that has the name starting with the instance name.

For example: \$SPLEBASE/GGScriptsGen/ODM1AA

**Note**: Refer to the **ReadMe.txt** generated in the above-mentioned directory for the detailed instructions on how to run the Oracle GoldenGate scripts and how to start the initial and the incremental loads.

**Note**: Ensure that ORACLE\_SID, ORACLE\_HOME and LD\_LIBRARY\_PATH are set before running the Oracle GoldenGate scripts on both the source and the target database servers.

**Note**: During the Oracle GoldenGate script execution, you might get error message (ERROR: OCI Error ORA-00955: name is already used by an existing object (status = 955) related to the **B1\_CHECKPOINT** table. It should be ignored.

**Note**: When using Oracle Database 12c, if the Oracle GoldenGate processes fails, verify the logs to check whether it is because of a DDL replication error. If it is due to a DDL replication error, restart the Oracle GoldenGate process until it succeeds.

**Note**: The generated Oracle GoldenGate scripts need minor modifications when using Oracle Automatic Storage Management (ASM). Refer to Oracle GoldenGate installation documentation for more details.

# **For Windows**:

Perform the following steps:

- 1. Navigate to the <Install\_Dir>/bin directory.
- 2. Initialize the environment with the ./splenviron.cmd -e <envname> command.
- 3. cd %SPLEBASE%\bin.
- 4. Run the **initiateSetup.cmd -c <Source instance>**.

Where Source instance = Instance name given to the source in the step **Configure Source**  mentioned above. For example: ODM1

5. The initial load process can be started now to copy the data from the source database into the replication schema in the data warehouse.

The list of the source tables being replicated can be found in the *Data Mapping Guide*.

**Note**: For the source tables list, refer to *Oracle Utilities Extractors and Schema Data Mapping Guide for Oracle Utilities Operational Device Management* or *Oracle Utilities Extractors and Schema Data Mapping Guide for Oracle Utilities Customer Care and Billing*.

In the **%SPLEBASE%/GGScriptsGen** directory, you will find a folder starting with the instance name.

Go to the folder that has name starting with the instance name.

For example: %SPLEBASE%/GGScriptsGen/ODM1AA

**Note**: Refer to the **ReadMe.txt** generated in the above-mentioned directory for the detailed instructions on how to run the Oracle GoldenGate scripts and how to start the initial and the incremental loads.

**Note:** Ensure that ORACLE\_SID and, ORACLE\_HOME and LD\_LIBRARY\_PATH are set before running the Oracle GoldenGate scripts on both the source and the target database servers.

**Note**: During the Oracle GoldenGate script execution, you might get error message (ERROR: OCI Error ORA-00955: name is already used by an existing object (status = 955)) related to the **B1\_CHECKPOINT** table. It should be ignored.

**Note**: When using Oracle Database 12c, if the Oracle GoldenGate processes fails, verify the logs to check whether it is because of a DDL replication error. If it is due to a DDL replication error, restart the Oracle GoldenGate process until it succeeds.

**Note**: The generated Oracle GoldenGate scripts need minor modifications when using Oracle Automatic Storage Management (ASM). Refer to Oracle GoldenGate installation documentation for more details.

#### <span id="page-47-0"></span>**Generating the Views (For Source Instance)**

This step creates the views for a given source instance. These views are used for replication. This step needs to be executed once for each source configured.

### **For Unix**:

Perform the following steps:

- 1. Navigate to the <Install\_Dir>/bin directory.
- 2. Initialize the environment with the ./splenviron.sh -e <envname> command.
- 3. cd \$SPLEBASE/bin.
- 4. Run the **runviewGenerator.sh -c <Source Instance>**.

### **For Windows**:

Perform the following steps:

- 1. Navigate to the <Install\_Dir>/bin directory.
- 2. Initialize the environment with the ./splenviron.cmd -e <envname> command.
- 3. cd %SPLEBASE%\bin.
- 4. Run the **runviewGenerator.cmd -c <Source instance>**.

Where Source instance = Instance name given to the source in the **Configure Source** step mentioned above. For example: ODM1

<span id="page-47-1"></span>**Note**: After the completion of the Oracle Utilities Analytics deployment, if there are any changes done to the source configuration, the above script has to be executed for that source context to get them applied to Oracle Utilities Analytics.

# <span id="page-48-0"></span>**Creating the WebLogic Domain for Oracle Data Integrator Agent**

The WebLogic Domain should be created for bringing up the WebLogic Agent (ODI Agent) to complete the steps.

Perform the following steps to bring up the WebLogic ODI Agent, which is created in the step [Deploying ELT Component based on Oracle Data Integrator.](#page-43-0)

1. Navigate to the Oracle Data Integrator (ODI) installed location <MW\_HOME>/ Oracle\_ODI1\common\bin, run the below command and follow the steps to provide the masterschema and workschema provided in the configuration.

**For Unix**:

• Run ./Config.sh

**For Windows**:

- Run Config.cmd
- 2. Create a new WebLogic domain.

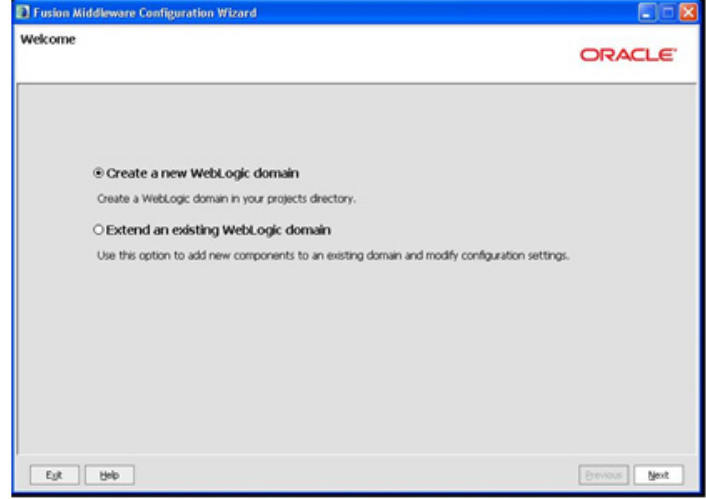

Click **Next.**

- 3. Generate a domain configured automatically to support the following products. Select the checkboxes for the below mentioned plugins. When these plugins are selected, some automatic plugins also get selected.
	- Oracle Enterprise Manager Plugin for Oracle Data Integrator -11.1.1.0
	- Oracle Data Integrator Console 11.1.1.0
	- Oracle Data Integrator Agent 11.1.1.0

• Oracle Data Integrator - SDK Web Services - 11.1.1.0

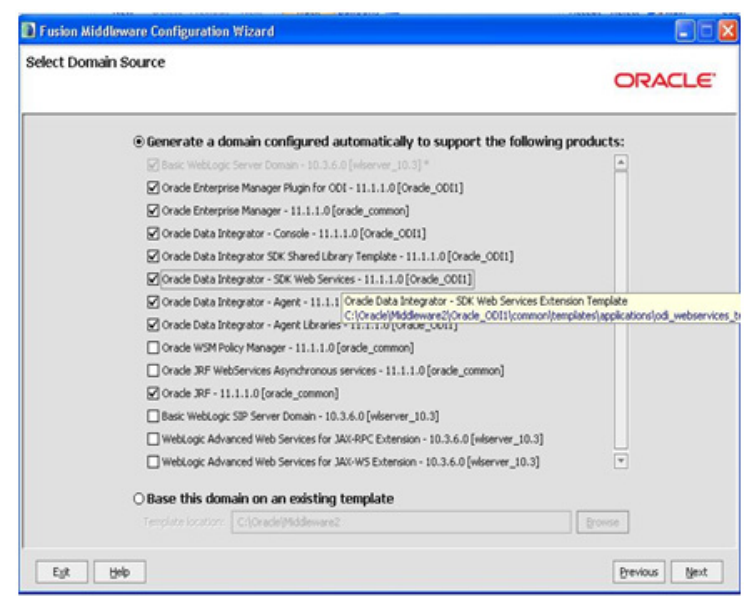

Then, click **Next** to proceed.

- 4. On the **Specify Domain Name and Location** page, complete the following:
	- Provide the domain name: odi\_domain
	- Location will be default

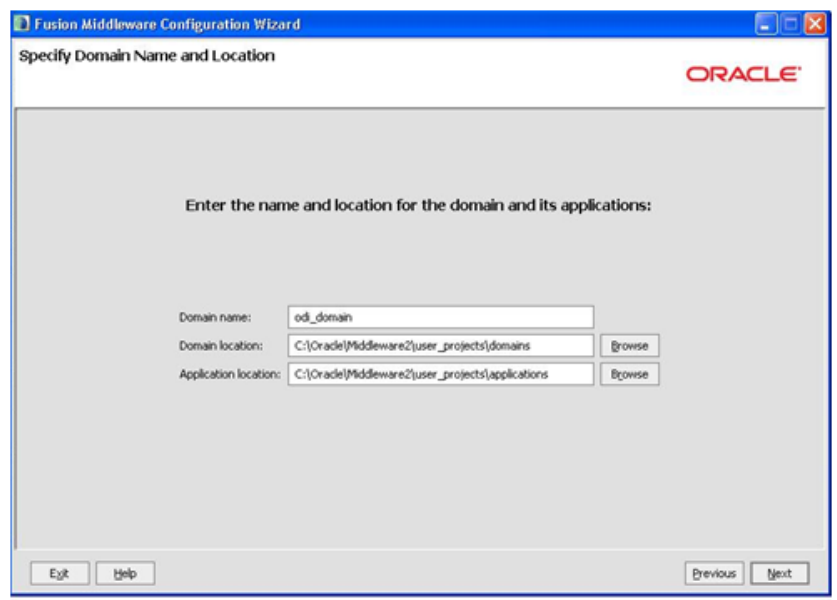

Click **Next** to proceed.

5. Configure the **Administrator User Name** and **Password** for the WebLogic. Provide the WebLogic password.

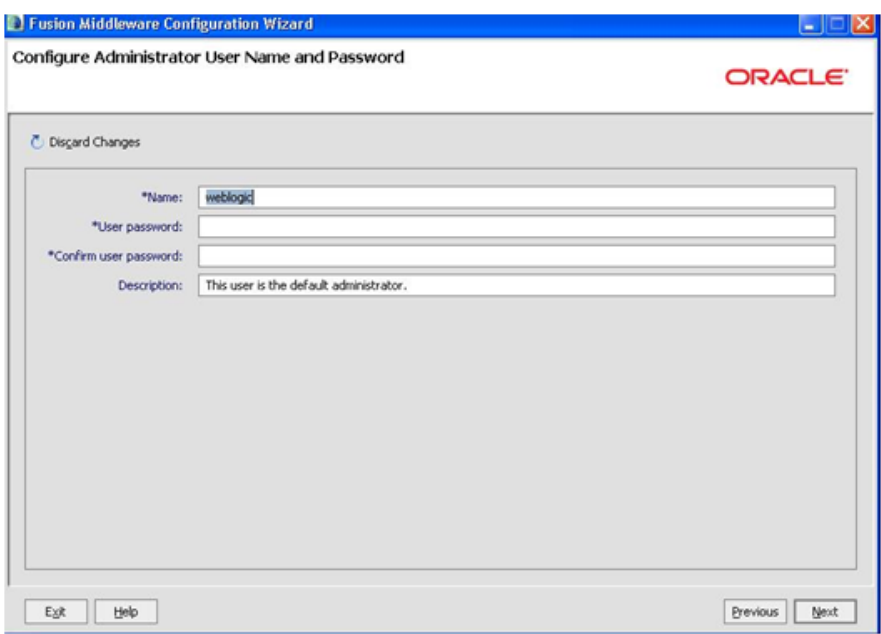

Click **Next**.

- 6. Configure the **Server StartUp Mode** and **JDK**:
	- Select the **Production Mode** option.
	- Provide the **JDK 1.6.0\_20**

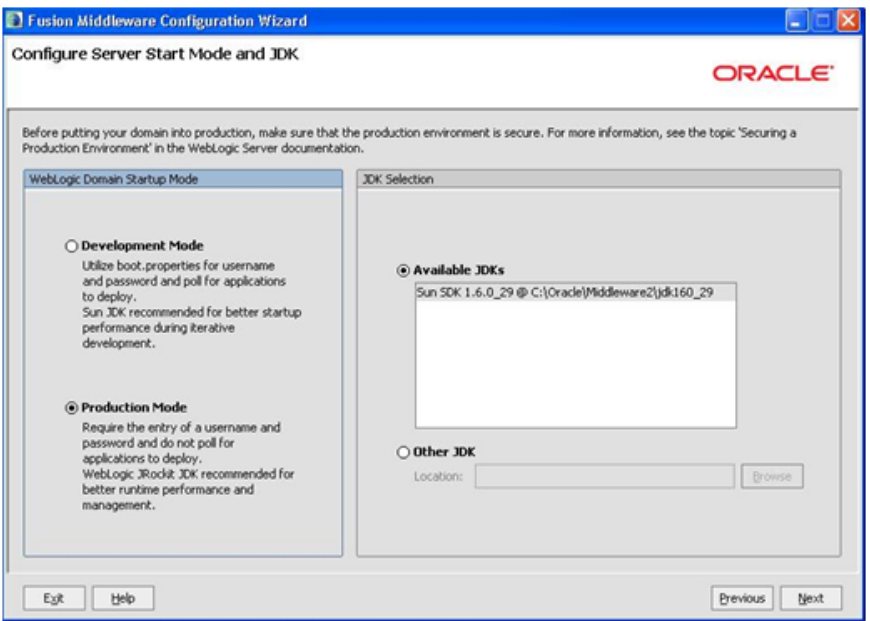

7. Configure the **JDBC Component Schema**.

Select only the **ODI Master Schema** checkbox. Provide the below details:

- DBMS/Service: Target Database Name
- Host Name: Database Serverhost
- Port: Database Port
- Schema Owner: MASTER\_REPO
- Schema Password: MASTER\_REPO Password
- 8. Deselect the **ODI Master Schema** checkbox.
- 9. Select the **ODI Work Schema** checkbox. Provide the below details:
	- DBMS/Service: Target Database Name
	- Host Name: Database Serverhost
	- Port: Database Port
	- Schema Owner: WORK\_REPO
	- Schema Password: WORK \_REPO Password

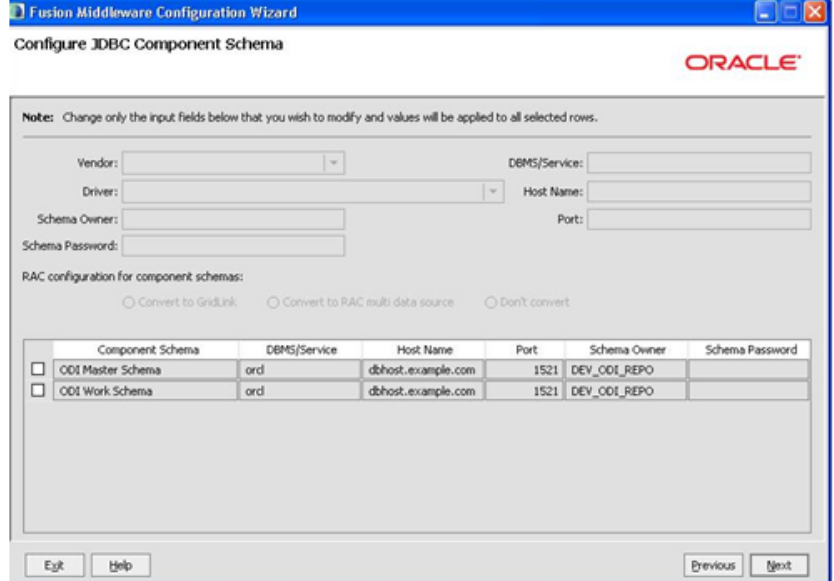

Click **Next** to proceed.

10. Test the **JDBC Component Schema** by selecting the **Select All** and the **Test Connections**.

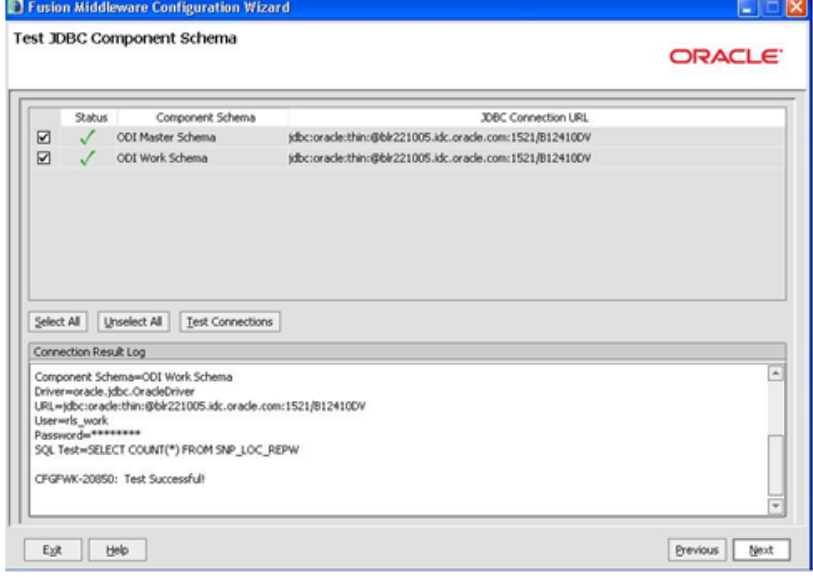

Click **Next** to proceed.

## 11. Select the **Optional Configuration**:

- Select the checkboxes:
	- **Administration Server**
	- **Managed Server**, **Clusters and Machines**

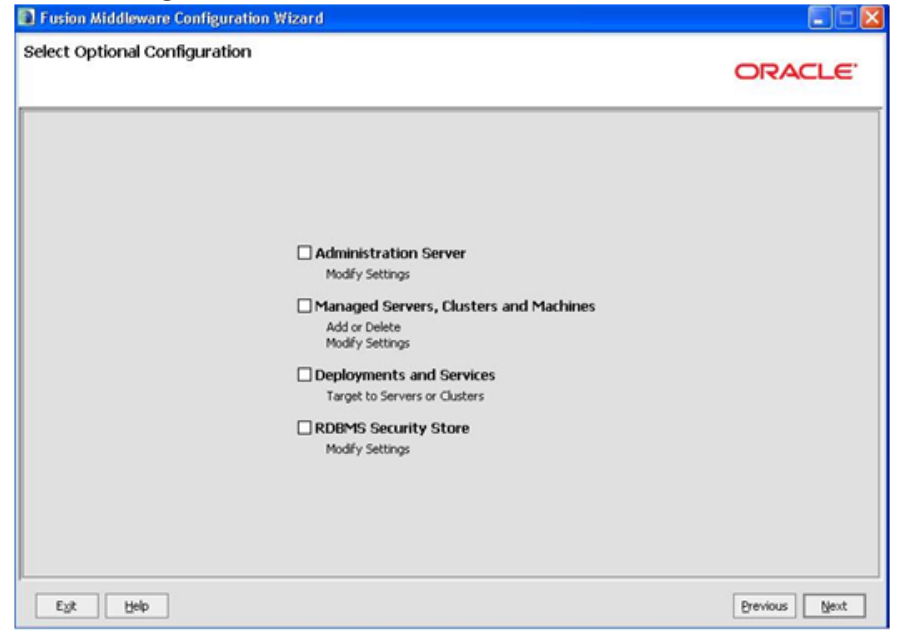

Select **Next** to proceed.

- 12. Configure the **Administration Server**:
	- Provide the **Listening Port**, which is not in use.

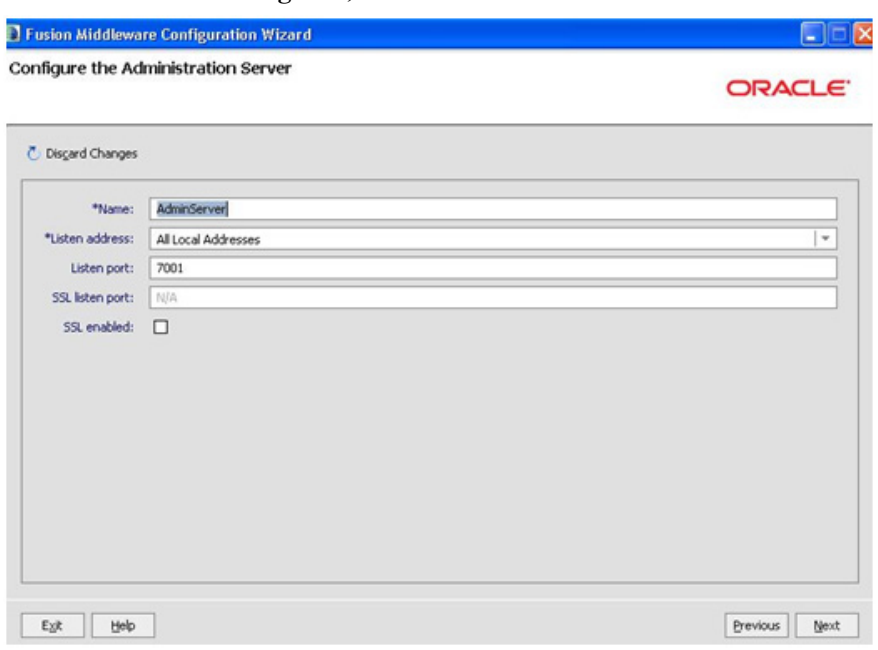

Click **Next** to proceed.

- 13. Configure the **Managed Servers** by providing the following:
	- **Name**: odi\_server1
- **Listen Address**: All Local Addresses
- **Port:** <Provide the port, which is configured in the menu configuration of the installation step (**ODI Agent Configuration** > **ODI WebLogic Agent Port**>)

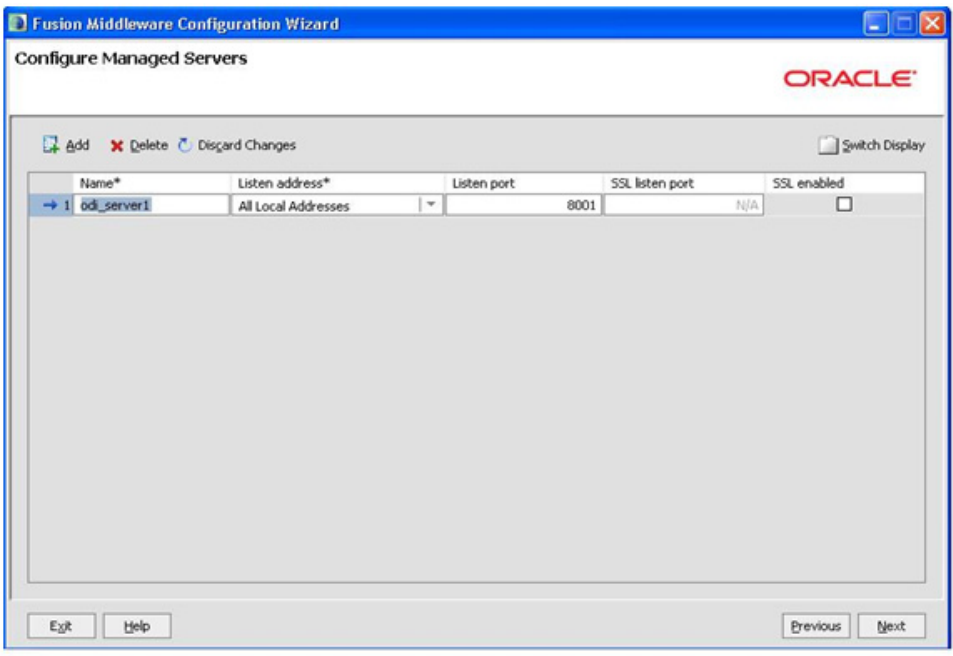

- 14. Configure the **Cluster.** Click **Next**.
- 15. Configure the **Machines**. Click **Next**.
- 16. Assign the **Servers** to **Machines**. Click **Next**.
- 17. On the **Configuration Summary** page, click **Create** to create the domain odi\_domain.
- 18. After the domain is created, go to the domain location, create the **boot.properties** file for WebLogic login. Create the **<MW\_HOME>/user\_projects/domains/odi\_domain/ servers/AdminServer/security** folder if not present.
- 19. Go to **<MW\_HOME>/user\_projects/domains/odi\_domain/servers/AdminServer/ security**, then create **boot.properties** file with the below values:
	- username=weblogic
	- password=Weblogic password
- 20. Create the **<MW\_HOME>/user\_projects/domains/odi\_domain/servers/ odi\_server1/security** folder if not present.
- 21. Go to **<MW\_HOME>/user\_projects/domains/odi\_domain/servers/odi\_server1/ security**, and then create **boot.properties** file with the below values:
	- username=weblogic
	- password=Weblogic password

### <span id="page-54-0"></span>**Starting the WebLogic Admin Server**

Perform the following steps:

- 1. In the command shell, change the directory to the directory of the WLS Home <MW\_HOME>/user\_projects/domains/odi\_domain/bin.
- 2. Execute the **startweblogic** command for UNIX and Windows:

**For Unix:**

```
nohup ./startWebLogic.sh > startWebLogic.log &
```
**For Windows**:

startWebLogic.cmd

# <span id="page-54-1"></span>**Authenticating the Oracle Data Integrator Supervisor User in WebLogic and Starting the Managed Server**

Perform the following steps:

- 1. Go to <MW\_HOME>/oracle\_common/common/bin.
- 2. Execute the following command:

**For Unix:**

./wlst.sh

#### **For Windows**:

wlst.cmd

3. To connect to the running Admin server, execute the following command:

```
connect('<Weblogic User>','<Weblogic password>','t3://
<WEBLOGICHOST>:<WEBLOGIC ADMIN PORT')
```
For example: connect('weblogic','weblogic123','t3://localhost:7001')

4. Execute the following command to add the correct credential store for the Oracle Date Integrator Supervisor:

```
createCred (map="oracle.odi.credmap", key="SUPERVISOR", 
user="SUPERVISOR", password="<SUPERVISOR Password>", desc="ODI 
SUPERVISOR Credential")
```
5. To exit **WebLogic Scripting Tool (WLST)**, execute the exit () command.

#### **To start managed server odi\_server1**

Perform the following steps:

1. To start managed server odi\_server1, change the directory to the WLS Home:

<MW\_HOME>/user\_projects/domains/odi\_domain/bin

Execute the below commands:

## **For Unix:**

```
nohup ./startManagedWebLogic.sh odi_server1 > 
StartManagedWeblogic.log &
```
#### **For Windows**:

StartManagedWeblogic.cmd odi\_server1

2. From the **Oracle Data Integrator Studio**, navigate to **Topology** > **Agents**> **OracleDIAgent**. Right-click on **OracleDIAgent** and click **Test** to test connectivity of configured Oracle Data Integrator Java EE agent.

# <span id="page-55-0"></span>**Generating Security and Starting Oracle Data Integrator Scheduler**

Perform the following steps:

- 1. Edit the database name with the name of your database in **OraGenSec.bat** and run it from the BI2511/DWADM/Security folder.
- 2. Log into **Oracle Data Integrator Studio** and navigate to **Designer** > **Load Plans and Scenarios** > **Framework**.
- 3. Right-click the **B1\_INITIAL\_SETUP\_PKG Version 001** and execute.
- 4. Select **global** as context, **WLS\_AGENT** as logical agent, and then click **OK**.
- 5. Provide the Minimum date and maximum date range to populate the CD\_DATE dimension. Uncheck the option and provide the values in the option.

**Note**: Check the transactional data for the minimum and maximum date range before executing this package.

- 6. Go to the **Operator** and view the logs for successful execution of the package.
- 7. In **Oracle Data Integrator Studio**, navigate to **Designer** > **Load Plans and Scenarios** > **Framework**> **B1\_RUN\_ALL Version 001** > **Scheduling**.
- 8. Right-click scheduling and select **New Scheduling** option.
- 9. Select the source context as global, agent as **WLS\_AGENT** and the log level as 1.
- 10. To specify how often the scheduler should run, navigate to the **Execution Cycle** tab of the Scheduler and select the '**Many Times**' option. Set the interval between repetitions.
- 11. Navigate to **Topology** > **Agents** > **OracleDIAgent**.
- 12. Right-click on **OracleDIAgent** and click **Update Schedule**.
- 13. Start the Oracle Data Integrator ELT jobs using the Oracle Utilities Analytics Administration tool.

**Note**: Refer to the **Configuring the Jobs** section in the **Appendix B** of *Oracle Utilities Analytics Administration Guide*. The **Enable Jobs** page helps to mass enable the ELT jobs for a specific source product instance.

# **Installing Oracle Utilities Analytics ETL Component based on Oracle Warehouse Builder**

This section describes how to install the Oracle Warehouse Builder based ETL component of Oracle Utilities Analytics.

> **Note 1**: Ensure that the same Operating System (OS) user is used to install the Oracle Utilities Analytics ETL component that is used to install all the related software. Refer to the section Prerequisite Software for Oracle Utilities [Analytics ETL Component Based on Oracle Warehouse Builder.](#page-27-0)

> **Note 2**: You should install the Oracle Utilities Analytics ETL component based on Oracle Warehouse Builder (OWB) only if you are using Oracle Utilities Work and Asset Management, Oracle Utilities Meter Data Management, or Oracle Utilities Mobile Workforce Management as the source application.

> **Note 3**: To use Oracle Database Server 12.1.0.1.0 with Oracle Warehouse Builder based ETL, install standalone Oracle Warehouse Builder software and apply the patch 16568042 to Oracle Warehouse Builder home. In case of 11g database, ORACLE\_HOME and OWB\_HOME are the same, but with 12.1.0.1.0 database it requires standalone installation of Oracle Warehouse Builder; hence, ORACLE\_HOME and OWB\_HOME are different.

This section includes the following:

- [Copying and Decompressing the Install Media](#page-56-0)
- [Setting Permissions for the Cistab File in UNIX](#page-56-1)
- [Creating and Configuring the Oracle Warehouse Builder Workspace](#page-57-0)
- [Oracle Utilities Analytics ETL Component based on Oracle Warehouse Builder Package](#page-59-0)  [Installation Steps](#page-59-0)
- [Post-installation Tasks](#page-61-0)

# <span id="page-56-0"></span>**Copying and Decompressing the Install Media**

The Oracle Utilities Analytics ETL component based on Oracle Warehouse Builder installation file is delivered in a zip format for both UNIX and Windows platforms. If you plan to install multiple Oracle Utilities Analytics environments operated by different Oracle Utilities Administrator User IDs, you must complete each of the following installation steps for each Administrator User ID.

- 1. Download the Oracle Utilities Analytics version 2.5.1.1 ETL Component based on Oracle Warehouse Builder part (Oracle Utilities Analytics V2.5.1.1ETL Component Based on OWB Multiplatform.zip) from the Oracle Software Delivery Cloud (https://edelivery.oracle.com).
- 2. Log into the database server host as the Oracle Utilities Analytics Administrator User ID (default cases).
- 3. Create a temporary directory, such as c:\OUA\temp or /OUA/temp (Referred to <TEMPDIR> below). This directory must be located outside any current working Oracle Utilities application environment. All files that are placed in this directory as a part of the installation can be deleted after completing a successful installation.
- 4. Unzip the zip file **Oracle Utilities Analytics V2.5.1.1ETL Component Based on OWB Multiplatform.zip** to <TEMPDIR>.
- 5. Decompress the file **BI.OWB.V2.5.1.1-MultiPlatform.jar** as follows:
	- cd <TEMPDIR>
	- jar -xvf BI.OWB.V2.5.1.1-MultiPlatform.jar

**Note**: You should have Java JDK installed on the machine used to (un)jar the Oracle Utilities Analytics ETL component based on Oracle Warehouse Builder installation package. Install the JDK that is supported for the install on your platform to be able to use the jar command.

The Java packages are located at: http://java.sun.com/products/archive/index.html. A subdirectory named "**BI.OWB.V2.5.1.1**" is created. It contains the installation software for the Oracle Utilities Analytics ETL component based on Oracle Warehouse Builder.

# <span id="page-56-1"></span>**Setting Permissions for the Cistab File in UNIX**

Every Oracle Utilities Analytics environment installed on a server must be registered in the /etc/ cistab file located on that server. On UNIX servers, generally only the root user ID has write permissions to the /etc directory. Since the installation process is run by the Oracle Administrator User ID, this user ID may not be able to write to /etc/ cistab file.

The install utility checks permissions and if it identifies a lack of necessary permissions, it generates a script in the <TEMPDIR>/BI.OWB.V2.5.1.1 directory named cistab\_<SPLENVIRON>.sh. Run the generated script using the root account before continuing with the installation process. The script initializes the cistab file in /etc directory (if it is the first Oracle Utilities Analytics application environment on the server) and registers a new environment.

The generated script also changes the owner of /etc/cistab file to the Oracle Utilities Analytics Administrator User ID, so that the next time a new environment is created by the same Oracle

Utilities Analytics Administrator User ID, you do not need to run the generated script with the root user ID. Instead, the install utility itself proceeds with the registration.

If you are re-installing an existing environment, only the validation of /etc/cistab entry is done by the install utility, no new registration occurs. The install utility interactively instructs you about every step that needs to occur in each specific case.

If you plan to upgrade an existing environment, you must ensure to take a backup prior to the installation process. The installation utility does not create a backup of the existing environment.

# <span id="page-57-0"></span>**Creating and Configuring the Oracle Warehouse Builder Workspace**

This section describes how to create and configure the Oracle Warehouse Builder workspace.

Before creating/configuring workspace, perform the following steps:

1. Execute the following command to configure the workflow in the database.

### **For Unix**:

```
$OWB_HOME/owb/wf/install/wfinstall.csh
```
# **For Windows**:

%OWB\_HOME%/owb/wf/install/wfinstall.bat

This launches a configuration dialog in which you are asked to enter the user name and password.

- 2. Enter **OWFMGR** as a user and a password for **OWFMGR** user.
- 3. Specify the TNS connect string of the database in the following format.

hostname:port:sid

To configure Oracle Warehouse Builder (OWB), perform the following steps:

- 1. Execute **cat\_owb.sql** as sysdba from the **<OWBHOME>/owb/UnifiedRepos** directory if the database version is 12.1.0.1.0.
- 2. Unlock the **OWBSYS** and **OWBSYS \_AUDIT** accounts if this has not already been done. Connect to the Sys User and execute the following commands:

ALTER USER OWBSYS IDENTIFIED BY OWBSYS ACCOUNT UNLOCK; ALTER USER OWBSYS\_AUDIT IDENTIFIED BY OWBSYS\_AUDIT ACCOUNT UNLOCK;

3. Run the \$OWB\_HOME/owb/bin/unix/reposinst.sh command for UNIX from the database server.

*OR*

Invoke the repository assistant from **Warehouse Builder** > **Administrator for Windows** from the database server or client.

- 4. Provide the following information:
	- Database connection details and click **Next**.
	- Select **Manage Warehouse Builder Workspaces** and click **Next**.
	- Select **Create a new Warehouse Builder Workspace** and click **Next**.
	- Select **Workspace with a new user** as the workspace owner.
	- Provide the system user password.
- 5. Check only Data Integrator Enterprise Edition on Enable Optional features, and then specify the following details:
- Workspace Owner's User Name: BIREPOWN
- Workspace Owner's Password: BIREPOWN
- Workspace Name: SPLBIREP
- Provide OWBSYS Password:

**Note**: Workspace name should be SPLBIREP. Do not change the workspace name.

- 6. Execute **<OWBHOME>/owb/UnifiedRepos /remote\_owb\_install.sql** after logging in to the sys user. When prompted for Oracle Home for Remote Oracle Warehouse Builder software, provide the location of Oracle Warehouse Builder Oracle Home.
- 7. Provide the tablespace info for the Oracle Warehouse Builder workspace schema.
- 8. Select the **Language** (American Language).
- 9. Select the **Target Schema (DWADM)** and the **Workflow Schema (OWFMGR)** from the available Repository Users List and move them to **Selected**. This will register the DWADM and OWFMGR schemas with the workspace.
- 10. On the same page, click **Create New User** to create a new workspace user. Specify the following details:
	- User Name: BIREPO
	- Password: BIREPO
- 11. Review the information, and then click **Finish** to complete the workspace configuration.
- 12. Modify the contents of the **<owb-home>/owb/bin/admin/Runtime.properties** file from the following to the contents mentioned later.

```
property.RuntimePlatform.0.NativeExecution.FTP.security_constraint 
= DISABLED 
property.RuntimePlatform.0.NativeExecution.Shell.security_constraint = 
DISABLED 
property.RuntimePlatform.0.NativeExecution.SQLPlus.security_constraint 
=DISABLED
   To
   property.RuntimePlatform.0.NativeExecution.FTP.security_constraint 
= NATIVE_JAVA
   property.RuntimePlatform.0.NativeExecution.Shell.security_constrai
nt = NATIVE_JAVA
   property.RuntimePlatform.0.NativeExecution.SQLPlus.security_constr
aint = NATIVE_JAVA
```
- 13. Connect to the OWBSYS user, and execute the <owb-home>/owb/rtp/sql/ stop\_service.sql.
- 14. Connect to the OWBSYS user, and execute the  $\langle$ owb-home>/owb/rtp/sql/ start\_service.sql.

15. Connect to the database with the sys user, and execute the following procedures:

**Note**: Before executing these procedures, modify <SMTP SERVER> and <SMTP PORT> to appropriate values.

```
EXECUTE 
DBMS_NETWORK_ACL_ADMIN.CREATE_ACL('acl_for_owb_cc.xml','ACL_for
Control Center','OWBSYS', TRUE, 'connect'); 
   EXECUTE 
DBMS_NETWORK_ACL_ADMIN.ASSIGN_ACL('acl_for_owb_cc.xml',<SMPT SERVER>, 
<SMPT PORT>); 
COMMIT;
16. Execute the following: 
   SELECT
   acl,host, 
DECODE(DBMS_NETWORK_ACL_ADMIN.check_privilege_aclid(aclid,'OWBSYS', 
'connect'),1, 'GRANTED', 0, 'DENIED', NULL) privilege
   FROM dba network acls ;
```
You will see the following:

/sys/acls/acl\_for\_owb\_cc.xml <SMPT SERVER> GRANTED

- 17. Connect to the BIREPOWN user, and run the **spl\_exec\_wf\_prc.sql** located in..**/BI2511/ Scripts**.
- 18. Connect to the database with the sys user, and execute the **owb\_grants\_synonyms.sql**  located in..**/BI2511/Scripts**.

**Note**: Ignore errors that are caused when trying to drop synonyms that these do not exist.

# <span id="page-59-0"></span>**Oracle Utilities Analytics ETL Component based on Oracle Warehouse Builder Package Installation Steps**

**Important Note**: During the Oracle Warehouse Builder installation, if the target DB is 12c, Oracle Warehouse Builder based ETL component should be installed in a separate Oracle Utilities Analytics environment (do not use the Oracle Utilities Analytics environment where Oracle Data Integrator based ELT component and Dashboard component are installed). During configuration of Oracle Warehouse Builder component, provide Oracle Warehouse Builder home as the DB home. This is needed for the **owbdeploy** script to pick the Oracle Warehouse Builder executables from the right location. If the target DB is 11g, there are no such restrictions. Oracle Warehouse Builder can be installed in the same Oracle Utilities Analytics environment as other components (Oracle Data Integrator based ELT component and Dashboard component). In this case, provide 11g DB home during the Oracle Warehouse Builder configuration.

After performing the above outlined steps, follow these steps to install the Oracle Utilities Analytics ETL Component based on the Oracle Warehouse Builder package:

- 1. Change the current directory to <TEMPDIR>/BI.OWB.V2.5.1.1.
- 2. Set the ORACLE\_CLIENT\_HOME and PATH variables as Oracle Client Perl. It is required to run the installer (steps mentioned in point 4 below).
- 3. Make sure that the user with which Oracle Database Enterprise Edition 11.2.0.3 /12.1.0.1.0 was installed, is used to install the Oracle Utilities Analytics ETL component based on Oracle Warehouse Builder package.

4. Execute the following script:

# **For Unix**:

Perform the following steps:

- export Oracle\_CLIENT\_HOME=<OWB\_HOME>
- export PERL\_HOME=\$ORACLE\_CLIENT\_HOME/perl
- export PATH=\$PATH:\$PERL\_HOME/bin
- Run the **ksh ./install.sh**

**Note**: Ensure that you have the required execute permission on install.sh.

# **For Windows**:

Perform the following steps:

- set ORACLE\_CLIENT\_HOME=<OWB\_HOME>
- set PERL\_HOME=%ORACLE\_CLIENT\_HOME%\perl
- set PATH=%PERL\_HOME%\bin;%PATH%
- Run **install.cmd**
- 5. The Oracle Utilities Analytics specific menu appears.
- 6. Select each menu item to configure the values. For the detailed description of the values, see [Configuration Worksheet for ETL Component based on Oracle Warehouse Builder](#page-150-0)  [Installation](#page-150-0).

**Note**: All the schema names must be entered in the upper case.

# **Environment Installation Options:**

- 1. Oracle Client Home Directory:
- 2. Environment Mount Point: Log Files Mount Point: Environment Name: Web Java Home Directory:

For successful installation, each item in the above list should be configured. Choose any menu option  $(1, 2 \le P$  Process,  $\le X$  Exit).

# **Environment Configurations:**

- 1. Environment Description Environment Description:
- 2. Database Configuration OWB WorkSpace Owner: OWB WorkSpace Owner Password: Database Name: Database Server: Database Port:
- 3. Design Repository Configuration OWB WorkSpace User: OWB Workspace user Password: OWB WorkSpace Name: DWADM SCHEMA NAME: DWADM SCHEMA Password: WORKFLOW MANAGER SCHEMA NAME: WORKFLOW MANAGER SCHEMA Password:
- 4. Database character set configuration Database Character set: AL32UTF8
- 5. Editing process flow configuration Repository Operating System: Perl Compiler location: Data and control files location: Separator to be used: File Manager location:
- 6. Email Configuration Email ID of Sender: Email ID for Reply-To address: Email ID of Receiver: SMTP server: SMTP server port:
- 7. Control Centre Configuration Repository Control Center Name:
- 8. External Data Source Configuration Path of the External Datasource: Path of the External Datasource LOG: File Processor Daemon Execution Switch: 1 File Processor Extract Max Load: 5 File Processor Scheduler Poll Duration: 60

For successful installation, each item in the above list should be configured. Choose any menu option (1, 2, 3, 4, 5, 6, 7, 8 <P> Process, <X> Exit).

After completing the parameter setup, proceed with the option **P**. Write to the configure file.

Once installation is successful, execute the post-installation steps as described in the section [Post](#page-61-0)[installation Tasks.](#page-61-0)

# <span id="page-61-0"></span>**Post-installation Tasks**

The following post-installation tasks are discussed in this section:

- [Deploying the ETL Workflows on Oracle Warehouse Builder](#page-61-1)
- [Deploying the Materialized Views](#page-62-0)
- **[Executing the Init Package](#page-62-1)**
- [Starting the File Processor](#page-63-0)
- [Generating the Security](#page-63-2)
- [Generating the Database Statistics](#page-63-1)

# <span id="page-61-1"></span>**Deploying the ETL Workflows on Oracle Warehouse Builder**

Deploy the ETL workflows to the target BI database configured in Oracle Utilities Analytics package installation. In UNIX, you may get a Java heap space error while importing the MDL file.

To resolve this error, you are required to make changes in the OMBPlus.sh file, located at: \$OWB\_HOME/owb/bin/ unix/OMBPlus.sh.

In the following code, change the value -Xmx768M to -Xmx1024M, and then the -Dlimit value 768M to 1024M.

```
$JAVAPATH/bin/java $JAVA64FLAG -Xms64M -Xmx768M $OPTS -Dlimit=768M 
- DORACLE HOME=$ORACLE_HOME -DOWBCC_HOME=$ORACLE_HOME -
DTCLLIBPATH="$TCLLIBPATH" - 
DMARATHON_RETRY_COUNT="$MARATHON_RETRY_COUNT" -
DMARATHON_RETRY_INTERVAL="$MARATHON_RETRY_INTERVAL"
   $CLASSPATH_LAUNCHER oracle.owb.scripting.OMBShell $*
```
You may need to make this value larger than 1024MB (1GB) depending on the size of the import.

Perform the following task:

Review the parallel-\* .txt files located under the \$SPLEBASE/etc folder to set the degree of parallelism. The files are in the parallel\*.txt format to change the <Degree> of parallelism.

```
parallel-tables.txt file format: <Object_name>:<Degree> 
parallel-mvs.txt file format: : <MV Name>:<Fact Table>:<Degree>
parallel-maps.txt file format:<Object_name>:<Table_Name>:<Degree>
```
**Note**: The script may take several minutes to complete.

### **For UNIX**:

Perform the following:

- 1. Navigate to the <Install\_Dir>/bin directory.
- 2. Initialize the environment with the ./splenviron.sh -e <envname> command.
- 3. cd \$SPLEBASE/bin.
- 4. Run the **ksh ./Owbdeploy.sh**.

#### **For Windows:**

Perform the following:

- 1. Navigate to the <Install\_Dir>/bin directory.
- 2. Initialize the environment with the ./splenviron.cmd -e <envname> command.
- 3. cd %SPLEBASE%\bin.
- 4. Run the **Owbdeploy.cmd.**

# <span id="page-62-0"></span>**Deploying the Materialized Views**

Perform the following:

#### **For UNIX**:

- 1. Navigate to the <Install\_Dir>/bin directory.
- 2. Initialize the environment with the ./splenviron.sh -e <envname> command.
- 3. cd \$SPLEBASE\bin.
- 4. Run the **ksh ./installViews.sh**.
- 5. Once the deployment is complete, remove the content inside this directory \$SPLEBASE/ tmp to ensure that all files are removed.

### **For Windows**:

- 1. Navigate to the <Install\_Dir>/bin directory.
- 2. Initialize the environment with the ./splenviron.cmd -e <envname> command.
- 3. cd %SPLEBASE%\bin.
- 4. Run the **installViews.cmd**.
- 5. Once the deployment is complete, remove the content inside this directory %SPLEBASE%\tmp to ensure that all files are removed.

# <span id="page-62-1"></span>**Executing the Init Package**

Perform the following steps:

- 1. Login to the Oracle Warehouse Builder repository.
- 2. Navigate to **Tools** > **Control Center Manager** >**SPL\_BI\_WF\_LOC >SPL\_BI\_WF** >**INIT\_PKG.**

3. Right-click on each workflow in **INIT\_PKG**, except **OUBIWF\_PURGE\_RT\_AUDIT** and click the **Start** option.

For example, right-click **LOAD\_DATE** and click **Start**.

### <span id="page-63-0"></span>**Starting the File Processor**

Perform the following steps:

## **For UNIX:**

cd \$SPLEBASE/bin nohup ksh ./startFileprocessordaemon.sh >&1 &

#### **For Windows:**

startFileprocessordaemon.cmd

**Note**: Go to <SPLEBASE>/logs/system to view the file processor log.

#### <span id="page-63-2"></span>**Generating the Security**

Edit the database name with the name of your database in **OraGenSec.bat** after completing the Oracle Warehouse Builder deployment and run it from BI2511/DWADM/Security folder.

## **Generating the Database Statistics**

During the installation process, new database objects may be added to the target database. Before starting to use the database, generate the statistics for these new objects.

# <span id="page-63-1"></span>**Installing Oracle Utilities Analytics Dashboard Component**

**Note**: Ensure that the same Operating System (OS) user is used to install the Oracle Utilities Analytics Dashboard component that is used to install all the prerequisite software. Refer to the section [Prerequisite Software for Oracle](#page-28-0)  [Utilities Analytics Dashboard Component.](#page-28-0)

This section describes how to install the database component of Oracle Utilities Analytics. The section includes the following:

- [Copying and Decompressing the Install Media](#page-63-3)
- [Setting Permissions for the Cistab File in UNIX](#page-64-0)
- [Oracle Utilities Analytics Dashboard Package Installation Steps](#page-64-1)
- [Post-installation Tasks](#page-66-0)

# <span id="page-63-3"></span>**Copying and Decompressing the Install Media**

The Oracle Utilities Analytics Dashboard Component installation file is delivered in zip format for both UNIX and Windows platforms. If you plan to install multiple Oracle Utilities Analytics environments operated by different Oracle Utilities Administrator User IDs, you must complete each of the following installation steps for each Administrator User ID.

- 1. Download the Oracle Utilities Analytics V2.5.1.1Dashboard Component part (**Oracle Utilities Analytics V2.5.1.1Dashboard Component Multiplatform.zip**) from the Oracle Software Delivery Cloud (https://edelivery.oracle.com).
- 2. Log into the application server host (where Oracle Business Intelligence Enterprise Edition11.1.1.7.1 software is installed) as the Oracle Utilities Analytics Administrator User ID (default cases).
- 3. Create a temporary directory, such as c:\OUA\temp or /OUA/temp (Referred in the step 3 below as <TEMPDIR>). This directory must be located outside any current working Oracle Utilities application environment. All files placed in this directory as a part of the installation procedure can be deleted after completing a successful installation.
- 4. Copy the file **BI.OBIEE.V2.5.1.1-MultiPlatform.jar** from the delivered package to the <TEMPDIR>. If you are using FTP to transfer this file, remember to use the BINARY option for the FTP transfer.
- 5. Decompress the file:

cd <TEMPDIR>

jar -xvf BI.OBIEE.V2.5.1.1-MultiPlatform.jar

**Note**: You should have Java JDK installed on the machine used to (un)jar the application server installation package. Install the JDK that is supported for the install on your platform to be able to use the jar command.

The Java packages are located at: http://java.sun.com/products/archive/ index.html

A sub-directory named "BI.OBIEE.V2.5.1.1" is created. It contains the installation software for the Oracle Utilities Analytics Dashboard component.

# <span id="page-64-0"></span>**Setting Permissions for the Cistab File in UNIX**

Every Oracle Utilities Analytics environment installed on a server must be registered in the /etc/ cistab file located on that server. On the UNIX servers, generally only the root user ID has write permissions to the /etc directory. Since the installation process is run by the Oracle Administrator User ID, this user ID may not be able to write to /etc/cistab table.

The install utility checks permissions and if it identifies a lack of the necessary permissions, it generates a script in the <TEMPDIR>/BI.OBIEE.V2.5.1.1directory named cistab\_<SPLENVIRON>.sh. Run the generated script using the root account before continuing with the installation process. The script initializes the cistab file in /etc directory (if it is the first Oracle Utilities Analytics application environment on the server) and registers a new environment.

The generated script also changes the owner of /etc/cistab file to the Oracle Utilities Analytics Administrator User ID, so that the next time a new environment is created by the same Oracle Utilities Analytics Administrator User ID, you do not need to run the generated script with the root user ID. Instead, the install utility itself proceeds with the registration.

If you are reinstalling an existing environment, only the validation of /etc/cistab entry is done by the install utility, no new registration occurs. The install utility interactively instructs you about every step that needs to occur in each specific case.

If you plan to upgrade an existing environment, it is recommended that you take a backup prior to the installation process. The installation utility does not create a backup of the existing environment.

# <span id="page-64-1"></span>**Oracle Utilities Analytics Dashboard Package Installation Steps**

**Note**: Before installing verify that the steps in [Prerequisite Software for Oracle](#page-28-0)  [Utilities Analytics Dashboard Component](#page-28-0) are followed.

To install the Oracle Utilities Analytics Dashboard package, follow these steps.

- 1. Change the current directory to <TEMPDIR>/BI.OBIEE.V2.5.1.1.
- 2. Set the ORACLE\_CLIENT\_HOME and PATH variables as Oracle Client Perl. It is required to run the installer.

#### **For UNIX**:

Perform the following steps:

- export ORACLE\_CLIENT\_HOME=<ORACLE\_HOME>
- export PERL\_HOME=\$ORACLE\_CLIENT\_HOME/perl
- export PATH=\$PATH:\$PERL\_HOME/bin

• Run the **ksh ./install.sh**

**Note**: Ensure that you have the proper execute permission on install.sh.

#### **For Windows**:

Perform the following steps:

- set ORACLE\_CLIENT\_HOME=<oracle\_client\_home>
- set PERL\_HOME=%ORACLE\_CLIENT\_HOME%\perl
- set PATH=%PERL\_HOME%\bin;%PATH%
- Run the **Install.cmd**
- The Oracle Utilities Analytics specific menu appears.
- Select each menu item to configure the values. For the detailed description of the values, see [Configuration Worksheet for Dashboard Component Installation.](#page-165-0)

#### **Environment Installation Options**

- 1. Oracle Client Home Directory:
- 2. Environment Mount Point: Log Files Mount Point: Environment Name: Web Java Home Directory:

For successful installation, each item in the above list should be configured. Choose any menu option (1, 2, <P> Process, <X> Exit).

For the detailed description of the values, see [Configuration Worksheet for Dashboard](#page-165-0)  [Component Installation](#page-165-0).

**Note**: All the schema names must be entered in the upper case.

### **Environment Configuration**

- 1. Environment Description Environment Description:
- 2. OBIEE Environment Configuration Oracle BI Instance Home Oracle BI Home Oracle BI Domain Home Weblogic Domain Console User Name Weblogic Domain Console Host: Weblogic Domain Console Port Number:
- 3. Target Database Details Target Database Name: Target Database Host: Target Database Port: 1521 DWADM Schema Name: DWADM DWADM Schema Password:

For a successful installation, each item in the above list should be configured. Choose any menu option  $(1, 2, 3 \le P$  Process,  $\le X$  Exit).

After completing the parameter setup, proceed with option **P**.

Once installation is completed successfully, execute the post-installation steps outlined in the section [Post-installation Tasks](#page-66-0).

# <span id="page-66-0"></span>**Post-installation Tasks**

The following post-installation tasks are discussed in this section:

- [Deploying the Repository \(RPD\) File](#page-66-1)
- [Deploying the Web Catalog](#page-69-0)
- [Configuring and Deploying the MapViewer](#page-70-0)
- [Deploying the Write Back](#page-73-0)
- [Enabling the Analytics Help](#page-73-1)
- [Enabling the Auto Complete Feature on Oracle Business Intelligence Enterprise Edition](#page-74-0)  [11.1.1.7.1](#page-74-0)

#### <span id="page-66-1"></span>**Deploying the Repository (RPD) File**

The RPD file is located at: <install\_dir>/Reports/rpd/UtilitiesBusinessAnalytics.rpd, where <install\_dir> is the Oracle Utilities Analytics Dashboard Package installation directory. This RPD file should be copied to the Windows machine on which Oracle Business Intelligence Enterprise Edition 11.1.1.7.1 is installed.

To deploy the repository (RPD) file, follow these steps:

- 1. Oracle Business Intelligence Enterprise Edition 11.1.1.7.1 should have been installed on the Windows machine before proceeding with the steps below.
- 2. Launch the **Administration Tool** from the **Start** menu from the **Windows** machine. This is only available in **Windows**.

#### **Start > Programs > Oracle Business Intelligence > BI Administration**

- 3. Open the RPD in offline mode by selecting **File > Open > Offline...**
- 4. Provide the RPD password. The default password is "oracle123".

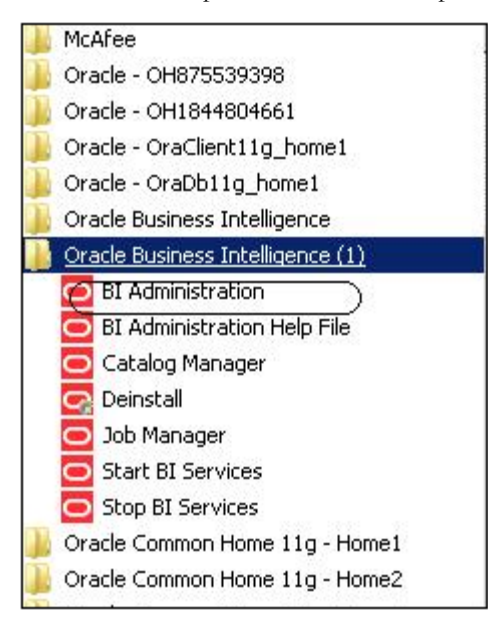

5. Edit the connection pools as shown below by double-clicking on them.

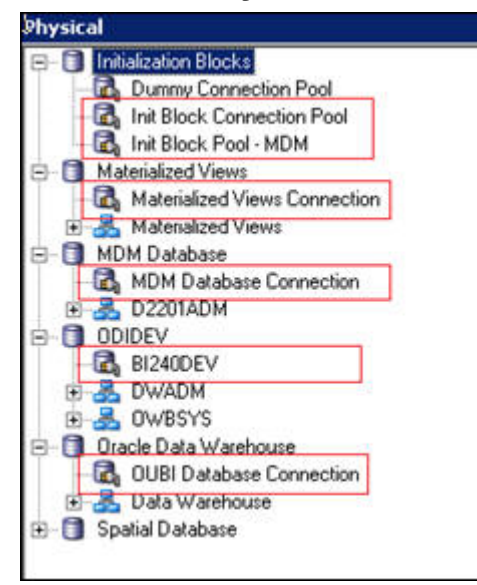

6. In the **Init Block Connection Pool** group, enter the following:

Datasource name = BI Database name

User name = DWREAD

Password = DWREAD User password

7. In the **Init Block Pool - MDM** group, provide the following, only for MDM:

Datasource name = MDM database name

User name = CISUSER

Password = CISUSER User password

8. In the **Materialized Views Connection** group, enter the following:

Datasource name = BI Database name

User name =DWREAD

Password = DWREAD User password

9. In the **MDM Database Connection** group, provide the following, only for MDM:

Datasource name = MDM database name

User name = CISUSER

Password = CISUSER User password

10. In the **ODIDEV Connection Pool** group, provide the following:

Datasource name = BI database name

User name = DWUSER

Password = DWUSER User password

11. In the **OUBI Database Connection** group, provide the following:

Datasource name = BI database name

User name = DWREAD

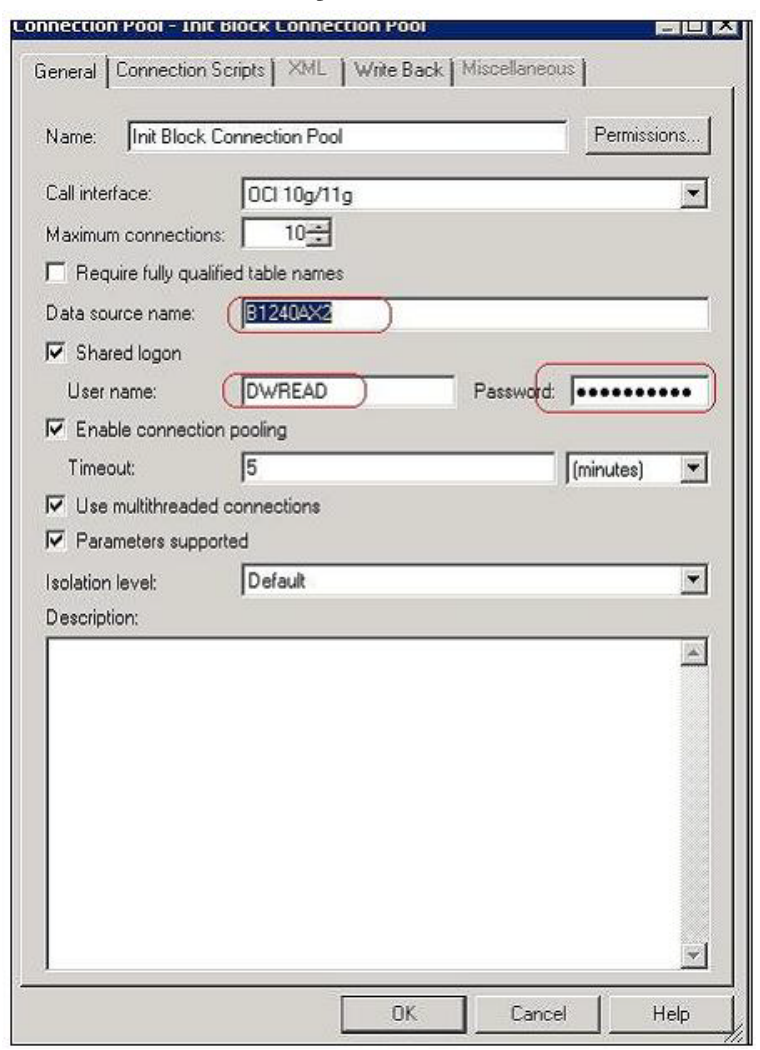

Password = DWREAD User password

12. Click **Save.**

**Note**: Click **Yes** when you see the prompt '*Do you wish to check global consistency*?' and ignore any warnings that appear after consistency check is complete.

13. Log into the **OBIEE Enterprise Manager**.

# 14. Navigate to **BI Instance > Coreapplication > Deployment.**

15. Lock and edit.

The repository text box is enabled.

- 16. Browse to the modified rpd file and submit.
- 17. Provide the RPD password as "oracle123". Click **Apply**.
- 18. Activate the changes, and then restart the Oracle Utilities Analytics services.

**Note**: All the above databases set in the connection pool should be updated in the **tnsnames.ora** file in <OBIEE\_INSTALL\_DIR>/Oracle\_BI1/network/ admin.

# <span id="page-69-0"></span>**Deploying the Web Catalog**

To deploy the web catalog, follow these steps:

- 1. Go to the <Catalog location>/root/shared and delete the existing catalogs that were delivered out-of-box with the Oracle Utilities Analytics product in the previous release. Any catalog added by you can be retained. If Oracle Utilities Network Management System BI publisher reports were deployed, they should be retained.
- 2. Go to the <Catalog location>/root/system, and remove spatial metadata and spatialmetadata.atr contents.

**Note**: Login to the Enterprise Manager, navigate to **Coreapplication** > **Deployment** >**Repository** for viewing the catalog location. At the bottom, you will see the catalog location.

## **For UNIX**:

Perform the following steps:

- 1. Navigate to the <Install\_Dir>/bin directory.
- 2. Initialize the environment with the command:

./splenviron.sh -e <envname>

- 3. cd \$SPLEBASE/bin.
- 4. Run the ksh ./deploycatalog.sh.
- 5. Enter the location of the physical catalogs configured in Enterprise Manager.

**Note**: Login to the Enterprise Manager, navigate to **Coreapplication** > **Deployment** >**Repository** for viewing the catalog location. At the bottom, you will see the catalog location.

**Note**: Make sure that the following environment variables are set:

ORACLE\_INSTANCE

COMPONENT\_NAME

Verify catalog location is referring to the correct location:

\$ORACLE\_INSTANCE\bifoundation\OracleBIPresentationServicesCompo nent\\$COMPONENT\_NAME\catalog\OracleBIApps

# **For Windows**:

Perform the following steps:

- 1. Navigate to the <Install\_Dir>/bin directory.
- 2. Initialize the environment with the ./splenviron.cmd -e <envname> command.
- 3. cd %SPLEBASE%\bin.
- 4. Run the deploycatalog.cmd.
- 5. Enter the location of the physical catalogs configured in the Enterprise Manager.

**Note**: Login to the Enterprise Manager, navigate to **Coreapplication** > **Deployment**  >**Repository** for viewing the catalog location. At the bottom, you will see the catalog location.

**Note**: Make sure that the following Environment variables are set:

ORACLE\_INSTANCE

COMPONENT\_NAME

Verify catalog location is referring to the correct location:

%ORACLE\_INSTANCE%\bifoundation\OracleBIPresentationServicesComp onent\%COMPONENT\_NAME%\catalog\OracleBIApps

# <span id="page-70-0"></span>**Configuring and Deploying the MapViewer**

To configure and deploy the MapViewer, follow these steps:

- [Configuring the MapViewer](#page-70-1)
- [Modifying the instanceconfig.xml](#page-71-0)
- [Deploying the Custom MapViewer](#page-72-0)

# <span id="page-70-1"></span>**Configuring the MapViewer**

To configure the MapViewer, follow these steps:

- 1. Login to **WebLogic** console.
- 2. In the **WebLogic** console, create the '**MAP\_DS**' datasource.
- 3. Lock and edit.
- 4. Navigate to **Services > Data Sources**.
- 5. Select **New > Generic Data Source,** and provide the following details:

Name = MAP\_DS

JNDI Name = MAP\_DS

Database Type = oracle

- 6. Click **Next**.
- 7. Enter the following: Database Driver = \*Oracle's Driver (Thin) for Service connections; Versions 9.0.1 and later
- 8. Click **Next**.
- 9. Do not change any values on the next page and click **Next**.
- 10. Enter the following connection properties:
	- Database Name: BI Database Name
	- Host Name: Database host
	- Port: Database port
	- Database User Name: dwadm
	- Password: dwadm password
- 11. Click **Next**.
- 12. On the next page, click **Test Configuration** button. After the successful test, click **Next**  again.
- 13. The **Select Target** page opens. Now select AdminServer under **Servers** and bi\_cluster under **Clusters**. Click **Finish**.
- 14. Click **Activate Changes**.
- 15. Update the **mapViewerConfig** file with below mentioned tags:

File location: < OBIEE\_INSTALL\_DIR >/Oracle\_BI1/bifoundation/jee/mapviewer.ear/

web.war/WEB-INF/conf/

File: mapViewerConfig.xml

16. If there is proxy used, insert the list of host names for all the third-party service providers in the security\_config node.

```
<proxy_enabled_hosts>
```
elocation.oracle.com,maps.weatherbug.com,direct.weatherbug.com,api.wxbug.net,de.tiles.wea therbug.com

</proxy\_enabled\_hosts>

17. Add the following ns\_data\_provider node:

```
<ns_data_providerid="obieeNsdp"
class="com.oracle.utilities.birdseye.BirdseyeNSDP" />
```
18. Add the **current map\_tile\_server** with the following **map\_tile\_server** node.

```
<map_tile_server>
<tile_storage default_root_path="/mytilecache/"/>
</map_tile_server>
```
### <span id="page-71-0"></span>**Modifying the instanceconfig.xml**

Update the **instanceconfig.xml** file after taking a backup.

The following are the examples of location of instanceconfig.xml file.

## **For UNIX:**

```
<OBIEE_INSTALL_DIR>/instances/instance1/config/ 
OracleBIPresentationServicesComponent/coreapplication_obips1
```
#### **For Windows:**

<OBIEE\_INSTALL\_DIR>\instances\instance1\config\OracleBIPresentatio nServicesCo mponent\coreapplication\_obips1 Perform the following changes to instanceconfig.xml file:

1. Update the security node with the following values. If the security node is not present, add the following code before </Serverinstance>:

```
<Security>
<ClientSessionExpireMinutes>210</ClientSessionExpireMinutes>
<HttpOnlyCookies>false</HttpOnlyCookies>
<CookieDomain />
<CookiePath>/</CookiePath>
</Security>
```
2. Update the following <ServerInstance> element:

<LightWriteback>true</LightWriteback>

3. Add the following before the end tag </ServerInstance>:

```
<UIT><DefaultStyle>oubi</DefaultStyle>
<DefaultSkin>oubi</DefaultSkin>
\langle/UI>
```
4. Add the following lines in between the <ServerInstance> </ServerInstance> tags:

```
<Prompts> 
<MaxDropDownValues>256</MaxDropDownValues> 
<AutoApplyDashboardPromptValues>true<AutoApplyDashboardPromptValues>
<AutoSearchPromptDialogBox>true</AutoSearchPromptDialogBox> 
<AutoCompletePromptDropDowns> 
<SupportAutoComplete>true</SupportAutoComplete> 
<CaseInsensitive>true</CaseInsensitive> 
<MatchingLevel>MatchAll</MatchingLevel> 
<ResultsLimit>50</ResultsLimit> 
</AutoCompletePromptDropDowns> 
</Prompts>
```
#### **Deploying the Custom MapViewer**

**Note**: The custom MapViewer is required to integrate weather information into Outage Analytics. For details on the required configurations, refer to the section **Enabling Weather Information** under the chapter 4 in *Oracle Utilities Analytics Administration Guide*.

To deploy the custom MapViewer, follow these steps:

#### **For UNIX**:

Perform the following steps:

- 1. Navigate to <Install\_Dir>/bin directory.
- 2. Initialize the environment with the ./splenviron.sh -e <envname> command.
- 3. cd \$SPLEBASE/bin.
- 4. Run ksh ./deploymapviewer.sh.
- 5. Enter the **WebLogic Domain Console Password**. For example, weblogic123.

#### **For Windows**:

Perform the following steps:

- 1. Navigate to <Install\_Dir>/bin directory.
- 2. Initialize the environment with the ./splenviron.cmd -e <envname> command.
- 3. cd %SPLEBASE%\bin.
- 4. Run the **deploymapviewer.cmd**.
- 5. Enter the WebLogic Domain Console password. For example, weblogic123.

#### **Post-deploying the Custom MapViewer**

Perform the following steps after deploying the custom MapViewer:

- 1. Log into the MapViewer: http://<Server>:<port>/mapviewer.
- 2. Update MapViewer configuration by navigating to **MapViewer > Administration > Configuration**.

3. Add the below content in the **mapViewerConfig.xml** with the appropriate parameters.

<DB\_HOST>,<DBNAME>,<DB\_PORT>,<USER>,<PASSWORD>

```
<map_data_source name="MAPCONN" jdbc_host="<DB_HOST>" 
jdbc_sid="<SID of the Database>" jdbc_port="<DB_PORT>"
jdbc_user="DWADM" 
jdbc_password="!<DWADM PASSWORD>" 
jdbc_mode="thin" 
number of mappers="32"
allow jdbc theme based foi="true"
/>
```
**Note**: The exclamatory mark in the front of the password ensures that the password is encrypted.

4. Click **Save,** and then restart.

**Note**: The above step has to be performed each time after running the deploymapviewer command.

#### **Deploying the Write Back**

The purpose of the write back templates is to allow the user to configure Administrative dashboards. This is mandatory for the Admin Dashboard functionality to work.

To deploy the write back feature, follow these steps:

#### **For UNIX**:

Perform the following steps:

- 1. Navigate to the <Install\_Dir>/bin directory.
- 2. Initialize the environment with the ./splenviron.sh -e <envname> command.
- 3. cd \$SPLEBASE/bin.
- 4. Run the **ksh ./deploywriteback.sh**.
- 5. Log into Analytics and navigate to **Administration > Manage Privileges > Write Back > Write Back to Database**.
- 6. Click **Denied:Authenticated User** and select **Granted**.

#### **For Windows**:

Perform the following steps:

- 1. Navigate to the <Install\_Dir>/bin directory.
- 2. Initialize the environment with the ./splenviron.cmd -e <envname> command.
- 3. cd %SPLEBASE%/bin.
- 4. Run the **deploywriteback.cmd**.
- 5. Log into Analytics and navigate to **Administration > Manage Privileges > Write Back > Write Back to Database**.
- 6. Click **Denied:Authenticated User** and select **Granted**.

#### **Enabling the Analytics Help**

To enable the Analytics' Help, follow these steps:

- 1. Download *Oracle Utilities Analytics v2.5.1.1 User's Guide* from the Oracle Software Delivery Cloud (https://edelivery.oracle.com).
- 2. After downloading *Oracle Utilities Analytics v2.5.1.1 User's Guide*, change the name of the OUA\_UserGuide\_2.5.1.1.pdf file to **OUASA Help.pdf**.
- 3. Now, place the **Help** file in the \$SPLEBASE/Skin/res directory.

4. Run the following commands:

#### **For UNIX**:

Perform the following steps:

- 1. Navigate to the <Install\_Dir>/bin directory.
- 2. Initialize the environment with the ./splenviron.sh -e <envname> command.
- 3. cd \$SPLEBASE/bin.
- 4. Run the **ksh ./deployanalyticsear.sh**.
- 5. Enter the **WebLogic Domain Console** password. For example, weblogic123.

#### **For Windows**:

Perform the following steps:

- 1. Navigate to the <Install\_Dir>/bin directory.
- 2. Initialize the environment with the ./splenviron.cmd -e <envname> command.
- 3. cd %SPLEBASE%/bin.
- 4. Run the **deployanalyticsear.cmd**.
- 5. Enter the **WebLogic Domain Console Password**. For example, weblogic123
- 6. Restart the Analytics core services.
- 7. Restart the WebLogic and all the Analytics services after the Oracle Business Intelligence Enterprise Edition deployment is completed.

#### **Enabling the Auto Complete Feature on Oracle Business Intelligence Enterprise Edition 11.1.1.7.1**

Perform the following steps:

1. Restart the Oracle Business Intelligence Enterprise Edition admin server, managed server and opmn services.

**Note**: Refer to Oracle Business Intelligence Enterprise Edition documentation for the detailed instructions on how to start and stop the admin server, managed server and opmn services.

- 2. Log into the **Analytics** (http://<Server>:<port>/analytics).
- 3. Click on the **Weblogic User** (top-right of the page).
- 4. From the drop-down menu, select **My Account**.
- 5. Set **Prompt Auto Complete** to **ON** and click **OK**.

# **Chapter 6**

# **Upgrading Oracle Utilities Analytics**

This chapter provides an overview of upgrading Oracle Utilities Analytics v2.5.1 Service Pack 1 from an earlier version:

- [Supported Upgrade Paths](#page-75-0)
- [Upgrading Oracle Utilities Analytics](#page-75-1)
- [Post-installation Checklist](#page-114-0)

# <span id="page-75-0"></span>**Supported Upgrade Paths**

The direct upgrade to Oracle Utilities Analytics v2.5.1 Service Pack 1 is supported from Oracle Utilities Analytics v2.5.1.0.1.

**Important Note:** For upgrading from a version not supported by direct upgrade path, the product must be first upgraded to Oracle Utilities Analytics v2.5.1.0.1, and then upgraded to Oracle Utilities Analytics v2.5.1 Service Pack 1.

# <span id="page-75-1"></span>**Upgrading Oracle Utilities Analytics**

To upgrade to Oracle Utilities Analytics v2.5.1 Service Pack 1, users must upgrade to Oracle Utilities Analytics v2.5.1.0.1 if it is on different version of product.

**Note**: Before proceeding with any of the upgrade steps, ensure that no Oracle Data Integrator ETL jobs are in running state. All jobs should have completed successfully and no job should be in error state. Also, disable the ETL jobs and the scheduler for **B1\_RUN\_ALL ODI** scenario.

This section describes the procedure to upgrade to Oracle Utilities Analytics v2.5.1 Service Pack 1:

- [Upgrading Oracle Utilities Analytics Database Component](#page-76-0)
- [Upgrading Oracle Utilities Analytics ELT Component based on Oracle Data Integrator](#page-82-0) (applicable only if you have installed Oracle Utilities Network Management System, Oracle Utilities Operational Device Management, or Oracle Utilities Customer Care and Billing).
- [Upgrading Oracle Utilities Analytics ETL Component based on Oracle Warehouse Builder](#page-95-0) (applicable only if you have installed Oracle Utilities Work and Asset Management, Oracle Utilities Mobile Workforce Management, or Oracle Utilities Meter Data Management).
- [Upgrading Oracle Utilities Analytics Dashboard Component](#page-104-0)

## <span id="page-76-0"></span>**Upgrading Oracle Utilities Analytics Database Component**

This section describes the upgrade installation of the database. The following topics are discussed in this section:

- [Upgrading the Database Software Version](#page-76-3)
- [Copying and Decompressing the Install Media](#page-76-1)
- [Creating the Users and the Tablespaces](#page-76-2)
- [Installing the RELADM Schema](#page-77-0)
- [Installing the MDADM Schema](#page-78-0)
- [Upgrading the DWADM Schema](#page-80-0)
- [Post-Installation](#page-81-1)
- [Configuring the Spatial Data](#page-81-0)

#### <span id="page-76-3"></span>**Upgrading the Database Software Version**

Oracle Utilities Analytics v2.5.1 Service Pack 1 supports both 11.2.0.3 and 12.1.0.1.0 versions of Oracle database server.

If the source application is upgraded to 12c, upgrade your Oracle Utilities Analytics database to 12c. It is recommended to upgrade the database software and Oracle Warehouse Builder version to 12.1.0.1.0, and not to delete the old Oracle home until all the upgrade steps are executed.

If Oracle Utilities Analytics database is already on 12c version of database, then there is no need to upgrade the database.

#### <span id="page-76-1"></span>**Copying and Decompressing the Install Media**

To copy and then decompress the install media, follow these steps:

- 1. Download the Oracle Utilities Analytics version 2.5.1.1Oracle Database part (**Oracle Utilities Analytics V2.5.1.1Oracle Database Multiplatform.zip**) from the Oracle Software Delivery Cloud (https://edelivery.oracle.com).
- 2. Create a temporary directory, such as c:\OUA\temp or /OUA/temp (Referred to <TEMPDIR> below). This directory must be located outside any current working Oracle Utilities application environment. All files that are placed in this directory as a part of the installation can be deleted after completing a successful installation.
- 3. Unzip **Oracle Utilities Analytics V2.5.1.1Oracle Database Multiplatform.zip** to <TEMPDIR> using any zip utility.
- 4. Unzip the zip file <TEMPDIR>/OUA-V2.5.1.1-Database-Multiplatform.zip using any zip utility.

#### <span id="page-76-2"></span>**Creating the Users and the Tablespaces**

The following are the steps to be followed for creating users and tablespaces required:

- 1. Ensure to create users in the database with the following names: DWADM, DWUSER, DWREAD, MDADM, RELADM, SPLADM, SPLUSER, SPLREAD, MASTER\_REPO, WORK\_REPO and DWSTAGE if these do not exist already, without giving specific roles.
- 2. Ensure to create roles with the following names: DW\_USER, DW\_READ, DW\_REPLICATE, SPL\_USER and SPL\_READ roles if these do not exist already.
- 3. Connect to the sys user, execute the **Usersgrants.sql** in BI2511/Scripts/Usersgrants.sql. This SQL provides the required grants to the users created above.

**Note**: **You must stop Oracle Data Integrator weblogic/managed servers and wait for all pending Oracle Data Integrator jobs (if any still in execution) to complete before upgrading database components. Also, you must stop the Oracle Warehouse Builder File Processor if running.**

#### <span id="page-77-0"></span>**Installing the RELADM Schema**

The RELADM schema is a metadata schema that consists of database objects used for storing the product version and the component installation information.

This section describes the initial installation of the RELADM schema, including:

- [Reviewing the Storage.par file](#page-77-1)
- **[Installation Steps](#page-78-1)**
- [Generating the Database Statistics](#page-78-2)

The process prompts you for the names of three database users:

- A user that owns the application schema. Provide value: RELADM.
- A user that has the read-write (select/update/insert/delete) privileges to the objects in the application schema. There is no need to provide any value here, just press **Enter** to proceed.
- A user with the read-only privileges to the objects in the application schema. There is no need to provide any value here, just press **Enter** to proceed.

The process also prompts you for the following:

- A database role that has the read-write (select/update/insert/delete) privileges to the objects in the application schema. There is no need to provide any value here, just press **Enter** to proceed.
- A database role with the read-only privileges to the objects in the application schema. There is no need to provide any value here, just press **Enter** to proceed.
- The location for jar files (the Jar files are bundled with the database package in BI2511\RELADM\Jarfiles).

```
Java Home. For example: C:\Java\jdk1.6.0_20.
```
#### <span id="page-77-1"></span>**Reviewing the Storage.par file**

The **storage.par** file (that comes with the product and is in location

..\BI2511\RELADM\Install-Upgrade) allocates all the base tables and indexes to the default tablespace CISTS\_01. If you decide to allocate some tables or indexes outside of the default tablespace, then this has to be reflected in the **storage.par** file by changing the tablespace name from the default value to a custom value according to the format shown below:

Object Type:Object Name:Tablespace name:Parallel:Comments

Where Parallel defines the number of threads that the Oracle database server uses to access a table or to create an index. The default value is 1.

**Note: If database does not have CISTS\_01 tablespace or the RELADM user do not have quota on CISTS\_01 tablespace, you must edit the tablespace name in Storage.par to tablespace name on which the RELADM has quota.**

#### <span id="page-78-1"></span>**Installation Steps**

Perform the following steps to install the RELADM schema:

**Note**: Ensure the **CDXDBI.exe** (in the step below) is run from a Windows desktop that has the Oracle 11.2.0.3 +32 bit client and Java Development Kit Version 6.0 Update 20 or later. Ensure that the **tnsnames.ora** file of the Oracle client is updated with the entry for the target database to connect to the target database.

- 1. Run the **CDXDBI.exe** from ..\BI2511\RELADM\Install-Upgrade. Run the utility from command prompt. The utility prompts you to enter values for the following parameters:
	- The name of the target database:<DB NAME>
	- The password for the system user account in the database (in silent mode)
	- The name of the owner of the database schema: RELADM
	- The location of the Java home:  $\langle \cdot, \cdot \rangle$ jdk1.6.0\_20>
	- The location of TUGBU Jar files: <..\BI2511\RELADM\Jarfiles>
	- The password for the user (in silent mode): <RELADM user password>
	- The Oracle user with the read-write privileges to the database schema: No input needed. Press **Enter** and continue.
	- The Oracle user with the read-only privileges to the database schema: No input needed. Press **Enter** and continue.
	- The Oracle database role with the read-write privileges to the database schema: No input needed. Press **Enter** and continue.
	- The Oracle database role with the read-only privileges to the database schema: No input needed. Press **Enter** and continue.
- 2. The utility creates schema and system data definitions.

If an error occurs while executing an SQL or another utility, it logs and displays the error message and allows you to re-execute the current step.

#### <span id="page-78-2"></span>**Generating the Database Statistics**

During the installation process, new database objects may be added to the target database. Before using the database, generate the statistics for these new objects:

Connect to the sys user and execute the command:

execute DBMS STATS.GATHER SCHEMA STATS('RELADM');

#### <span id="page-78-0"></span>**Installing the MDADM Schema**

The MDADM schema is a metadata schema that consists of the database objects used for storing metadata of Oracle Utilities Analytics. For example ETL job execution status, target tables for ETL, Oracle GoldenGate configuration details, etc.

This section describes the initial installation of the MDADM schema, including:

- [Reviewing the Storage.par file](#page-79-0)
- **[Installation Steps](#page-79-1)**
- [Generating the Database Statistics](#page-80-1)

The process prompts you for the names of three database users:

- A user that owns the application schema. Provide value: MDADM.
- A user that has the read-write (select/update/insert/delete) privileges to the objects in the application schema. There is no need to provide any value here, just press **Enter** to proceed.

• A user with the read-only privileges to the objects in the application schema. There is no need to provide any value here, just press **Enter** to proceed.

The process also prompts you for the following:

- A database role that has the read-write (select/update/insert/delete) privileges to the objects in the application schema. There is no need to provide any value here, just press **Enter** to proceed.
- A database role with the read-only privileges to the objects in the application schema. There is no need to provide any value here, just press **Enter** to proceed.
- The location for jar files (the Jar files are bundled with the database package in BI2511\MDADM\Jarfiles).

```
 Java Home. For example: C:\Java\jdk1.6.0_20.
```
#### <span id="page-79-0"></span>**Reviewing the Storage.par file**

The **storage.par** file (that comes with the product and is in location ..\BI2511\MDADM\Install-Upgrade) allocates all the base tables and indexes to the default tablespace CISTS\_01. If you decide to allocate some tables or indexes outside of the default tablespace, then this has to be reflected in the **storage.par** file by changing the tablespace name from the default value to a custom value, according to the format shown below:

Object Type:Object Name:Tablespace name:Parallel:Comments

Where Parallel defines the number of threads that the Oracle database server uses to access a table, or to create an index. The default value is 1.

**Note: If database does not have CISTS\_01 tablespace or the MDADM user do not have quota on CISTS\_01 tablespace, you must edit the tablespace name in the Storage.par file to tablespace name on which the MDADM has quota.**

#### <span id="page-79-1"></span>**Installation Steps**

Perform the following steps to install the MDADM schema:

**Note**: Ensure the **CDXDBI.exe** (in the step below) is run from a Windows desktop that has the Oracle 11.2.0.3 +32 bit client and Java Development Kit Version 6.0 Update 20 or later. Ensure that the **tnsnames.ora** file of the Oracle client is updated with the entry for the target database to connect to the target database.

- 1. Run the **CDXDBI.exe** from ..\BI2511\ MDADM\Install-Upgrade. Run the utility from the command prompt. The utility prompts you to enter values for the following parameters:
	- The name of the target database: <DB NAME>
	- The password for the system user account in the database (in silent mode)
	- The name of the owner of the database schema: MDADM
	- The location of Java home: <..\jdk1.6.0\_20>
	- The location of TUGBU Jar files: <..\BI2511\MDADM\Jarfiles>
	- The password for the user (in silent mode):  $\leq MDADM$  user password>
	- The Oracle user with the read-write privileges to the database schema: No input needed. Press **Enter** and continue.
	- The Oracle user with the read-only privileges to the database schema: No input needed. Press **Enter** and continue.
	- The Oracle database role with the read-write privileges to the database schema: No input needed. Press **Enter** and continue.
- The Oracle database role with the read-only privileges to the database schema: No input needed. Press **Enter** and continue.
- 2. The utility creates schema and system data definitions.

If an error occurs while executing an SQL or another utility, it logs and displays the error message and allows you to re-execute the current step.

#### <span id="page-80-1"></span>**Generating the Database Statistics**

During the installation process, new database objects may be added to the target database. Before using the database, generate the statistics for these new objects:

Connect to the sys user and execute the command:

```
execute DBMS_STATS.GATHER_SCHEMA_STATS('MDADM');
```
#### <span id="page-80-0"></span>**Upgrading the DWADM Schema**

The DWADM schema contains the star schema objects, such as facts and dimensions that contain all the data of the data warehouse. This section describes how to upgrade an existing Oracle Utilities Analytics target schema to Oracle Utilities Analytics v2.5.1 Service Pack 1, including:

- [Reviewing the Storage.par File](#page-80-2)
- [Upgrade Steps](#page-81-2)
- [Generating the Database Statistics](#page-81-3)

The upgrade process prompts you for the names of three database users:

- A user who owns the application schema. For example, DWADM.
- A user with the read-write (select/update/insert/delete) privileges to the objects in the application schema. The application will access the database as this user. For example, DWUSER.
- A user with the read-only privileges to the objects in the application schema. For example, DWREAD.

The upgrade process also prompts you for the following:

- A database role that has the read-write (select/update/insert/delete) privileges to the objects in the application schema. The application will access the database as. For example, the DW\_USER.
- A database role with the read-only privileges to the objects in the application schema. For example, DW\_READ.
- The location for jar files. (The Jar files are bundled with the database package in BI2511\DWADM\Jarfiles).

Java Home. For example, C:\Java\jdk1.6.0\_20

#### <span id="page-80-2"></span>**Reviewing the Storage.par File**

The **storage.par** file (that comes with the product and is in location ..\BI2511\DWADM\Install-Upgrade) allocates all base tables and indexes to the default tablespace CISTS\_01. If you decide to allocate some tables or indexes outside of the default tablespace, then this has to be reflected in the **storage.par** file by changing the tablespace name from the default value to a custom value, according to the format shown below:

Object Type:Object Name:Tablespace name:Parallel:Comments

Where Parallel defines the number of threads that the Oracle database server uses to access a table, or to create an index. The default value is 1.

**Note: If database does not have CISTS\_01 tablespace, or the DWADM user does not have quota on CISTS\_01 tablespace, you must edit the tablespace name in Storage.par file to tablespace name on which DWADM has quota.**

#### <span id="page-81-2"></span>**Upgrade Steps**

To upgrade the Oracle database, perform the following steps:

**Note**: Ensure the **CDXDBI.exe** (in the step below) is run from a Windows desktop that has the Oracle 11.2.0.3 + 32 bit client and Java Development Kit Version 6.0 Update 20 or later. Ensure that the **tnsnames.ora** file of the Oracle client is updated with the entry for target.

- 1. Run the **CDXDBI.exe** from..\BI2511\DWADM\Install-Upgrade. Run this utility from the **Command Prompt.** The utility prompts you to enter values for the following parameters:
	- The name of the target database: <DB NAME>
	- The password for the SYSTEM user account in the database (in silent mode)
	- The name of the owner of the database schema: DWADM
	- The location of Java home:  $\langle \cdot, \cdot \rangle_{\text{d}}$ k1.6.0\_20>
	- The location of TUGBU Jar files: <..\BI2511\DWADM\Jarfiles>
	- The password for the user (in silent mode): <DWADM user password>
	- The Oracle user with the read-write privileges to the database schema: DWUSER
	- The Oracle user with the read-only privileges to the database schema: DWREAD
	- The Oracle database role with the read-write privileges to the database schema: DW\_USER
	- The Oracle database role with the read-only privileges to the database schema: DW\_READ
- 2. If you chose to continue, **CDXDBI** first checks for the existence of each of the users specified and prompts for their password, default tablespace, and temporary tablespace if they do not exist.
- 3. After setting up roles and users, the utility continues upgrading schema and system data definitions. If an error occurs while executing an SQL or another utility, it logs and displays the error message and allows you to re-execute the current step.

#### <span id="page-81-3"></span>**Generating the Database Statistics**

During an install process, the new database objects may be added to the target database. Before starting to use the database, generate the statistics for these new objects.

#### <span id="page-81-1"></span>**Post-Installation**

Connect to the Oracle Utilities Analytics database with the system user and execute the script mentioned below:

…/BI2511\DWADM\Post-Upgrade\DataCorrection2511.sql

#### <span id="page-81-0"></span>**Configuring the Spatial Data**

**Note**: See [Spatial Configuration](#page-131-0) to configure the spatial data if application is not already configured.

This section describes how to load the spatial metadata in the **USER\_SDO\*** tables for Oracle Utilities Analytics. If spatial data is already configured in application, follow the steps mentioned below.

Use the following procedure to load the spatial metadata in the target database:

#### **Loading the Spatial Metadata in the Target Database**

- 1. Create the **dump\_dir** directory in the database and copy **user\_sdo.dmp** file from ../BI2511/ Spatial-Metadata folder to that location.
- 2. Import the released spatial tables to the target database using the following command:

impdp directory=dump\_dir dumpfile=user\_sdo.dmp logfile=

```
impdp_user_sdo.log schemas=DWADM 
remap tablespace=cists 01: < tablespace name>
```
**Note**: Run this command from the database server.

**Note**: Make sure to change the tablespace\_name to the tablespace name on which the DWADM has the quota. If the DWADM tablespace has quota on cists\_01 tablespace, then exclude whole remap\_tablespace clause from the command.

- 3. Review the **impdp\_user\_sdo.log** file to ensure the tables are imported successfully.
- 4. After importing the tables, run the following SQL scripts in the command prompt from ../ BI2511/Spatial-Metadata folder:
	- sqlplus dwadm/<dwadm user password>@database-name @copy\_spatial\_metadata.sql
	- sqlplus dwadm/<dwadm user password>@database-name @clean\_sdo\_release\_tbls.sql
- 5. Review the log files.

# <span id="page-82-0"></span>**Upgrading Oracle Utilities Analytics ELT Component based on Oracle Data Integrator**

**Note**: Ensure that the same Operating System (OS) user is used to install the Oracle Utilities Analytics ETL component that is used to install all the related software. Refer to the section [Prerequisite Software](#page-26-0).

**Note**: You must install the Oracle Utilities Analytics ELT component based on Oracle Data Integrator (ODI) only if you are using Oracle Utilities Network Management System, Oracle Utilities Operational Device Management or Oracle Utilities Customer Care and Billing as the source applications.

**Note**: Oracle Utilities Network Management System, Oracle Utilities Operational Device Management or Oracle Utilities Customer Care and Billing application set up is a prerequisite in order to install Oracle Data Integrator based ELT component. The source applications should be setup with the required configurations before proceeding with the Oracle Data Integrator based ELT component installation in order to successfully extract data from them to Oracle Utilities Analytics.

Refer to the chapter **Configuring Oracle Utilities Network Management System for Business Intelligence** in *Oracle Utilities Extractors and Schema for Oracle Utilities Network Management System Data Mapping Guide*.

Refer to the chapter **Configuring Oracle Utilities Operational Device Management for Business Intelligence** in *Oracle Utilities Extractors and Schema for Oracle Utilities Operational Device Management Data Mapping Guide*.

Refer to the chapter **Configuring Oracle Utilities Customer Care and Billing for Business Intelligence** in *Oracle Utilities Extractors and Schema for Oracle Utilities Customer Care and Billing Data Mapping Guide*.

This section describes how to install the ELT component of Oracle Utilities Analytics. The section includes the following:

- [Copying and Decompressing the Install Media](#page-83-0)
- [Setting Permissions for the Cistab File in UNIX](#page-83-1)
- [Oracle Utilities Analytics ELT Component based on Oracle Data Integrator Package](#page-84-0)  [Installation Steps](#page-84-0)
- [Post-installation Tasks](#page-88-0)
- [Generating the Security and Starting the Oracle Data Integrator Schedule](#page-94-0)

#### <span id="page-83-0"></span>**Copying and Decompressing the Install Media**

The Oracle Utilities Analytics ETL component based on Oracle Utilities Analytics installation file is delivered in the zip format for both UNIX and Windows platforms. If you plan to install multiple Oracle Utilities Analytics environments operated by different Oracle Utilities Administrator User IDs, you must complete each of the following installation steps for each Administrator User ID.

- 1. Download the Oracle Utilities Analytics version 2.5.1.1ELT component based on Oracle Data Integrator part (**Oracle Utilities Analytics V2.5.1.1ETL component based on ODI Multiplatform.zip**) the Oracle Software Delivery Cloud (https://edelivery.oracle.com).
- 2. Log into the database server host as the Oracle Utilities Analytics administrator user ID.
- 3. Create a temporary directory such as c:\OUA\temp or /OUA/temp (Referred to <TEMPDIR> below). This directory must be located outside any current working Oracle Utilities application environment. All files that are placed in this directory as a part of the installation can be deleted after completing a successful installation.
- 4. Unzip **Oracle Utilities Analytics V2.5.1.1ETL component based on ODI Multiplatform.zip** to <TEMPDIR>.
- 5. Decompress the file **BI.ODI.V2.5.1.1-MultiPlatform.jar** as follows:
	- cd <TEMPDIR>
	- jar -xvf BI.ODI.V2.5.1.1-MultiPlatform.jar

**Note**: You should have Java JDK installed on the machine used to (un)jar the Oracle Utilities Analytics ELT component based on Oracle Data Integrator installation package. Install the JDK that is supported for the install on your platform to be able to use the jar command.

The Java packages are located at: http://java.sun.com/products/archive/index.html. A subdirectory named "**BI.ODI.V2.5.1.1**" is created. It contains the installation software for the Oracle Utilities Analytics ELT component based on Oracle Data Integrator.

#### <span id="page-83-1"></span>**Setting Permissions for the Cistab File in UNIX**

Every Oracle Utilities Analytics environment installed on a server must be registered in the /etc/ cistab file located on that server. On the UNIX servers, generally only the root user ID has write permissions to the /etc directory. Since the installation process is run by the Oracle Administrator User ID, this user ID may not be able to write to /etc/ cistab table.

The install utility checks permissions, and if it identifies a lack of necessary permissions, it generates a script in the <TEMPDIR>/ BI.ODI.V2.5.1.1directory named **cistab\_<SPLENVIRON>.sh**. Run the generated script using the root account before continuing with the installation process. The script initializes the cistab file in /etc directory (if it is the first Oracle Utilities Analytics application environment on the server) and registers a new environment.

The generated script also changes the owner of /etc/cistab file to the Oracle Utilities Analytics Administrator User ID so that the next time a new environment is created by the same Oracle Utilities Analytics Administrator User ID, you do not need to run the generated script with the root user ID. Instead, the install utility itself proceeds with the registration.

If you are re-installing an existing environment, only the validation of /etc/cistab entry is done by the install utility, no new registration occurs. The install utility interactively instructs you about every step that needs to occur in each specific case. If you plan to upgrade an existing environment, you must ensure to take a backup prior to the installation process. The installation utility does not create a backup of existing environment.

#### <span id="page-84-0"></span>**Oracle Utilities Analytics ELT Component based on Oracle Data Integrator Package Installation Steps**

This section includes:

- **[Prerequisites](#page-84-3)**
- [Installing Oracle Utilities Analytics ELT Component on Oracle Data Integrator](#page-84-4)

#### <span id="page-84-3"></span>**Prerequisites**

Before installing the Oracle Data Integrator package, ensure that you have already installed the below-mentioned software products. These software products should be installed on the database server:

Also, note the locations of these software products:

- JDK 1.6.0 update 20 to 35 (JAVA\_HOME) on the database server
- Oracle Database Home (ORACLE\_HOME)
- WebLogic 10.3.6 (WL\_HOME)
- Oracle Data Integrator 11.1.1.6 with Java EE Installation (ODI\_HOME)
- Oracle GoldenGate 12.1.2.0.0 software on the source database server and the target database server (OGG\_HOME) Download the Oracle GoldenGate 12.1.2.0.0 software from Oracle Software Delivery Cloud (https:// edelivery.oracle.com)

Now, follow the below instructions to install the Oracle Utilities Analytics ELT component based on Oracle Data Integrator.

#### <span id="page-84-4"></span>**Installing Oracle Utilities Analytics ELT Component on Oracle Data Integrator**

There are two scenarios:

- [Installing Oracle Utilities Analytics ELT Component on Oracle Data Integrator If You](#page-84-2)  [Upgraded Database to 12c as a Part of OUA 2.5.1.1.0 Upgrade](#page-84-2)
- [Installing Oracle Utilities Analytics ELT Component on Oracle Data Integrator If You Did](#page-88-1)  [Not Upgrade the Database](#page-88-1)

#### <span id="page-84-2"></span>**Installing Oracle Utilities Analytics ELT Component on Oracle Data Integrator If You Upgraded Database to 12c as a Part of OUA 2.5.1.1.0 Upgrade**

#### **Setting up Oracle GoldenGate**

- [Setting Up Oracle GoldenGate on the Source Database Server](#page-84-1)
- [Setting Up Oracle GoldenGate on the Target Database Server](#page-85-0)

#### <span id="page-84-1"></span>**Setting Up Oracle GoldenGate on the Source Database Server**

Bring down the source application to ensure that no one is accessing the application and perform the following steps:

1. Log into the existing source GoldenGate home.

- 2. dblogin userid <GG owner>@<hostname>:<port no>/<DB Service name>,password
- 3. stop <GG process name>.
- 4. stop mgr.
- 5. info all.

Check the status of Oracle GoldenGate processes. It shows that the processes are stopped.

#### **Installing Oracle GoldenGate for the 12c Database**

- 1. Create a directory on the source database server and install 12c version of Oracle GoldenGate for 12c database. For example. ./GoldenGateHome. Oracle GoldenGate should be installed in this directory. This will be the Oracle GoldenGate home (OGG\_Home) on the source database server.
- 2. Open a Command window and set the source ORACLE\_SID and ORACLE\_HOME variables.
- 3. Set LD\_LIBRARY\_PATH using the following commands:

#### **For Unix:**

export LD\_LIBRARY\_PATH=\$ORACLE\_HOME/lib:\$LD\_LIBRARY\_PATH

#### **For Windows:**

set LD\_LIBRARY\_PATH=%ORACLE\_HOME%/lib:%LD\_LIBRARY\_PATH%

4. In the Command window, change the directory to GoldenGate home directory and execute the command as shown below:

#### **For Unix:**

./ggsci

#### **For Windows:**

ggsci

- 5. On the Oracle GoldenGate prompt, execute the create SUBDIRS command.
- 6. Exit the Oracle GoldenGate login by executing the exit command and create a directory named diroby inside the OGG\_Home directory.

#### <span id="page-85-0"></span>**Setting Up Oracle GoldenGate on the Target Database Server**

- 1. Log into the existing Target GoldenGate home.
- 2. dblogin userid MDADM@<hostname>:<port no>/<DB Service name>,password <MDADM password>.
- 3. stop <Source application specific GG process>.
- 4. delete <Source application specific GG process>.
- 5. stop mgr.

#### **Installing Oracle GoldenGate for the 12c Database**

1. Create a directory on the target database server and install 12c version of Oracle GoldenGate for 12c database.

For example: ../GoldenGateHome. Oracle GoldenGate should be installed in this directory. This will be the Oracle GoldenGate home (OGG\_Home) on the source database server.

- 2. Open a Command window and set the target ORACLE\_SID and ORACLE\_HOME variables.
- 3. Set LD\_LIBRARY\_PATH using the following commands:

#### **For Unix**:

export LD\_LIBRARY\_PATH=\$ORACLE\_HOME/lib:\$LD\_LIBRARY\_PATH

#### **For Windows:**

set LD\_LIBRARY\_PATH=%ORACLE\_HOME%/lib:%LD\_LIBRARY\_PATH%

4. In the Command window, change the directory to GoldenGate home directory and execute the command mentioned below:

**For Unix:**

./ggsci

**For Windows:**

ggsci

- 5. On the Oracle GoldenGate prompt, execute the create SUBDIRS command.
- 6. Exit the Oracle GoldenGate login by executing the exit command and create a directory named diroby inside the OGG\_Home directory.

If you have upgraded database to 12c, follow these steps to install the Oracle Utilities Analytics ELT component based on Oracle Data Integrator after performing the steps to deploy the ELT component objects as described in the section above:

- 1. Change the current directory to <TEMPDIR>/ BI.ODI.V2.5.1.1.
- 2. Set the ORACLE\_CLIENT\_HOME and PATH variables as Oracle Client Perl. It is required to run the installer.
- 3. Make sure that the user with which Oracle Database Enterprise Edition 12.1.0.1.0 was installed and all other prerequisite software products were installed, is used to install the Oracle Utilities Analytics ELT component based on Oracle Data Integrator package.
- 4. Execute the following script for UNIX/Windows:

#### **For UNIX**:

Run the following commands:

- export ORACLE\_CLIENT\_HOME=<ORACLE\_HOME>
- export PERL\_HOME=\$ORACLE\_CLIENT\_HOME/perl
- export PATH=\$PATH:\$PERL\_HOME/bin
- Run ksh ./install.sh

**Note**: Ensure that you have the required execute permission on the install.sh.

#### **For Windows**:

Run the following commands:

- set ORACLE\_CLIENT\_HOME=<ORACLE\_HOME>
- set PERL\_HOME=%ORACLE\_CLIENT\_HOME%\perl
- set PATH=%PERL\_HOME%\bin;%PATH%
- Install.cmd
- 5. The Oracle Utilities Analytics specific menu is displayed.
- 6. Select each menu item to configure the values. For the detailed description of the values, see [Configuration Worksheet for ELT Component](#page-157-0)  [based on Oracle Data Integrator Installation.](#page-157-0)

**Note**: For parameter 'Target GoldenGate Shared Secret', follow the below instructions.

**Note**: All schema names must be entered in the upper case.

a. Go to the Oracle GoldenGate prompt and run the command:

encrypt password <password of MDADM user>, encryptkey DEFAULT

b. Copy the encrypted password returned by the above command and provide it as the value for Target GoldenGate Shared Secret.

#### **Environment Installation Options**

- 1. Oracle Client Home Directory:
- 2. Environment Mount Point: Log Files Mount Point: Environment Name: Web Java Home Directory:

Configure all the following items to guarantee a successful installation. Choose any option from the menu  $(1, 2 < P$  Process,  $< X > E$ xit).

#### **Environment Configurations**

- 1. Environment Description Environment Description:
- 2. ODI Environment Configuration: WEBLOGIC HOME: ODI HOME: ODI SUPERVISOR USER: SUPERVISOR ODI SUPERVISOR Password: sunopsis123 Target Database Name: Target Database Host: Target Database Port: 1521 DWADM Schema Name: DWADM DWADM Schema Password: <DWADM Password> ODI Master Schema Name: MASTER\_REPO ODI Master Schema Password: < MASTER\_REPO Password> ODI Work Schema Name: ODI Work Schema Password: ODI Master Repository ID: 601 ODI Work Repository ID: 602 MDADM Schema Name: MDADM MDADM Schema Password: <MDADM Password>
- 3. ODI Agent Configuration ODI Weblogic Agent Host: ODI Weblogic Agent Port:
- 4. Target GoldenGate Configuration Target GoldenGate Manager Port: Target GoldenGate Dynamic Minimum Port: Target GoldenGate Dynamic Maximum Port: Target GoldenGate Algorithm: Target GoldenGate Encryptkey: Target GoldenGate Shared Secret: Target Database Home: Target GoldenGate Home:

Configure the items of the above list to guarantee a successful installation. Choose any option from the menu item:  $(1, 2, 3, 4 < P$  Process,  $< X$  Exit).

After finishing the parameter setup, proceed with the option **P**.

Once the installation is completed successfully, execute the post-installation steps outlined in the section [Post-installation Tasks](#page-88-0), and then the steps outlined in the section **Starting ODI jobs**.

#### <span id="page-88-1"></span>**Installing Oracle Utilities Analytics ELT Component on Oracle Data Integrator If You Did Not Upgrade the Database**

If you are using Oracle Utilities Analytics components based on Oracle Data Integrator and did not upgrade the database, follow these steps to install the Oracle Utilities Analytics ELT component based on Oracle Data Integrator:

- 1. Create a temporary directory such as c:\OUA\temp or /OUA/temp (Referred to<TEMPDIR> below). This directory must be located outside any current working Oracle Utilities application environment. All files that are placed in this directory as a part of the installation can be deleted after completing a successful installation.
- 2. Unzip Oracle Utilities Analytics V2.5.1.1ETL component based on ODI Multiplatform.zip to <TEMPDIR>.
- 3. Decompress the file BI.ODI.V2.5.1.1-MultiPlatform.jar as follows:
	- cd <TEMPDIR>
	- jar -xvf BI.ODI.V2.5.1.1-MultiPlatform.jar

To set the Oracle Data Integrator environment, follow the below steps.

- 1. Connect to the RELADM schema and execute query "select server\_name,env\_dir from B1\_INSTALL\_COMPONENTS where comp\_cd='BI\_ODI'; " to get the server and Oracle Data Integrator environment directory details where Oracle Data Integrator environment is set up.
- 2. Login to the server and change the directory to <ODI environment directory>/etc and open the ENVIRON.INI file.
- 3. The value of SPLENVIRON variable is the Oracle Data Integrator environment name. Note down the Oracle Data Integrator environment name.
- 4. cd <ODI environment directory>/bin and execute ksh ./splenviron.sh -e <ODI environment name>.
- 5. Change the current directory to <TEMPDIR>/ BI.ODI.V2.5.1.1.
	- Run the ksh ./install.sh

When prompted whether you want to upgrade existing installation, enter Y.

6. Run the ksh initialSetup.sh

#### <span id="page-88-0"></span>**Post-installation Tasks**

The following are the sequential deployment steps to setup the successful deployment.

- [Deploying the ELT Component based on Oracle Data Integrator](#page-89-0)
- [Generating the Views \(Global\)Generating the Views \(Global\)](#page-89-1)
- [Configuring the Source](#page-89-2)
- [Executing the Knowledge Modules \(KMs\)](#page-92-0)
- [Generating the Views \(For Source Context\)](#page-93-0)
- [Starting the Oracle Data Integrator Weblogic and Managed Servers](#page-94-1)

**Important Note**: Before performing the post-installation tasks, a database directory '**B1\_DATA\_DUMP\_DIR**' should be created on the target database. This directory is used for logging the export import task used during the initial

ELT load. The following is a sample SQL that creates the database directory pointing to the file system path /scratch/file\_data:

CREATE DIRECTORY B1\_DATA\_DUMP\_DIR AS '/scratch/ file data';

#### <span id="page-89-0"></span>**Deploying the ELT Component based on Oracle Data Integrator**

In the Oracle Data Integrator (ODI) deployment step, the script creates the master and work repositories, and imports Oracle Data Integrator metadata. Run the following script. Note that the script may take several minutes to complete.

#### **For UNIX**:

Perform the following steps:

- 1. Navigate to <Install\_Dir>/bin directory.
- 2. Initialize the environment with the ./splenviron.sh -e <envname> command.
- 3. cd \$SPLEBASE/bin.
- 4. Run the **ksh ./deployodi.sh**.

#### **For Windows**:

Perform the following steps:

- 1. Navigate to <Install\_Dir>/bin directory.
- 2. Initialize the environment with the ./splenviron.cmd -e <envname> command.
- 3. cd %SPLEBASE%\bin.
- 4. Run the **deployodi.cmd**.

Verify the log at the location: <SPLEBASE>/logs/system/deployodi.log.

#### <span id="page-89-1"></span>**Generating the Views (Global)**

This step creates global views based on Oracle Data Integrator metadata.

#### **For UNIX**:

Perform the following steps:

- 1. Navigate to <Install Dir>/bin directory.
- 2. Initialize the environment with the ./splenviron.sh -e <envname> command.
- 3. cd \$SPLEBASE/bin.
- 4. Run the **ksh ./ runviewGenerator.sh**.

#### **For Windows**:

Perform the following steps:

- 1. Navigate to <Install\_Dir>/bin directory.
- 2. Initialize the environment with the ./splenviron.cmd -e <envname> command.
- 3. cd %SPLEBASE%\bin.
- 4. Run runviewGenerator.cmd.

Verify the log at the location: <SPLEBASE>/logs/system/deployodi.log.

#### <span id="page-89-2"></span>**Configuring the Source**

**Important Note**: If Oracle Utilities Network Management System 1.11.0.4.24 source application is configured with Oracle Utilities Analytics, ensure to execute the below-mentioned SQL in Oracle Utilities Network Management

System database after connecting to Oracle Utilities Network Management System application schema.

INSERT INTO ces\_parameters (APP, ATTRIB, VALUE, MODIFIER) VALUES ('BI','DATA\_SOURCE\_INDICATOR',<DSI Value>,NULL);

> **DSI\_Value**: The Six digit unique identifier for Oracle Utilities Network Management System application.

If you have already configured source instance and upgrading to Oracle Utilities Analytics v2.5.1 Service Pack 1, follow the below steps:

1. Run **configureSourceDB.sh/cmd** for each source instance configured ksh ./configureSourceDB.sh/smd -c <Source context name> -u <GG owner> -p <GG Owner Password> -s <Application Adm schema> -r <Source application url>.

Choose any option  $(1, *P*)$  Process,  *Exit): 1.* 

- 2. Change the parameters such as source database home, GoldenGate home, ports, etc. if the source database is upgraded to 12c as a part of Oracle Utilities Analytics 2.5.1.1 upgrade, then
- 3. Press P.

If you are configuring the source instance for the first time, follow these steps.

#### **Note**: **This step inserts each source instance and instance name into b1\_prod\_instance table. This step has to be repeated for each source instance that will be used.**

This step also creates replication schema in the target database corresponding to each source application. \$SPLEBASE/bin/obiu.properties file is read to assign the default tablespace to replication user.

By default, this file has **obiu.repository.default.tablespace = CISTS\_01 entry** where CISTS\_01 is tablespace name. If you want to assign this tablespace as default tablespace to replication schema, make sure to create CISTS\_01 tablespace in the target database if it does not exist.

Make sure to edit **obiu.repository.default.tablespace** parameter in \$SPLEBASE/bin / obiu.properties file to another tablespace name, which exists in the database and it is considered the default tablespace for the replication schema. This entry should be changed as follows:

obiu.repository.default.tablespace = <Name of tablespace to use>

#### **For UNIX**:

Perform the following steps:

- 1. Navigate to <Install\_Dir>/bin directory.
- 2. Initialize the environment with the ./splenviron.sh -e <envname> command.
- 3. cd \$SPLEBASE/bin
- 4. Run configureSourceDB.cmd -c <Source instance> -u < Source Golden gate owner schema name> -p <Source Golden gate owner Schema password> -s <Source Application Schema> -r <Source Application Drill Back URL>.

#### **For Windows**:

Perform the following steps:

- 1. Navigate to <Install\_Dir>/bin directory.
- 2. Initialize the environment with the ./splenviron.cmd -e <envname> command.
- 3. cd %SPLEBASE%\bin.

4. Run configureSourceDB.cmd -c <Source instance> -u <Source Golden gate owner schema name> -p <Source Golden gate owner Schema password> -s <Source Application Schema> -r <Source Application Drill Back URL>.

where,

Source instance  $=$  Name for the source instance being added

For Oracle Utilities Operational Device Management source application, the valid values are ODM1,ODM2……..ODM9. Provide any of these values, which is already not configured. Make a note of these parameters; it will be used in the next deployment steps.

For Oracle Utilities Customer Care & Billing application, the valid values are CCB1,CCB2…….CCB9. Provide any of these values, which is already not configured.

For Oracle Utilities Customer Care & Billing application, the valid values are NMS1,NMS2…….NMS9. Provide any of these values, which is already not configured.

- Source Schema User = <GoldenGate owner created in the source database> For example: ODM01SRC.
- Source schema user password = GoldenGate owner password.
- Source application schema = source application schema (For example, CISADM).
- Source application drill back URL = source application URL (http://<Host>:<Port>/ouaf/).

This opens a source configuration menu as shown below. Select each menu item to configure the values.

For the detailed description of the values, refer to the [Configuration Worksheet for ELT](#page-157-0)  [Component based on Oracle Data Integrator Installation.](#page-157-0)

> **Note**: For parameter 'Source GoldenGate Shared Secret', follow the below instructions.

a. Go to the **Oracle GoldenGate** prompt and run the command:

encrypt password <password of source GoldenGate owner user>, encryptkey DEFAULT

b. Copy the encrypted password returned by the above command and provide it as the value for Source GoldenGate Shared Secret.

Source GoldenGate Configuration Source Instance Name: Source GoldenGate Manager Port: Source GoldenGate Dynamic Minimum Port: Source GoldenGate Dynamic Maximum Port: Source GoldenGate Algorithm: Source GoldenGate Encryptkey: Source GoldenGate Shared Secret: Source Database Name: Source Database Host: Source Database Port: Source Database Home: Source GoldenGate Home:

Each item in the above list should be configured for a successful install. Choose any option (1, <P> Process, <X> Exit).

Once the parameter setup is completed, proceed with option **P**.

#### <span id="page-92-0"></span>**Executing the Knowledge Modules (KMs)**

**This step is run to reverse engineered source tables, set up the Journalizing Setup, and create the Oracle GoldenGate scripts. This step has to be repeated for each source instance configured in previous step.**

#### **For UNIX**:

Perform the following steps:

- 1. Navigate to <Install\_Dir>/bin directory.
- 2. Initialize the environment with the ./splenviron.sh -e <envname> command.
- 3. cd \$SPLEBASE/bin.
- 4. Run the **ksh ./initiateSetup.sh -c <Source instance>.**

Where source instance = Instance name given to the source in the Configure Source step mentioned above. For example: ODM1

5. In \$SPLEBASE/GGScriptsGen, you will find a folder created starting with the instance name.

One or more directories may be created and the naming convention will be <contextcode> followed by two alphabets.

For example: ODM1AA.

6. Go to the folder that has name starting with the instance name.

For example: \$SPLEBASE/GGScriptsGen/ODM1AA

**Note**: Refer to the **ReadMe.txt** generated in the above-mentioned directory for the detailed instructions on how to run the Oracle GoldenGate scripts and how to start the initial and the incremental loads if you were not using 12c version of the database and recently upgraded database to 12c version as a part of Oracle Utilities Analytics 2.5.1.1 upgrade.

**Note**: Ensure that ORACLE\_SID and, ORACLE\_HOME and LD\_LIBRARY\_PATH are set before running the Oracle GoldenGate scripts on both the source and the target database servers.

**Note**: During the Oracle GoldenGate script execution, you might get an error message (ERROR: OCI Error ORA-00955: name is already used by an existing object (status = 955)) related to the B1\_CHECKPOINT table. It should be ignored.

**Note**: When using Oracle Database 12c, if the Oracle GoldenGate processes fails, verify the logs to check whether it is because of a DDL replication error. If it is due to DDL replication error, restart the Oracle GoldenGate process until it succeeds.

**Note**: The generated Oracle GoldenGate scripts need minor modifications when using Oracle Automatic Storage Management (ASM). Refer to Oracle GoldenGate installation documentation for more details.

If you did not upgrade the database, follow the steps mentioned below.

- 1. Stop the source and target side GoldenGate processes.
- 2. Copy the GoldenGate parameters file present in \$SPLEBASE/GGScriptsGen/ODM1AA/ src/dirprm to <Source Goldengate home>dirprm directory.
- 3. Copy the GoldenGate parameters file present in \$SPLEBASE/GGScriptsGen/ODM1AA/ stg/dirprm to <Target Golden gate gome>dirprm directory.
- 4. Start the source and target side GoldenGate processes.

#### **For Windows**:

Perform the following steps:

- 1. Navigate to <Install\_Dir>/bin directory.
- 2. Initialize the environment with the ./splenviron.cmd -e <envname> command.
- 3. cd %SPLEBASE%\bin.
- 4. Run the **initiateSetup.cmd**.

Where Source instance = Instance name given to the source in the Configure Source step mentioned above. For example: ODM1

5. In %SPLEBASE%/GGScriptsGen directory, you will find the folder created starting with instance name.

For example, ODM1AA.

6. Go to the folder that has name starting with the instance name.

For example, go to %SPLEBASE%/GGScriptsGen/ODM1AA

Refer to the **ReadMe.txt** generated in the above-mentioned directory for the detailed instructions on how to run the Oracle GoldenGate scripts and how to start the initial and the incremental loads if you are not using 12c version of the database and recently upgraded the database to 12c version.

**Note**: Ensure that ORACLE\_SID, ORACLE\_HOME and LD\_LIBRARY\_PATH are set before running the Oracle GoldenGate scripts on both the source and target database servers.

**Note**: During the Oracle GoldenGate script execution, you might get an error message (ERROR: OCI Error ORA-00955: name is already used by an existing object (status = 955)) related to the B1\_CHECKPOINT table. It should be ignored.

**Note**: When using Oracle Database 12c, if the Oracle GoldenGate processes fails, verify the logs to check whether it is because of a DDL replication error. If it is due to DDL replication error, restart the Oracle GoldenGate process until it succeeds.

**Note**: The generated Oracle GoldenGate scripts need minor modifications when using Oracle Automatic Storage Management (ASM). Refer to Oracle GoldenGate installation documentation for more details.

If you did not upgrade database, follow the steps mentioned below.

- 1. Stop the source and target side GoldenGate processes.
- 2. Copy the GoldenGate parameters file present in \$SPLEBASE/GGScriptsGen/ODM1AA/ src/dirprm to <Source Goldengate home>dirprm directory.
- 3. Copy the GoldenGate parameters file present in \$SPLEBASE/GGScriptsGen/ODM1AA/ stg/dirprm to <Target Golden gate gome>dirprm directory.
- 4. Start the source and target side GoldenGate processes.

Once Oracle GoldenGate scripts are executed, the source application can be released to the end users.

#### <span id="page-93-0"></span>**Generating the Views (For Source Context)**

This step creates the views for a given source instance. These views are used for replication. This step needs to be executed once for each source configured.

#### **For UNIX**:

Perform the following steps:

- 1. Navigate to <Install\_Dir>/bin directory.
- 2. Initialize the environment with the ./splenviron.sh -e <envname> command.
- 3. cd \$SPLEBASE/bin.
- 4. Run **runviewGenerator.sh -c <Source Instance>**.

#### **For Windows**:

Perform the following steps:

- 1. Navigate to <Install\_Dir>/bin directory.
- 2. Initialize the environment with the ./splenviron.cmd -e <envname> command.
- 3. cd %SPLEBASE%\bin.
- 4. Run **runviewGenerator.cmd -c <Source Instance>**.

Where source instance  $=$  instance name given to the source in the Configure Source step mentioned above. For example: ODM1

**Note**: After the completion of the Oracle Utilities Analytics deployment, if there are any changes done to the source configuration, the above script has to be executed for that source context to get them applied to Oracle Utilities Analytics.

#### <span id="page-94-1"></span>**Starting the Oracle Data Integrator Weblogic and Managed Servers**

You should start the Oracle Data Integrator weblogic and managed servers.

#### <span id="page-94-0"></span>**Generating the Security and Starting the Oracle Data Integrator Schedule**

Perform the following steps:

- 1. Edit the database name with the name of your database in OraGenSec.bat and run it from BI2511/DWADM/Security folder.
- 2. Log into the Oracle Data Integrator studio and navigate to **Designer** > **Load Plans and Scenarios** > **Framework**.
- 3. Right-click **B1\_INITIAL\_SETUP\_PKG Version 001** and execute.
- 4. Select context global and **WLS\_AGENT** as logical agent, and then click **OK**.
- 5. Go to **Operator** and view the logs for successful execution of package.
- 6. In **Oracle Data Integrator Studio**, navigate to **Designer** > **Load Plans and Scenarios** > **Framework** > **B1\_RUN\_ALL Version 001** > **Scheduling**.
- 7. Right-click on **Scheduling** and select **New Scheduling** option.
- 8. Select the context global, agent as **WLS\_AGENT** and log level as 1.
- 9. To specify how often the scheduler should run, navigate to the **Execution Cycle** tab of the Scheduler and select the '**Many Times**' radio button. Set the interval between repetitions.
- 10. Navigate to the **Topology** > **Agents** > **OracleDIAgent**.
- 11. Right-click on the **OracleDIAgent** and click on **Update Schedule**.

# <span id="page-95-0"></span>**Upgrading Oracle Utilities Analytics ETL Component based on Oracle Warehouse Builder**

This section describes the Oracle Warehouse Builder based ETL component installation:

- [Copying and Decompressing the Install Media](#page-95-1)
- [Setting Permissions for the Cistab File in UNIX](#page-95-2)
- [Configuring and Upgrading the Oracle Warehouse Builder Workspace](#page-96-0)
- [Post-upgrade Tasks](#page-100-0)

#### <span id="page-95-1"></span>**Copying and Decompressing the Install Media**

The Oracle Utilities Analytics ETL component based on Oracle Warehouse Builder installation file is delivered in zip format for both UNIX and Windows platforms. If you plan to install multiple Oracle Utilities Analytics environments operated by different Oracle Utilities Administrator user IDs, you must complete each of the following installation steps for each Administrator user ID.

Perform the following Steps:

- 1. Download the Oracle Utilities Analytics V2.5.1.1ETL Component Based on Oracle Warehouse Builder part (**Oracle Utilities Analytics V2.5.1.1ETL Component Based on OWB Multiplatform.zip**) from the Oracle Software Delivery Cloud (https:// edelivery.oracle.com).
- 2. Log into the database server host as the Oracle Utilities Analytics Administrator User ID (default cases).
- 3. Create a temporary directory, such as c:\OUA\temp or /OUA/temp (Referred to <TEMPDIR> below). This directory must be located outside any current working Oracle Utilities application environment. All files that are placed in this directory can be deleted after successful installation.
- 4. Unzip **Oracle Utilities Analytics V2.5.1.1ETL Component Based on OWB Multiplatform.zip** to <TEMPDIR>.
- 5. Decompress the file BI.OWB.V2.5.1.1-MultiPlatform.jar as follows:
	- cd <TEMPDIR>
	- jar -xvf BI.OWB.V2.5.1.1-MultiPlatform.jar

**Note**: You should have Java JDK installed on the machine used to (un)jar the Oracle Utilities Analytics ETL component based on Oracle Warehouse Builder installation package. Install the JDK that is supported for the install on your platform to be able to use the jar command.

The Java packages are located at: http://java.sun.com/products/archive/ index.html. A sub-directory named "**BI.OWB.V2.5.1.1**" is created. It contains the installation software for the Oracle Utilities Analytics ETL component based on Oracle Warehouse Builder.

#### <span id="page-95-2"></span>**Setting Permissions for the Cistab File in UNIX**

Every Oracle Utilities Analytics environment installed on a server must be registered in the /etc/ cistab file located on that server. On UNIX servers, generally only the root user ID has write permissions to the /etc directory. Since the installation process is run by the Oracle Administrator User ID, this user ID may not be able to write to /etc/ cistab table.

The install utility checks permissions and if it identifies a lack of the necessary permissions, it generates a script in the <TEMPDIR>/BI.OWB.V2.5.1.1directory named cistab\_<SPLENVIRON>.sh. Run the generated script using the root account before continuing with the installation process. The script initializes the cistab file in /etc directory (if it is the first Oracle Utilities Analytics application environment on the server) and registers a new environment.

The generated script also changes the owner of /etc/cistab file to the Oracle Utilities Analytics Administrator User ID so that the next time a new environment is created by the same Oracle Utilities Analytics Administrator User ID, there is no need to run the generated script with the root user ID. Instead, the install utility itself proceeds with the registration.

If you are reinstalling an existing environment, only the validation of /etc/cistab entry is done by the install utility. No new registration occurs. The install utility interactively gives instructions about every step in each specific case.

If you are planning to upgrade an existing environment, ensure that you have taken a backup prior to the initiating the installation process. The installation utility by itself does not create a backup of the existing environment.

#### <span id="page-96-0"></span>**Configuring and Upgrading the Oracle Warehouse Builder Workspace**

This section describes how to configure the Oracle Warehouse Builder workspace:

- [Upgrading Oracle Utilities Analytics If You Are Using 12c Database](#page-96-1)
- [Upgrading Oracle Utilities Analytics ETL Component Based on Oracle Warehouse Builder If](#page-97-0)  [You Have Upgraded Oracle Database Server from 11.2.0.3 to 12.1.0.1.0](#page-97-0)

#### <span id="page-96-1"></span>**Upgrading Oracle Utilities Analytics If You Are Using 12c Database**

Perform the following steps:

- 1. Back up the database using the backup strategy employed at your site.
- 2. Set the Oracle Warehouse Builder environment. To set the Oracle Warehouse Builder environment, follow the below steps:
	- Connect to the RELADM schema and execute the query "select server\_name,env\_dir from B1\_INSTALL\_COMPONENTS where comp\_cd='BI\_OWB'; " to get the server and Oracle Warehouse Builder environment directory details where Oracle Warehouse Builder environment is set up.
	- cd <OWB environment directory>/etc and open the ENVIRON.INI file.
	- The value of the SPLENVIRON variable is the Oracle Warehouse Builder environment name. Note down the Oracle Warehouse Builder environment name.
	- cd <OWB environment directory>/bin and execute ksh ./splenviron.sh -e <OWB environment name>.

Delete location.mdl and project.mdl files from \$SPLEBASE/OWB/MetadataFiles directory if they are present.

- 3. Change the current directory to <TEMPDIR>/BI.OWB.V2.5.1.1.
- 4. Run ksh ./install.sh. Do you want to reinstall or Upgrade it? (Y/N):Y. Choose any option (1,2,3,4,5,6,7,8, <P> Process, <X> Exit): P.
- 5. cd \$SPLEBASE/tmp.
- 6. Remove all the content from the tmp folder. Execute rm -rf \*.
- 7. cd \$SPLEBASE/bin.
- 8. Run **ksh ./stopFileprocessordaemon.sh**. It is recommended to wait until the file processor stops. It can be verified by executing "ps -ef|grep File" command.

#### <span id="page-97-0"></span>**Upgrading Oracle Utilities Analytics ETL Component Based on Oracle Warehouse Builder If You Have Upgraded Oracle Database Server from 11.2.0.3 to 12.1.0.1.0**

**Note**: During Oracle Warehouse Builder installation, if the target DB is 12c, Oracle Warehouse Builder based ETL component should be installed in a separate Oracle Utilities Analytics environment (do not use the Oracle Utilities Analytics environment where Oracle Data Integrator based ELT component and Dashboard component are installed). During configuration of Oracle Warehouse Builder component, provide Oracle Warehouse Builder home as the DB home. This is needed for the **owbdeploy** script to pick the Oracle Warehouse Builder executables from the right location. If target DB is 11g, there are no such restrictions. Oracle Warehouse Builder can be installed in the same Oracle Utilities Analytics environment as other components (Oracle Data Integrator based ELT component and Dashboard component). In this case, provide 11g DB home during Oracle Warehouse Builder configuration.

Before upgrading, perform the following:

- 1. Verify that the prerequisite software products mentioned in the section [Prerequisite Software](#page-27-0)  [for Oracle Utilities Analytics ETL Component Based on Oracle Warehouse Builder](#page-27-0) are installed.
- 2. Ensure that 11.2.0.3 standalone Oracle Warehouse Builder is installed on the database server. This will be your new OWB\_HOME.
- 3. Copy the entire owb/bin/admin directory from the old 11g installation to the new OWB \_HOME/bin/admin directory.
- 4. Apply the patch 16568042 to new OWB home.
- 5. sqlplus OWBSYS/<OWBSYS\_PASSWORD>.
- 6. Execute **OWB\_HOME/owb/UnifiedRepos/reset\_owbcc\_home.sql.**
- 7. Provide the new OWB\_HOME as input.

After performing the above steps, proceed with upgrading Oracle Utilities Analytics ETL component based on Oracle Warehouse Builder Package steps:

- 1. Set the Oracle Warehouse Builder environment. To set the Oracle Warehouse Builder environment, follow the below steps:
- Connect to the RELADM schema and execute the query "select server\_name,env\_dir from B1\_INSTALL\_COMPONENTS where comp\_cd='BI\_OWB'; " to get the server and Oracle Warehouse Builder environment directory details where Oracle Warehouse Builder environment is set up.
- Create temp directory on the server where Oracle Warehouse Builder environment is set up.
- Copy the BI.OWB.V2.5.1.1-MultiPlatform.jar inside temp directory and execute jar -xvf BI.OWB.V2.5.1.1-MultiPlatform.jar.

**Note**: BI.OWB.V2.5.1.1-MultiPlatform.jar is inside Oracle Utilities Analytics V2.5.1.1 ETL Component Based on OWB Multiplatform directory.

- cd <OWB environment directory>/etc and open the ENVIRON.INI file.
- The value of SPLENVIRON variable is the Oracle Warehouse Builder environment name. Note down the Oracle Warehouse Builder environment name.
- cd <OWB environment directory>/bin and execute ksh ./splenviron.sh -e <OWB environment name>.
- 2. cd \$SPLEBASE/bin.
- 3. Run **ksh ./stopFileprocessordaemon.sh**. It is recommended to wait until the file processor stops. It can be verified by executing "ps -ef|grep File" command.

4. Open the new terminal/window and navigate to downloaded package.

Now, proceed with the installation of Oracle Utilities Analytics v2.5.1 Service Pack 1.

Go to the current directory <TEMPDIR>/BI.OWB.V2.5.1.1.

5. Execute the following script on both UNIX and Windows: Make sure to provide the new OWB\_HOME path.

#### **For UNIX**:

- export ORACLE\_CLIENT\_HOME=<OWB\_HOME>
- export PERL\_HOME=\$ORACLE\_CLIENT\_HOME/perl
- export PATH=\$PATH:\$PERL\_HOME/bin
- Run ksh ./install.sh

#### **For Windows**:

- set ORACLE\_CLIENT\_HOME=<OWB\_HOME>
- set PERL\_HOME=%ORACLE\_CLIENT\_HOME%\perl
- set PATH=%PERL\_HOME%\bin;%PATH%
- Run Install.cmd

**Note**: On UNIX, ensure that you have the proper execute permission on install.sh.

- 6. The Oracle Utilities Analytics specific menu appears.
- 7. Select each menu item to configure the values. For the detailed description of the values, see [Configuration Worksheet for ETL Component](#page-150-0)  [based on Oracle Warehouse Builder Installation](#page-150-0).

**Note**: All the schema names must be entered in the upper case.

- 8. After the configuring the values, press **P** to continue the installation.
- 9. Connect to database with the sys user and execute the below command:

```
EXECUTE 
DBMS_NETWORK_ACL_ADMIN.CREATE_ACL('acl_for_owb_cc.xml','ACL_for
Control Center','OWBSYS', TRUE, 'connect'); 
   EXECUTE 
DBMS_NETWORK_ACL_ADMIN.ASSIGN_ACL('acl_for_owb_cc.xml','internal-mail-
router.oracle.com', 25);
   COMMTT:
   SELECT
   acl,host, 
DECODE(DBMS_NETWORK_ACL_ADMIN.check_privilege_aclid(aclid,'OWBSYS', 
'connect'),1, 'GRANTED', 0, 'DENIED', NULL) privilege
   FROM dba network acls ;
It shows the result as: 
   ACT------------------------------------------------------------------
--------------
   HOST
   ------------------------------------------------------------------
--------------
   PRIVILE
   -------
   /sys/acls/acl_for_owb_cc.xml
   internal-mail-router.oracle.com
   GRANTED
```
10. Modify the contents of the **<owb-home>/owb/bin/admin/Runtime.properties** file from the following to the contents mentioned:

```
property.RuntimePlatform.0.NativeExecution.FTP.security_constraint
   = DISABLED
   property.RuntimePlatform.0.NativeExecution.Shell.security_constrai
nt =DISABLED
   property.RuntimePlatform.0.NativeExecution.SQLPlus.security_constr
aint
   =DISABLED
   T<sub>O</sub>property.RuntimePlatform.0.NativeExecution.FTP.security_constraint
   = NATIVE_JAVA
   property.RuntimePlatform.0.NativeExecution.Shell.security_constrai
   nt = NATIVE_JAVA
   property.RuntimePlatform.0.NativeExecution.SQLPlus.security_constr
   aint = NATIVE_JAVA
```
- 11. Connect to the OWBSYS user and execute the <owb-home>/owb/rtp/sql/stop\_service.sql.
- 12. Connect to the OWBSYS user and execute the  $\langle w \rangle$ -home $\langle w \rangle$  /tp/sql/start\_service.sql.
- 13. Log in to Oracle Warehouse Builder Design Center. Select **Tools** > **Preferences** >**OWB** Click on **Security** parameters. You will find a property called "Persist location password in metadata". Select the check box, and then click **OK** to exit.
- 14. Navigate to **Locations**> **Locations** >**Database**.

Expand **Oracle** tab.

Double- click the **SPL\_BI\_TGT\_LOC** location. Enter the password, test connection and Click **OK**.

15. Navigate to **Locations** > **Locations** >**Process Flow and Schedules.**

Expand **Oracle Workflow**.

Double click the SPL\_BI\_WF\_LOC locvation.Enter the password, test connection and click **OK**.

#### **Environment Installation Options**

- 1. Oracle Client Home Directory:
- 2. Environment Mount Point: Log Files Mount Point: Environment Name: Web Java Home Directory:

Configure each item in the above list for successful installation. Choose any option from the menu items:  $(1, 2 < P>$  Process,  $< X>$  Exit).

#### **Environment Configuration**

- 1. Environment Description Environment Description:
- 2. Database Configuration OWB WorkSpace Owner: OWB WorkSpace Owner Password: Database Name: Database Server: Database Port:

3. Design repository configuration

OWB WorkSpace User: OWB Workspace user Password: OWB WorkSpace Name: DWADM SCHEMA NAME: DWADM SCHEMA Password: WORKFLOW MANAGER SCHEMA NAME: WORKFLOW MANAGER SCHEMA Password:

- 4. Database character set configuration Database Character set: AL32UTF8
- 5. Editing process flow configuration Repository Operating System: Perl Compiler location: Data and control files location: Separator to be used: File Manager location:
- 6. Email configuration Email ID of Sender: Email ID for Reply-To address: Email ID of Receiver: SMTP server: SMTP server port:
- 7. Control Centre Configuration Repository Control Center Name:
- 8. External data source configuration Path of the External Datasource: Path of the External Datasource LOG: File Processor Daemon Execution Switch: File Processor Extract Max Load: File Processor Scheduler Poll Duration:60

Configure each item in the above list for successful installation. Choose the any option from the menu items  $(1, 2, 3, 4, 5, 6, 7, 8 < P$  Process,  $\langle X \rangle$  Exit).

After completing the parameter setup steps, proceed with the option **P.** Write Configure file.

Once the install is completed successfully, execute the post-upgrade steps as described in the section [Post-upgrade Tasks](#page-100-0).

#### <span id="page-100-0"></span>**Post-upgrade Tasks**

The post-upgrade tasks involve the following:

- [Cleaning up Unused Oracle Warehouse Builder Objects from Oracle Warehouse Builder](#page-101-2)
- [Deploying the ETL Workflows on Oracle Warehouse Builder](#page-101-1)
- [Deploying the Oracle Warehouse Builder Workflows](#page-101-0)
- [Deploying the Materialized Views](#page-103-0)
- [Starting the File Processor](#page-103-1)
- [Generating the Security](#page-104-1)
- [Generating the Database Statistics](#page-104-2)

#### <span id="page-101-2"></span>**Cleaning up Unused Oracle Warehouse Builder Objects from Oracle Warehouse Builder For UNIX:**

- 1. Navigate to <Install\_Dir>/bin directory.
- 2. Initialize the environment with the ./splenviron.sh -e <envname> command.
- 3. cd \$SPLEBASE/bin.
- 4. Run the **ksh ./drop\_unused\_owb\_objects.sh**.

#### **For Windows:**

- 1. Navigate to <Install\_Dir>/bin directory.
- 2. Initialize the environment with the ./splenviron.cmd -e <envname> command.
- 3. cd %SPLEBASE%\bin.
- 4. Run the **drop\_unused\_owb\_objects.cmd**.

After running drop\_unused\_owb\_objects.sh/cmd, connect to the target database as DWADM user and execute the command:

DROP package spl oms snapshot pkg;

#### <span id="page-101-1"></span>**Deploying the ETL Workflows on Oracle Warehouse Builder**

In UNIX, you may get a Java heap space error while importing the MDL file. To resolve this error you need to make changes in the OMBPlus.sh file, located at: \$OWB\_HOME/owb/bin/ unix/ OMBPlus.sh.

In the following code, change the value -Xmx768M to -Xmx1024M, and then the -Dlimit value 768M to 1024M.

```
$JAVAPATH/bin/java $JAVA64FLAG -Xms64M -Xmx768M $OPTS -Dlimit=768M 
- DORACLE HOME=$ORACLE HOME -DOWBCC HOME=$ORACLE HOME -
DTCLLIBPATH="$TCLLIBPATH" - 
DMARATHON_RETRY_COUNT="$MARATHON_RETRY_COUNT" -
DMARATHON_RETRY_INTERVAL="$MARATHON_RETRY_INTERVAL"
```
You need to make this value larger than 1024MB (1GB) depending on the size of the import: \$CLASSPATH\_LAUNCHER oracle.owb.scripting.OMBShell \$\*.

#### <span id="page-101-0"></span>**Deploying the Oracle Warehouse Builder Workflows**

This procedure needs to be performed if changes are made to the parallel settings on external tables, materialized views, or mappings on an existing installation and needs to be retained during the upgrade process.

Run the following command to generate a report on the parallel settings that is currently set in the customer repository on external tables, materialized views and mappings.

#### **For UNIX**:

- 1. Navigate to <Install\_Dir>/bin directory.
- 2. Initialize the environment by executing the ./splenviron.sh -e <envname> command.
- 3. cd \$SPLEBASE/bin.
- 4. Run the **ksh ./parallelSetup.sh analyze**.

#### **For Windows**:

- 1. Navigate to <Install Dir>/bin directory.
- 2. Initialize the environment by executing the ./splenviron.cmd -e <envname> command.
- 3. cd %SPLEBASE%\bin.
- 4. Run the **parallelSetup.cmd analyze**.
- 5. This generates files under <SPLEBASE>/etc folder.
- 6. Review the generated files for the existing settings and make modifications if necessary. Once the files are reviewed, perform the following steps to merge the existing settings with the default settings.

#### **For UNIX**:

- 1. Navigate to <Install\_Dir>/bin directory.
- 2. Initialize the environment by executing the ./splenviron.sh -e <envname> command.
- 3. cd \$SPLEBASE/bin.
- 4. Run the **ksh ./parallelSetup.sh merge**.

#### **For Windows**:

- 1. Navigate to <Install\_Dir>/bin directory.
- 2. Initialize the environment by executing the ./splenviron.cmd -e  $\leq$  envname $\geq$  command.
- 3. cd %SPLEBASE%\bin.
- 4. Run parallelSetup.cmd merge.
- 5. Review the following files under <SPLEBASE>/etc and verify that the existing values have been merged correctly before proceeding:

```
cm-parallel-tables.txt 
cm-parallel-mvs.txt 
cm-parallel-maps.txt
```
6. Below is the format of parallel\*.txt to change the <Degree> of parallelism in above-listed files:

```
parallel-tables.txt file format: <Object_name>:<Degree> 
parallel-mvs.txt file format: <MV_Name>:<Fact_Table>:<Degree> 
parallel-maps.txt file format: <Object_name>:<Table_Name>:<Degree>
```
Run the following script. Note that the script may take several minutes to complete. **For UNIX**:

- 1. Navigate to <Install\_Dir>/bin directory.
- 2. Initialize the environment with the ./splenviron.sh -e <envname> command.
- 3. cd \$SPLEBASE/bin.
- 4. Run the **ksh ./Owbdeploy.sh**.

#### **For Windows**:

- 1. Navigate to <Install\_Dir>/bin directory.
- 2. Initialize the environment with the ./splenviron.cmd -e <envname> command.
- 3. cd %SPLEBASE%\bin.
- 4. Run the **owbdeploy.cmd.**

If you encounter below issue during deployment:

2014/09/09:23:39 <OMB\_SUCCESS> OMB05608: Connection to a Control Center has not been made. 2014/09/09:23:39 <ERROR> OMB05608: Connection to a Control Center has not been made. 2014/09/09:23:39 <ERROR> Unable to unregister Location SPL\_BI\_TGT\_LOC 2014/09/09:23:39 <INFO> See the Log at /scratch/bi\_oradata\_01/ QABlds/OUA\_2511\_12c\_OWB\_ENV/bin/scripts/../../logs/system/ log\_OWBDeployment\_20140909\_2338.txt 2014/09/09:23:39 <ERROR> An error occured .Do you want continue ?(Y/N): N

Follow the below steps and re-run the **Owbdeploy.sh/ Owbdeploy.cmd** script.

- 1. Log into Oracle Warehouse Builder client.
- 2. Navigate to **SPL\_BI**>**Configurations**. Double-click on the **DEFAULT\_CONFIGURATION**. Navigate to Control Center. Select the correct control center from drop-down that is configured while setting up the Oracle Warehouse Builder environment and click **OK**. Click **Save**.
- 3. Run the **Owbdeploy.sh/ Owbdeploy.cmd script** again.

#### <span id="page-103-0"></span>**Deploying the Materialized Views**

Run the following commands for deploying materialized views.

#### **For UNIX**:

- 1. Navigate to <Install\_Dir>/bin directory.
- 2. Initialize the environment by executing the ./splenviron.sh -e <envname> command.
- 3. Run the below script for upgrading the materialized views:
	- cd \$PLEBASE\bin
	- Run the **ksh ./upgradeViews.sh**

#### **For Windows**:

- 1. Navigate to <Install\_Dir>/bin directory.
- 2. Initialize the environment by executing the ./splenviron.cmd -e <envname> command.
- 3. Run the below script for upgrading the materialized views.
	- cd %SPLEBASE%\bin
	- Run upgradeViews.cmd
- 4. Once deployment is complete, remove the <SPLEBASE>/tmp content to ensure all the complete files are removed:

#### <span id="page-103-1"></span>**Starting the File Processor For UNIX:**

cd \$SPLEBASE/bin

nohup ksh ./startFileprocessordaemon.sh >&1 &

#### **For Windows:**

startFileprocessordaemon.cmd **Note**: Go to <SPLEBASE>/logs/system to view the file processor log.

#### <span id="page-104-1"></span>**Generating the Security**

Edit database-name with the name of your database in **OraGenSec.bat** after completing the Oracle Warehouse Builder deployment and run it from BI2511/DWADM/Security folder.

#### **Generating the Database Statistics**

During the installation process, new database objects may be added to the target database. Before starting to use the database, generate the statistics for these new objects.

### <span id="page-104-2"></span><span id="page-104-0"></span>**Upgrading Oracle Utilities Analytics Dashboard Component**

This section describes the dashboard component installation and includes the following:

- [Prerequisite to the Dashboard Component Upgrade](#page-104-4)
- [Copying and Decompressing the Install Media](#page-104-3)
- [Setting Permissions for the Cistab File in UNIX](#page-105-0)
- [Oracle Utilities Analytics Dashboard Package Upgrade Steps](#page-105-1)
- [Merging the RPD Files](#page-105-2)
- [Post-upgrade Tasks](#page-106-0)

#### <span id="page-104-4"></span>**Prerequisite to the Dashboard Component Upgrade**

Oracle Utilities Analytics Dashboard component v2.5.1 Service Pack 1 requires Oracle Business Intelligence Enterprise Edition version 11.1.1.7.1. Oracle Business Intelligence Enterprise Edition 11.1.1.7.1 should be installed in a new Middleware Home before proceeding with Oracle Utilities Analytics Dashboard component upgrade. Refer to Oracle Business Intelligence Enterprise Edition documentation for the details of installing 11.1.1.7.1.

#### <span id="page-104-3"></span>**Copying and Decompressing the Install Media**

The Oracle Utilities Analytics Dashboard component installation file is delivered in a zip format for both UNIX and Windows platforms. If you plan to install multiple Oracle Utilities Analytics environments operated by different Oracle Utilities Administrator user IDs, you must complete each of the following installation steps for each Administrator User ID.

- 1. Download the Oracle Utilities Analytics V2.5.1.1Dashboard Component part (**Oracle Utilities Analytics V2.5.1.1Dashboard Component Multiplatform.zip**) from the Oracle Software Delivery Cloud (https://edelivery.oracle.com).
- 2. Log into the application server host (where Oracle Business Intelligence Enterprise Edition 11.1.1.7.1 software is installed) as the Oracle Utilities Analytics Administrator User ID (default ceases).
- 3. Create a temporary directory, such as c:\OUA\temp or /OUA/temp (Referred as <TEMPDIR> below). This directory must be located outside any current working Oracle Utilities application environment. All files that are placed in this directory can be deleted after successful installation.
- 4. Unzip the **Oracle Utilities Analytics V2.5.1.1Dashboard Component Multiplatform.zip** to <TEMPDIR>.
- 5. Decompress the file **BI.OBIEE.V2.5.1.1-MultiPlatform.jar**:
	- cd <TEMPDIR>
	- jar -xvf BI.OBIEE.V2.5.1.1-MultiPlatform.jar

**Note**: You should have Java JDK installed on the machine used to (un)jar the Oracle Utilities Analytics dashboard component installation package. Install the JDK that is supported for the install on your platform to be able to use the jar command.

The Java packages are located at: http://java.sun.com/products/archive/ index.html.

A sub-directory named "**BI.OBIEE.V2.5.1.1**" is created. It contains the installation software for the Oracle Utilities Analytics Dashboard component.

#### <span id="page-105-0"></span>**Setting Permissions for the Cistab File in UNIX**

**Note**: Every Oracle Utilities Analytics environment installed on a server must be registered in the /etc/cistab file located on that server.

On UNIX servers, generally only the root user ID has write permissions to the /etc directory. Since the installation process is run by the Oracle administrator user ID, this user ID may not be able to write to /etc/cistab table.

The install utility checks permissions and if it identifies a lack of the necessary permissions, it generates a script in the <TEMPDIR>/BI.OBIEE.V2.5.1.1directory named cistab\_<SPLENVIRON>.sh. Run the generated script using the root account before continuing with the installation process. The script initializes the cistab file in /etc directory (if it is the first Oracle Utilities Analytics application environment on the server) and registers a new environment.

The generated script also changes the owner of /etc/cistab file to the Oracle Utilities Analytics administrator user ID, so that the next time a new environment is created by the same Oracle Utilities Analytics Administrator User ID, you do not need to run the generated script with the root user ID. Instead, the install utility itself proceeds with the registration.

If you are reinstalling an existing environment, only the validation of /etc/cistab entry is done by the install utility. No new registration occurs. The install utility interactively gives instructions about every step in each specific case.

To upgrade an existing environment, it is recommended that a backup be taken before initiating the installation process. The installation utility by itself does not create a backup of the existing environment.

#### <span id="page-105-1"></span>**Oracle Utilities Analytics Dashboard Package Upgrade Steps**

Before upgrading, verify that the prerequisite software products mentioned in the section [Prerequisite Software for Oracle Utilities Analytics Dashboard Component](#page-28-0) are installed.

To upgrade the Oracle Utilities Analytics Dashboard package, follow these steps.

- 1. Set the Dashboard environment. To set the Dashboard environment, follow the below steps.
- Connect to the RELADM schema and execute the query "select server\_name,env\_dir from B1\_INSTALL\_COMPONENTS where comp\_cd='BI\_OBIEE'; " to get the server and Dashboard environment directory details where Dashboard environment is set up.
- cd <Dashboard environment directory>/etc and open the ENVIRON.INI file.
- The value of SPLENVIRON variable is the Dashboard environment name. Note down the Dashboard environment name.
- cd <Dashboard environment directory>/bin and execute ksh ./splenviron.sh -e <Dashboard environment name>
- 2. Change the current directory to <TEMPDIR>/BI.OBIEE.V2.5.1.1.
- 3. Run the ksh ./install.sh. Do you want to reinstall or Upgrade it? (Y/N): Y Choose any option (1,2,3, <P> Process, <X> Exit): P

#### <span id="page-105-2"></span>**Merging the RPD Files**

If you have made custom changes to deployed RPD, follow the Oracle Business Intelligence Enterprise Edition documentation for merging.

#### <span id="page-106-0"></span>**Post-upgrade Tasks**

Post-upgrade tasks involve the following:

- [Deploying the Repository \(RPD\) File](#page-106-1)
- [Deploying the Web Catalog](#page-108-0)
- [Configuring and Deploying the MapViewer](#page-109-0)
- [Deploying the Write Back](#page-112-0)
- [Enabling the Analytics Help](#page-113-0)
- [Enabling the Auto Complete Feature on Oracle Business Intelligence Enterprise Edition](#page-113-1)  [11.1.1.7.1](#page-113-1)

#### <span id="page-106-1"></span>**Deploying the Repository (RPD) File**

If you have not made any changes to the deployed RPD, then take the RPD file from the following location: <install\_dir>/Reports/rpd/ UtilitiesBusinessAnalytics.rpd, where <install\_dir> is the Oracle Utilities Analytics Dashboard Package installation directory.

If you have done merging, then take the merged RPD and make the required database changes.

This RPD file should be copied to the windows machine on which Oracle Business Intelligence Enterprise Edition 11.1.1.7.1 is installed.

Follow these steps to deploy the RPD file:

- 1. Oracle Business Intelligence Enterprise Edition 11.1.1.7.1 should be installed on the Windows machine before proceeding with the below steps.
- 2. Launch the **Administration** Tool from the **Start** menu. **Start > Programs > Oracle Business Intelligence > BI Administration**
- 3. Open the RPD in offline mode by selecting **File > Open > Offline...**
- 4. Provide the RPD password. The default password is "oracle123".

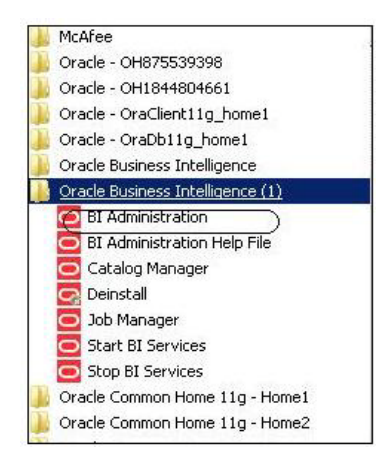

5. Edit the **Connection Pools** shown below by double-clicking on them.

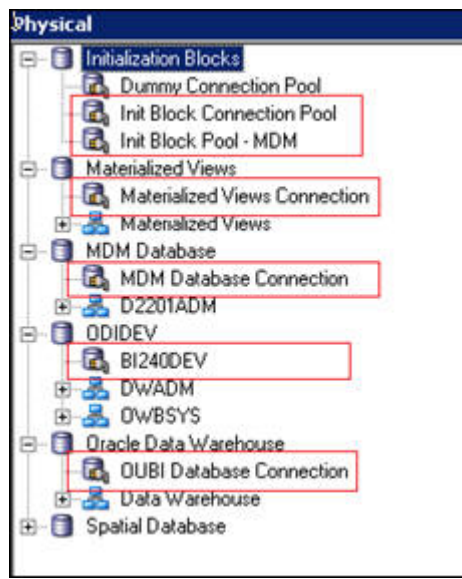

6. In the **Init Block Connection Pool** group, enter the following:

Datasource name = BI Database name

User name = DWREAD

Password = DWREAD User password

7. In the **Init Block Pool - MDM** group, provide the following (only for MDM):

Datasource name = MDM database name

User name = CISUSER

Password = CISUSER User password

8. In the **Materialized Views Connection** group, enter the following:

Datasource name = BI Database name

User name =DWREAD

Password = DWREAD User password

9. In the **MDM Database Connection** group, provide the following (only for MDM):

Datasource name = MDM database name

User name = CISUSER

Password = CISUSER User password

10. In the **ODIDEV Connection Pool** group, provide the following:

Datasource name = BI database name

User name = DWUSER

Password = DWUSER User password

11. In the **OUBI Database Connection** group, provide the following:

Datasource name = BI database name

User name = DWREAD

Password = DWREAD User password
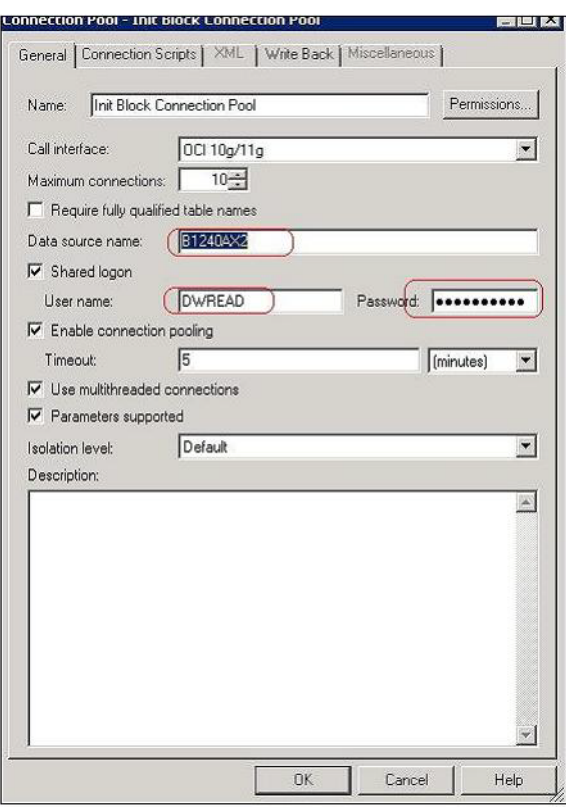

#### 12. Click **Save**.

**Note**: Click **Yes** when you see the prompt '*Do you wish to check global consistency*?' and ignore any warnings that appear after consistency check is complete.

- 13. Log into the Oracle Business Intelligence Enterprise Edition Enterprise Manager console.
- 14. Navigate to **BI Instance > Coreapplication > Deployment**.
- 15. Lock and edit.

The repository text box will be enabled.

- 16. Browse to the modified rpd file and submit.
- 17. Provide the RPD password "oracle123", and then click **Apply**.
- 18. Activate the changes and then restart Oracle Utilities Analytics services.

**Note**: All the above-mentioned database sets of the connection pool should be updated in the **tnsnames.ora** file in <OBIEE\_INSTALL\_DIR>/ Oracle\_BI1/network/admin.

#### **Deploying the Web Catalog**

To deploy the web catalogs, follow these steps:

- 1. Go to the <Catalog location>/root/shared and delete the existing catalogs that were delivered out-of-box with the Oracle Utilities Analytics product in the previous release. Any catalog added by you can be retained. If Oracle Utilities Network Management System BI publisher reports were deployed, they should be retained.
- 2. Go to <Catalog location>/root/system and remove **spatialmetadata** directory and **spatialmetadata.atr** file.

**Note**: Login to the Enterprise Manager, navigate to **Coreapplication** > **Deployment** >**Repository** for viewing the catalog location. At the bottom, you will see the catalog location.

#### **For UNIX**:

- 1. Navigate to <Install\_Dir>/bin directory.
- 2. Initialize the environment with the ./splenviron.sh -e <envname> command.
- 3. cd \$SPLEBASE/bin.
- 4. Run **ksh ./deploycatalog.sh**.
- 5. Enter the physical catalogs location configured in the Enterprise Manager. **Note**: Login to the Enterprise Manager, navigate to **Coreapplication** > **Deployment**  >**Repository** for viewing the catalog location. At the bottom, you will see the catalog location.

#### **For Windows:**

- 1. Navigate to <Install\_Dir>/bin directory.
- 2. Initialize the environment with the ./splenviron.cmd -e <envname> command.
- 3. cd %SPLEBASE%\bin.
- 4. **deploycatalog.cmd**.
- 5. Enter the Physical Catalogs location configured in the Enterprise Manager. **Note**: Login to the Enterprise Manager, navigate to **Coreapplication** > **Deployment**  >**Repository** for viewing the catalog location. At the bottom, you will see the catalog location.

#### **Configuring and Deploying the MapViewer**

Configuring and deploying the MapViewer involves the following:

- [Configuring the MapViewer](#page-109-0)
- [Modifying the instanceconfig.xml](#page-110-0)
- [Deploying the Custom MapViewer](#page-111-0)

#### <span id="page-109-0"></span>**Configuring the MapViewer**

To configure Mapviewer, follow these steps:

- 1. Log into the WebLogic console.
- 2. In the WebLogic console, create the '**MAP\_DS**' datasource.
- 3. Lock and edit.
- 4. Navigate to **Services > Data Sources**.
- 5. Select **New > Generic Data Source** and provide the following:

Name = MAP\_DS

JNDI Name = MAP\_DS

Database Type = oracle

- 6. Click **Next**.
- 7. Enter the following: Database Driver = \*Oracle's Driver (Thin) for Service connections; Versions 9.0.1 and later
- 8. Click **Next**.
- 9. Do not change any values on the next page and click **Next**.
- 10. Enter the following connection properties:
	- Database Name: BI Database Name
- Host Name: Database host
- Port: Database port
- Database User Name: dwadm
- Password: dwadm password
- 11. Click **Next**.
- 12. On the next page, click **Test Configuration** button. After the successful test, click **Next**  again.
- 13. The **Select Target** page opens. Now select AdminServer under **Servers** and bi\_cluster under **Clusters**. Click **Finish**.
- 14. Click **Activate Changes**.
- 15. Update the mapViewerConfig file with the below-mentioned tags:

File location: <OBIEE\_INSTALL\_DIR>/Oracle\_BI1/bifoundation/jee/

mapviewer.ear/web.war/WEB-INF/conf/

File: mapViewerConfig.xml

16. If there is a proxy used, insert the list of host names for all the third-party service providers in the security\_config node.

```
<proxy_enabled_hosts>
   elocation.oracle.com,maps.weatherbug.com,direct.weatherbug.com,api
.wxbug.net,de.tiles.weatherbug.com
   </proxy_enabled_hosts>
```
17. Add the following ns\_data\_provider node:

```
<ns_data_provider id="obieeNsdp" 
class="com.oracle.utilities.birdseye.BirdseyeNSDP" />
```
18. Add the current map\_tile\_server with the following map\_tile\_server node:

```
<map_tile_server>
<tile_storage default_root_path="/mytilecache/"/>
</map_tile_server>
```
#### <span id="page-110-0"></span>**Modifying the instanceconfig.xml**

Update the instanceconfig.xml file after taking a backup.

The following are the examples of location of instanceconfig.xml file.

#### **For UNIX:**

```
<OBIEE_INSTALL_DIR>/instances/instance1/config/ 
OracleBIPresentationServicesComponent/coreapplication_obips1
```
#### **For Windows:**

```
<OBIEE_INSTALL_DIR>\instances\instance1\config\OracleBIPresentatio
nServicesCo mponent\coreapplication_obips1
```
Perform the following changes to the instanceconfig.xml file:

1. Update the security node with the following values. If the security node is not present, add the following code before </Serverinstance>:

```
<Security>
<ClientSessionExpireMinutes>210</ClientSessionExpireMinutes>
<HttpOnlyCookies>false</HttpOnlyCookies>
<CookieDomain />
<CookiePath>/</CookiePath>
</Security>
```
2. Update the following <ServerInstance> element:

<LightWriteback>true</LightWriteback>

3. Add the following before the end tag </ServerInstance>:

```
<UIT><DefaultStyle>oubi</DefaultStyle>
<DefaultSkin>oubi</DefaultSkin>
\langle/UI>
```
4. Add the following lines in between the <ServerInstance> </ServerInstance> tags.

```
<Prompts> 
<MaxDropDownValues>256</MaxDropDownValues> 
<AutoApplyDashboardPromptValues>true</AutoApplyDashboardPromptValues> 
<AutoSearchPromptDialogBox>true</AutoSearchPromptDialogBox> 
<AutoCompletePromptDropDowns> 
<SupportAutoComplete>true</SupportAutoComplete> 
<CaseInsensitive>true</CaseInsensitive> 
<MatchingLevel>MatchAll</MatchingLevel> 
<ResultsLimit>50</ResultsLimit> 
</AutoCompletePromptDropDowns> 
</Prompts>
```
#### <span id="page-111-0"></span>**Deploying the Custom MapViewer**

**Note**: The custom MapViewer is required to integrate weather information into Outage Analytics. For details on the required configurations, refer to the section **Enabling Weather Features** under the chapter 4 in *Oracle Utilities Analytics Administration Guide*.

To deploy the custom MapViewer, follow these steps:

#### **For UNIX**:

- 1. Navigate to <Install\_Dir>/bin directory.
- 2. Initialize the environment with the ./splenviron.sh -e <envname> command.
- 3. cd \$SPLEBASE/bin.
- 4. Run ksh ./deploymapviewer.sh.
- 5. Enter the WebLogic Domain Console Password. For example, weblogic123.

#### **For Windows**:

- 1. Navigate to <Install\_Dir>/bin directory.
- 2. Initialize the environment with the ./splenviron.cmd -e <envname> command.
- 3. cd %SPLEBASE%\bin.
- 4. Run deploymapviewer.cmd.
- 5. Enter WebLogic Domain Console password. For example, weblogic123.

#### **Post-deploying the Custom MapViewer**

Perform the following steps after deploying the custom MapViewer:

- 1. Log into the MapViewer: http://<Server>:<port>/mapviewer.
- 2. Update the MapViewer configuration by navigating to MapViewer > Administration > Configuration. Login to the Mapviewer at this location: http:// <HOST>:<MANAGERPORT>/mapviewer
- 3. Add the below content in the mapViewerConfig.xml with the appropriate values:

```
<DB_HOST>,<DBNAME>,<DB_PORT>,<USER>,<PASSWORD>
<map_data_source name="MAPCONN" jdbc_host="<DB_HOST>" 
jdbc_sid="<SID of the Database>" jdbc_port="<DB_PORT>"
jdbc_user="DWADM" 
jdbc_password="!<DWADM PASSWORD>" 
jdbc_mode="thin" 
number of mappers="32"
allow_jdbc_theme_based_foi="true"
/>
```
**Note**: The exclamatory mark in the front of the password ensures that the password is encrypted.

4. Click **Save**, and then restart.

**Note**: The above step has to be performed each time after running the **deploymapviewer** command.

#### **Deploying the Write Back**

For deploying the Write Back, perform the following steps:

#### **For UNIX**:

- 1. Navigate to <Install\_Dir>/bin directory.
- 2. Initialize the environment with the ./splenviron.sh -e <envname> command.
- 3. cd \$SPLEBASE/bin.
- 4. Run **ksh ./deploywriteback.sh**.
- 5. Log into Analytics and navigate to **Administration>Manage Privileges>WriteBack>Write Back to Database**.
- 6. Click **Denied:Authenticated User** and select the permission **Granted.**

#### **For Windows**:

- 1. Navigate to <Install\_Dir>/bin directory.
- 2. Initialize the environment with the ./splenviron.cmd -e <envname> command.
- 3. cd %SPLEBASE%/bin.
- 4. Run **deploywriteback.cmd**.
- 5. Log into Analytics and navigate to **Administration>Manage Privileges>WriteBack>Write Back to Database**.
- 6. Click **Denied:Authenticated User** and select the permission **Granted.**

#### **Enabling the Analytics Help**

To enable the **Analytics' Help**, perform these steps:

- 1. Download *Oracle Utilities Analytics v2.5.1.1 User's Guide* from Oracle Software Delivery Cloud (https:// edelivery.oracle.com).
- 2. After downloading *Oracle Utilities Analytics v2.5.1.1 User's Guide*, change the name of the OUA\_UserGuide\_2.5.1.1.pdf file to **OUASA Help.pdf**.
- 3. Place the **Help** file in  $\leq$  install\_dir $\geq$ /Skin/res, where  $\leq$  install\_dir $\geq$  is the Oracle Utilities Analytics Dashboard Package installation directory.
- 4. Run the following commands:

#### **For UNIX**:

Perform the following steps:

- 1. Navigate to <Install\_Dir>/bin directory.
- 2. Initialize the environment with the ./splenviron.sh -e <envname> command.
- 3. cd \$SPLEBASE/bin.
- 4. Run ksh ./deployanalyticsear.sh.
- 5. Enter the WebLogic Domain Console password. For example, weblogic123.

#### **For Windows**:

Perform the following steps:

- 1. Navigate to <Install\_Dir>/bin directory.
- 2. Initialize the environment with the ./splenviron.cmd -e <envname> command.
- 3. cd %SPLEBASE%/bin.
- 4. deployanalyticsear.cmd.
- 5. Enter the WebLogic Domain Console password. For example, weblogic123.
- 6. Restart the Oracle Utilities Analytics core services.
- 7. Restart WebLogic and all Oracle Utilities Analytics services after the Oracle Business Intelligence Enterprise Edition deployment is completed.

#### **Enabling the Auto Complete Feature on Oracle Business Intelligence Enterprise Edition 11.1.1.7.1**

To enable auto complete feature on Oracle Business Intelligence Enterprise Edition, perform the following steps:

1. Restart the Oracle Business Intelligence Enterprise Edition admin server, managed server and opmn services.

**Note**: Refer to Oracle Business Intelligence Enterprise Edition documentation for the detailed instructions on how to start, stop admin server, managed server and opmn services.

- 2. Login to analytics (http://<Server>:<port>/analytics).
- 3. Click on the **WebLogic User** (top-most-right section of the page).
- 4. From the drop-down menu, select **My Account**.
- 5. Set **Prompt Auto Complete** to **ON,** and click **OK**.

## **Post-installation Checklist**

After the installation, perform the following steps:

- 1. Verify the **Install** and **Deploy** logs.
	- MDL Import Logs <INSTALL\_DIR>/OWB/MetadataFiles/SPL-BI-Project\_imp.log <INSTALL\_DIR>/OWB/MetadataFiles/SPL-BI-Location\_imp.log
	- OWB Deploy Logs <INSTALL\_DIR>/logs/system/log\_OWBDeployment\_YYYYMMDD\_####.txt
	- Custom Mapviewer deploy Logs INSTALL\_DIR>/logs/system/mapviewerdeploy.sh.log
	- WriteBack Logs <INSTALL\_DIR>/logs/system/Writeback.log
	- FileProcessorDaemon Logs <INSTALL\_DIR>/bin/FileProcessorDaemon.log
- 2. Log into the **Oracle Business Intelligence Enterprise Edition Analytics** link. The Dashboard displays data with no errors.

# **Chapter 7**

## **Demo Installation Procedure**

This chapter provides instructions for installing the demo database.

**Note**: The demo installation does not support ETL functionality. The **ETL Job Control** dashboard accesses the Oracle Warehouse Builder and Oracle Data Integrator tables, and the demo dump does not have Oracle Warehouse Builder or Oracle Data Integrator objects. Hence, the ETL dashboard is not supported in the demo installation.

The chapter includes the following topics:

- [Installing Oracle Utilities Analytics Demo Database Component](#page-115-0)
- [Installing Oracle Utilities Analytics Dashboard Component](#page-120-0)
- [Post-installation Checklist](#page-130-0)

## <span id="page-115-0"></span>**Installing Oracle Utilities Analytics Demo Database Component**

This section describes how to install the demo component of Oracle Utilities Analytics. The section includes the following:

- [Copying and Decompressing the Install Media](#page-115-1)
- [Creating the Database and Importing the Dump File](#page-116-0)
- [Configuring the Security](#page-119-0)
- [Configuring the Spatial Data](#page-119-1)

## <span id="page-115-1"></span>**Copying and Decompressing the Install Media**

To copy and decompress the install media, follow these steps:

- 1. Download the Oracle Utilities Analytics V2.5.1.1Demo Data part (**Oracle Utilities Analytics V2.5.1.1Demo Data.zip**) from the Oracle Software Delivery Cloud (https:// edelivery.oracle.com).
- 2. Create a temporary directory such as  $c:\O{U}{\text{temp}}$  or  $\text{/OU}{A}/\text{temp}}$  (Referred to <TEMPDIR> below). This directory must be located outside any current working Oracle Utilities application environment. All files that are placed in this directory as a part of the installation, can be deleted after completing a successful installation.
- 3. Unzip **Oracle Utilities Analytics V2.5.1.1Demo Data.zip** to <TEMPDIR>.

## <span id="page-116-0"></span>**Creating the Database and Importing the Dump File**

This section describes how to create the demo database with AL32UTF8 character set using the database creation tool (cdxdba.plx for UNIX or CDXDBA.exe for Windows), including:

- [UNIX Database Creation Utility](#page-116-1)
- [Windows Database Creation Utility](#page-117-0)
- [Importing Demo Data Manually](#page-118-0)
- [Post-Import Tasks](#page-119-2)

**Note**: Ensure that Oracle Database Server Enterprise Edition 11.2.0.3 or 12.1.0.1.0 is already installed on the machine in order to create the database.

**Note**: The UNIX and Windows database creation utilities creates an empty database with AL32UTF8 character set and at least one tablespace for storing the application objects before running the installation. The default name of the application tablespace is CISTS\_01.

**Note**: If you get the following error messages while importing demo data, it is recommended to ignore:

ORA-31684: Object type USER:"MDADM" already exists ORA-31684: Object type USER:"RELADM" already exists ORA-31684: Object type USER:"DWADM" already exists

ORA-39083: Object type OBJECT GRANT failed to create with error: ORA-01917: user or role 'CCB1REP' does not exist Failing sql is: GRANT EXECUTE ON "MDADM"."B1\_TEXT\_ARRAY" TO "CCB1REP"

ORA-39083: Object type OBJECT GRANT failed to create with error: ORA-01917: user or role 'CCB1REP' does not exist Failing sql is: GRANT SELECT ON "MDADM"."B1\_PROD\_INSTANCE" TO "CCB1REP" Job "SYSTEM"."SYS IMPORT SCHEMA 01" completed with 5 error(s)

#### <span id="page-116-1"></span>**UNIX Database Creation Utility**

The files are located in BI2511/DatabaseCreation/Unix to create the database.

- 1. FTP the contents of the **Database Creation** folder to a temporary directory on the UNIX server.
- 2. To create the database, set the ORACLE\_HOME and the ORACLE\_BASE variables.
- 3. Execute the **utility cdxdba.plx** by executing the following command: perl cdxdba.plx
- 4. Provide the following parameter values when the script prompts:

Instance name (DEMO): DEMO

ORACLE\_BASE: The directory where the setup files for the database will be created (/ orasw/app/oracle):

ORACLE\_HOME: The folder where the current version of Oracle software is installed (/ orasw/app/oracle/product/):

ORACLE\_DATA: The directory where the data files for the database will be created (/db05/ oradata):

Character set for the database (AL32UTF8):

5. Enter the values based on the settings of your database server. You can also accept the default values displayed if they match your database server settings. You will be prompted to confirm the settings and select Y or N to create the database.

ORACLE\_SID: DEMO

ORACLE\_HOME: /orasw/app/oracle/product/

ORACLE\_BASE: /orasw/app/oracle

ORACLE\_DATA: /db05/oradata

Character Set: AL32UTF8

Do you want to continue  $(Y/N)$ ?

6. When the database has been created, you will be prompted with the following questions:

Do you want to import a demo database dump into this database  $(Y/N)$ ?

Select Y to import the Demo Install data.

For the demo installation use the dump file  $exp$  demo.dmp.

Do you want to import a demo database dump into this database  $(Y/N)$ ? Y

Enter the name of the dump file (exp\_demo.dmp):

Enter the name of the dump file directory (data\_pump\_dir):

Enter the name of the log file (exp\_demo.log):

**Note:** The **dump**  $\text{dir}$  must exist in the created database before continuing with the import. You should also copy the **exp\_demo.dmp** file to the dump\_dir. Uncompress the **exp\_demo.dmp.gz** file first to extract the exp\_demo.dmp file. This file is in ..\BI2511\Demo directory.

Update the **oratab** file for the new database, and then check the connectivity to this database from another server and from your desktop after updating local **tnsnames.ora** file.

#### <span id="page-117-0"></span>**Windows Database Creation Utility**

The files are located in ..\BI2511\DatabaseCreation\Windows. You should be logged in as a user who is a member of local ORA\_DBA group on that server. The ORA\_DBA group should have "Administrator" privileges assigned to it.

- 1. To create a database, run the utility **CDXDBA.exe** located in the Windows folder from command prompt. The utility displays the following options:
	- E Export a schema from the database
	- R Refresh a schema with a database dump
	- C Create/Recreate a local database
	- H See help for the command line options

Q - Quit

- 2. Select the option C to create an empty database on your machine and provide the below inputs:
	- Provide the instance name (DEMO): <DB Name> e.g BIDEMO
	- Enter the character set of the database (AL32UTF8) : AL32UTF8
	- Enter ORACLE\_BASE: The directory where the setup files for the database will be created (c:\oracle) : <Oracle\_Base> e.g. C:\app\oracle
- Enter ORACLE\_HOME: The folder where the current version of Oracle software is installed (c:\oracle\product\11.1.0.6\Db\_1) :<Oracle\_Home> e.g c:\app\oracle\db\_home
- Enter ORACLE\_DATA: The directory where the data files for the database will be created (C:\app\oracle\oradata) :<Directory where data files will be created>
- 3. Once the database has been created, select the R Refresh a schema option with a database dump file to load the demo install data.
	- Select an option: R
	- Enter the instance name (DEMO): <DB name>
	- Is it a LOCAL database (exists on the same machine)  $(Y/N)$ : < provide Y or N>
	- Enter the name of the Oracle account that owns that application schema (spladm): DWADM
	- Enter the password for DWADM (spladm): DWADM
	- Enter the character set of the database (AL32UTF8): AL32UTF8
	- Enter the name of data pump directory (DATA\_PUMP\_DIR): DATA\_PUMP\_DIR
	- Enter the name of the dump file (expDWADM.dmp):exp\_demo.dmp
	- Enter the name of the log file (impDWADM.log):exp\_demo.log

The option R causes the utility to drop all the objects from the schema and import the schema from a database dump file.

For the demo installation, use the **exp\_demo.dmp** dump file.

Note: The **dump** dir must exist in the database created above before continuing with the import. You should also copy the **exp\_demo.dmp** file to the **dump\_dir**. Uncompress the **exp\_demo.dmp.gz** file to extract the **exp\_demo.dmp** file. This file is in the ..\BI2511\Demo directory.

Check the connectivity to this database from another server and from your desktop after updating the local **tnsnames.ora** file.

#### <span id="page-118-0"></span>**Importing Demo Data Manually**

The demo data can also be imported by using the below command after successful database creation.

**Note**: Run this command from the database server:

**Note**: Make sure to change the tablespace\_name to the tablespace name on which DWADM, RELADM and MDADM have the quota. If DWADM, RELADM and MDADM users have quota on cists\_01 tablespace, then exclude whole remap\_tablespace clause from the command.

1. Set the correct ORACLE\_SID and ORACLE\_HOME first, and then run below command to import demo dump.

```
impdp directory= dump_dir dumpfile= exp_demo.dmp logfile= 
exp_demo.log schemas=DWADM,RELADM,MDADM
remap tablespace=cists 01: < tablespace name>
```
2. Provide the system as the user and system user's password when prompted.

#### <span id="page-119-2"></span>**Post-Import Tasks**

Connect to MDADM schema, and execute the below commands:

create public synonym B1\_TARGET\_ENTITY for B1\_TARGET\_ENTITY; create public synonym B1\_PROD\_INSTANCE for B1\_PROD\_INSTANCE; create public synonym B1\_JOB\_CONFIG for B1\_JOB\_CONFIG; grant select on B1 TARGET ENTITY to public; grant select on B1 PROD INSTANCE to public; grant select on B1\_JOB\_CONFIG to public;

### <span id="page-119-0"></span>**Configuring the Security**

For configuring the security, perform the following steps:

- 1. Navigate to the ..\BI2511\DWADM\Security folder.
- 2. Edit the file **OraGenSec.bat,** which is in the same location, and replace the parameter database-name with the name of your database. This file is provided for your convenience and executes the **Oragensec.exe** utility based on the parameters passed into it.

**Note**: Ensure to run **OraGenSec.bat** from a Windows desktop that has the Oracle 11.2.0.3+ 32 bit client installed. Your database should already be listed in the local file **tnsnames.ora**.

The script executes as the following:

oragensec -d DWADM,<DWADM password>,database\_name -r DW\_READ,DW\_USER - a A -u DWUSER,DWREAD

3. Execute the edited **OraGenSec.bat** file from the command prompt.

## <span id="page-119-1"></span>**Configuring the Spatial Data**

This section describes how to load spatial metadata in the USER\_SDO\* tables for Oracle Utilities Analytics.

Use the following procedure to load spatial metadata in the target database:

- 1. Create the **dump\_dir** directory in the database and copy the **user\_sdo.dmp** file from ../ BI2511/Spatial-Metadata folder to that location.
- 2. Import the released spatial tables to the target database using the following command:

```
impdp directory=dump dir dumpfile=user sdo.dmp logfile=
impdp_user_sdo.log schemas=DWADM
remap tablespace=cists 01: < tablespace name>
```
**Note**: Run this command from database server.

**Note**: Make sure to change the tablespace\_name to tablespace name on which DWADM has the quota. If DWADM user have quota on cists 01 tablespace, then exclude whole remap\_tablespace clause from command.

- 3. Review the **impdp\_user\_sdo.log** file to ensure the tables are imported successfully.
- 4. After importing the tables, run the following SQL scripts from the ../BI2511/Spatial-Metadata folder:
	- sqlplus dwadm/<dwadm user password>@database-name @copy\_spatial\_metadata.sql
	- sqlplus dwadm/<dwadm user password>@database-name @clean\_sdo\_release\_tbls.sql
- 5. Review the log files.

## <span id="page-120-0"></span> **Installing Oracle Utilities Analytics Dashboard Component**

This section describes how to install the dashboard component of Oracle Utilities Analytics. The section includes the following:

- [Copying and Decompressing the Install Media](#page-120-1)
- [Setting Permissions for the Cistab File in UNIX](#page-120-2)
- [Oracle Utilities Analytics Demo Database Component Installation Dashboard Package](#page-121-0)  [Installation Steps](#page-121-0)
- [Post-installation Tasks](#page-122-0)

## <span id="page-120-1"></span>**Copying and Decompressing the Install Media**

The Oracle Utilities Analytics Dashboard Component installation file is delivered in the zip format for both UNIX and Windows platforms. If you plan to install multiple Oracle Utilities Analytics environments operated by different Oracle Utilities Administrator User IDs, you must complete each of the following installation steps for each Administrator User ID.

- 1. Download the **Oracle Utilities Analytics V2.5.1.1Dashboard Component part** (Oracle Utilities Analytics V2.5.1.1Dashboard Component Multiplatform.zip) from the Oracle Software Delivery Cloud (https://edelivery.oracle.com).
- 2. Log into the application server host (where Oracle Business Intelligence Enterprise Edition 11.1.1.7.1 software is installed) as the Oracle Utilities Analytics Administrator User ID (default ceases).
- 3. Create a temporary directory such as  $c:\O{OUA}\$ temp or  $\overline{/OUA}/$ temp (Referred as <TEMPDIR> below). This directory must be located outside any current working Oracle Utilities application environment. All the files that are placed in this directory, can be deleted after a successful installation.
- 4. Unzip the **Oracle Utilities Analytics V2.5.1.1Dashboard Component Multiplatform.zip** to <TEMPDIR>.
- 5. Decompress the file **BI.OBIEE.V2.5.1.1-MultiPlatform.jar:**
	- cd <TEMPDIR>
	- jar -xvf BI.OBIEE.V2.5.1.1-MultiPlatform.jar

You should have Java JDK installed on the machine used to (un)jar the Oracle Utilities Analytics dashboard component installation package. Install the JDK that is supported for the install on your platform to be able to use the jar command.

The Java packages are located at: http://java.sun.com/products/archive/index.html.

A sub-directory named "BI.OBIEE.V2.5.1.1" is created. It contains the installation software for the Oracle Utilities Analytics Dashboard component.

## <span id="page-120-2"></span>**Setting Permissions for the Cistab File in UNIX**

Every Oracle Utilities Analytics environment installed on a server must be registered in the /etc/ cistab file located on that server. On UNIX servers, generally only the root user ID has the write permissions to the /etc directory. Since the installation process is run by the Oracle administrator User ID, this user ID may not be able to write to /etc/cistab table.

The install utility checks permissions and if it identifies a lack of the necessary permissions, it generates a script in the **<TEMPDIR>/BI.OBIEE.V2.5.1.1**directory named **cistab\_<SPLENVIRON>.sh**. Run the generated script using the root account before continuing with the installation process. The script initializes the cistab file in /etc directory (if it is the first Oracle Utilities Analytics application environment on the server) and registers a new environment.

The generated script also changes the owner of /etc/cistab file to the Oracle Utilities Analytics administrator User ID so that the next time a new environment is created by the same Oracle Utilities Analytics Administrator User ID, you do not need to run the generated script with the root user ID. Instead, the install utility itself proceeds with the registration.

If you are reinstalling an existing environment, only the validation of /etc/cistab entry is done by the install utility, no new registration occurs. The install utility interactively instructs you about every step that needs to occur in each specific case.

If you plan to upgrade an existing environment, take a backup prior to the installation process. The installation utility does not create a backup of the existing environment.

## <span id="page-121-0"></span>**Oracle Utilities Analytics Demo Database Component Installation Dashboard Package Installation Steps**

Before you install verify that the steps mentioned in [Prerequisite Software for Oracle Utilities](#page-28-0)  [Analytics Dashboard Component](#page-28-0) are followed.

To install the Oracle Utilities Analytics Dashboard package, perform these steps.

- 1. Change the current directory to **<TEMPDIR>/BI.OBIEE.V2.5.1.1**.
- 2. Set the ORACLE\_CLIENT\_HOME and PATH variables as Oracle Client Perl. It is required to run the installer.
- 3. Execute the following script:

#### **For UNIX**:

Perform the following steps:

- export ORACLE\_CLIENT\_HOME=<oracle\_client\_home>
- export PERL\_HOME=\$ORACLE\_CLIENT\_HOME/perl
- export PATH=\$PATH:\$PERL\_HOME/bin
- Run ksh ./install.sh

#### **For Windows:**

Perform the following steps:

- set ORACLE\_CLIENT\_HOME=<ORACLE\_HOME>
- set PERL\_HOME=%ORACLE\_CLIENT\_HOME%\perl
- set PATH=%PERL\_HOME%\bin;%PATH%
- Run Install.cmd

**Note**: On UNIX, ensure that you have the proper execute permission on install.sh.

- 4. The Oracle Utilities Analytics specific menu appears.
- 5. Select each **Menu Item** to configure the values. For the detailed description of the values, see the [Configuration Worksheet for Dashboard Component Installation](#page-165-0).

#### **Environment Installation Options**

- 1. Oracle Client Home Directory:
- 2. Environment Mount Point: Log Files Mount Point: Environment Name: Web Java Home Directory:

Configure each item in the above list for successful installation. Choose any option from the menu item  $(1, 2 < P$  Process,  $< X$  Exit).

**Note**: For the detailed description of these values, see [Configuration](#page-165-0)  [Worksheet for Dashboard Component Installation.](#page-165-0)

**Note**: All the schema names must be entered in the upper case.

#### **Environment Configuration**

- 1. Environment Description Environment Description:
- 2. OBIEE Environment Configuration Oracle BI Instance Home: Oracle BI Home: Oracle BI Domain Home: Weblogic Domain Console User Name: Weblogic Domain Console Host: Weblogic Domain Console Port Number
- 3. Target Database Details Target Database Name: Target Database Host: Target Database Port: 1521 DWADM Schema Name: DWADM DWADM Schema Password:

Configure each item in the above list for a successful installation. Choose any option from the menu item  $(1, 2, 3 \le P$  Process,  $\le X$  Exit).

When you are finished with the parameter setup, proceed with option **P**. Write to the **Configure**  file.

Once installation is successful, execute the post-installation steps as described in the section [Post](#page-122-0)[installation Tasks.](#page-122-0)

## <span id="page-122-0"></span>**Post-installation Tasks**

Following topics are discussed in this section:

- [Deploying the Repository \(RPD\) File](#page-122-1)
- [Deploying the Web Catalog](#page-125-0)
- [Configuring and Deploying the MapViewer](#page-125-1)
- [Deploying the Write Back](#page-128-0)
- [Enabling the Analytics Help](#page-129-0)
- [Enabling the Auto Complete feature on Oracle Business Intelligence Enterprise Edition](#page-129-1)  [11.1.7.1](#page-129-1)

#### <span id="page-122-1"></span>**Deploying the Repository (RPD) File**

The RPD file is located at: <install\_dir>/Reports/rpd/UtilitiesBusinessAnalytics.rpd, where <install\_dir> is the Oracle Utilities Analytics Dashboard Package installation directory.

This RPD file should be copied to the Windows machine on which Oracle Business Intelligence Enterprise Edition 11.1.1.7.1 is installed.

To deploy the RPD file, perform these steps:

1. Oracle Business Intelligence Enterprise Edition 11.1.1.7.1 should have been installed on the Windows machine before proceeding with the steps below.

2. Launch the Administration Tool from the **Start** menu from the Windows machine. This is only available in the Windows.

#### **Start > Programs > Oracle Business Intelligence > BI Administration.**

- 3. Open the RPD in the offline mode by selecting **File > Open > Offline...**
- 4. Provide the RPD password. The default password is "oracle123".

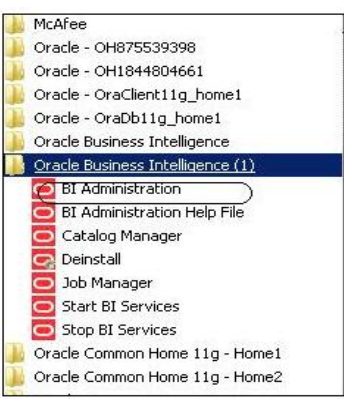

5. Edit the connection pools shown below by double-clicking on them.

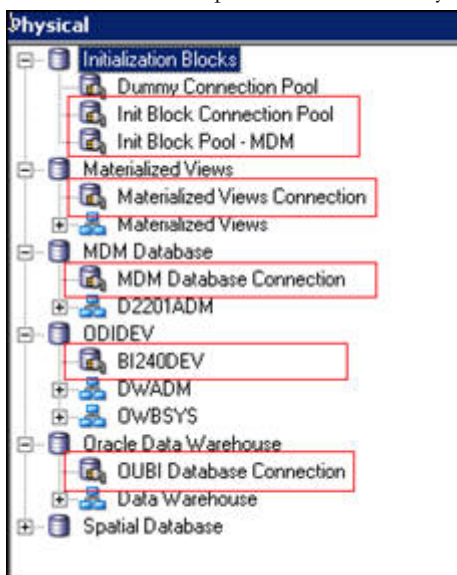

6. In the **Init Block Connection Pool** group, enter the following:

Datasource name = BI Database name

User name = DWREAD

Password = DWREAD User password

7. In the **Init Block Pool - MDM** group, provide the following (only for MDM):

Datasource name = MDM database name

User name = CISUSER

Password = CISUSER User password

8. In the **MDM Database Connection** group, provide the following (only for MDM):

Datasource name = MDM database name

User name = CISUSER

Password = CISUSER User password

#### 9. In the **Materialized Views Connection** group, enter the following:

Datasource name = BI Database name

User name =DWREAD

Password = DWREAD User password

10. In the **ODIDEV Connection Pool** group, provide the following:

Datasource name = BI database name

User name = DWUSER

Password = DWUSER User password

11. In the **OUBI Database Connection** group, provide the following:

Datasource name = BI database name

User name = DWREAD

Password = DWREAD User password

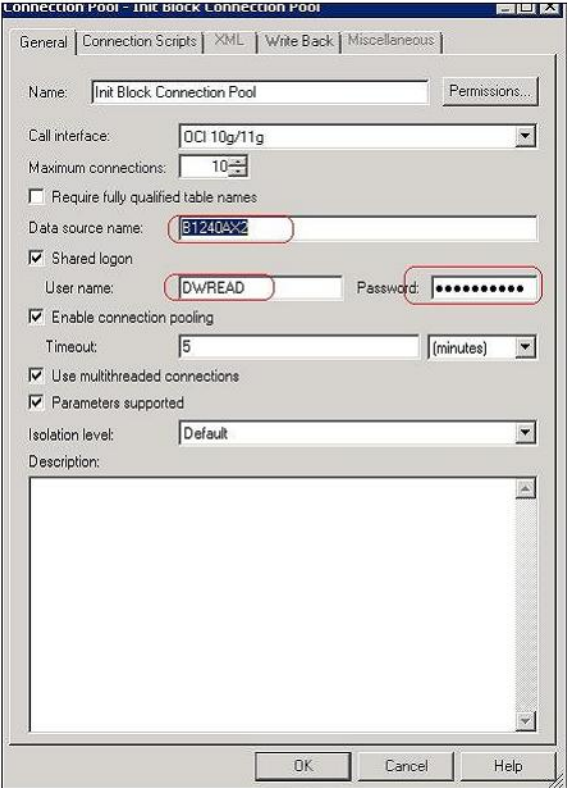

12. Click **Save.**

**Note**: Click **Yes** when you see the prompt '*Do you wish to check global consistency?*' and ignore any warnings that appear after consistency check is complete.

- 13. Log into the **OBIEE Enterprise Manager** console.
- 14. Navigate to **BI Instance >Coreapplication>Deployment.**
- 15. Lock and edit.

The repository text box is enabled.

- 16. Browse to the modified rpd file and submit.
- 17. Provide the RPD password "oracle123". Click **Apply**.

18. Activate the changes, and then restart the Oracle Utilities Analytics services.

**Note**: All the above-mentioned database sets in the connection pool should be updated in the **tnsnames.ora** file in <OBIEE\_INSTALL\_DIR>/ Oracle\_BI1/network/admin.

#### <span id="page-125-0"></span>**Deploying the Web Catalog**

To deploy the catalogs, follow these steps:

- 1. Go to the <Catalog location>/root/shared and delete the existing catalogs that were delivered out-of-box with the Oracle Utilities Analytics product in the previous release. Any catalog added by you can be retained. If Oracle Utilities Network Management System BI publisher reports were deployed, they should be retained.
- 2. Go to <Catalog location>/root/system, and remove spatialmetadata directory and spatialmetadata.atr file.

**Note**: Login to the Enterprise Manager, navigate to **Coreapplication** > **Deployment** >**Repository** for viewing the catalog location. At the bottom, you will see the catalog location.

#### **For UNIX**:

Perform the following steps:

- 1. Navigate to <Install\_Dir>/bin directory.
- 2. Initialize the environment with the ./splenviron.sh -e <envname> command.
- 3. cd \$SPLEBASE/bin.
- 4. ksh ./deploycatalog.sh.
- 5. Enter the physical catalogs location configured in the Enterprise Manager.

**Note**: Login to the Enterprise Manager, navigate to **Coreapplication** > **Deployment** >**Repository** for viewing the catalog location. At the bottom, you will see catalog location.

#### **For Windows**:

Perform the following steps:

- 1. Navigate to <Install\_Dir>/bin directory.
- 2. Initialize the environment with the ./splenviron.cmd -e <envname> command.
- 3. cd %SPLEBASE%\bin.
- 4. deploycatalog.cmd.
- 5. Enter the physical catalogs location configured in the Enterprise Manager.

**Note**: Login to the Enterprise Manager, navigate to **Coreapplication** > **Deployment** >**Repository** for viewing the catalog location. At the bottom, you will see the catalog location.

#### <span id="page-125-1"></span>**Configuring and Deploying the MapViewer**

Configuring and deploying the MapViewer involves the following:

- [Configuring the MapViewer](#page-126-0)
- [Modifying the instanceconfig.xml](#page-127-0)
- [Deploying the Custom MapViewer](#page-128-1)

#### <span id="page-126-0"></span>**Configuring the MapViewer**

To configure and deploy the MapViewer, perform the following steps:

- 1. Login to the WebLogic console.
- 2. In the WebLogic console, create the '**MAP\_DS**' datasource.
- 3. Lock and edit.
- 4. Navigate to S**ervices < Data Sources**.
- 5. Select **New > Generic Data Source** and provide the following:
	- Name = MAP\_DS

JNDI Name = MAP\_DS

Database Type = oracle

- 6. Click **Next**.
- 7. Enter the following: Database Driver = \*Oracle's Driver (Thin) for Service connections; Versions 9.0.1 and later
- 8. Click **Next**.
- 9. Do not change any values on the next page and click **Next**.
- 10. Enter the following connection properties:
	- Database Name: BI Database Name
	- Host Name: Database host
	- Port: Database port
	- Database User Name: dwadm
	- Password: dwadm password
- 11. Click **Next**.
- 12. On the next page, click **Test Configuration** button. After the successful test, click **Next**  again.
- 13. The **Select Target** page opens. Now select AdminServer under **Servers** and bi\_cluster under **Clusters**. Click **Finish**.
- 14. Click **Activate Changes**.
- 15. Update the **mapViewerConfig** file with below-mentioned tags:

File location: <OBIEE\_INSTALL\_DIR>/Oracle\_BI1/bifoundation/jee/mapviewer.ear/ web.war/WEB-INF/conf/

File: mapViewerConfig.xml

16. If there is proxy used, insert the list of host names for all the third-party service providers in the security\_config node.

```
<proxy_enabled_hosts>
  elocation.oracle.com,maps.weatherbug.com,direct.weatherbug.com,api
.wxbug.net,de.tiles.weatherbug.com
   </proxy_enabled_hosts>
```
17. Add the following **ns\_data\_provider** node:

```
<ns_data_provider id="obieeNsdp"
class="com.oracle.utilities.birdseye.BirdseyeNSDP" />
```
18. Add the current map\_tile\_server with the following map\_tile\_server node:

```
<map_tile_server>
<tile_storage default_root_path="/mytilecache/"/>
</map_tile_server>
```
#### <span id="page-127-0"></span>**Modifying the instanceconfig.xml**

Update the **instanceconfig.xml** file after taking a backup.

The following are the examples of location of **instanceconfig.xml** file.

#### **For UNIX:**

```
<OBIEE_INSTALL_DIR>/instances/instance1/config/ 
OracleBIPresentationServicesComponent/coreapplication_obips1
For Windows:
```

```
<OBIEE_INSTALL_DIR>\instances\instance1\config\OracleBIPresentatio
nServicesCo mponent\coreapplication_obips1
```
Perform the following changes to **instanceconfig.xml** file:

1. Update the security node with the following values. If the security node is not present, add the following code before </Serverinstance>:

```
<Security>
<ClientSessionExpireMinutes>210</ClientSessionExpireMinutes>
<HttpOnlyCookies>false</HttpOnlyCookies>
<CookieDomain />
<CookiePath>/</CookiePath>
</Security>
```
2. Update the following <ServerInstance> element:

<LightWriteback>true</LightWriteback>

3. Add the following before the end tag </ServerInstance>:

```
<UI><DefaultStyle>oubi</DefaultStyle>
<DefaultSkin>oubi</DefaultSkin>
</UI>
```
4. Add the following lines in between the <ServerInstance> </ServerInstance> tags:

```
<Prompts> 
<MaxDropDownValues>256</MaxDropDownValues> 
<AutoApplyDashboardPromptValues>true</AutoApplyDashboardPromptValues> 
<AutoSearchPromptDialogBox>true</AutoSearchPromptDialogBox> 
<AutoCompletePromptDropDowns> 
<SupportAutoComplete>true</SupportAutoComplete> 
<CaseInsensitive>true</CaseInsensitive> 
<MatchingLevel>MatchAll</MatchingLevel> 
<ResultsLimit>50</ResultsLimit> 
</AutoCompletePromptDropDowns> 
</Prompts>
```
#### <span id="page-128-1"></span>**Deploying the Custom MapViewer**

**Note**: The custom MapViewer is required to integrate weather information into Outage Analytics. For details on the required configurations, refer to the section **Enabling Weather Features** under the chapter 4 in *Oracle Utilities Analytics Administration Guide*.

To deploy the custom MapViewer, follow these steps:

#### **For Unix:**

- 1. Navigate to <Install\_Dir>/bin directory.
- 2. Initialize the environment with the ./splenviron.sh -e <envname> command.
- 3. cd \$SPLEBASE/bin.
- 4. Run ksh ./deploymapviewer.sh.
- 5. Enter the WebLogic Domain Console Password. For example, weblogic123.

#### **For Windows:**

- 1. Navigate to <Install\_Dir>/bin directory.
- 2. Initialize the environment with the ./splenviron.cmd -e <envname> command.
- 3. cd %SPLEBASE%\bin.
- 4. Run deploymapviewer.cmd.
- 5. Enter WebLogic Domain Console password. For example, weblogic123.

#### **Post-deploying Custom MapViewer**

Perform the following steps after deploying the custom MapViewer:

- 1. Log into the MapViewer: http://<Server>:<port>/mapviewer.
- 2. Update the **MapViewer** configuration by navigating to **MapViewer > Administration > Configuration**.
- 3. Add the below content in the **mapViewerConfig.xml** with the appropriate values:

<DB\_HOST>,<DBNAME>,<DB\_PORT>,<USER>,<PASSWORD>

```
<map_data_source name="MAPCONN" jdbc_host="<DB_HOST>" 
jdbc_sid="<SID of the Database>" jdbc_port="<DB_PORT>"
jdbc_user="DWADM" 
jdbc_password="!<DWADM PASSWORD>" 
jdbc_mode="thin" 
number of mappers="32" allow jdbc theme based foi="true"
/>
```
**Note**: The exclamatory mark in the front of the password ensures that the password is encrypted.

4. Click **Save**, and then restart.

**Note**: The above step has to be performed every time you run the **deploymapviewer** command.

#### <span id="page-128-0"></span>**Deploying the Write Back**

To deploy Write Back, perform the following:

#### **For UNIX:**

- 1. Navigate to <Install\_Dir>/bin directory.
- 2. Initialize the environment with the ./splenviron.sh -e <envname> command.
- 3. cd \$SPLEBASE/bin.
- 4. ksh ./deploywriteback.sh.
- 5. Login to Analytics and navigate to **Administration > Manage Privileges > Write Back > Write Back to Database.**
- 6. Click **Denied:Authenticated User** and select the permission **Granted**.

#### **For Windows:**

- 1. Navigate to <Install\_Dir>/bin directory.
- 2. Initialize the environment with the ./splenviron.cmd -e <envname> command.
- 3. cd %SPLEBASE%/bin.
- 4. deploywriteback.cmd.
- 5. Login to Analytics and navigate to **Administration > Manage Privileges > Write Back > Write Back to Database.**
- 6. Click **Denied:Authenticated User** and select the permission **Granted**.

#### <span id="page-129-0"></span>**Enabling the Analytics Help**

To enable the Analytics' help, follow these steps:

- 1. Download *Oracle Utilities Analytics v2.5.1.1 User's Guide* from the Oracle Software Delivery Cloud (https:// edelivery.oracle.com).
- 2. After downloading *Oracle Utilities Analytics v2.5.1.1 User's Guide*, change the name of the OUA\_UserGuide\_2.5.1.1.pdf file to **OUASA Help.pdf**. Now, place the **Help** file in <install\_dir>/Skin/res, where <install\_dir> is the **Oracle Utilities Analytics Dashboard Package** installation directory.
- 3. Run the following commands:

#### **For UNIX:**

- cd \$SPLEBASE/bin.
- ksh ./deployanalyticsear.sh.
- Enter the WebLogic Domain Console Password. For example, weblogic123.

#### **For Windows**:

- cd %SPLEBASE%/bin.
- deployanalyticsear.cmd.
- Enter the WebLogic Domain Console Password. For example, weblogic123.
- 4. Restart the Oracle Utilities Analytics core services.
- 5. Restart WebLogic and all Oracle Utilities Analytics services after the Oracle Business Intelligence Enterprise Edition deployment is completed.

#### <span id="page-129-1"></span>**Enabling the Auto Complete feature on Oracle Business Intelligence Enterprise Edition 11.1.7.1**

Perform the following steps:

1. Restart the Oracle Business Intelligence Enterprise Edition admin server, managed server and opmn services.

**Note**: Refer to Oracle Business Intelligence Enterprise Edition documentation for the detailed instructions on how to start, stop the admin server, managed server and opmn services.

- 2. Log into the Analytics: http://<Server>:<port>/analytics.
- 3. Click on the WebLogic User (top-right pane of page).
- 4. From the drop-down menu, select **My Account**.
- 5. Set the prompt **Auto Complete** to **ON.** and click **OK**.

## <span id="page-130-0"></span>**Post-installation Checklist**

After the installation, perform the following:

- 1. Verify the install and deploy logs.
	- Custom Mapviewer deploy logs:

<INSTALL\_DIR>/logs/system/mapviewerdeploy.sh.log

• WriteBack logs:

<INSTALL\_DIR>/logs/system/Writeback.log

2. Log into the **Oracle Business Intelligence Enterprise Edition Analytics** link that is pointing to the demo database. The dashboard displays the data with no errors.

# **Chapter 8**

## **Configuring Your Applications**

This chapter provides instructions for configuring additional applications for use with Oracle Utilities Analytics. It covers the following topics:

- [Spatial Configuration](#page-131-1)
- [Oracle Business Intelligence Enterprise Edition \(OBIEE\) Configuration](#page-141-0)

## <span id="page-131-1"></span>**Spatial Configuration**

This section contains information related to configuring Oracle Utilities Outage Analytics and how to set up the spatial data and its corresponding metadata. The mapping between the spatial columns and the dimensional columns, such as the State from the Address dimension is defined in the map metadata, which is available as a part of the WebCatalog. Using the spatial data and the map metadata, users can view the transactional data on the map view.

As an example, steps to setup the data for United States (US) are mentioned below:

- [Installing US State Spatial Data](#page-131-0)
- [Installing US City Spatial Data](#page-133-0)
- [Installing US Zip Code Spatial Data](#page-134-0)
- [Installing US County Spatial Data](#page-135-0)
- [Configuring Oracle Utilities Network Management System Device Spatial Data](#page-137-0)
- [Loading the Spatial Metadata](#page-138-0)
- [Improving Performance by Prefetching the Map Tiles](#page-139-0)

### <span id="page-131-0"></span>**Installing US State Spatial Data**

The spatial data can be loaded from the various sources. One of the approaches is to use the world sample data given by NAVTEQ. There is a pointer to the dataset from the Oracle Utilities Analytic's OTN (Oracle Technology Network) page for downloading the partner data:

http://www.oracle.com/technetwork/database-options/spatialandgraph/downloads/index.html

There are various versions of the world sample dataset. These instructions assume that you are using the version with a world\_sample2010.dmp file. If you have a different version, then these instructions may not work and you should refer to the **README.txt** included in the downloaded world\_sample.zip file.

These instructions also assume that the sample data will be loaded into the DWADM schema, used for the data warehouse. If you want to follow the instructions in the world sample

**ReadMe.txt** file instead, then the data will be loaded into a WORLD\_SAMPLE account and the steps will need to be changed to use that account instead of DWADM.

Use the following procedure to install the world sample data.

1. Create a work directory on your machine for the data and change directory to the new directory. For example:

mkdir NAVTEQ cd NAVTEQ

2. Unzip the **world\_sample.zip** file you downloaded to the new directory. For example:

```
unzip world_sample.zip
```
3. Connect to SQLPLUS using the DWADM, and remove the old tables (if present). For example:

sqlplus dwadm/dwadm@database @cln\_sample\_data.sql

Import the world sample dump file into the DWADM schema. For example:

```
imp dwadm/dwadm@database file=world_sample2010.dmp 
     log=world_sample.log full=y
```
5. After importing the world sample dump file, create the **MapViewer Spatial** metadata using the following *Insert* statements:

```
sqlplus dwadm/dwadm@database
INSERT INTO user sdo maps SELECT * FROM sdo maps;
INSERT INTO user_sdo_themes SELECT * FROM sdo_themes;
INSERT INTO user_sdo_styles SELECT * FROM sdo_styles;
INSERT INTO user sdo cached maps SELECT * FROM sdo cached maps;
```
6. Create the States Spatial table by following the steps mentioned below. This assumes that the eLocation website is being used as the base map, for which the SRID (Spatial Reference System Identifier) is 54004. The SRID is a unique value used to identify the coordinate system used in a Geographic Information System (GIS) application. If some other base map is used, then the transform parameter specifies the SRID of the base map being used.

```
sqlplus dwadm/dwadm@database
create table q1_states54004 (
         feature id number,
         feature name varchar2(255),
         area id number,
         name langcode varchar2(35),
         feature type varchar2(30),
         country code 3 varchar2(5),
          geometry SDO_GEOMETRY,
          carto_id number(10,0));
```
The table name should be 'q1\_states54004' irrespective of the coordinate system that is used, since the default themes in Oracle Utilities Analytics are based on this table. If you need to change the default theme, create a new theme with the new table as the base, and then use it for the maps.

7. Insert the state data into the newly created States table. Below is an example of insert statement to load USA state information to the States table assuming that the SRID is 54004.

```
insert into q1_states54004
select null, name, null, lang code, feature type,
          ISO COUNTRY CODE, sdo cs.transform(geometry, 54004),
           carto_id
FROM wom_area
WHERE feature type = 909996
     and iso country code = 'USA';
```
8. Update the spatial metadata view to reflect the dimensional information for the areas. The parameters for the insert statement are table name, geometry column name, and X and Y boundaries (the latitude and the longitude) based on the data and the tolerance value. Here is an example:

INSERT INTO user\_sdo\_geom\_metadata VALUES ( 'Q1\_STATES54004','GEOMETRY', MDSYS.SDO\_DIM\_ARRAY(MDSYS.SDO\_DIM\_ELEMENT('X',- 20500000,20500000,0.0005),MDSYS.SDO\_DIM\_ELEMENT('X',- 50000000,19000000,0.0005)), 54004);

9. Create an index on the geometry column of the table.

```
create index q1_STATES54004_sdx 
        on q1_STATES54004(geometry) 
        indextype is mdsys.spatial_index;
```
## <span id="page-133-0"></span>**Installing US City Spatial Data**

US City shape data is available in the world sample dataset, however, only the three hundred largest cities are available there. To find additional sample data for each US State from the US Census Bureau, visit and search within the **Census** site:

#### http://www.census.gov/

The following steps can be used to load the sample data for the state of Ohio, and similar steps can be followed to load city data for other US states.

- 1. Click the **Ohio** zip code in the **Shapefile** format and download the **zt39\_d00\_shp.zip** file to the **NAVTEQ** directory created in the previous procedure.
- 2. Unzip or decompress the **pl39\_d00\_shp.zip** file to the **NAVTEQ** directory.
- 3. Download standalone MapBuilder from this location: http://www.oracle.com/technetwork/middleware/mapviewer/downloads/index-100641.html
- 4. Start **MapBuilder**. This is installed when MapViewer is installed. On windows it can be started by running:

java -jar mapbuilder.jar

Refer to the MapViewer documentation for instructions on installing and running MapBuilder from this location: http://www.oracle.com/technetwork/middleware/mapviewer/documentation/index.html

- 5. If a connection is not created, then select **File -> New Connection,** and create a connection to the DWADM schema in the Oracle Utilities Analytics Data Warehouse database.
- 6. Select **Tools -> Import Shapefile,** and click **Next**.
- 7. Click **Shapefile**.
- 8. Browse to the **C:\NAVTEQ** directory, select the **pl39\_d00\_shp.shp file**, and click **Open.**
- 9. Click **Next.**

**Note**: Ensure that the name of the geometry table is set to pl39\_d00. If this is not the desired name for the spatial table, then the select statement below will need to be changed to use the entered name.

10. Ensure the **Create Predefined Theme** box is unchecked, and click **Next.** 

11. Review the summary information and click **Finish.**

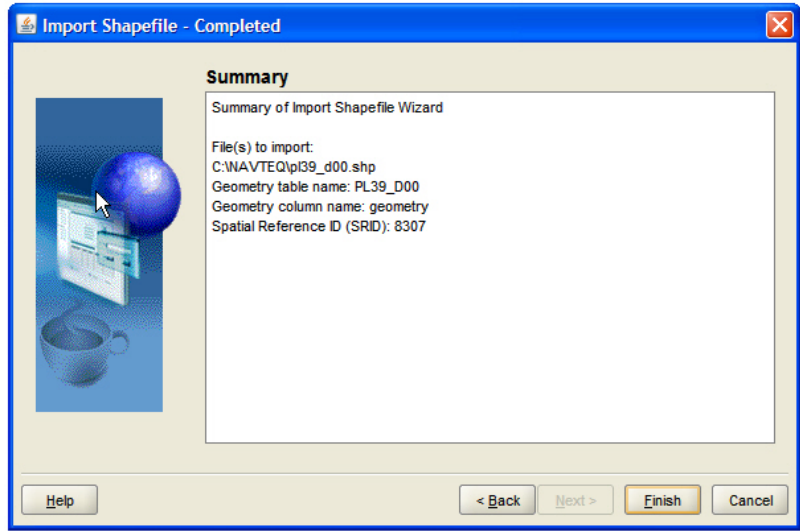

12. Create the **Q1\_CITY54004** table to store all the required information related to cities using the following SQL statement. This assumes that the eLocation website is being used as the base map, for which the SRID is 54004. If some other base map is used, then the transform parameter will need to specify the SRID of the base map being used. However, the table name should remain the same as mentioned below.

```
sqlplus dwadm/dwadm@database
create table Q1_CITY54004 as
select upper(name) FEATURE NAME,
          sdo cs.transform(geometry, 54004) geometry,
           'OHIO' state
From pl39_d00
Where lsad trans in ( 'city', 'village' );
INSERT INTO user_sdo_geom_metadata
VALUES ( 'Q1_CITY54004','GEOMETRY',
MDSYS.SDO_DIM_ARRAY(MDSYS.SDO_DIM_ELEMENT('X',- 
20500000,20500000,0.0005),MDSYS.SDO_DIM_ELEMENT('X',- 
50000000,19000000,0.0005)), 54004);
create index Q1_CITY54004_sdx 
        on Q1_CITY54004 (geometry) 
        indextype is mdsys.spatial_index;
UPDATE q1_city54004
     SET geometry = SDO UTIL.RECTIFY GEOMETRY(geometry, .05);
```
**Note**: This fixes any problems with the input geometry and returns a valid geometry.

## <span id="page-134-0"></span>**Installing US Zip Code Spatial Data**

Sample shape files for US Zip Code Areas can be found at the following location:

http://www.census.gov/

The following steps can be used to load the sample data for the state of Ohio, and similar steps can be followed to load zip code data for other US states.

1. Click the **Ohio Zip Code** in **Shapefile** format and download the **zt39\_d00\_shp.zip** file to the **NAVTEQ** directory created in the previous procedure.

- 2. Unzip the **zt39\_d00\_shp.zip** file to the **NAVTEQ** directory.
- 3. Start the MapBuilder. This is installed when MapViewer is installed.

Refer to the MapViewer documentation for instructions on installing and running MapBuilder.

- 4. If a connection is not created, then select **File > New Connection,** and create a connection to the DWADM schema in the Oracle Utilities Analytics Data Warehouse database.
- 5. Point **Tools > Import Shapefile,** and click **Next.**
- 6. Click **Shapefile**.
- 7. Navigate to the **C:\NAVTEQ** directory, select the **zt39\_d00.shp file**, and click **Open.**
- 8. Click **Next.**

**Note:** Ensure the name of the geometry table is set to **ZT39\_D00**. If this is not the desired name for the spatial table, then the **Select** statement below will need to be changed to use the entered name.

- 9. Ensure the **Create Predefined Theme** box is unchecked, and click **Next.**
- 10. Review the summary information and click **Finish.**
- 11. Create the **Q1\_USZIP54004** table for all the required postal codes using the following SQL statement. This assumes that the eLocation website is being used as the base map, for which the SRID is 54004. If some other base map is used, then the transform parameter will need to specify the SRID of the base map being used. However, the table name should remain the same as mentioned below.

```
sqlplus dwadm/dwadm@database
create table q1_USZIP54004 as
select zcta ZCTA5CE,
           sdo_cs.transform(geometry, 54004) geom
From ZT39 D00;
INSERT INTO user_sdo_geom_metadata
VALUES ( 'Q1_USZIP54004','GEOM',
MDSYS.SDO_DIM_ARRAY(MDSYS.SDO_DIM_ELEMENT('X',- 
20500000,20500000,0.0005),MDSYS.SDO_DIM_ELEMENT('X',- 
50000000,19000000,0.0005)), 54004);
create index q1_USZIP54004_sdx 
        on q1_USZIP54004 (geom) 
       indextype is mdsys.spatial index;
UPDATE q1_uszip54004
     SET geom = SDO UTIL.RECTIFY GEOMETRY(geom, .05);
```
#### <span id="page-135-0"></span>**Installing US County Spatial Data**

Sample shape files for US Counties can be found at the following location:

http://www.census.gov/

The following steps can be used to load the sample data for the state of Ohio, and similar steps can be followed to load county data for other US states.

- 1. Click on the **Ohio County** in the **Shapefile** format and download the **co39\_d00\_shp.zip** file to the **NAVTEQ** directory created in the previous procedure.
- 2. Unzip the **co39\_d00\_shp.zip** file to the NAVTEQ directory.
- 3. Start the **MapBuilder**. This is installed when MapViewer is installed.

**Note**: Refer to *MapViewer* documentation for instructions on installing and running MapBuilder.

- 4. If a connection is not created, then select **File > New Connection,** and create a connection to the DWADM schema in the Oracle Utilities Analytics Data Warehouse database.
- 5. Select **Tools > Import Shapefile,** and click **Next.**
- 6. Click **Shapefile**.
- 7. Browse to the **C:\NAVTEQ** directory, select the **co39\_d00\_shp.shp** file, and click **Open.**
- 8. Click **Next.**

**Note:** Ensure the name of the geometry table is set to CO39\_D00. If this is not the desired name for the spatial table, then the select statement below will need to be changed to use the entered name.

- 9. Ensure the **Create Predefined Theme** box is unchecked, and click **Next.**
- 10. Review the summary information, and click **Finish.**

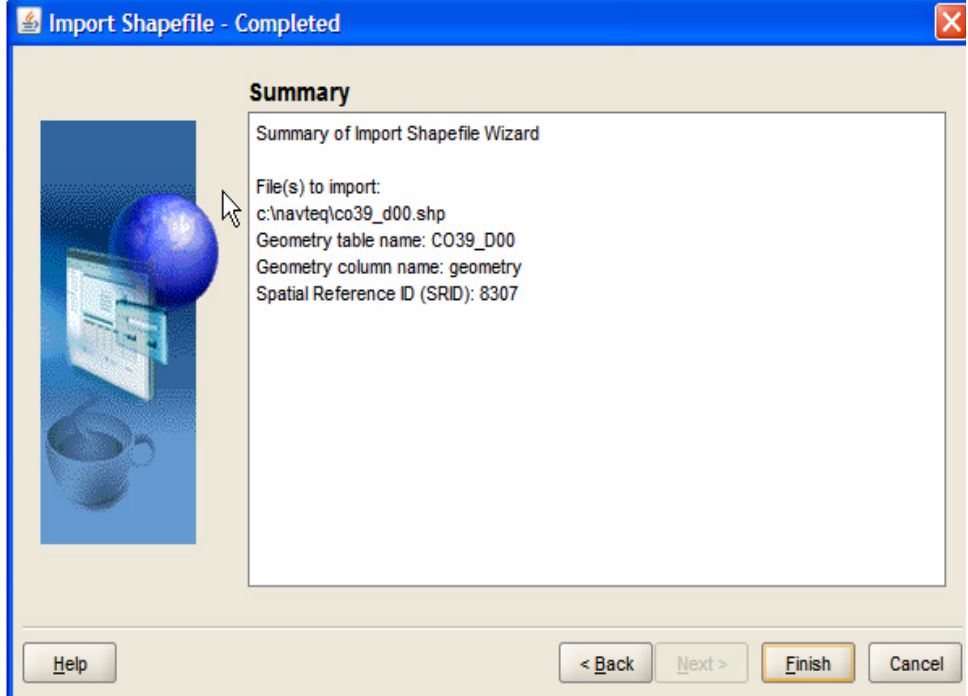

11. Create the **Q1\_COUNTY54004** table using the following SQL statement. This assumes that the eLocation website is being used as the base map, for which the SRID is 54004. If some other base map is used, then the transform parameter will need to specify the SRID of the base map being used. However, the table name should remain the same as mentioned below.

```
sqlplus dwadm/dwadm@database
create table q1_COUNTY54004 as
select name FEATURE NAME,
          sdo cs.transform(geometry, 54004) geometry,
           'OHIO' state
From CO39_D00;
INSERT INTO user_sdo_geom_metadata
VALUES ( 'Q1_COUNTY54004','GEOMETRY',
MDSYS.SDO_DIM_ARRAY(MDSYS.SDO_DIM_ELEMENT('X',- 
20500000,20500000,0.0005),MDSYS.SDO_DIM_ELEMENT('X',- 
50000000,19000000,0.0005)), 54004);
```

```
create index q1_COUNTY54004_sdx 
        on q1_county54004 (geometry) 
        indextype is mdsys.spatial_index;
UPDATE q1_county54004
     SET geometry = SDO UTIL.RECTIFY GEOMETRY(geometry, .05);
```
**Note:** No predefined reports make use of the county data, so if county spatial reports are desired, the **Q1\_COUNTY\_54004** theme will need to be used in new requests and maps.

## <span id="page-137-0"></span>**Configuring Oracle Utilities Network Management System Device Spatial Data**

To implement the Oracle Utilities Network Management System Network Model on the spatial analytics, Oracle Utilities Analytics reports need Oracle Utilities Network Management System geometry data. The steps from this section are required to view data in the spatial reports of Oracle Utilities Outage Analytics. There are several ways that the geometry data in the **DIAGRAM\_OBJECTS NMS** device table can be accessed by the Oracle Utilities Analytics mapping reports.

This section describes the following methods:

- [Replicating the DIAGRAM\\_OBJECTS Table](#page-137-1)
- [Accessing the Oracle Utilities Network Management System Spatial Data Using a Database](#page-138-1)  [Link](#page-138-1)

#### <span id="page-137-1"></span>**Replicating the DIAGRAM\_OBJECTS Table**

The easiest option is to replicate the DIAGRAM\_OBJECTS table into the Oracle Utilities Analytics database. However, a suitable mechanism needs to be built to refresh this table with the latest data from Oracle Utilities Network Management System whenever there are changes in the model.

If this is done, then after replicating the DIAGRAM\_OBJECTS table, the following steps will setup the Oracle Utilities Analytics dashboards to use the data in this replicated table.

1. Create the required spatial metadata:

```
INSERT INTO user_sdo_geom_metadata 
VALUES ( 'DIAGRAM_OBJECTS','LL_GEOMETRY',
   MDSYS.SDO_DIM_ARRAY(
           SDO DIM ELEMENT('X', -20037508, 20037508, .05),
            SDO_DIM_ELEMENT('Y', -45884542, 45884542, .05)
   ), 54004);
```
2. Ensure that the spatial index is created on the **LL\_GEOMETRY** column. The **LL\_GEOMETRY** column by default stores spatial data using SRID 54004, so this will work without changes with the eLocation base map:

```
create index q1_DIAGRAM_OBJECTS_sdx 
        on diagram_objects (ll_geometry) 
        indextype is mdsys.spatial_index;
```
Once **DIAGRAM\_OBJECTS** table is replicated to the Oracle Utilities Analytics database, follow the below steps to create **Q1\_DIAGRAM\_OBJECTS\_54004** table:

- 1. Connect to the DWADM schema of Oracle Utilities Analytics database and execute "create table Q1\_DIAGRAM\_OBJECTS\_54004 as select \* from DIAGRAM\_OBJECTS;"
- 2. INSERT INTO user\_sdo\_geom\_metadata VALUES ( 'Q1\_DIAGRAM\_OBJECTS\_54004','LL\_GEOMETRY',

MDSYS.SDO\_DIM\_ARRAY(SDO\_DIM\_ELEMENT('X', -20037508, 20037508, .05),SDO\_DIM\_ELEMENT('Y', -45884542, 45884542, .05)), 54004);

3. Create index q1\_DIAGRAM\_OBJECTS\_sdx\_54004 on Q1\_DIAGRAM\_OBJECTS\_54004 (ll\_geometry) indextype is mdsys.spatial\_index;

#### <span id="page-138-1"></span>**Accessing the Oracle Utilities Network Management System Spatial Data Using a Database Link**

If it is not possible to replicate the DIAGRAM\_OBJECTS table, and no existing Oracle Utilities Network Management System geometry theme can be used, then it is possible to access the DIAGRAM\_OBJECTS table in the Oracle Utilities Analytics database using a database link.

To access the DIAGRAM\_OBJECTS table in the Oracle Utilities Analytics database using a database link:

- 1. Create a database link in the Oracle Utilities Analytics database pointing to the Oracle Utilities Network Management System database.
- 2. Create a synonym DIAGRAM\_OBJECTS for the DIAGRAM\_OBJECTS table in the Oracle Utilities Network Management System database.
- 3. Update the **mapViewerConfig.xml** to add another datasource, pointing to the Oracle Utilities Network Management System database, just like the Oracle Utilities Analytics datasource was added earlier in the install documentation.
- 4. Restart **WebLogic** to make the Oracle Utilities Network Management System database available.
- 5. Create the required spatial metadata in the Oracle Utilities Analytics database:

```
INSERT INTO user sdo_geom_metadata
VALUES ( 'DIAGRAM_OBJECTS','LL_GEOMETRY',
   MDSYS.SDO_DIM_ARRAY(
      MDSYS.SDO_DIM_ELEMENT('LONGITUDE',-180,180,0.05),
       MDSYS.SDO_DIM_ELEMENT('LATITUDE',-90,90,0.05)
   ), 54004);
```
## <span id="page-138-0"></span>**Loading the Spatial Metadata**

This section describes how to load spatial metadata in USER\_SDO\* tables for Oracle Utilities Advanced Spatial Operational Analytics.

Use the following procedure to load spatial metadata in the target database.

- 1. Create the **dump\_dir** directory in database and copy the **user\_sdo.dmp** file from ../BI2511/ Spatial-Metadata folder to that location.
- 2. Import released spatial tables to the target database using following command:

```
impdp directory=dump_dir dumpfile=user_sdo.dmp logfile= 
 impdp_user_sdo.log schemas=DWADM
remap tablespace=cists 01: < tablespace name>
```
**Note**: Run this command from database server:

**Note**: Make sure to change the tablespace\_name to the tablespace name on which DWADM has the quota. If the DWADM tablespace has quota on cists\_01 tablespace, then exclude whole remap\_tablespace clause from the command.

3. Review the **impdp\_user\_sdo.log** file to ensure the tables are imported successfully.

4. After importing the tables, run following SQL scripts from the ../BI2511/Spatial-Metadata folder:

```
 - sqlplus dwadm/<dwadm user password>@database-name 
@copy_spatial_metadata.sql
   - sqlplus dwadm/<dwadm user password>@database-name 
@clean_sdo_release_tbls.sql
```
5. Review the log files.

#### **Flushing the Map Cache**

If there are any changes to the themes, styles or base maps, you must flush the map cache for the changes to reflect by following these steps:

- 1. In the **MapViewer Console**, click **Admin** in the top-right corner of the page and log into the **Admin Console** page.
- 2. Click **Management**, select **Manage MapViewer**, and then select **Datasources**.
- 3. Click **Purge cached** metadata.
- 4. Delete the 'cacheduserinfo' files in the following path to remove any cache:

<OBIEE\_INSTALL\_DIR>\instances\instance2\bifoundation\OracleBIPresentationServi cesComponent\coreapplication\_obips1\catalog\SampleAppLite\root\users\weblogic2 \\_prefs

5. To verify the map changes, go to the map zone that references the modified base map.

### <span id="page-139-0"></span>**Improving Performance by Prefetching the Map Tiles**

Rendering map tiles dynamically can affect system performance. To avoid this, you may consider prefetching tiles by issuing an admin request to MapViewer on a non-production server or when the server is not under load. When MapViewer receives a prefetching request, it issues many concurrent map tile requests to itself, which are basically XML map requests, and stores them in the cache. This improves the system's performance as the images are readily available.

Follow the following procedure to prefetch map tiles. These instructions are for MapViewer 11.1.1.7.1 version. If you are using a different version, refer to the MapViewer documentation for instructions.

- 1. In the **MapViewer** console, click **Admin** in the top-right corner of the page and log into the Admin Console page.
- 2. In the **Admin Console** page, click **Management** > **Manage Map Tile Layers**.
- 3. Select the required online map tile and click **View map/Manage Tiles**.

Area Selection Tool Center X 0.0 Center Y 0.0 SRID 54004 Show Map Zoom Level 0 Draw a rectangular selection area on the map **Off** Zoom Level Selection Select one or more levels to perform tile operation Level 0 A Level 1 Level<sub>2</sub> Level 3 Level 4 Level 5 Level 6 Level 7 Level 8 Level9 = Return

The **Prefetching** wizard opens:

4. Enter the X, Y coordinates of the center of the map, the SRID and zoom level, and click **Show Map**.

To prefetch map images, enter the latitude and longitude values. You need to know the latitude and longitude values of the center of the location in interest. The SRID is a unique value used to identify the coordinate system used in a GIS application.

The X and Y axis used in the following example is for Ohio:

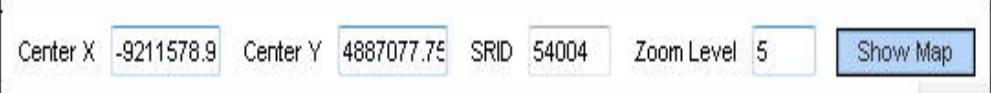

- 5. When you see the map, turn on the **Area Selection** tool and select the area on the map for which you want to prefetch the tiles.
- 6. Select one or more zoom-levels for which you want to prefetch the tiles.

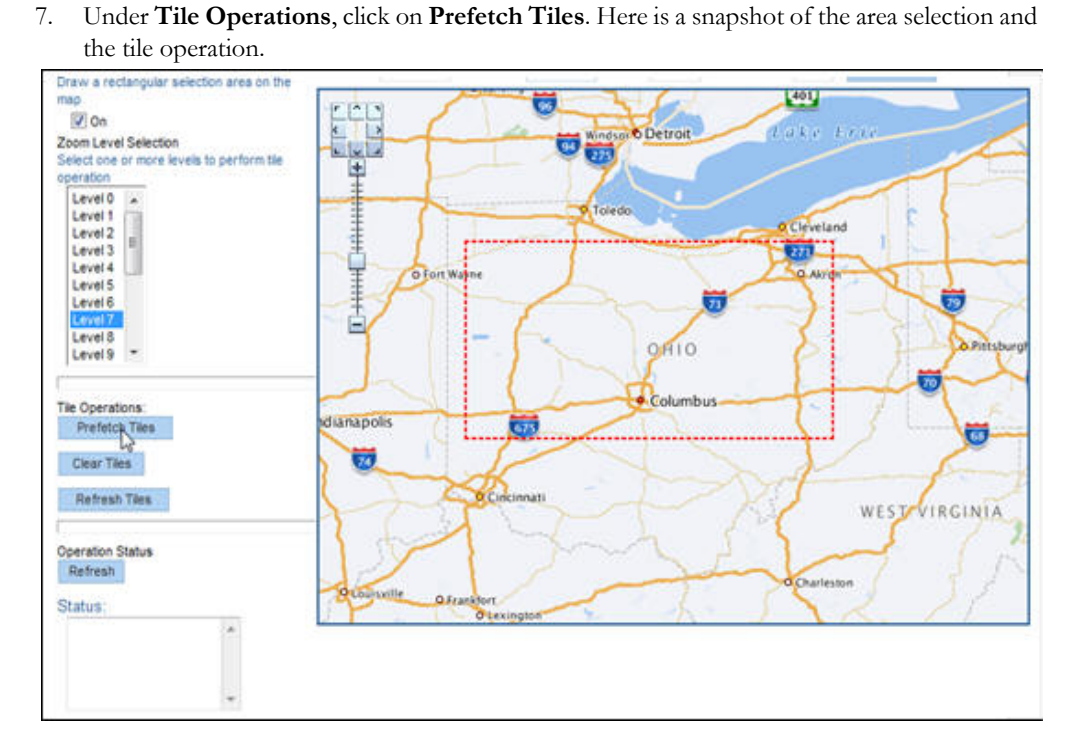

This process will take some time, depending upon the hardware configuration of the system and the amount of data to be prefetched. To check the current status of the operation, click **Refresh** under the **Operation Status**. The status will change to "Finished" when the operation is done.

## <span id="page-141-0"></span>**Oracle Business Intelligence Enterprise Edition (OBIEE) Configuration**

This section contains information about configuring Oracle Business Intelligence Enterprise Edition (OBIEE) for use with Oracle Utilities Analytics. The following topics are discussed:

- [Setting Up and Configuring the User Security](#page-141-1)
- [Managing Content in the Presentation Catalog](#page-141-2)

## <span id="page-141-1"></span>**Setting Up and Configuring the User Security**

**Note**: Refer to the Oracle Business Intelligence Enterprise Edition (OBIEE) documentation for details on configuring user security.

## <span id="page-141-2"></span>**Managing Content in the Presentation Catalog**

Oracle Utilities Analytics v2.5.1 Service Pack 1 Presentation Catalog has a different folder for each of the analytics.

The following folders are available on the Shared Folders:

- About
- Administration
- Common
- Credit & Collections Analytics
- Customer analytics
- Distribution Analytics
- Meter Data Analytics
- Mobile Workforce Analytics
- Outage Analytics
- Revenue Analytics
- Shared Objects
- Work & Asset Analytics
- Operational Device Analytics

**Note**: For more information on User Security and Managing Catalog objects, refer to *Oracle Business Intelligence Presentation Services Administration Guide.*

#### **Managing Folders and Content**

New folders can be created you if new answers or modifications to existing ones are needed.

To create new folders (or Development Folders), log onto the **Presentation Services** as an Administrator and access:

#### **Catalog** > **New Folder**

Once a new folder is created, set the following values:

- **Properties**
- Name
- Delete
- Permissions
- Copy/Move

You can save new answers onto the development folders, thereby leaving the out-of-box folders as is. Once the answer is created, the report is written and the unit testing is complete, the request can be moved to the common folder.

The default folders are loaded during the install of Oracle Business Intelligence Enterprise Edition. These folders, such as 00 Overview, 01 Ranks & Toppers, or 02 History & Benching can be removed from view by navigating to catalog, and then deleting the dashboards that you do not want displayed from the list.

#### **Editing Names and Descriptions of Objects**

To edit names and descriptions of objects, log on to the **Presentation Services** as an administrator and access the following:

**Catalog** > **Shared Folders**

# **Chapter 9**

## **Installing the Oracle Utilities Analytics Admin Tool**

Oracle Utilities Analytics Admin Tool is an Oracle Application Express (APEX) based configuration tool that can be used to configure Oracle Utilities Analytics.

This chapter describes how to install the Admin Tool for the Oracle Data Integrator (ODI) configuration and change the default password of the Admin user.

- [Installing the Admin Tool](#page-143-0)
- [Changing the Default Password of the Admin User](#page-145-0)

## <span id="page-143-0"></span>**Installing the Admin Tool**

**Note**: Verify that the prerequisite software products mentioned in the section [Prerequisite Software for Oracle Utilities Analytics Admin Tool Component](#page-28-1) are installed.

Perform the steps mentioned below to install APEX run time and deploy the Admin Tool for Oracle Data Integrator configuration:

If you have already installed the Admin Tool and upgrading to Oracle Utilities Analytics v2.5.1 Service Pack 1, follow the below steps:

- 1. Download the **patch 17966818** from My Oracle Support (http://support.oracle.com).
- 2. Copy it to the database server under …/<Temp> directory.
- 3. Unzip the file.
- 4. Change the current directory to ../<Temp>/patch.
- 5. Connect to the database as the sys user.

```
EXEC DBMS XDB.SETHTTPPORT(0);
@apxpatch.sql
@apxldimg.sql …/<Temp>/patch
```
6. Start the XML DB run:

EXEC DBMS XDB.SETHTTPPORT(<not in use port>); For example, EXEC DBMS\_XDB.SETHTTPPORT(8080);

- 7. Restart the database.
- 8. Import the **Admin** Tool for Oracle Data Integrator configuration:
	- Oracle Utilities Analytics V2.5.1.1ETL Component Based on ODI Multiplatform.zip file has a folder called **AdminTool**.
- Unzip this file and copy the **AdminTool** directory contents.
- Create the **../AdminTool** directory on the database server and copy the contents of the AdminTool directory (from the zip file) to this directory.
- Go to the **../AdminTool** directory, i.e., cd ../AdminTool
- Connect as the system user and execute the following scripts:
- Import application:
	- @DeployAdminApp.sql
- Deploy supporting objects:
	- @DeploySupportingObjects.sql

If you are installing the Admin Tool from the scratch, follow the below steps.

- 1. Download **apex\_4.2.5.zip** file from: http://www.oracle.com/technetwork/developer-tools/apex/application-express/apexarchive-42-1885734.html
- 2. Unzip **apex\_4.2.5.zip** to the directory <APEX\_UNZIPPEDPATH> and copy to the database server.
- 3. Change the directory to <APEX\_UNZIPPEDPATH>/apex after unzipping **apex\_4.2.5.zip**  file.
- 4. Logon using sqlplus as the sys user and run the SQL file **apxrtins.sql** with the parameters as shown below:

```
@apxrtins <Tablespace Name for apex> <Tablespace Name for apex> 
<Temporary tablespace name> /i/
```
**Note**: If you are using 12C version of the database, run the **apxremov.sql** after connecting to the sys user before running the **@apxrtins** script.

5. Change the password of admin account by running the following SQL command:

@apxchpwd

- 6. Restart the database.
- 7. Configure the embedded PL/SQL gateway. Logon as sys user and run.

@apex\_epg\_config <APEX\_UNZIPPEDPATH>

8. Unlock the anonymous account:

ALTER USER ANONYMOUS ACCOUNT UNLOCK;

#### 9. Start the **XML DB** run:

EXEC DBMS\_XDB.SETHTTPPORT(<not in use port>);

e.g EXEC DBMS\_XDB.SETHTTPPORT(8080);

10. Verify using:

SELECT DBMS XDB.GETHTTPPORT FROM DUAL;

- 11. Import the **Admin** Tool for Oracle Data Integrator configuration:
	- Oracle Utilities Analytics V2.5.1.1ETL Component Based on ODI Multiplatform.zip file has a folder called AdminTool.
	- Unzip this file and copy the **AdminTool** directory contents.
- Create the ../**AdminTool** directory on the database server and copy the contents of the AdminTool directory (from the zip file) to this directory.
- Go to the ../**AdminTool** directory, i.e., cd ../AdminTool
- Connect as the system user and execute the following scripts:
- Create the workspace and configure the users:
	- @CreateAppWorkspace.sql
- Import application:
	- @DeployAdminApp.sql
- Deploy supporting objects:
	- @DeploySupportingObjects.sql

default password after logging in.

12. The Admin Tool for Oracle Data Integrator configuration can be accessed using the URL http://<hostname>:8080/apex/f?p=104

The username to access the Admin Tool is Admin. The default password is Admin\_123.

**Note**: For a complete description of the Admin Tool, refer to *Oracle Utilities Analytics Administration Guide*.

# **Changing the Default Password of the Admin User**

The following APEX API can be used to change the password of the admin user. This script should be run after connecting to the database as user SYSTEM.

The string 'New password' should be replaced with the new password for the admin account before running the script.

```
begin
```

```
wwv_flow_api.set_security_group_id(p_security_group_id=>nvl(wwv_flow_a
pplication_install.get_workspace_id,2090606133849294));
   end;
   /
   begin
   apex_util.edit_user(
   p user id = > '2090514487849294',
   p_user_name => 'ADMIN',
   p_web_password => 'New password',
   p_new_password => 'New password'
   );
   end;
   /
   commit;
   /
       Important Note: It is strongly recommended that you should change the
```
# **Appendix A**

# **Data Warehouse Implementation Guidelines**

This chapter provides guidelines for implementing the data warehouse setup for Oracle Utilities Analytics.

The following sections are discussed in the detail:

- **[Init.ora Settings](#page-146-0)**
- **[Oracle Partitioning](#page-147-0)**

### <span id="page-146-0"></span>**Init.ora Settings**

Internal performance testing for a large Business Intelligence (BI) database installation has identified the following parameter settings that resulted in a fast load and materialized view refresh for a fact table with over 100,000,000 records.

**Note**: The settings mentioned in the below table were noticed for an Oracle 10.2 database running on an IBM AIX 5.2 machine with 8 CPUs and 15 GB of memory; hence, some of these values may not apply for the different hardware or software settings.

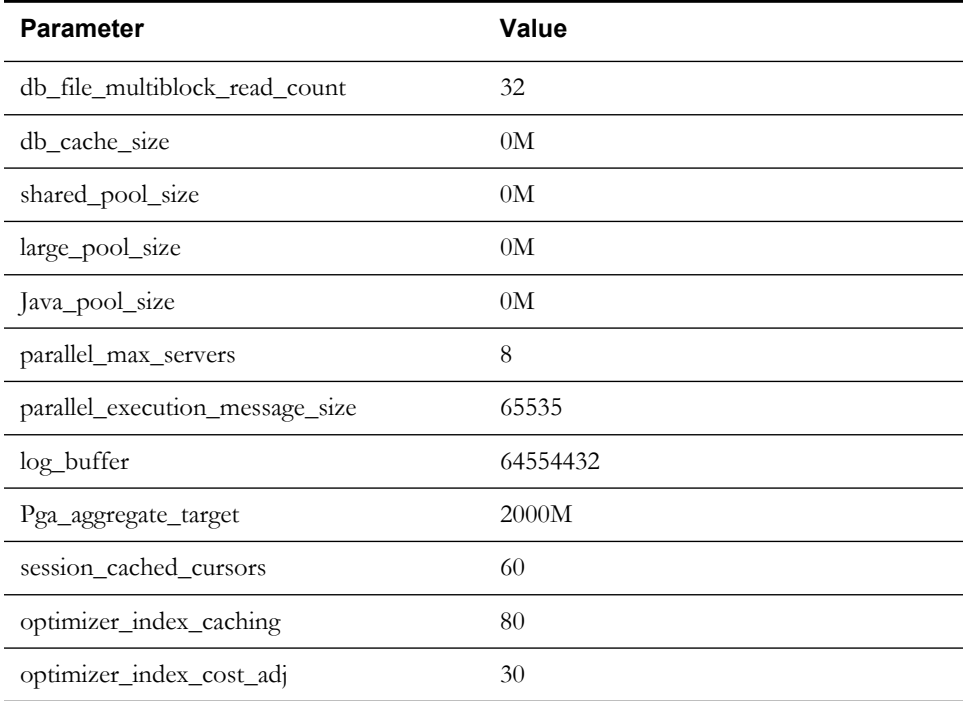

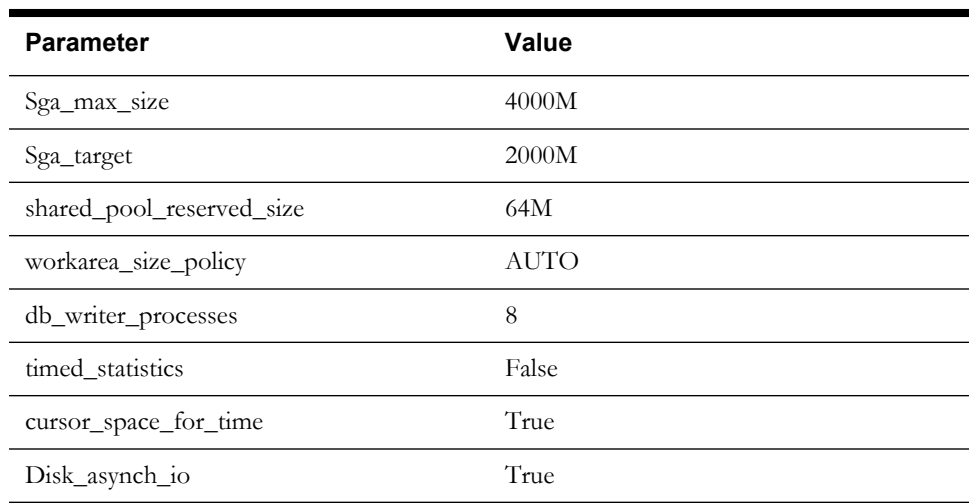

### <span id="page-147-0"></span>**Oracle Partitioning**

As the primary keys for all tables are sequential, it is possible to partition any table based on the primary key field. However, the fact tables should be partitioned based on one of the Date Keys present in the table. Some of the date keys are optional; hence, it is important to pick a date key field that will always have a non-zero value.

**Note**: As the Recent fact table needs to be purged daily, it does not require to be partitioned. Also, partitioning should be done only when materialized views do not prove sufficient enough to achieve the desired performance.

If the partitioning is not enabled at database level then the jobs have to be executed with MAX\_PARALLEL as 1 and STAGING\_RETENTION\_PERIOD as 0.

The below facts need to be executed with MAX\_PARALLEL as 1 due to performance issues:

- CF\_RECENT\_JOB
- CF\_RECENT\_CREW
- CF\_RECENT\_CALL
- CF\_CUST\_RECENT\_OUTG
- CF\_FEEDER\_DLRVD\_LOAD
- CF\_SA\_BILLING
- CF\_PAY\_TNDR

For details on partitioning, refer to *Oracle Utilities Analytics Administration Guide.*

# **Appendix B**

# **Installation Menu Functionality**

This chapter provides the functionality details regarding the installation menu for installing Oracle Utilities Analytics application.

The following sections are discussed here:

- [Overview of the Installation Menu Functionality](#page-148-0)
- [Details of the Installation Menu Functionality](#page-149-0)

### <span id="page-148-0"></span>**Overview of the Installation Menu Functionality**

The main configuration menu is structured so that the related variables and/or options are grouped together and are associated by a menu item number. To access a particular group of variables and options, enter the menu item number associated with that group. Each option within a group is displayed in turn on the page along with a prompt so that you can type the desired value for the option, if it is not the same as the default or current value.

When performing the initial installation, go through all the menu options. The menu options may have a default value, a list of the valid values, and a validation check.

On each option prompt, you can keep the current value by simply leaving the input line empty. In order to erase a variable value, enter a single dot ("."). The leading spaces are trimmed out on each values that are entered.

**Note**: While working with the menu, you will notice the following:

- **Valid Values [ALFANUM]**: This indicates to enter an alphanumeric value in the prompt.
- Valid Values [NUM]: This indicates to enter an numeric value in the prompt.

When all the menu options are set, type <P> at the main menu prompt option. The option values selected throughout the configuration are saved.

During this processing, the global variables are validated and the configuration file <SPLEBASE>/etc/ENVIRON.INI is created or updated. This file contains all the entered and calculated variables. These are required by the next part of the installation process.

To exit the configuration utility without saving any of the values entered, type <**X**> and click **Enter**.

## <span id="page-149-0"></span>**Details of the Installation Menu Functionality**

The Environment Installation Utility requires that Oracle Client Home is set in the path for the user performing the installation. Prior to running the installation utility, you must review the supported platforms document to ensure that you have all the required third-party software installed at your end. In the Installation menu if the variables are set prior to execution, then these variable values will be defaulted by the installation utility during installation.

When installation completes successfully, the values will be written to an **ENVIRON.INI** file. When splenviron.sh / cmd is executed, it reads from the **ENVIRON.INI** file to set the environment variables.

In the worksheets, there are three different types of values given:

- **Default Values**: Values, which can be defaulted while running the installation utility.
- Security Values: Values, which should be changed when in production.
- **Example Values**: Values, which can be used for a default installation.

**Note**: The production environment should not be run with default values.

Refer to *Server Administration Guide* for additional information about configuring these values.

When you enter passwords, you cannot see password characters on the screen as they are entered in the silent mode. The passwords are encrypted when the values are entered by a user.

Install the Oracle client software specified in the Chapter 3: [System Requirements and Supported](#page-23-0)  [Platforms](#page-23-0) prior to running any installation utilities.

The following prompt appears when executing the installation utility:

Enter Oracle Client Home Directory (<ENTER> quit):

**Note**: If the environmental variable ORACLE\_CLIENT\_HOME is set, then the install script validates the variable. If it passes the validation, you will not be prompted for it. This is needed in order to run Perl installation utilities.

# **Appendix C**

# **Installation and Configuration Worksheets**

This chapter provides the installation and configuration worksheets for Oracle Utilities Analytics.

The following topics are discussed:

- [Configuration Worksheet for ETL Component based on Oracle Warehouse Builder](#page-150-0)  [Installation](#page-150-0)
- [Configuration Worksheet for ELT Component based on Oracle Data Integrator Installation](#page-157-0)
- [Configuration Worksheet for Dashboard Component Installation](#page-165-0)

## <span id="page-150-0"></span>**Configuration Worksheet for ETL Component based on Oracle Warehouse Builder Installation**

The environment installation options are as shown below:

- **[Environment Installation Options](#page-150-1)**
- **[Environment Configuration Options](#page-152-0)**

#### <span id="page-150-1"></span>**Environment Installation Options**

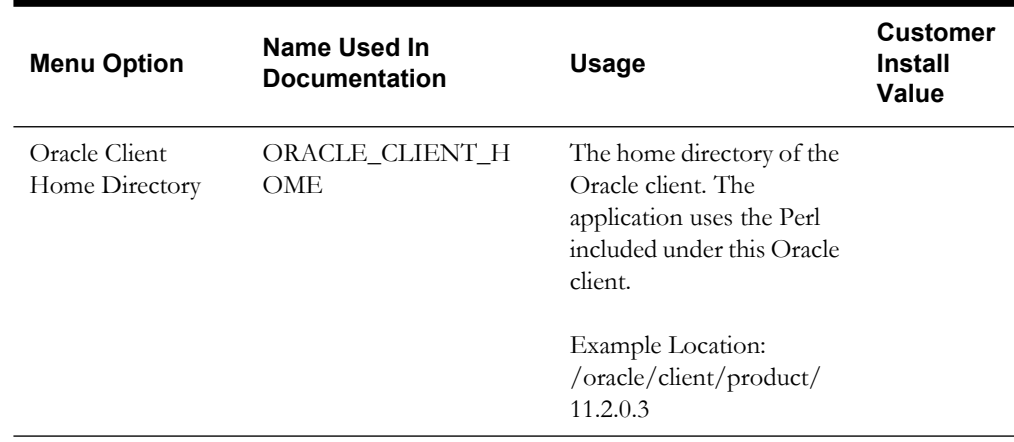

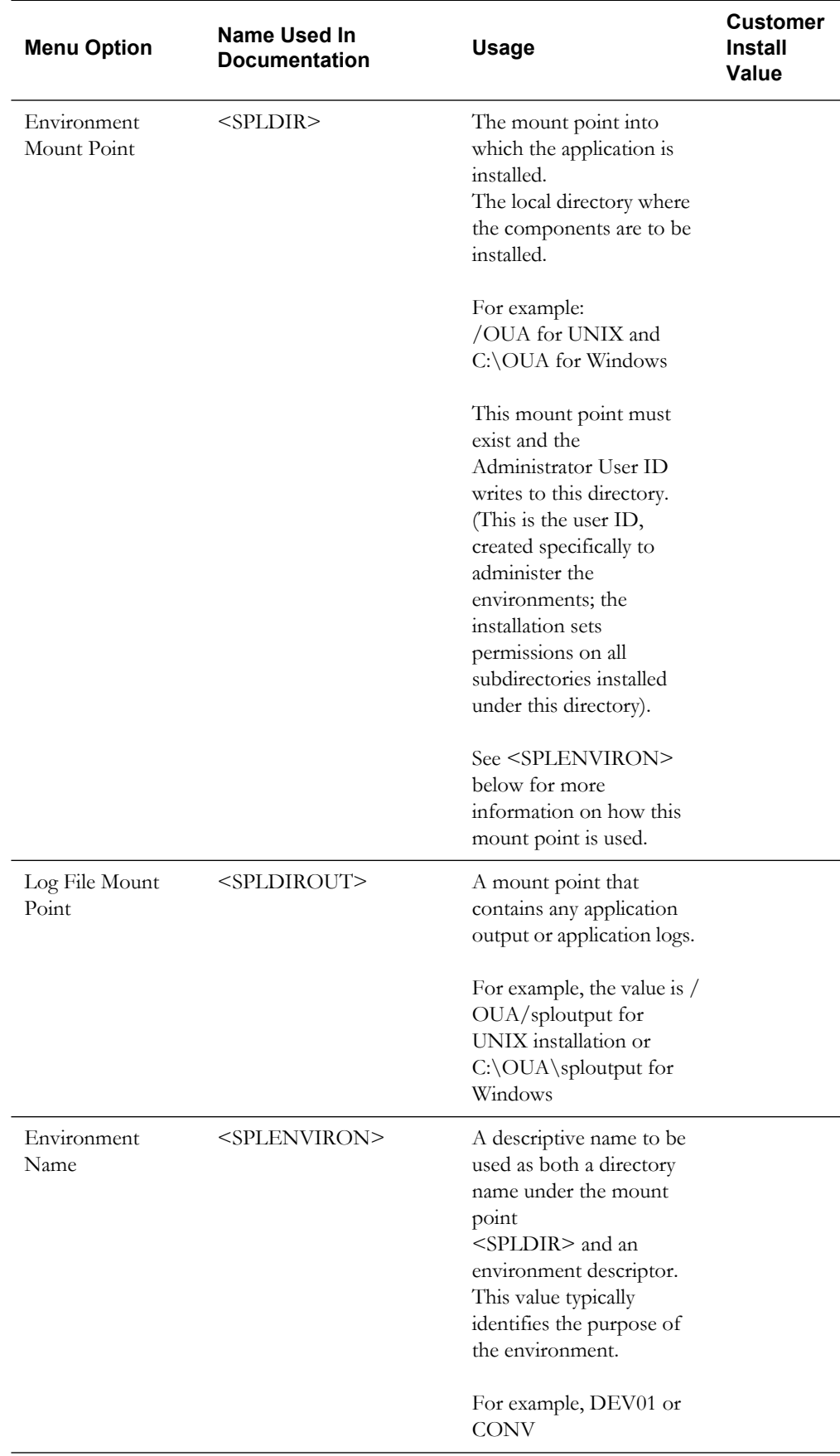

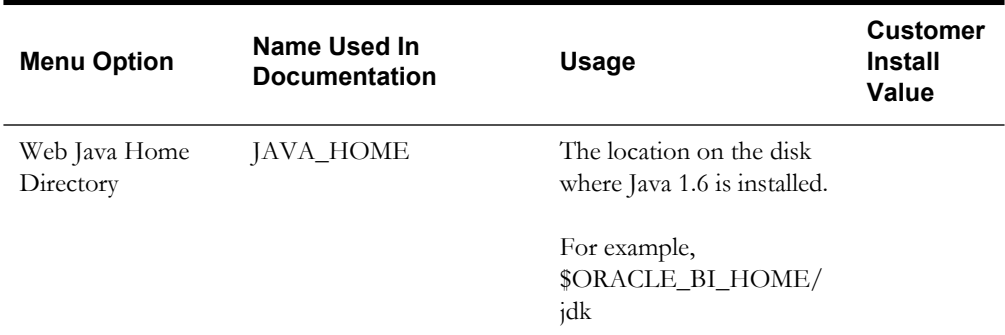

# <span id="page-152-0"></span>**Environment Configuration Options**

The following options are discussed in this section:

- [Environment Description](#page-152-1)
- [Database Configuration](#page-152-2)
- [Design Repository Configuration](#page-153-0)
- [Database Character Set Configuration](#page-154-0)
- [Editing Process Flow Configuration](#page-155-0)
- [Email Configuration](#page-156-0)
- [Control Center Configuration](#page-156-1)
- **[External Data Source Configuration](#page-156-2)**

#### <span id="page-152-1"></span>**Environment Description**

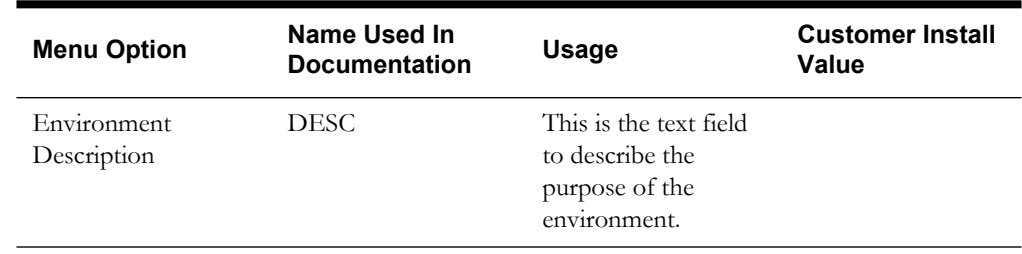

#### <span id="page-152-2"></span>**Database Configuration**

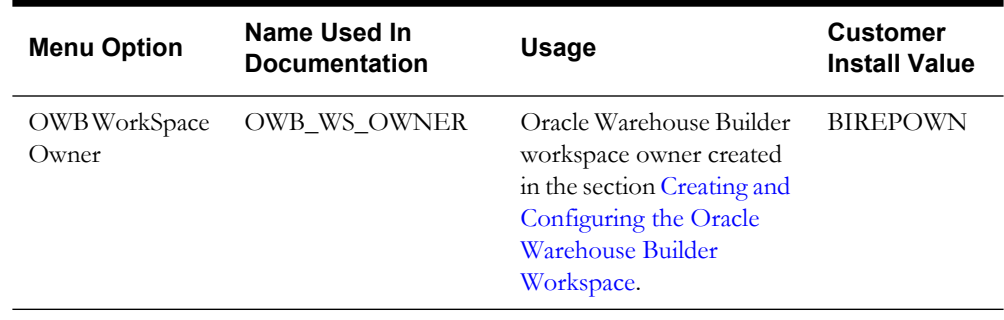

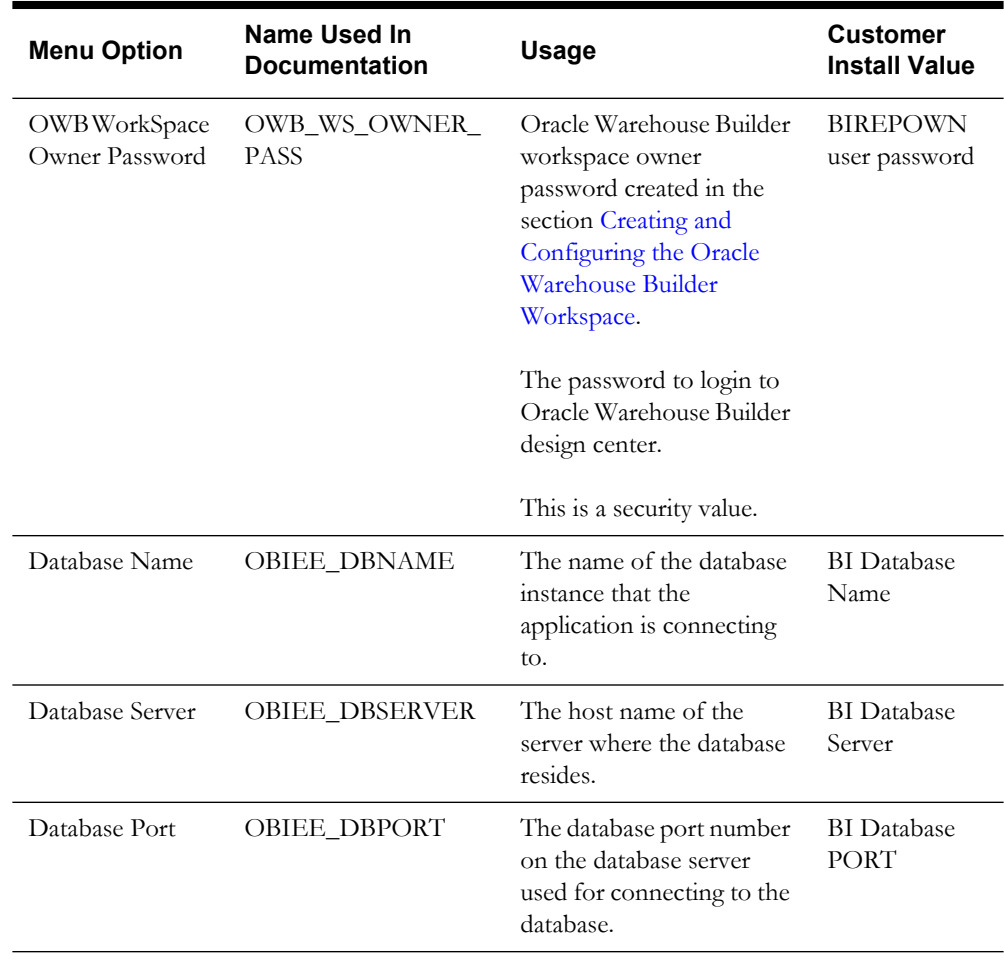

# <span id="page-153-0"></span>**Design Repository Configuration**

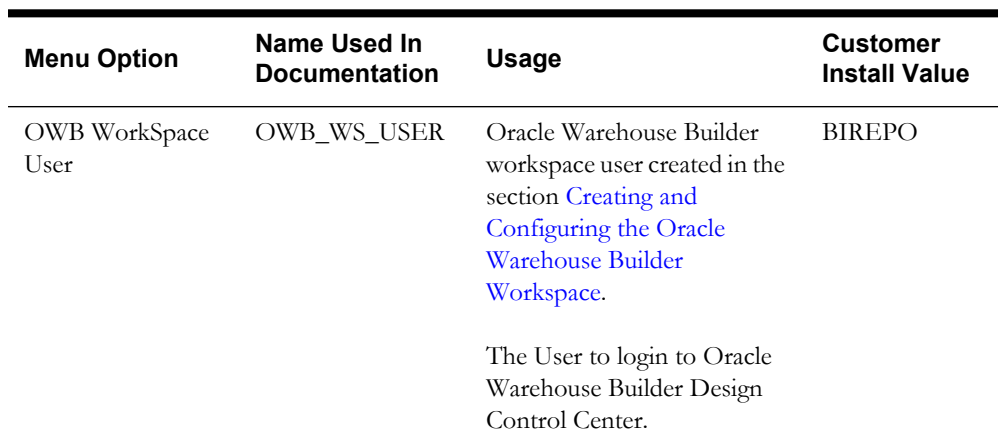

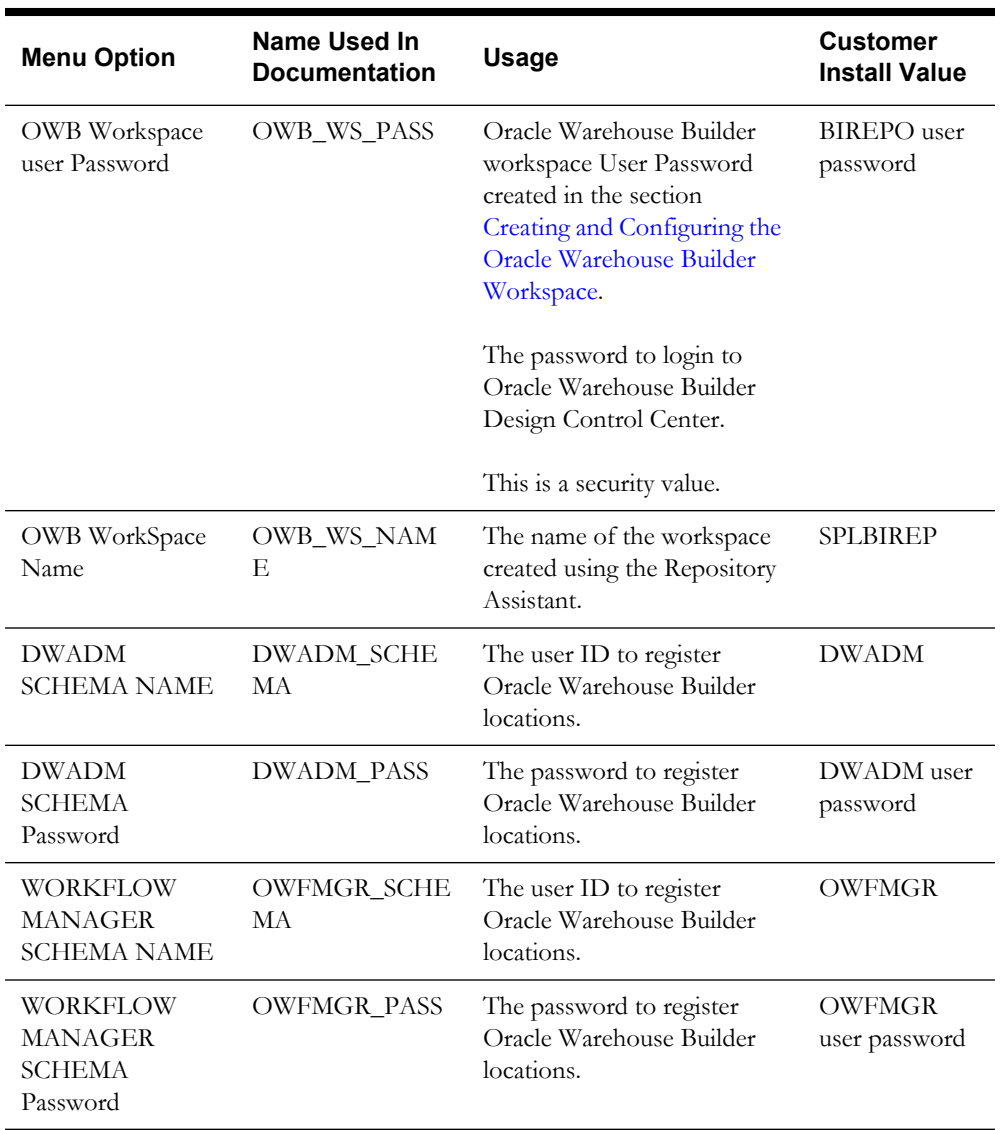

### <span id="page-154-0"></span>**Database Character Set Configuration**

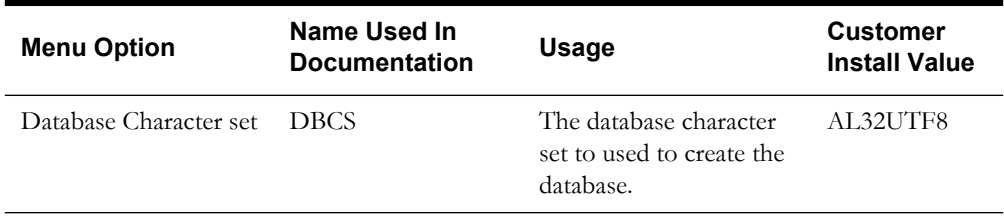

<span id="page-155-0"></span>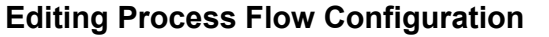

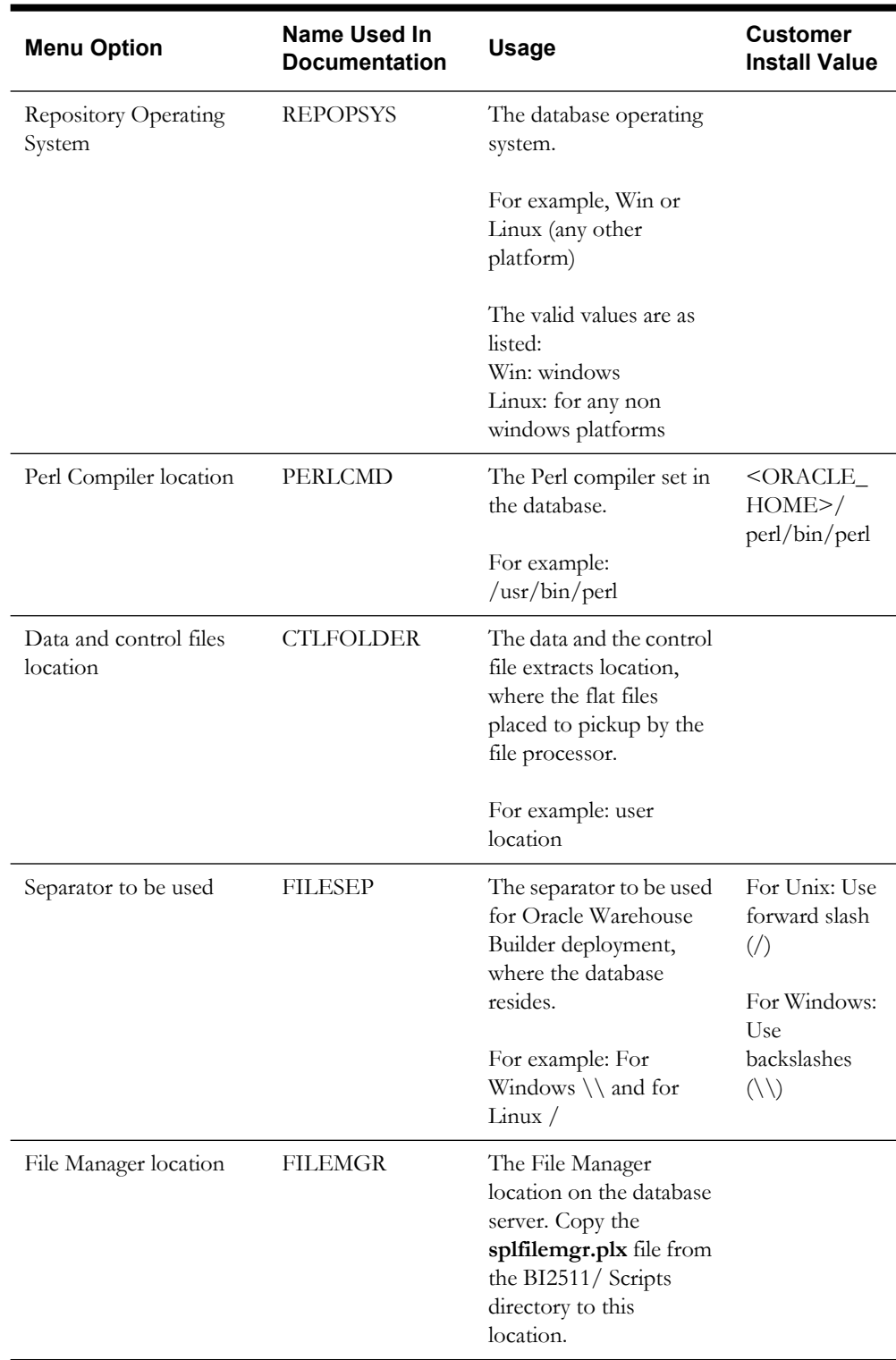

### <span id="page-156-0"></span>**Email Configuration**

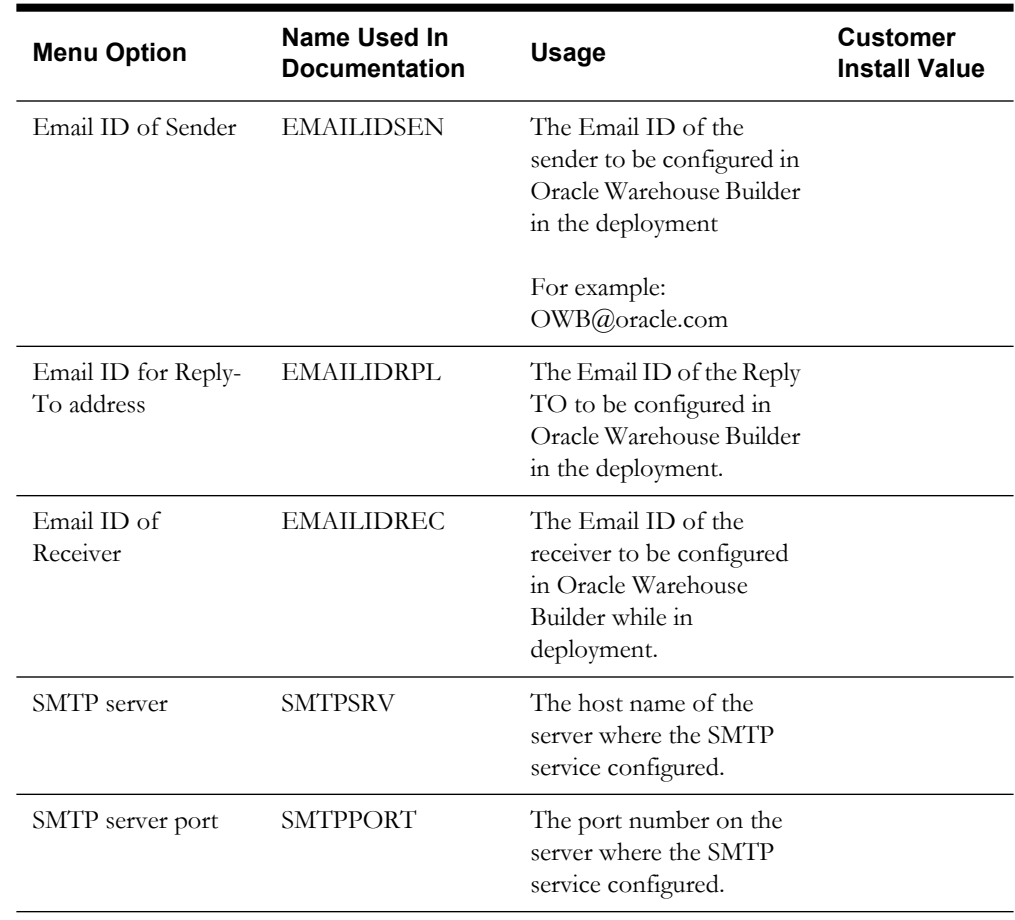

#### <span id="page-156-1"></span>**Control Center Configuration**

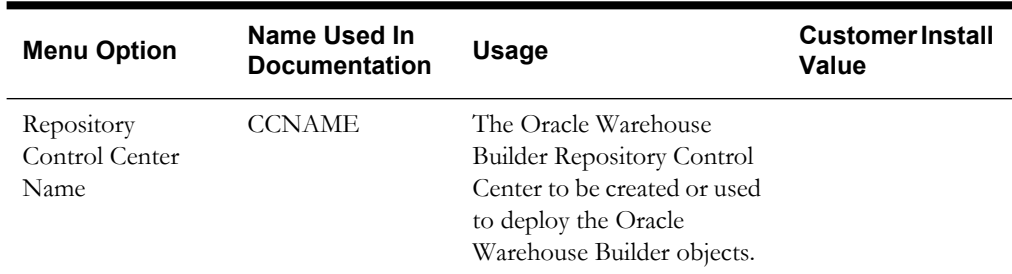

#### <span id="page-156-2"></span>**External Data Source Configuration**

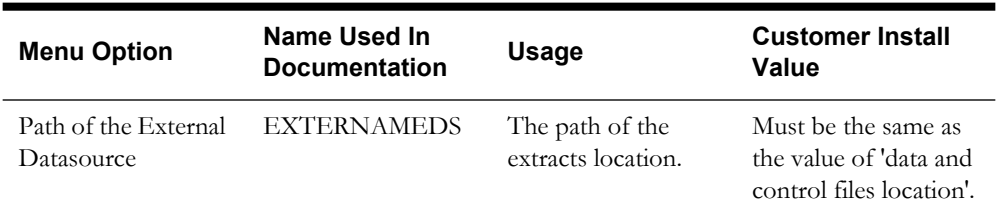

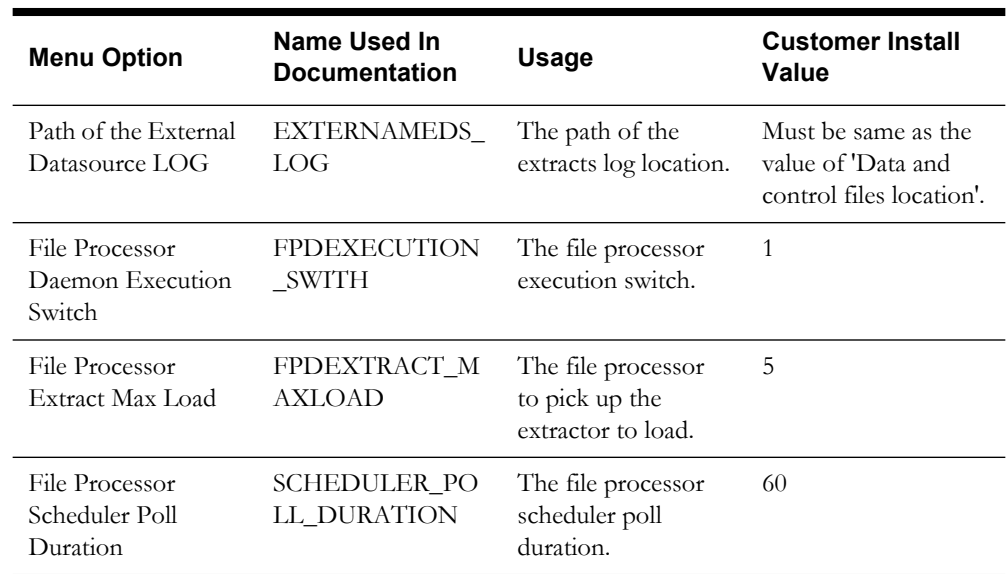

# <span id="page-157-0"></span>**Configuration Worksheet for ELT Component based on Oracle Data Integrator Installation**

Environment installation options are as shown in the section below:

- [Environment Installation Options](#page-157-1)
- [Environment Configuration Options](#page-158-0)

# <span id="page-157-1"></span>**Environment Installation Options**

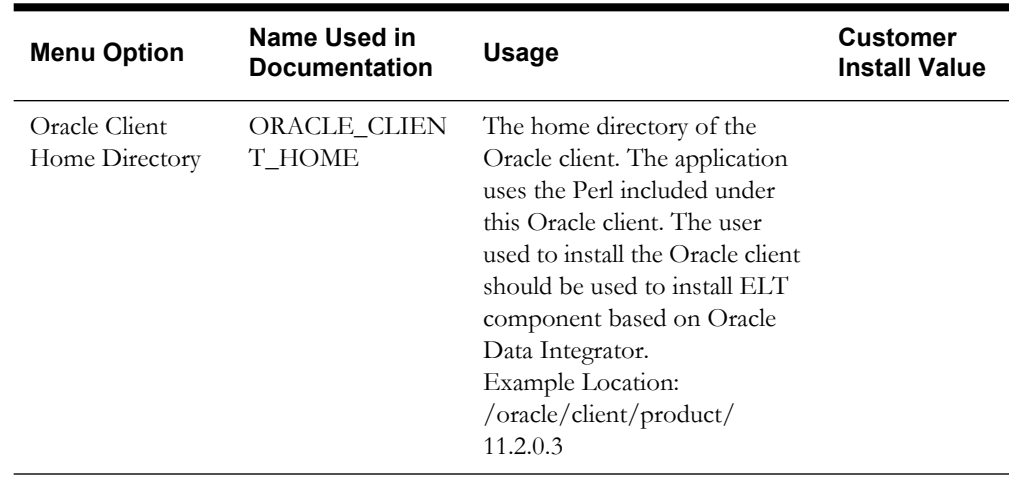

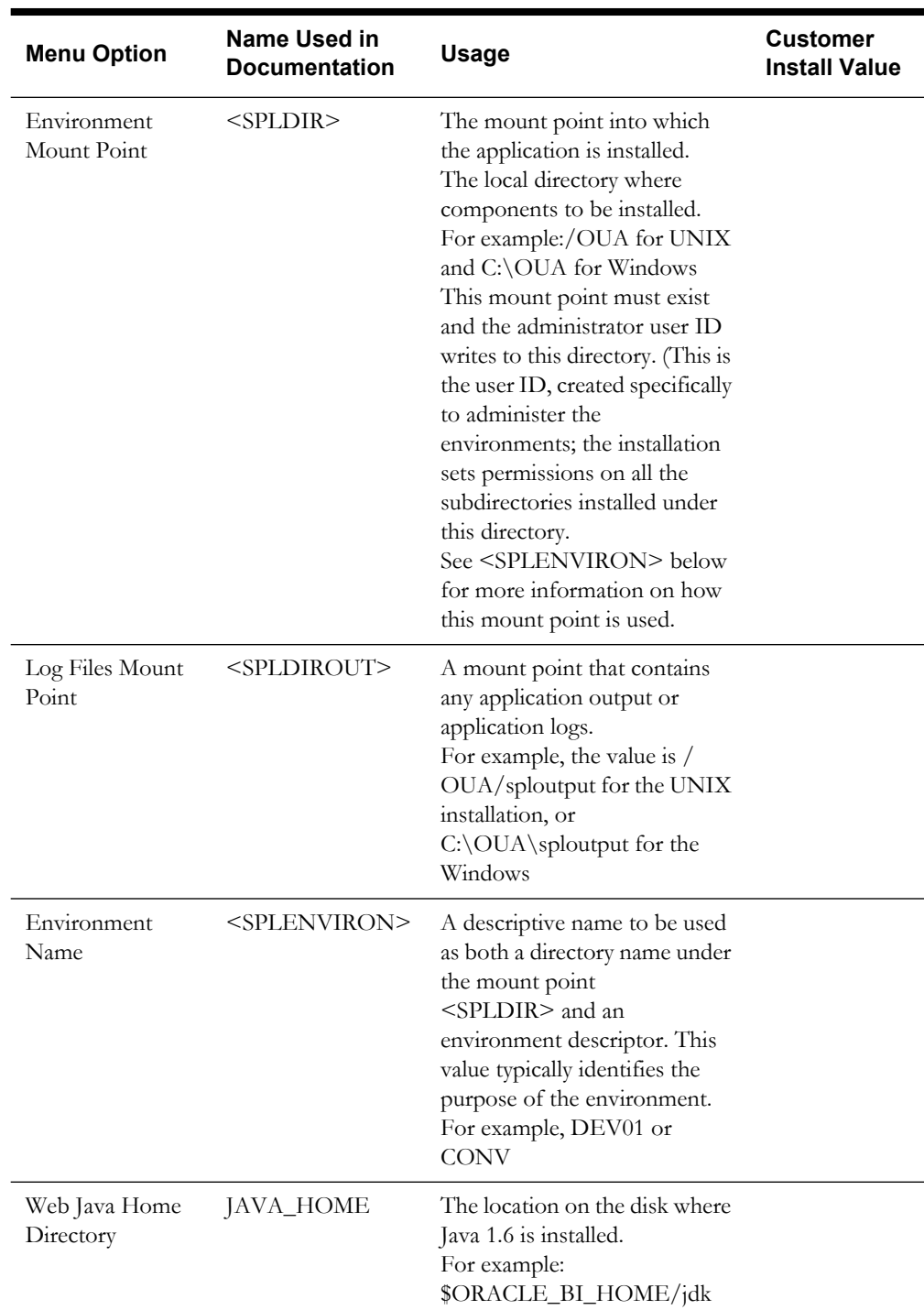

# <span id="page-158-0"></span>**Environment Configuration Options**

The Following options are discussed in this section:

- [Environment Description](#page-159-0)
- [Oracle Data Integrator Environment Configuration](#page-159-1)
- [Oracle Data Integrator Agent Configuration](#page-160-0)
- [Target GoldenGate Configuration](#page-161-0)
- [Source GoldenGate Configuration](#page-163-0)

#### <span id="page-159-0"></span>**Environment Description**

Environment description details are as shown in the table below:

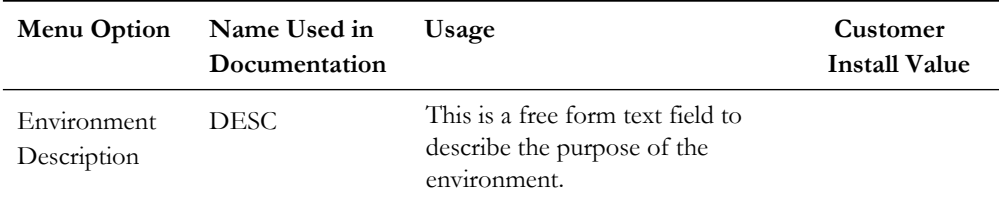

#### <span id="page-159-1"></span>**Oracle Data Integrator Environment Configuration**

Oracle Data Integrator environment configuration details are as shown in the table below:

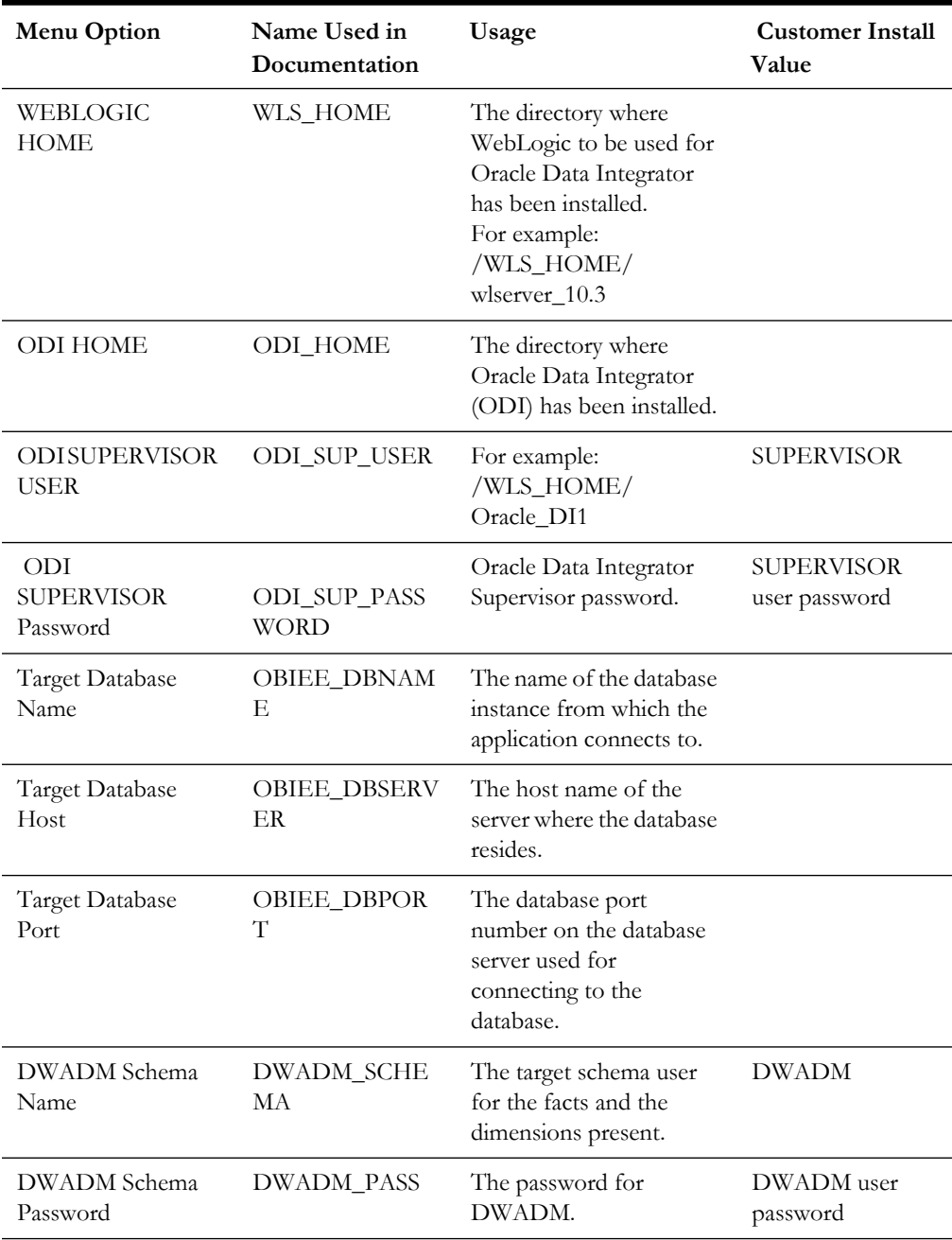

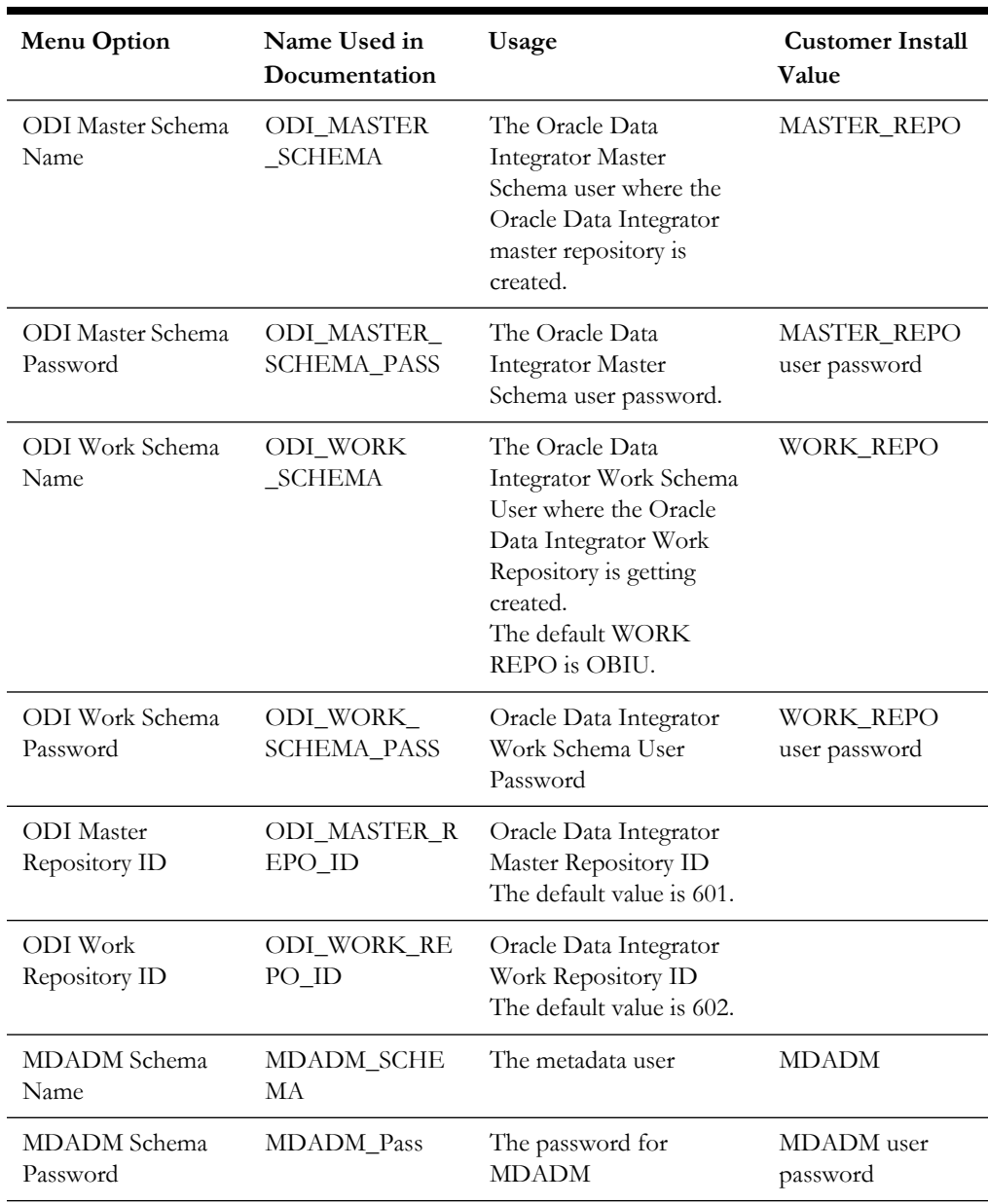

### <span id="page-160-0"></span>**Oracle Data Integrator Agent Configuration**

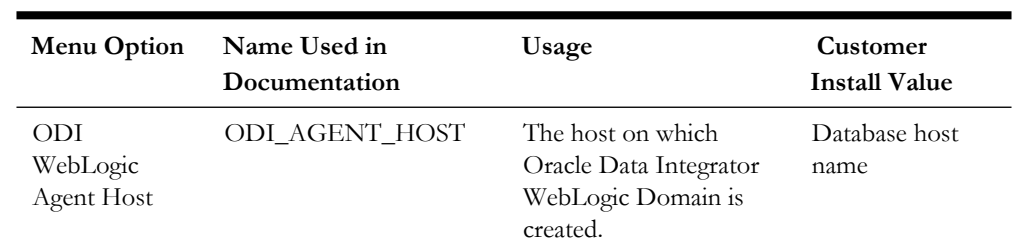

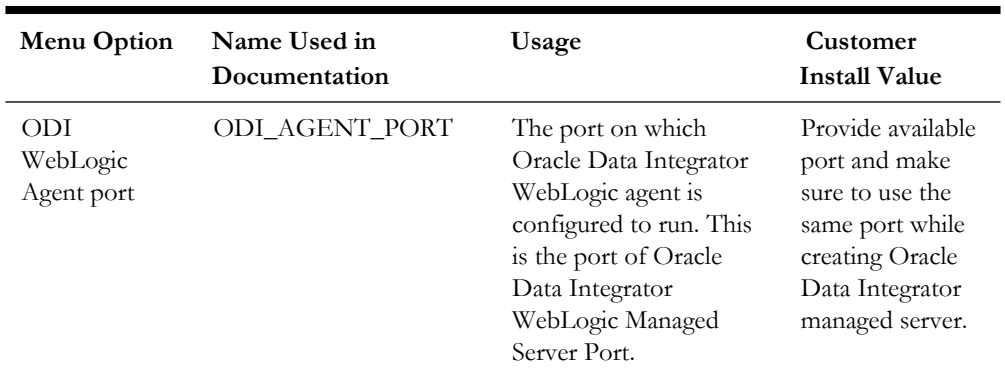

# <span id="page-161-0"></span>**Target GoldenGate Configuration**

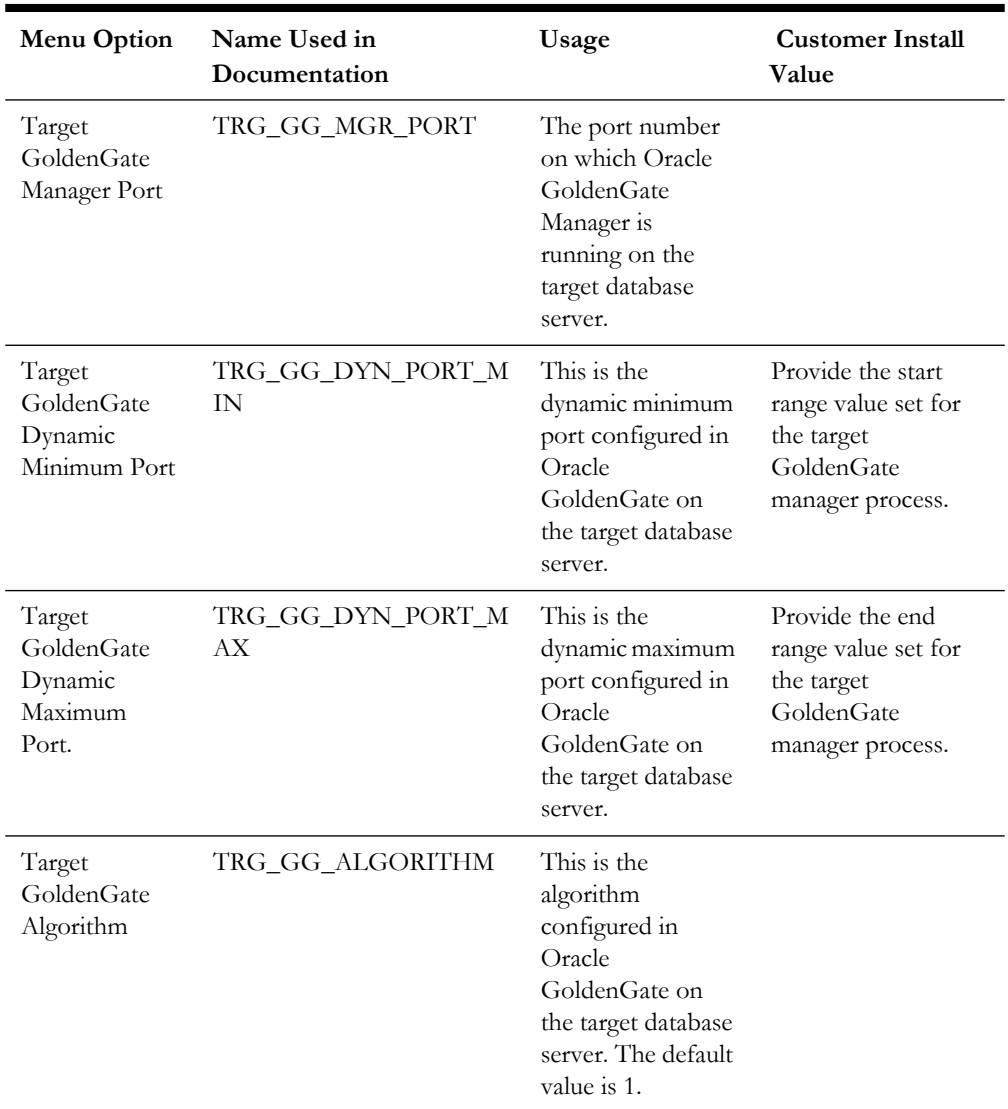

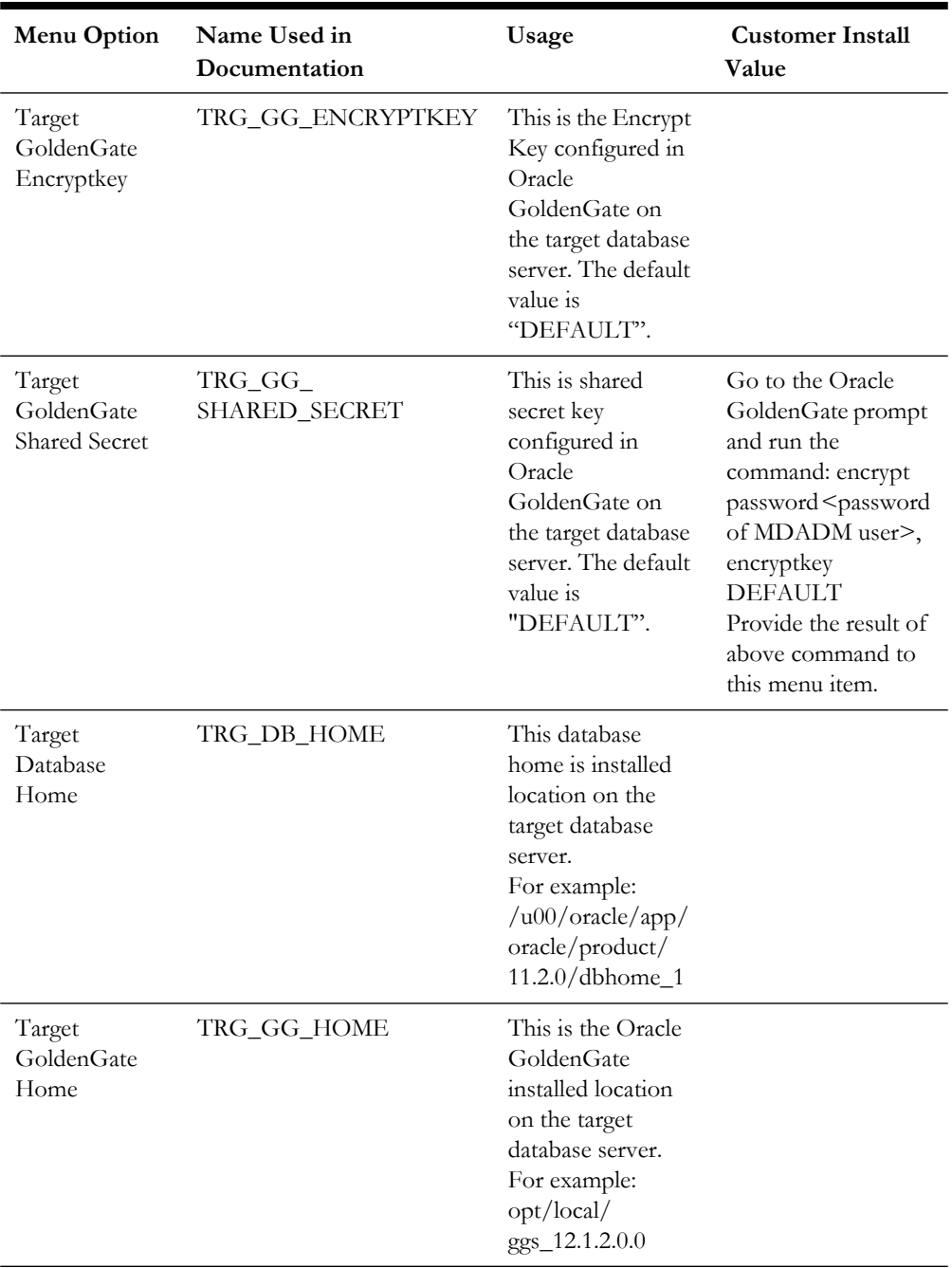

# <span id="page-163-0"></span>**Source GoldenGate Configuration**

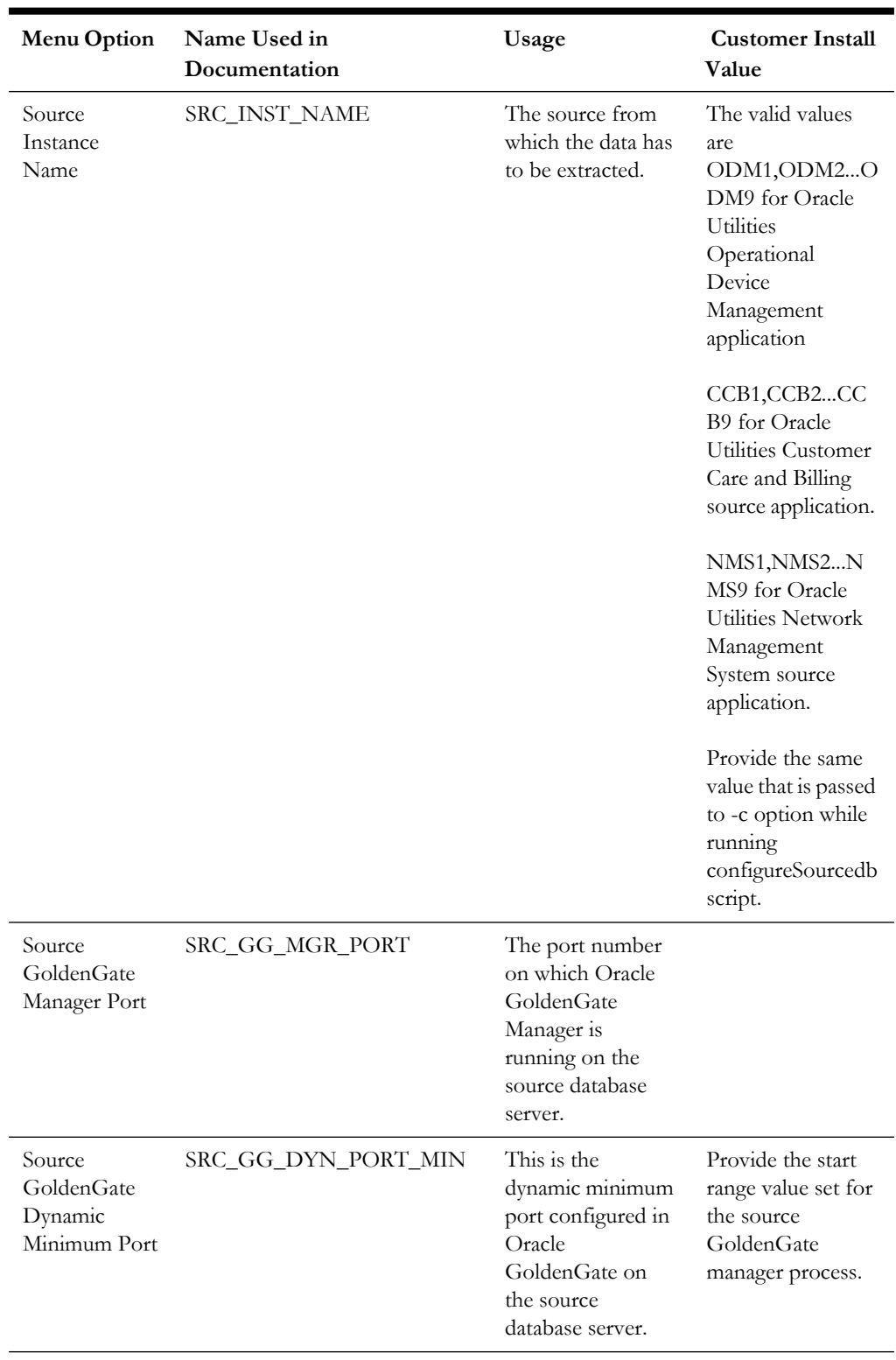

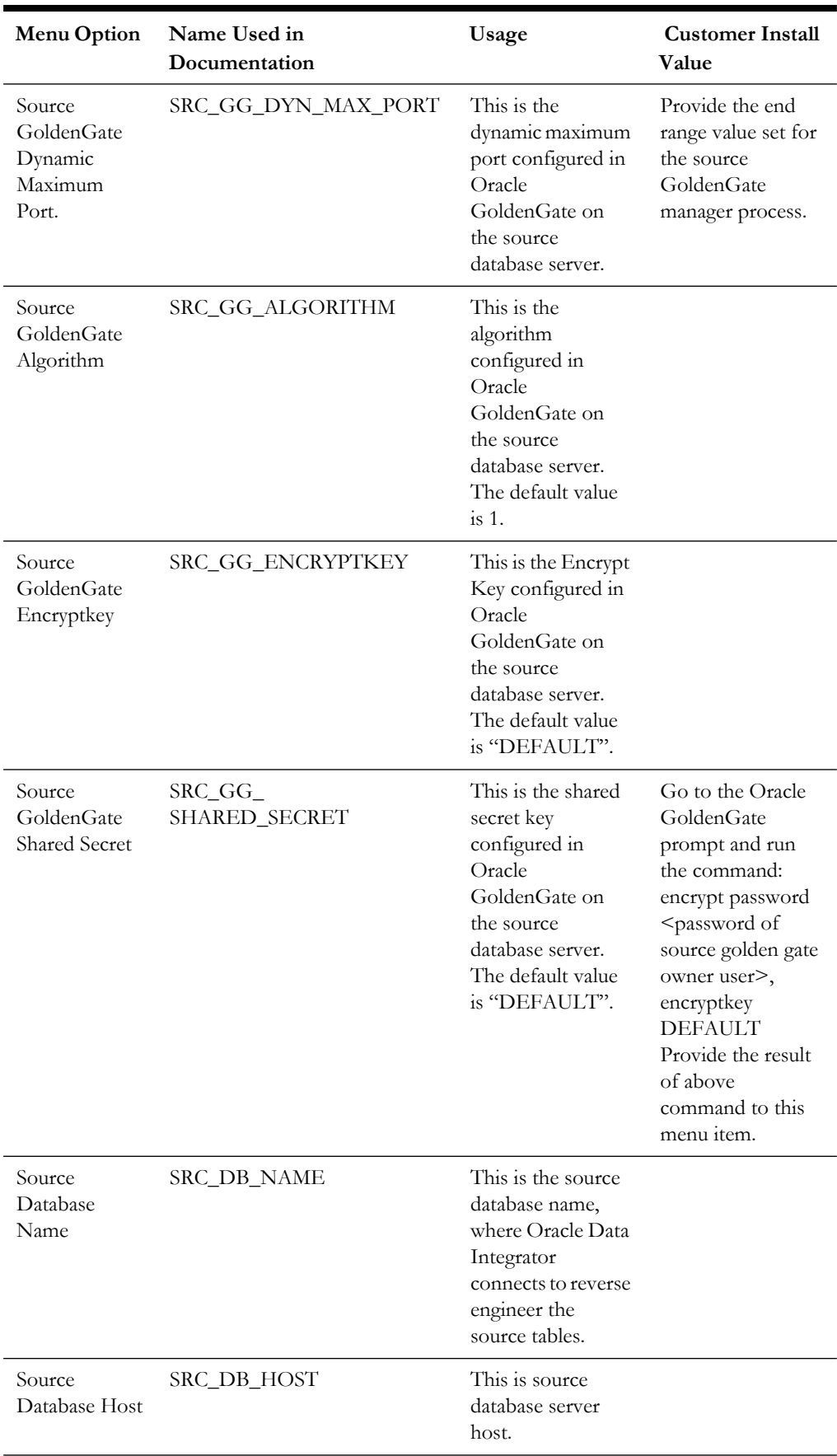

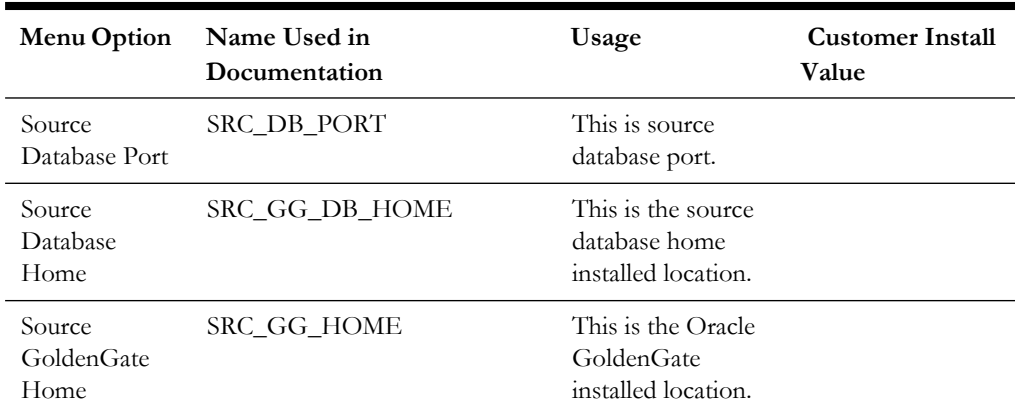

# <span id="page-165-0"></span>**Configuration Worksheet for Dashboard Component Installation**

The following topics are included here:

- [Environment Installation Options](#page-165-1)
- [Environment Configuration Options](#page-167-0)

#### <span id="page-165-1"></span>**Environment Installation Options**

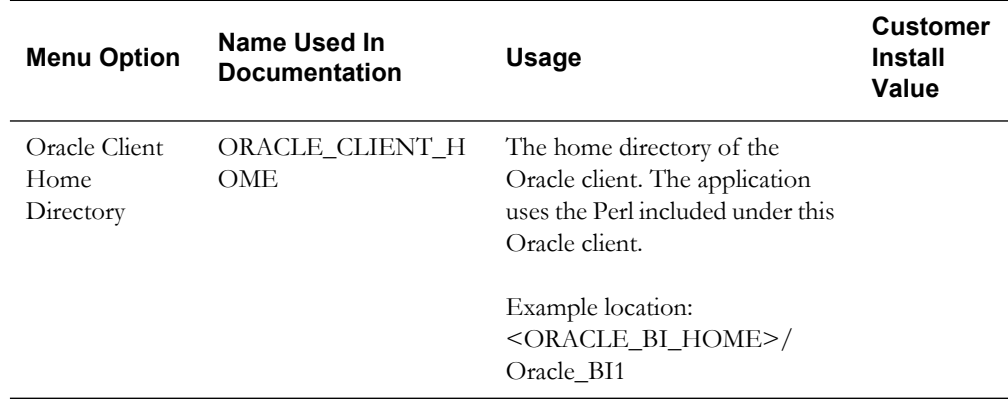

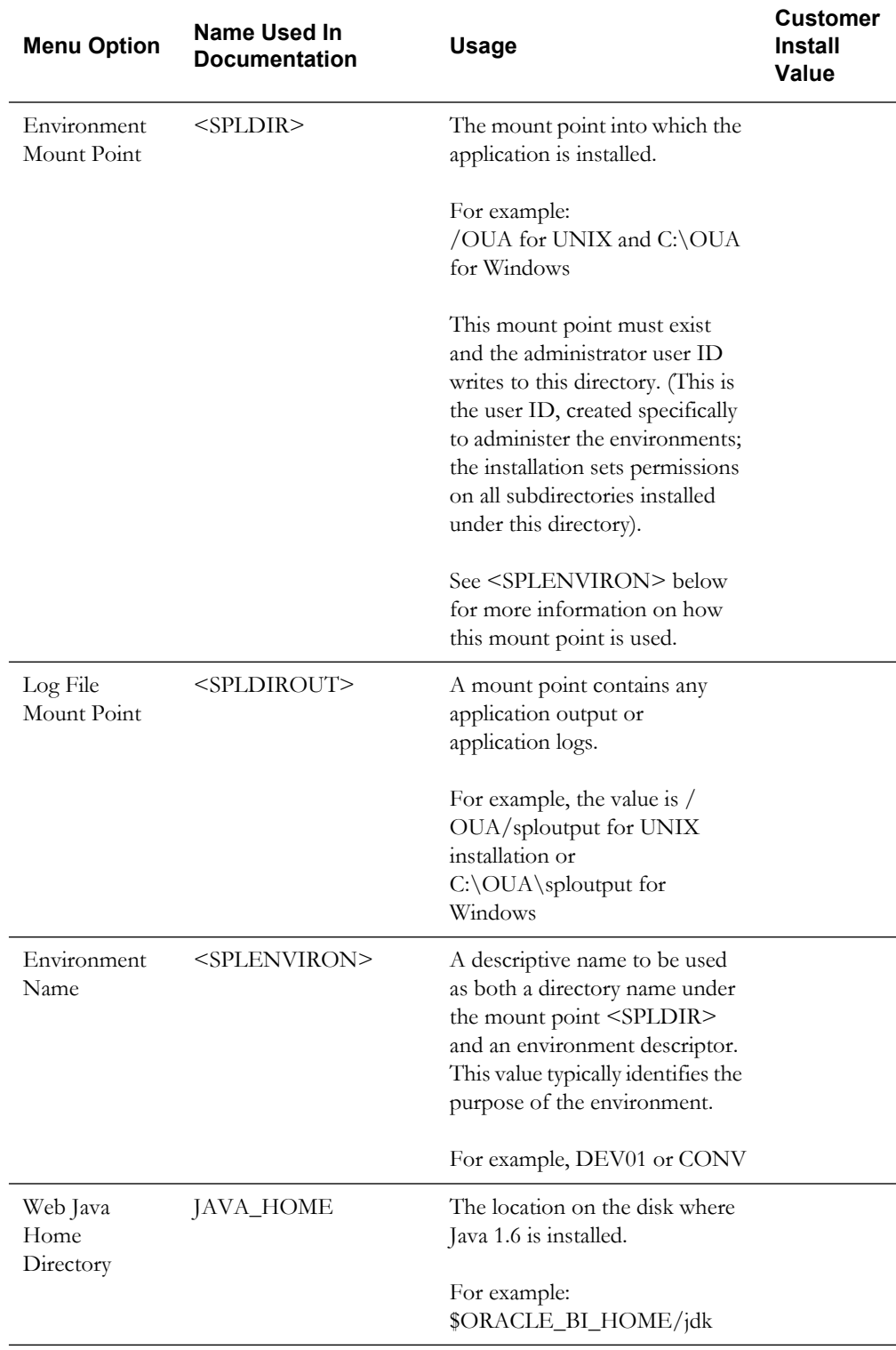

# <span id="page-167-0"></span>**Environment Configuration Options**

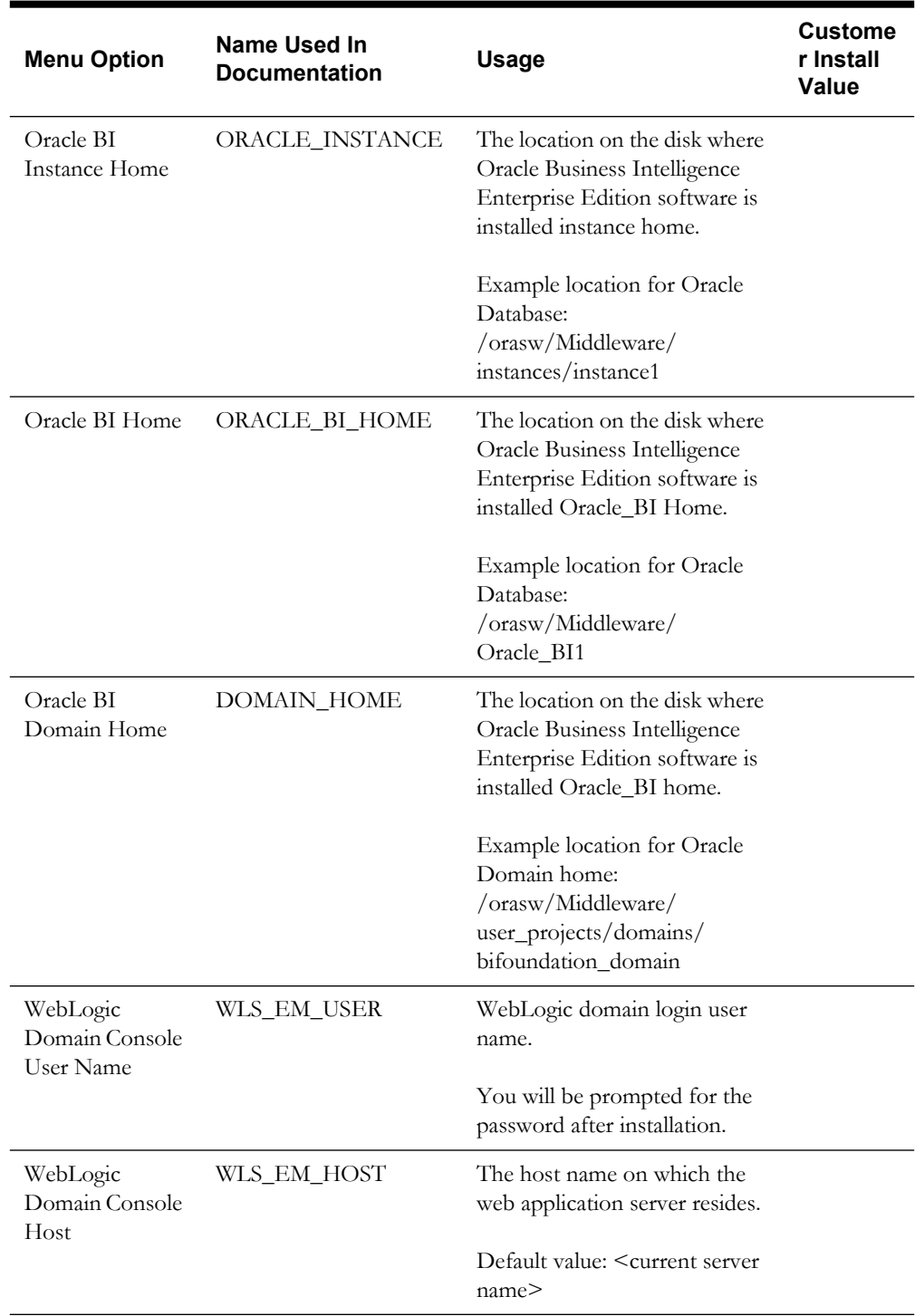

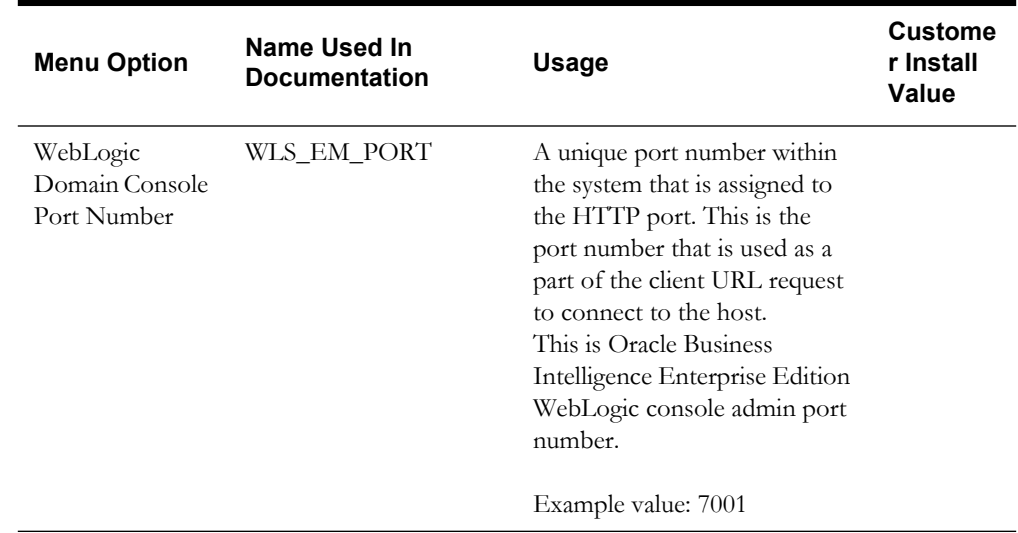

#### **Target Database Details**

The target database details are as listed in the below table:

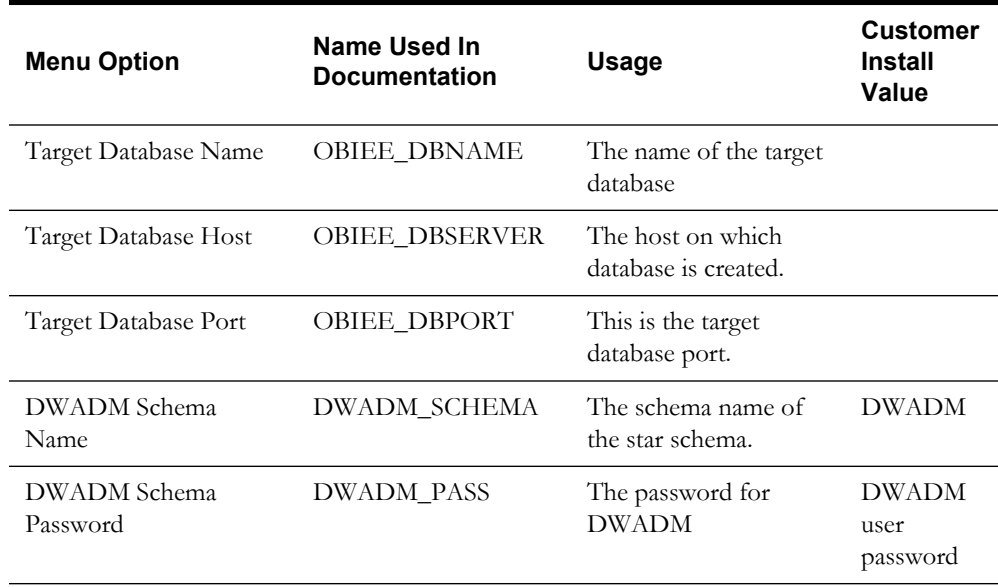

# **Appendix D**

# **Installing the NMS Business Intelligence Publisher Reports**

This section describes the steps to be performed while installing the Oracle Utilities Analytics NMS IEEE outage reports:

- 1. Unzip the IEEE outage reports contained in **OUA NMS BI Publisher reports.zip** from the installation media to a temporary directory (ex. TEMPDIR) on the server where Oracle BI Publiser is installed.
- 2. Log into Oracle BI Publisher (http://<BI Publisher server name>:9704/xmlpserver/) as the Administrator from a browser that has access to the TEMPDIR folder from the step 1.
- 3. Set up a database connection as follows:
	- a. Navigate to **Oracle BI Publisher Administration** > **Data Sources** > **JDBC Connection**.
	- b. Click **Add Data Source**.
	- c. In the **Data Source Name** field, enter *NMS BI Publisher* or a name of your choice.
	- d. Set the **Driver Type** to Oracle 9i/10g/11g.
	- e. Set the **Database Driver Class** to oracle.jdbc.OracleDriver.

f. Set the **Connection string** to:jdbc:oracle:thin:@<*your machine*>:<Port>:<the ORACLE\_SID>

g. Set the **username** and **password** to match your Oracle Utilities Analytics database login values.

- h. Click **Test Connection** and verify that it is properly configured.
- i. Click **Apply.**
- 4. From the **BI Publisher Catalog** page, select **Shared Folders** from the folders tree.
- 5. On top of the folders section, click the **New** drop-down list and select **Folder** from the list.
- 6. Enter *NMS IEEE* Reports as the folder name (or a name of your choice), then click **Create**. The new folder is added. You may have to click **Refresh** button to update the Folders list.
- 7. Select the *NMS IEEE* Reports folder in the folder list. Under the **NMS IEEE Reports** folder, create another new folder named **NMS IEEE Data Models.**
- 8. Select the **NMS IEEE Data Models** directory, and then click **Upload** in the **Tasks** section on the bottom left.
- a. Browse to the directory where the NMS IEEE BI Publisher reports exist (TEMPDIR from step 1).
- b. Locate all of the data model files and upload them to the **NMS IEEE Data Models** directory. These files contain an extension of .xdmz and include the following files:
	- CriticalCustomerOutages.xdmz
	- DailyTroubleReport.xdmz
	- DeviceOutageHistory.xdmz
	- IEEEIndiceCalculations.xdmz
	- IndicesByCity.xdmz
	- OutageSummary.dxmz
	- RecurringDeviceOutages.xdmz
	- SustainedOutagesByCauseSummary.xdmz
	- SustainedOutageSummary.xdmz
- 9. Select the **NMS IEEE Reports** directory, and then click **Upload** in the **Tasks** section on the bottom left
	- a. Browse to the directory where the OUA NMS IEEE BI Publisher reports exist (TEMPDIR from step 1).
	- b. Locate all of the report files and upload them to the **NMS IEEE Reports** directory. These files contain an extension of .xdoz and include the following files:
		- CriticalCustomerOutages.xdoz
		- DailyTroubleReport.xdoz
		- DeviceOutageHistory.xdoz
		- IEEEIndiceCalculations.xdoz
		- IndicesByCity.xdoz
		- OutageSummary.xdoz
		- RecurringDeviceOutages.xdoz
		- SustainedOutagesByCauseSummary.xdoz
		- SustainedOutageSummary.xdoz
- 10. Assign the appropriate JDBC connection to the imported data models.
	- a. Click **Catalog**.
	- b. Select the **NMS IEEE Data Models** directory, and then select the CriticalCustomerOutages.xdmz data model.
	- c. Click **Data Model** on the top left.
	- d. In the **Properties** frame on the right, make sure that **Default Data Source** points to the data source you created earlier. This defaults to **NMS BI Publisher**.

e. You must perform this step for all of the data models under the NMS IEEE Data Models directory.

- 11. Assign the appropriate data model to all the NMS IEEE Reports.
	- a. Click on **Catalog**.
	- b. Select the **NMS IEEE Reports** directory. Click **Edit** for the **CriticalCustomerOutages** report.
- c. At the top left of the page, click **Search**.
- d. Browse and select the appropriate data model file (will match the name of the report with an extension of .xdmz).
- e. Save the current report by clicking **Save** on the top-right of the page.

You should now be able view the standard IEEE indices reports from BI Publisher by simply selecting the desired report from the **NMS IEEE Reports** directory under the **Catalog**.

# **Appendix E**

# **Installing Oracle Utilities Analyics v2.5.1 Service Pack 1 on Oracle Database 12c Pluggable Database**

This chapter describes the additional steps to be performed while installing Oracle Utilities Analytics v2.5.1 Service Pack 1 on an Oracle Database 12c pluggable database.

When using a 12c pluggable database as the source, follow the below source side Oracle GoldenGate configuration steps instead of the step number 13 provided in the section **Setting up Oracle GoldenGate on the Source Database Server**:

**Note**: The other steps in the section **Setting up Oracle GoldenGate on the Source Database Server** remain the same for the pluggable databases.

- 1. Create the tablespace in all the pluggable database with the same name and make sure that this tablespace is not assigned to any user.
- 2. Connect to the root (container database) and create the Oracle GoldenGate owner with command.

For example:

```
 CREATE USER c##CCB01SRC
 IDENTIFIED BY <password>
 DEFAULT TABLESPACE <ggowner tablespace>
 CONTAINER = ALL;
```
- 3. Set the set streams\_pool\_size parameter in the database.
- 4. Connect to the required PDB. For example, alter session set container=CCBI24DE
- 5. Grant the connect, resource and dba privileges to the Oracle GoldenGate owner: For example, grant connect, resource, dba to c##CCB01SRC;

# **Appendix F**

# **License and Copyright Notices**

This chapter describes about licensing and optional features, including:

- [Oracle Warehouse Builder Licensing and Optional Features](#page-173-0)
- [Oracle Warehouse Builder Licensing and Optional Features](#page-173-0)
- [Disabling the Optional Features in Oracle Warehouse Builder](#page-174-0)
- [Oracle GoldenGate Licensing](#page-175-0)

# **Oracle Database Licensing and Optional Features**

Oracle Utilities Analytics product supports the Standard Edition of Oracle database. Currently, this support is only for the customers using those Extractors and Schema products, which are based on Oracle Data Integrator (ODI) based extraction, and includes:

- Oracle Utilities Operational Device Management Extractors and Schema
- Oracle Utilities Customer Care and Billing Extractors and Schema

However, Oracle recommends to use the **Enterprise Edition** of the Oracle database for performance and scalability reasons, as the Oracle Utilities Analytics data warehouse is expected to handle large volumes of data. Oracle Utilities Analytics also supports the **Oracle Partitioning**  feature, which is an extra cost option on the top of the Oracle Database Enterprise Edition. Using this feature, it is also recommended for the efficient data storage and retrieval by the Oracle Utilities Analytics product.

By default, the **Enterprise Edition** and the **Partitioning** features are turned off in the Oracle Utilities Analytics product. Once the appropriate licenses have been purchased, these features can be turned on in the **Global Configuration** settings using the Oracle Utilities Analytics Administration Tool described in the **Appendix B** of *Oracle Utilities Analytics Administration Guide*.

# <span id="page-173-0"></span>**Oracle Warehouse Builder Licensing and Optional Features**

Oracle Warehouse Builder (OWB) provides various optional features, which are not included in the basic Extraction, Transformation, and Loading (ETL) feature group. The basic ETL feature group is included in the Oracle Database Enterprise Edition license. Hence, there is no additional license cost required to use, or install the basic features. The standard ETL processes included in Oracle Utilities Analytics (OUA) uses only the features that are included in the basic ETL feature group.

In addition, the Oracle Warehouse Builder Code Generator does not create any code that requires the use of optional Oracle Warehouse Builder features. Hence, any additional Extraction, Transformation, and Loading (ETL) code created by an implementation using the Oracle Warehouse Builder Code Generator does not require any additional Oracle Warehouse Builder

license costs. However, if Oracle Warehouse Builder is used to create other ETL code outside of the Oracle Warehouse Builder Code Generator, then using some of these optional features may require additional Oracle Warehouse Builder licenses.

# <span id="page-174-0"></span>**Disabling the Optional Features in Oracle Warehouse Builder**

In order to ensure that optional features are not used, Oracle Warehouse Builder (OWB) provides a means to disable the use of optional features. After starting the Warehouse Builder Repository Assistant, choose the "**Manage optional features**" operation, as shown in the following screenshot.

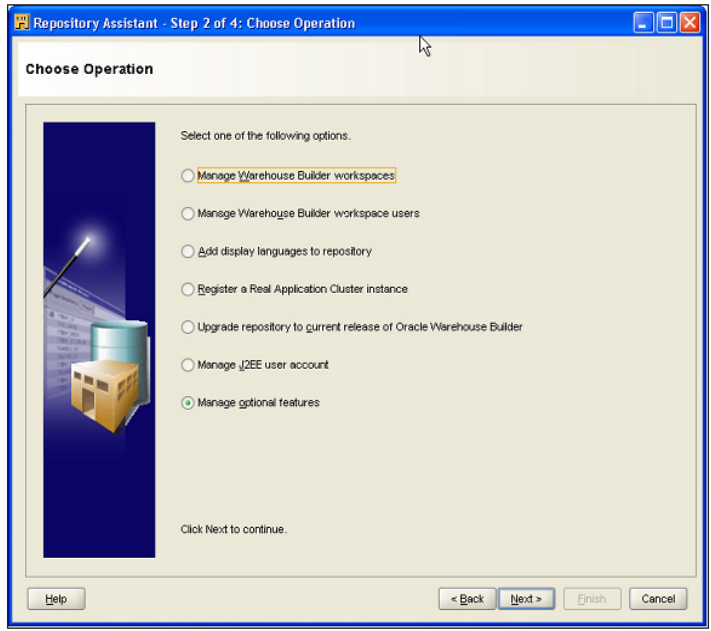

After entering the password for the OWBSYS user, deselect all of the licensed option names on the **Enable Optional Features** page.

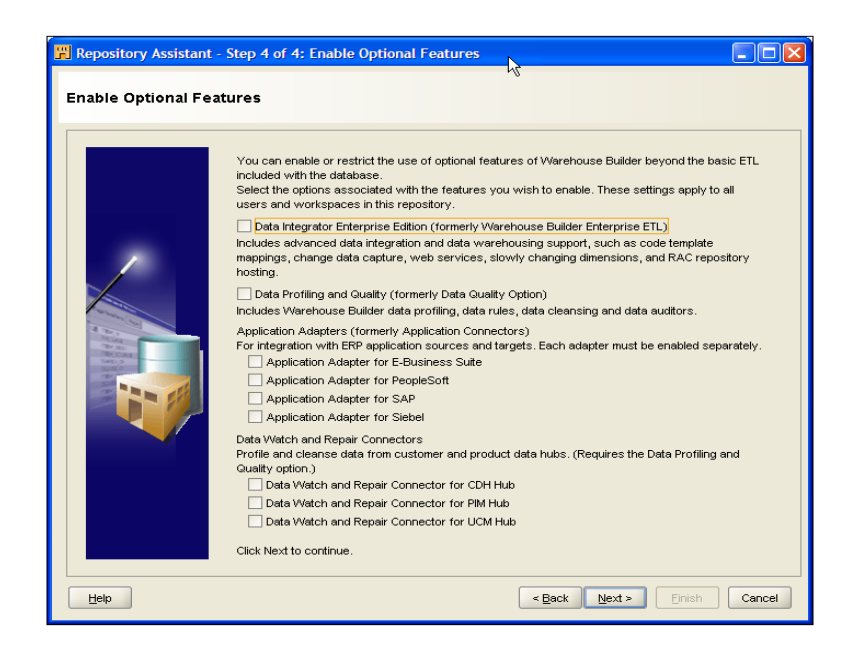

Once the options are deselected, the new selections will take effect for any new connections to Oracle Warehouse Builder, and if options are used that are not available, an error dialog is displayed.

**Note**: For further details regarding the feature groups and licensing of Oracle Warehouse Builder, visit the Oracle Warehouse Builder page on the Oracle Technology Network (OTN) at this location:

http://www.oracle.com/technetwork/developer-tools/warehouse

### <span id="page-175-0"></span>**Oracle GoldenGate Licensing**

The Oracle GoldenGate license purchased along with Oracle Utilities Analytics v2.5.1 Service Pack 1, can be used to replicate additional tables from the any of the source systems products whose ELT processes are based on Oracle Data Integrator (ODI), which includes:

- Oracle Utilities Operational Device Management
- Oracle Utilities Customer Care and Billing

For any other usage of the Oracle GoldenGate product, purchase a full license of the Oracle GoldenGate product. Contact Oracle Support for the details.

# **Appendix G**

# **Additional Resources**

# **Contacting Oracle Support**

To contact Oracle support, visit the Oracle Support website at:

http://www.oracle.com/support/index.html

# **Supported Knowledge Articles**

You can also search for product documentation, release notes, and white paper by using the **Oracle Utilities Analytics Service Packs Doc ID 1421341.1**.